# Novell Nsure<sup>™</sup> SecureLogin

www.novell.com 3.51.1 September 7, 2004 SCRIPTING GUIDE

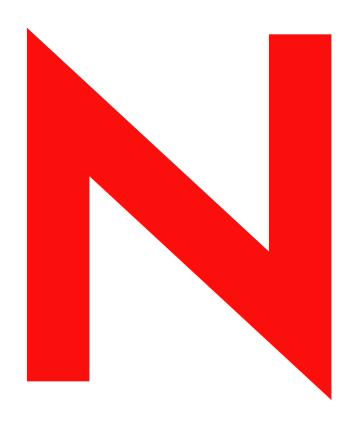

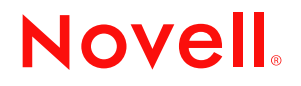

#### **Legal Notices**

Novell, Inc. makes no representations or warranties with respect to the contents or use of this documentation, and specifically disclaims any express or implied warranties of merchantability or fitness for any particular purpose. Further, Novell, Inc. reserves the right to revise this publication and to make changes to its content, at any time, without obligation to notify any person or entity of such revisions or changes.

Further, Novell, Inc. makes no representations or warranties with respect to any software, and specifically disclaims any express or implied warranties of merchantability or fitness for any particular purpose. Further, Novell, Inc. reserves the right to make changes to any and all parts of Novell software, at any time, without any obligation to notify any person or entity of such changes.

You may not export or re-export this product in violation of any applicable laws or regulations including, without limitation, U.S. export regulations or the laws of the country in which you reside.

Copyright © 2002-2004 Novell, Inc. All rights reserved. No part of this publication may be reproduced, photocopied, stored on a retrieval system, or transmitted without the express written consent of the publisher.

Novell, Inc. 404 Wyman Street, Suite 500 Waltham, MA 02451 U.S.A.

www.novell.com

<span id="page-1-0"></span>Nsure SecureLogin 3.51.1 Scripting Guide September 7, 2004

**Online Documentation:** To access the online documentation for this and other Novell products, and to get updates, see www.novell.com/documentation.

#### **Novell Trademarks**

BorderManager is a registered trademark of Novell, Inc. in the United States and other countries. ConsoleOne is a registered trademark of Novell, Inc. in the United States and other countries. eDirectory is a registered trademark of Novell, Inc. in the United States and other countries. GroupWise is a trademark of Novell, Inc.

NDS is a registered trademark of Novell, Inc. in the United States and other countries. NMAS is a trademark of Novell, Inc.

Novell is a registered trademark of Novell, Inc. in the United States and other countries.

Novell iChain is a registered trademark of Novell, Inc. in the United States and other countries. Novell iFolder is a registered trademark of Novell, Inc. in the United States and other countries. Novell SecretStore is a registered trademark of Novell, Inc. in the United States and other countries. ZENworks is a registered trademark of Novell, Inc. in the United States and other countries.

#### **Third-Party Trademarks**

All other third-party trademarks are the property of their respective owners.

# **Contents**

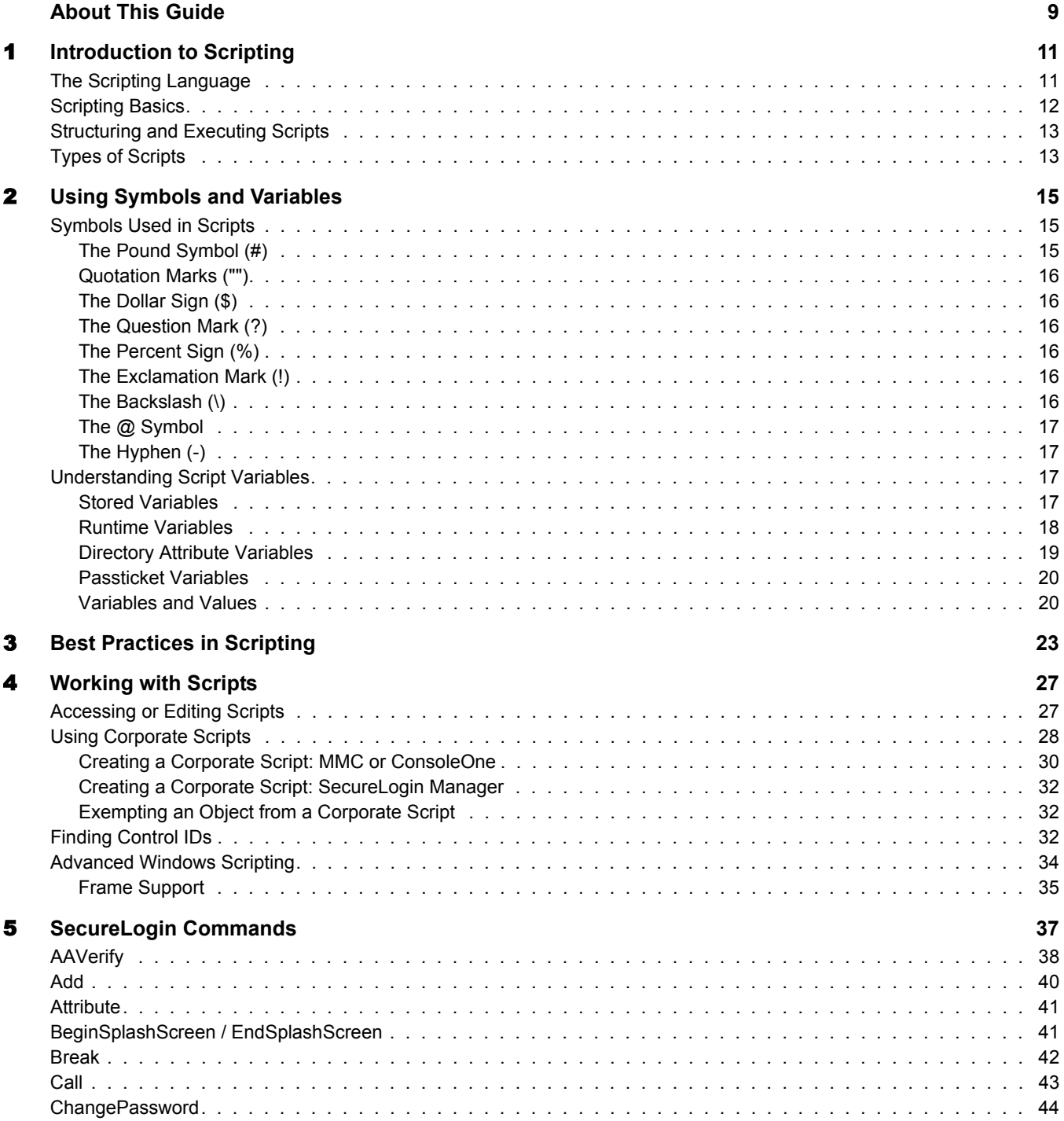

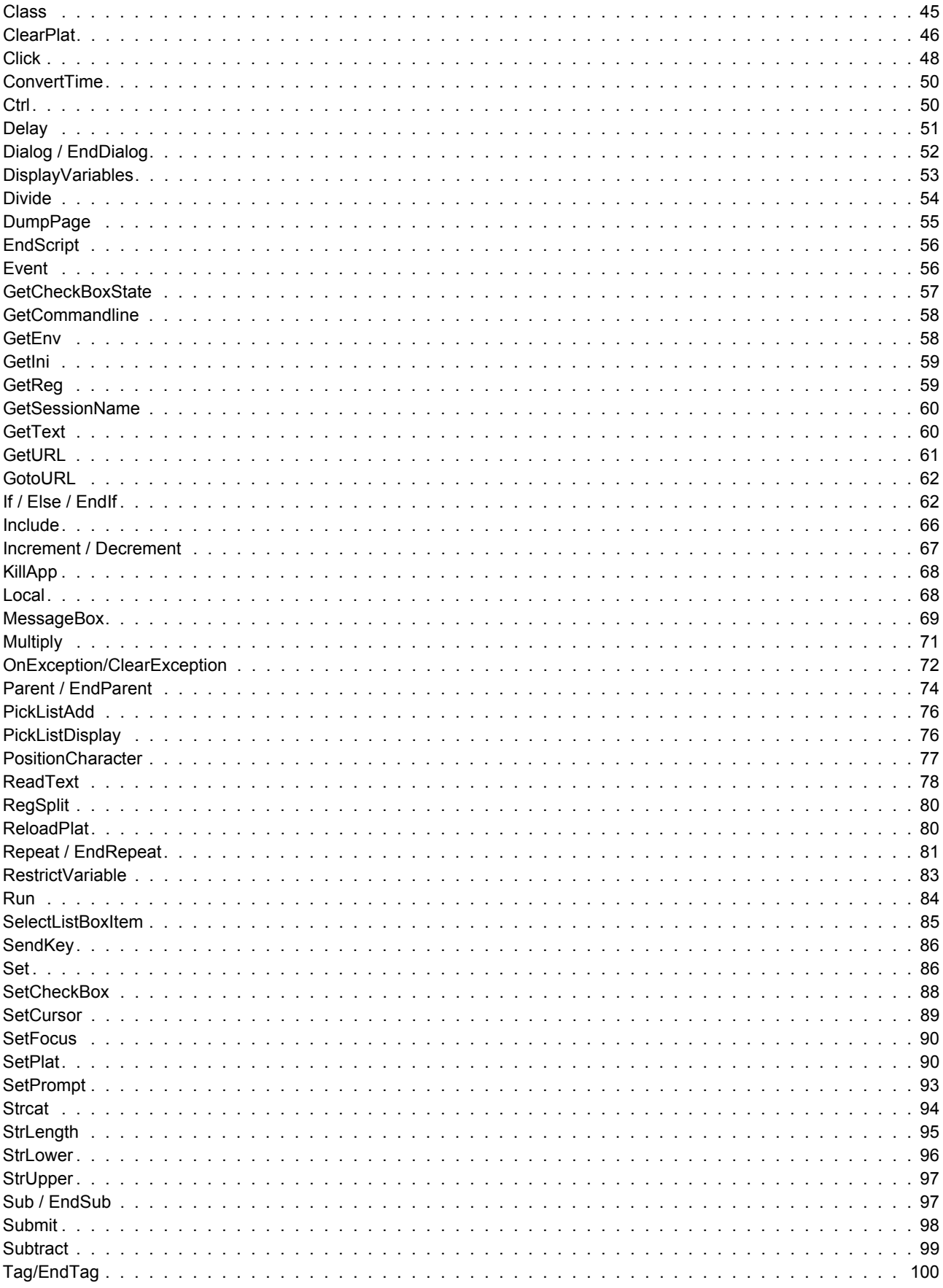

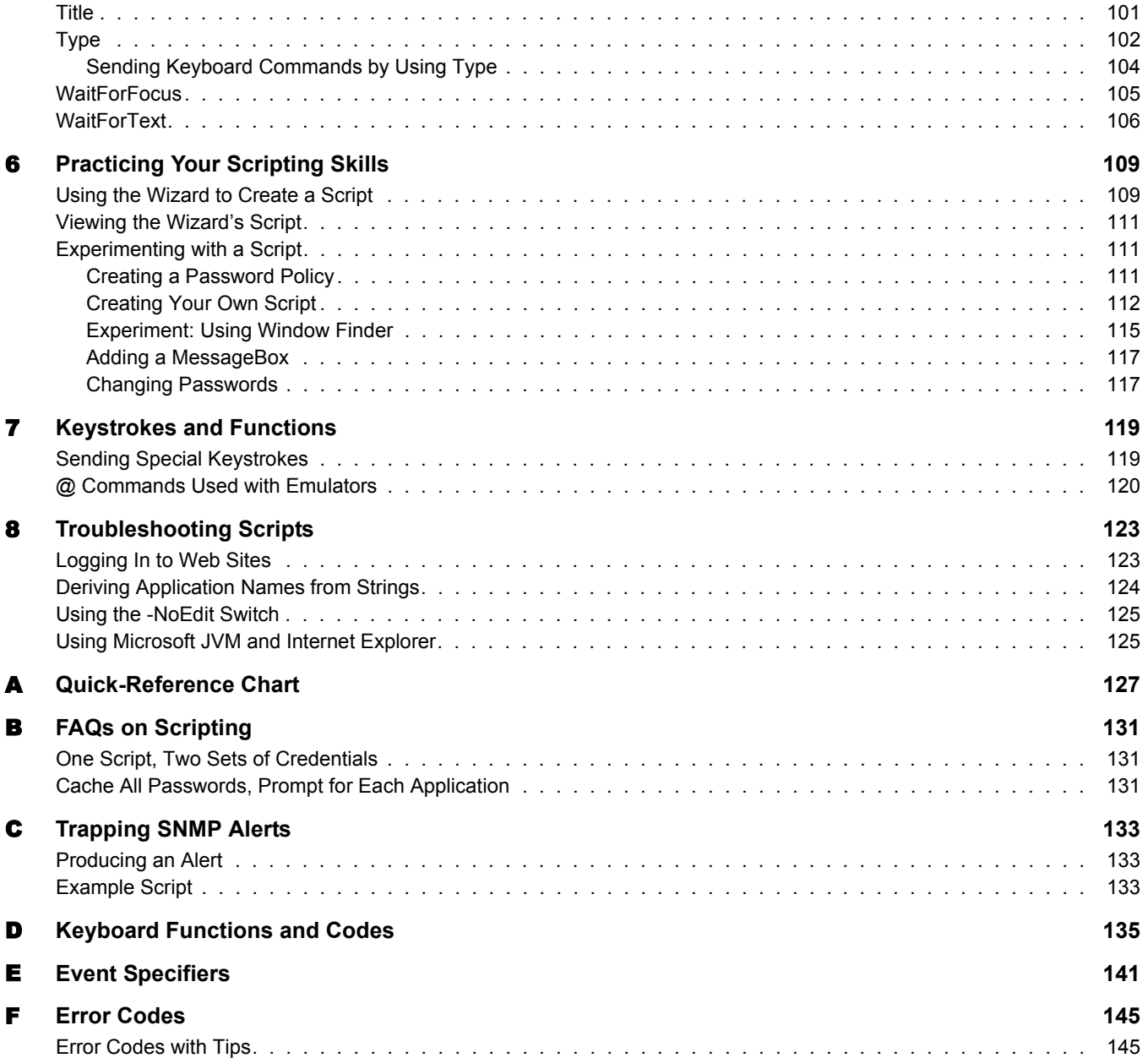

# <span id="page-8-0"></span>**About This Guide**

The *SecureLogin Scripting Guide* is for network administrators. The following sections provide information on scripting:

- [Chapter 1, "Introduction to Scripting," on page 11](#page-10-2)
- [Chapter 3, "Best Practices in Scripting," on page 23](#page-22-1)
- [Chapter 2, "Using Symbols and Variables," on page 15](#page-14-3)
- [Chapter 4, "Working with Scripts," on page 27](#page-26-2)
- [Chapter 5, "SecureLogin Commands," on page 37](#page-36-1)
- [Chapter 6, "Practicing Your Scripting Skills," on page 109](#page-108-2)
- [Chapter 7, "Keystrokes and Functions," on page 119](#page-118-2)
- [Chapter 8, "Troubleshooting Scripts," on page 123](#page-122-2)
- [Appendix A, "Quick-Reference Chart," on page 127](#page-126-1)
- [Appendix B, "FAQs on Scripting," on page 131](#page-130-3)
- [Appendix C, "Trapping SNMP Alerts," on page 133](#page-132-3)
- [Appendix D, "Keyboard Functions and Codes," on page 135](#page-134-1)
- [Appendix E, "Event Specifiers," on page 141](#page-140-1)

#### **Additional Documentation**

This *Guide* is part of a documentation set for SecureLogin 3.51.1. Other documents include the following:

- The Help systems in SecureLogin on the desktop as well as SecureLogin snap-ins to ConsoleOne® or Microsoft\* Management Console.
- The [Nsure SecureLogin 3.51.1 Installation Guide](#page-1-0) (installing SecureLogin, migrating secrets from earlier versions, and configuring Secure Workstation)
- The [Nsure SecureLogin 3.51.1 Administration Guide](#page-1-0) (tools and tasks to manage SecureLogin and configure terminal emulators)
- The [Nsure SecureLogin 3.51.1 Terminal Services Guide](#page-1-0) (configuring Citrix servers)
- The [Nsure SecureLogin 3.51.1 Configuration Guide for Terminal Emulation](#page-1-0) (how to configure Terminal Launcher for selected terminal emulators)
- The [Nsure SecureLogin 3.51.1 User Guide](#page-1-0) (using SecureLogin to enable applications for single sign-on)

#### **Documentation Updates**

For the most recent version of this and other SecureLogin guides, see Novell Nsure SecureLogin 3.51.1 on the [Novell documentation Web site](http://www.novell.com/documentation) (http://www.novell.com/documentation).

#### **Documentation Conventions**

In this documentation, a greater-than symbol  $(>)$  is used to separate actions within a step and items within a cross-reference path.

A trademark symbol ( $\mathbb{R}, \mathbb{M}$ , etc.) denotes a Novell trademark. An asterisk (\*) denotes a third-party trademark.

# <span id="page-10-2"></span><span id="page-10-0"></span>**1** Introduction to Scripting

This section provides information on the following:

- ["The Scripting Language" on page 11](#page-10-1)
- ["Scripting Basics" on page 12](#page-11-0)
- ["Structuring and Executing Scripts" on page 13](#page-12-0)
- ["Types of Scripts" on page 13](#page-12-1)

# <span id="page-10-1"></span>**The Scripting Language**

The SecureLogin scripting language is a key feature of single sign-on functionality. The scripting language enables SecureLogin to be compatible with almost all network environments and applications, including those that are developed in-house, without the need to modify any application code.

SecureLogin uses the scripting language to provide a flexible single sign-on and monitoring environment. For example, the SecureLogin Windows Agent watches for application login boxes. When a login box is identified, the agent runs a script to enter the username, password, and background authentication information.

The script language is used in individual application scripts to retrieve and enter the correct login details. These scripts are stored and secured in a directory (for example, Novell<sup>®</sup> eDirectory<sup>™</sup>) to ensure maximum security, support for single-point administration, and manageability.

The script language is used to automate many login processes, such as multi-page logins and login panels requiring other information (such as a surname or telephone number) stored in the directory. The script language also contains the commands required to automate password changes on behalf of users and request user input when it is required.

The scripting language has the following advantages:

- Enables you to define single sign-on methods for almost any Windows\*, mainframe, Internet, intranet, terminal server, or UNIX\* application.
- Provides single sign-on functionality without installing back-end modules on your application servers.
- Provides the flexibility for you and your application owners to choose what to do after an application-generated message is detected.

This feature gives you full control over your single sign-on environment.

 Allows more sophisticated single sign-on to supported applications, including the ability to seamlessly handle several versions of one application.

This feature is especially important when you upgrade your applications.

- Stores SecureLogin data (for example, user credentials and application scripts) in the directory and protects the data.
- Can use Novell SecretStore<sup>®</sup> technology to provide additional benefits:
	- Provides an additional level of security.
	- $\bullet$  Enables you to share secrets with other applications (for example, Novell iChain<sup>®</sup> and Novell Portal Services).
	- Enables you to use NICI between the workstation and the server.

SecretStore requires Novell eDirectory.

 On startup, locates objects in the directory and caches their encrypted contents in memory (and optionally on disk) for later use by the workstation's SecureLogin single sign-on agent.

SecureLogin allows you to define which applications are enabled for single sign-on. This option gives you the following:

- Full control of which applications are single-sign-on enabled.
- The ability to update the entire directory database with a new application login script by updating a single object.

The corporate scripts are stored in a Container object rather than individual User objects. For users, the result is a less complex system. For you as the administrator, the improved login mechanisms provide the following:

- A greater level of accountability with increased productivity and security.
- A reduced workload at the help desk because of significantly fewer password resets.

### <span id="page-11-0"></span>**Scripting Basics**

A script is essentially a list of instructions that SecureLogin follows to perform various tasks upon various windows. For example, for Windows applications (\*.exe files) a script is written for each executable file that you want SecureLogin to act upon. In that script, you are able to assign different instructions to each screen that an executable file or application might produce. Therefore, you have the choice of acting upon only the login panel, selected windows, or every window (for example, account locked, invalid username, invalid password, expired password) that the executable file produces.

SecureLogin follows scripts from left to right, top to bottom. However, with the use of Flow Control commands (for example, Call) you can skip, repeat or jump to certain parts of the script.

With the use of Dialog Specifier commands, you can assign individual sections of a script to the different windows that an executable file might produce. Such assignments allow the login dialog box, for example, to be treated differently from the "wrong password" dialog box.

The scripting language can read from and write to variables. These variables enable SecureLogin to use corporate scripts while still keeping each individual user's secrets securely stored in the directory. The scripting language can also read attributes (for example, the user's full name or phone number) from the username's attributes in the directory. For more information on variables, see ["Understanding Script Variables" on page 17](#page-16-4).

SecureLogin is able to write information to the screen as well as read from it with the use of commands such as ReadText. You can use this functionality to extract usernames, domains in use, and error messages. You can then use Variable Manipulator commands to perform calculations, break apart information, and join the information back together.

All these features come together to form an extremely powerful language that is able to accomplish almost any required login task.

# <span id="page-12-0"></span>**Structuring and Executing Scripts**

A script is a simple piece of text that is stored by the SecureLogin script broker. Scripts store the login name, password, and any other information in fields required for authentication. Scripts are stored in the local database and in the directory.

Each script has a name, called the application name, which uniquely identifies it within a particular single sign-on database. In addition, each script has a type, known as the application type (prebuilt, Windows, Web, or Java\*). The application type specifies the type of application the script refers to and which of the SecureLogin components executes it.

SecureLogin scripts execute sequentially from the first line. There are no flow control mechanisms as such. However, in some instances a component might choose not to execute certain statements, as in the Dialog / EndDialog or If/Else/EndIf statements.

Each line in the script consists of one or more arguments. Arguments are separated by white space (spaces and tabs), unless they are enclosed in quotation marks. For example, the following line contains three arguments:

A simple "command to get started"

The arguments are as follows:

- $\bullet$  A
- simple
- "command to get started"

After a script has been broken into arguments, the quotation marks are removed. If you need to specify an actual quotation mark in a script, precede it with a backslash (for example,  $\langle$ ").

The first argument on a line is the command. It specifies the action that the line takes. The rest of the arguments on the line, if any, are passed to that command. Different commands take varying numbers of arguments. For a list of commands and their arguments, see [Chapter 5, "SecureLogin](#page-36-1)  [Commands," on page 37.](#page-36-1)

A line that begins with a # character is treated as a comment and is ignored in the script language. The following example illustrates the use of the # character:

```
Window "login"
Delay 30
#SecureLogin ignores this line and the next two lines
#while executing the script.
#The Delay command is used to wait for the window to be created correctly.
Type "$Username"
```
Scripts are interpreted as SecureLogin components to perform the sign-in process. This functionality ensures that any variables that are substituted are current.

# <span id="page-12-1"></span>**Types of Scripts**

Using the Applications tab, you can view a list of applications that are enabled for single sign-on. The Description column displays information about the application, including icons that represent the type of script stored for that application.

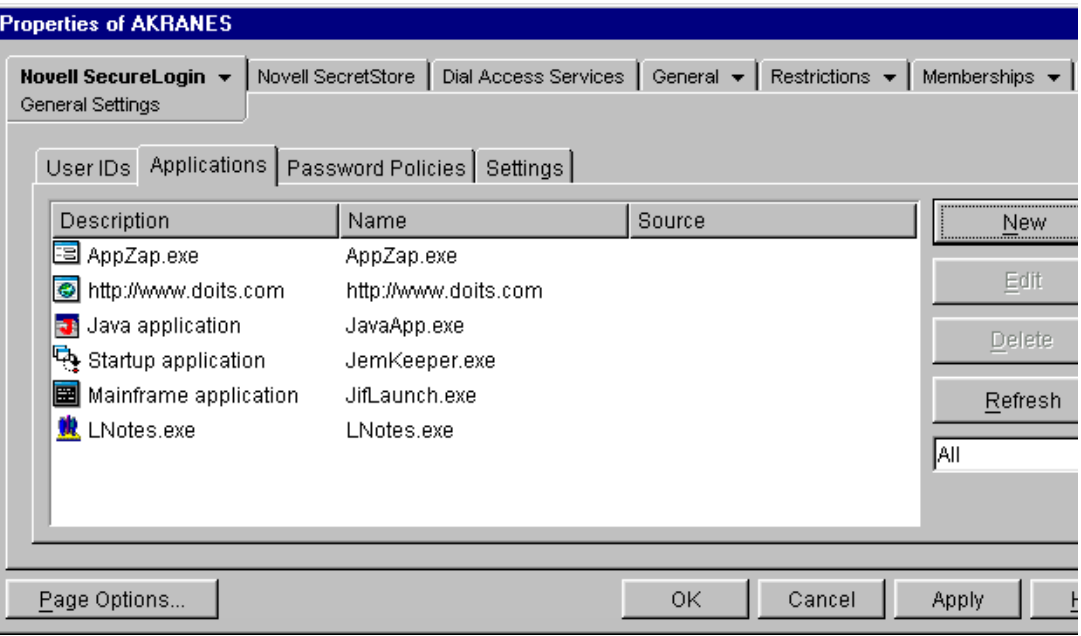

The following table provides information on the icons.

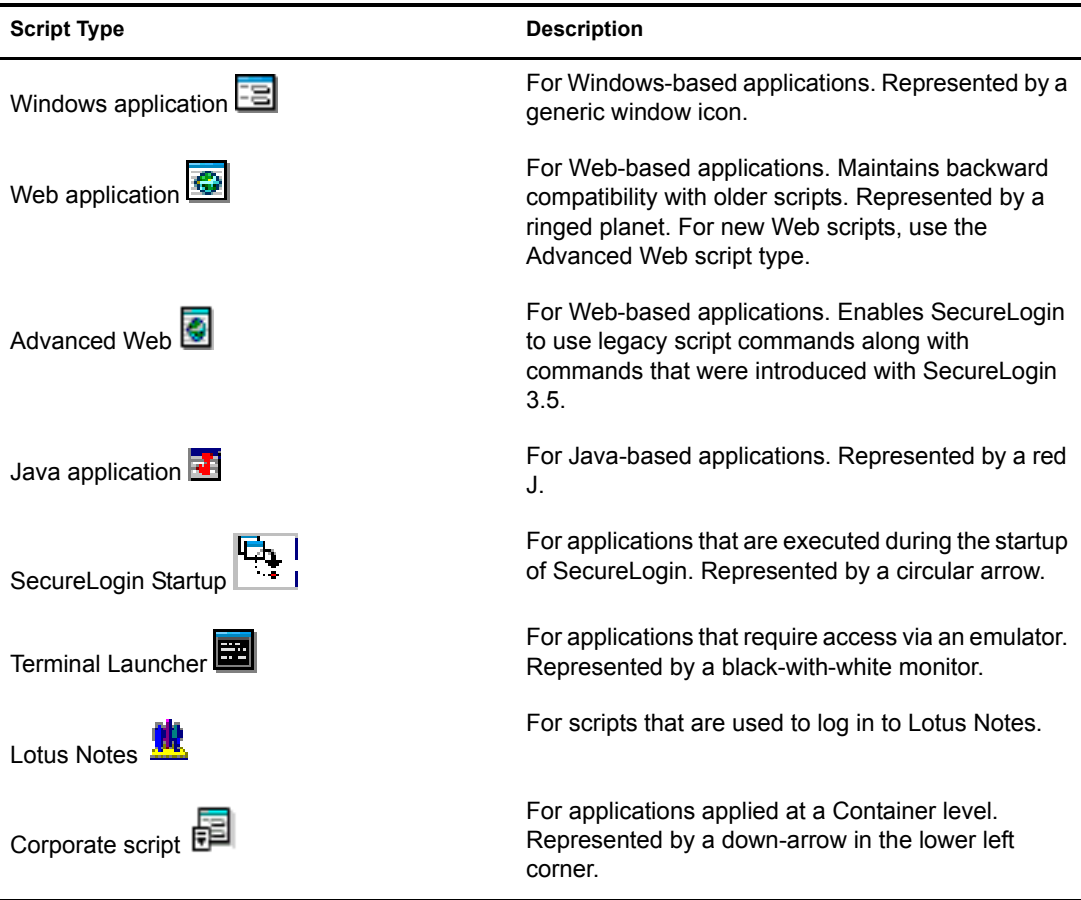

When you add an application that has a prebuilt script, SecureLogin automatically enters a description for that application. When you add an application that doesn't have a prebuilt script, the name that you enter to describe the application appears in the Description column.

# <span id="page-14-3"></span><span id="page-14-0"></span>2 **Using Symbols and Variables**

This section contains information on the following:

- ["Symbols Used in Scripts" on page 15](#page-14-1)
- ["Understanding Script Variables" on page 17](#page-16-2)

# <span id="page-14-1"></span>**Symbols Used in Scripts**

The SecureLogin scripting language uses the following symbols to define the function of lines in the script:

- ["The Pound Symbol \(#\)" on page 15](#page-14-2)
- ["Quotation Marks \(""\)" on page 16](#page-15-0)
- ["The Percent Sign \(%\)" on page 16](#page-15-3)
- ["The Exclamation Mark \(!\)" on page 16](#page-15-4)
- $\bullet$  ["The Backslash \(\\)" on page 16](#page-15-5)
- $\bullet$  ["The @ Symbol" on page 17](#page-16-0)
- ["The Hyphen \(-\)" on page 17](#page-16-1)

#### <span id="page-14-2"></span>**The Pound Symbol (#)**

Use the pound or hash symbol  $(\#)$  to define a line of text as a comment field, so that you can leave notes within a script. The script engine ignores any line that starts with a  $\#$  symbol.

You can use comment lines to do the following:

- Define sections of a script, such as login window or change password window.
- Explain complex sections of a script.
- Remove command lines from a script while the script is being written and edited.

Removing lines by commenting them saves having to continuously delete and rewrite lines while testing.

 Make notes, such as when the script was written and what version of the software the script was written for.

When used within a command (for example, Class or Type), the pound or hash symbol takes on a different meaning, specifying a numerical value. This numerical value can be used to specify a target for the command. The command listings provide additional details. See [Chapter 5,](#page-36-1)  ["SecureLogin Commands," on page 37.](#page-36-1)

#### <span id="page-15-0"></span>**Quotation Marks ("")**

Use quotation marks ("") to group text or variables that contains spaces. Use these symbols with commands such as Type, MessageBox, and If -Text. Without quotation marks, command lines such as the following won't work as expected:

```
Type Database 2
MessageBox Confirm your login details.
If-Text Login failure
```
For these command lines to work, quotation marks must be used to group the text:

```
Type "Database 2"
MessageBox "Confirm your login details."
If-Text "Login failure"
```
#### <span id="page-15-1"></span>**The Dollar Sign (\$)**

Use the dollar sign (\$) to define a SecureLogin variable that is persistent. Use these variables to store information such as usernames and passwords. For more information on the \$ variable, see ["Stored Variables" on page 17.](#page-16-3)

#### <span id="page-15-2"></span>**The Question Mark (?)**

Use the question mark (?) to define the use of a runtime variable. The values of these variables are not stored in the directory. They are reset each time SecureLogin is started. However, with the use of the Local command, these variables are reset each time the script is started. Use these variables to store temporary information, such as counting, data processing, and date information.

The question mark is also used with several internal system-generated variables. For more information on the ? variable, see ["Runtime Variables" on page 18.](#page-17-0)

#### <span id="page-15-3"></span>**The Percent Sign (%)**

Use the percent sign (%) to define the use of a directory attribute. The attributes that are available vary, depending on the directory in use and the setup of the directory. Examples of the attributes you can use are %CN and %Surname.

For more information on the types of variables, see ["Understanding Script Variables" on page 17](#page-16-2).

#### <span id="page-15-4"></span>**The Exclamation Mark (!)**

Use the exclamation mark (!) to define the use of a passticket. A passticket is a one-time password that is generated using a combination of an encryption key, encryption offset, and the current time. Such passwords are only valid for a short time (from 30 seconds up to 2 minutes). The encryption key and offset can be defined manually or automatically generated for the program.

For more information, see ["Passticket Variables" on page 20.](#page-19-0)

#### <span id="page-15-5"></span>**The Backslash (\)**

Use the backslash symbol (\) with the Type and SendKey commands to specify the use of a special function. The symbol is used in conjunction with values to simulate keystrokes. For example, use \N to simulate pressing the Enter key in a Windows application.

For details on the values that can be used with the backslash symbol, see the command listings in [Chapter 5, "SecureLogin Commands," on page 37](#page-36-1).

#### <span id="page-16-0"></span>**The @ Symbol**

The  $\omega$  symbol is similar to the backslash symbol. However, the  $\omega$  symbol is limited to HLLAPIenabled emulators. Use it in conjunction with values to simulate keystrokes. For example, use  $Q<sub>E</sub>$ to simulate pressing the Enter key in a terminal emulator application.

For more information on the  $\omega$  symbol, see " $\omega$  Commands Used with Emulators" on page 120 and the command listings.

#### <span id="page-16-1"></span>**The Hyphen (-)**

Use the hyphen (-) as a switch within several commands (for example, If and Type). Use it in conjunction with values to modify the behavior of commands (such as -Raw), or to switch certain functions (such as -YesNo) on or off.

For details on the values that you can use with the hyphen, see the command listings in [Chapter 5,](#page-36-1)  ["SecureLogin Commands," on page 37.](#page-36-1)

### <span id="page-16-4"></span><span id="page-16-2"></span>**Understanding Script Variables**

This section contains information on the following:

- ["Stored Variables" on page 17](#page-16-3)
- ["Runtime Variables" on page 18](#page-17-0)
- ["Directory Attribute Variables" on page 19](#page-18-0)
- ["Passticket Variables" on page 20](#page-19-0)
- ["Variables and Values" on page 20](#page-19-1)

Generally, don't use spaces when you specify variables. For example, specify \$Username\_Alias instead of \$Username Alias. If you use spaces, enclose the entire variable in quotation marks (for example, "\$Username Alias").

Each variable defaults to the platform specified in the script name. By using a variable, you can change this by using a variable. For example, you might have the following script, named www.website1.com

Type \$username Type \$password password

You might want to use these variables in a script named www.website2.com:

Type \$username (www.website1.com) Type \$password (www.website1.com) password

#### <span id="page-16-3"></span>**Stored Variables**

Stored variables are the most common style of variable used in SecureLogin scripts. They are preceded with a dollar sign (\$). Use these variables to store the values used during the login process, such as usernames, passwords, and any other required details.

The values of these variables are stored in the directory under the User object. The values are encrypted so that only the user can access them.

Variables can be stored separately for each application's script, so that the username variable is different for each application. However, you can set an application to read variables from another application's script. This is useful for applications that share user accounts or passwords. For details on how to do this, see the description in ["SetPlat" on page 90.](#page-89-2)

If a stored variable is referenced in a script, and no value has been stored for that variable (for example, the first time the program is run), SecureLogin prompts the user to enter a value for the variable. This is an automatic process. It is also possible to manually trigger this process to prompt a user to enter new values for particular variables. For details on how to do this, see the description of ["DisplayVariables" on page 53](#page-52-1) and ["ChangePassword" on page 44.](#page-43-1)

#### **Example: Stored Variables in Use**

Dialog Class #32770 Title "Login" End Dialog Type \$Username #1001 Type \$Password #1002 Click #1

To hide a variable from an administrator by displaying it as \*\*\*\* instead of clear text, begin the variable name with \$Password. For example, \$Password PIN is protected, but \$PIN isn't.

#### <span id="page-17-0"></span>**Runtime Variables**

SecureLogin is able to read details from the system and use the details to create variables that can be incorporated into the scripting language. These variables are automatically generated as runtime variables. They can be used in the same manner within any application definition.

In general, use runtime variables for date information, to store calculations, or to process data. You can also use runtime variables for temporary passwords and usernames.

Runtime variables are preceded with the question mark symbol (?). They have two modes: Normal and Local. Normal runtime variables are reset each time SecureLogin is started. Local runtime variables are reset each time the script is started. Runtime variables are Normal by default. For details on how to switch a runtime variable from General to Local mode, see the description in ["Local" on page 68.](#page-67-2)

Runtime variables aren't stored in the directory or the SecureLogin local cache. They are used straight from the computer's memory. For this reason, don't use runtime variables to store usernames, passwords, or other details that SecureLogin will need to access in the future. If runtime variables are used for such details, the user will be prompted to enter them each time the script is run or each time SecureLogin is restarted.

Users aren't prompted for \$variables that have no value. These variables are given the value NOTSET.

The following table lists the runtime variables that SecureLogin supports.

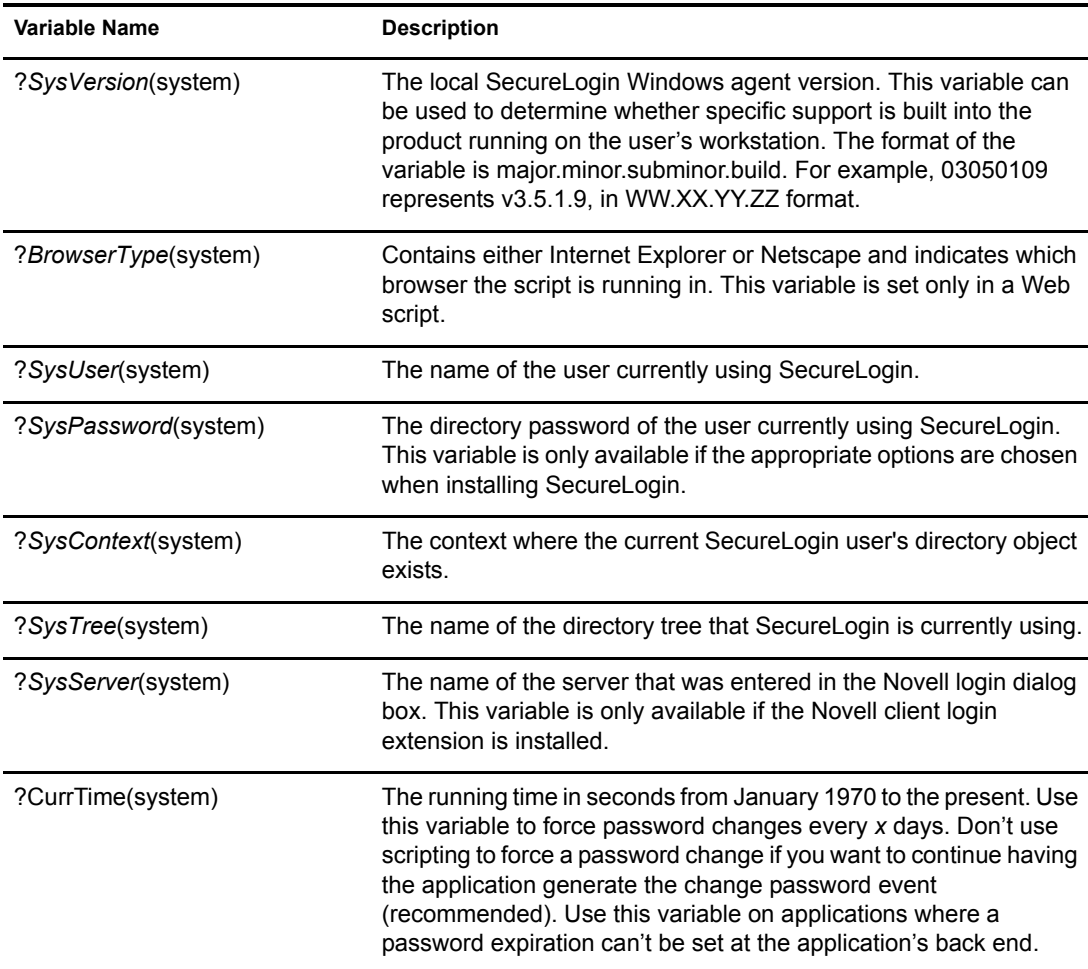

#### **Example: A Runtime Variable in Use**

```
Dialog
  Class #32770
   Title "ERROR"
EndDialog
Local ?ErrorCount
Increment ?ErrorCount
If ?ErrorCount eq "2"
   MessageBox "This is the second time you have received this error. Would 
you like to reset the application?" -YesNo ?Result
    If ?Result eq "Yes"
       KillApp "App.exe"
      Run "C:\App\App.exe"
    Else
      Set ?ErrorCount "0"
   EndIf
EndIf
```
#### <span id="page-18-0"></span>**Directory Attribute Variables**

SecureLogin is able to read directory (for example, eDirectory) attributes from the currently logged-in user's object. For example,

Type \$cn

reads the CN attribute from the currently logged in user's object, then types the attribute.

Use % variables only when SecureLogin is configured to use a directory and only on single-valued text attributes.

#### <span id="page-19-0"></span>**Passticket Variables**

Passticket variables are used to generate one-time passwords. Passticket variables are preceded with the exclamation mark symbol (!).

To use a passticket variable, you must create and define numerical values for stored variables with the names \$DESKEY and \$DESOFFSET. The SecureLogin script parser uses these numbers to generate the one-time password.

After the stored variables have been defined, you use the following passticket variable to generate a password.

!*Name of application definition*

or

!default

For example, to use a passticket variable for the Outlook application, you create two stored variables called \$DESKEY and \$DESOFFSET under the Outlook application definition. You then set values for the two stored variables. You can then use the variable *!Outlook* whenever you need to generate a one-time password.

You can also use !Default, which automatically reads the values from the current application definition.

If the credentials used to generate one-time passwords (OTPs) don't already exist in a secured area of the SecureLogin cache (that is, the \$DESKEY and \$DESOFFSET variables aren't defined), they are retrieved from the closest SecureLogin Advanced Authentication Server.

If the \$DESKEY and \$DESOFFSET variables are not given values, SecureLogin generates random values the first time a password is generated and stores the values for later use.

#### <span id="page-19-1"></span>**Variables and Values**

SecureLogin stores your username and password in the form of a variable and its value. Your username and password are not included in the script. Instead, a variable is used in the script. The value of the variable is your username or password.

Logins consist of a set of variables. You can use any name for a variable. A variable can contain any text. As the following figure illustrates, the Variable column usually just contains the password and username for a particular application. However, in some more complicated applications, there might be other variables.

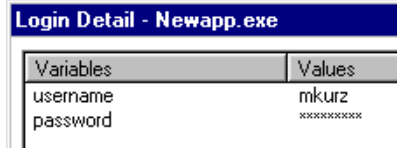

This example has two variables: username and password. The script for this application has the following line:

Type \$Username

The variable \$Username is written in the script. The value of \$Username in this example is mkurz. When the script runs, SecureLogin looks for the variable \$Username in the user's login details. There it finds and reads the value mkurz. SecureLogin enters the value mkurz into the login dialog box.

At runtime, the value of the variable \$Username (mkurz) is read. However, in the script you only see the variable \$Username.

# <span id="page-22-1"></span><span id="page-22-0"></span>3 **Best Practices in Scripting**

Use the following rules when writing a SecureLogin script. Although these rules are not compulsory, they accomplish the following:

- Make reading the script easier.
- Help you modify the scripts if you need to make changes later.

Example scripts in this guide follow these rules.

#### **Using Capital Characters**

Use capital characters where applicable.

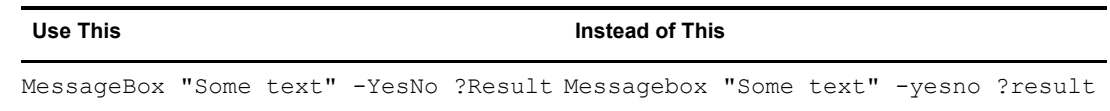

#### **Indenting**

Indent sections of scripts between pairs of commands, such as Dialog/EndDialog, Repeat/ EndRepeat, and If/Else. An indent of three spaces is optimal.

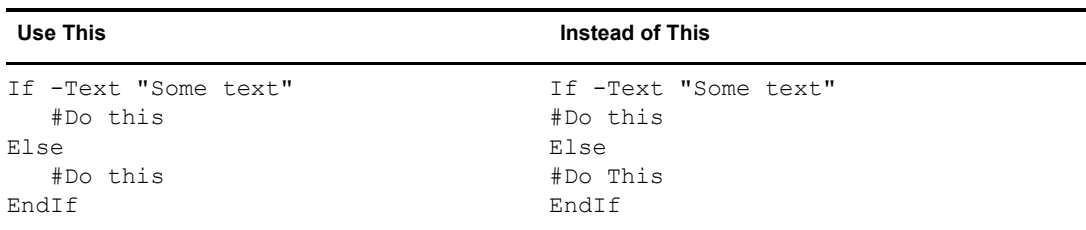

#### **Leaving Blank Lines**

Leave a blank line between sections of the script, such as the Dialog block and the rest of the script.

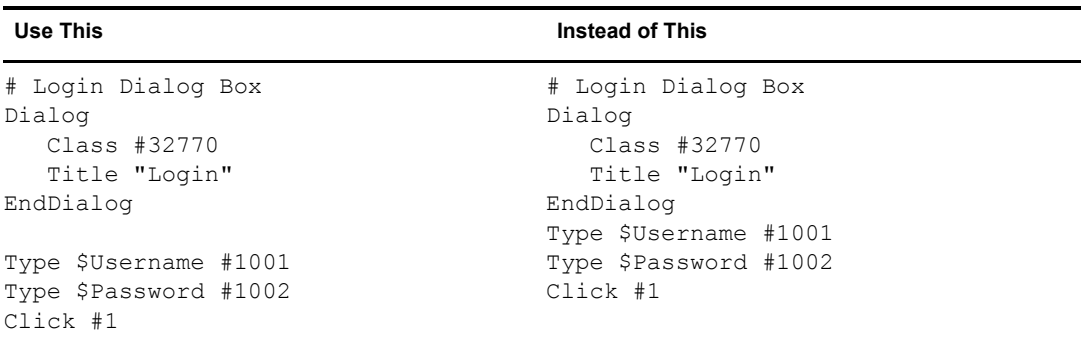

#### **Placing and Naming Subroutine Sections**

Place subroutine sections of the script at the bottom of the script, not halfway through. The name of the subroutine should describe its function. It shouldn't simply be a numeric name. The name should follow the rules for capitalizing.

#### **Using Quotation Marks for Text in Commands**

Even if quotation marks aren't required, always use them around segments of text in commands.

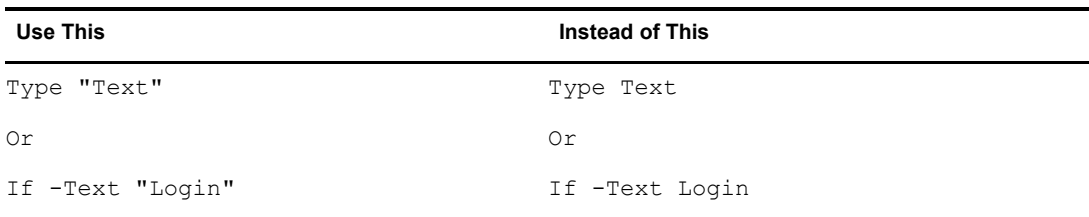

#### **Capitalizing Variables**

Begin variable names with a capital letter.

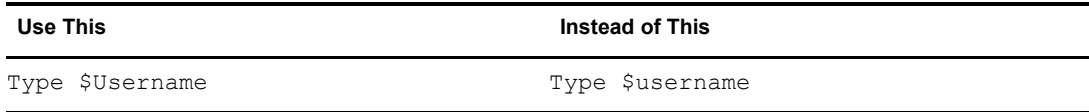

#### **Placing Switches**

Place switches directly after the command (for example, Type -Raw, If -Text).

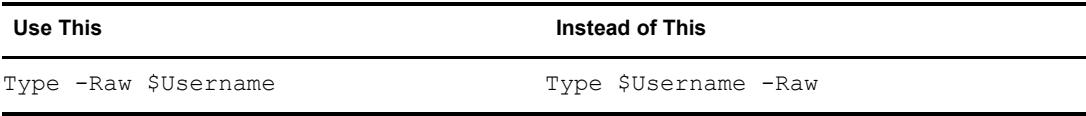

#### **Password Policy Names**

Use program names to represent password policy names for the program they are used for. Don't use numerical names.

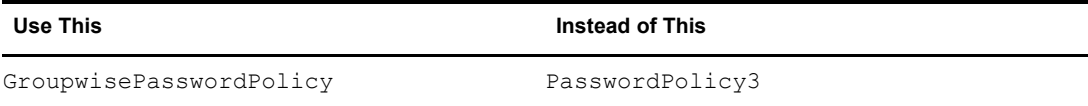

#### **Hiding Variables**

If you want to hide a variable from an administrator by displaying the variable as \*\*\*\* instead of clear text, begin the variable name with \$Password. For example, \$PasswordPIN will be protected, but \$PIN won't be protected.

#### **Using Comments**

Use comments throughout the script to explain what each section does and how it does it. At the top of the script, enter and comment out information such as who wrote the script and the date that the script was last modified.

NOTE: To help explain example scripts in the SecureLogin Commands section, this *Guide* places explanations to the left of the scripts. For example, see Example: Windows Script in ["AAVerify" on page 38](#page-37-1).

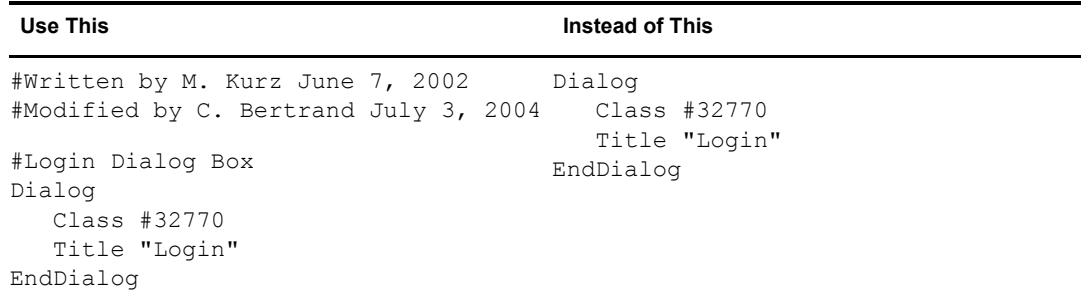

#### **Using the Include Command**

Wherever possible, use the Include command to create generic scripts for commonly used elements, such as password change procedures. For common processes within the script, use subroutines.

÷.

÷.

# <span id="page-26-2"></span><span id="page-26-0"></span>4 **Working with Scripts**

To help you customize the login capabilities of your users, this section provides information on the following:

- ["Accessing or Editing Scripts" on page 27](#page-26-1)
- ["Using Corporate Scripts" on page 28](#page-27-0)
- ["Finding Control IDs" on page 33](#page-31-2)
- ["Advanced Windows Scripting" on page 35](#page-33-0)

Also see [Building Blocks for SecureLogin Scripting](http://www.novell.com/coolsolutions/slmag/features/a_scripting_building_blocks_sl.html) (http://www.novell.com/coolsolutions/slmag/ features/a\_scripting\_building\_blocks\_sl.html).

# <span id="page-26-1"></span>**Accessing or Editing Scripts**

Each single-sign-on-enabled application has a script. A basic script tells SecureLogin how to log in to the application. You can create more involved scripts that allow you to perform other password management tasks, such as detecting expired passwords and generating new passwords.

SecureLogin has a scripting wizard as well as a host of prebuilt scripts. These features enable you to easily enable a broad range of applications for single sign-on.

You manage scripts for applications by using ConsoleOne<sup>®</sup>, the Microsoft Management Console (MMC), SecureLogin Manager (slmanager.exe), or the SecureLogin workstation client.

- 1 Right-click an object (for example, an OU or User object), then click Properties.
- 2 Click Novell SecureLogin > General Settings > Applications.

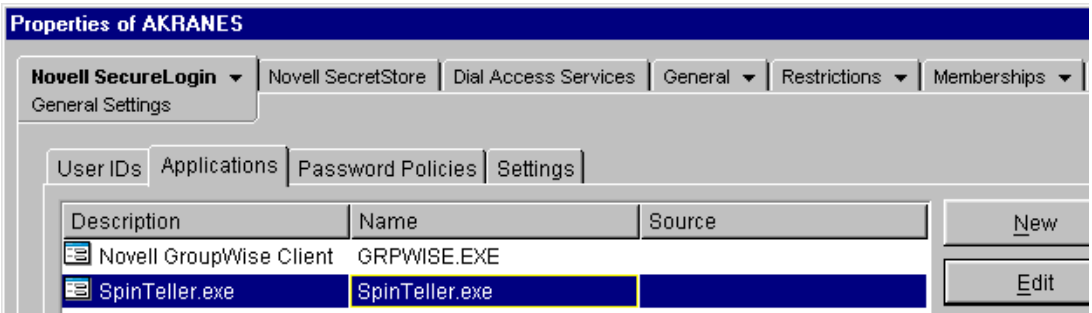

3 Click an application, click Edit, then click Script.

The following figure illustrates the Script tab and an example simple script.

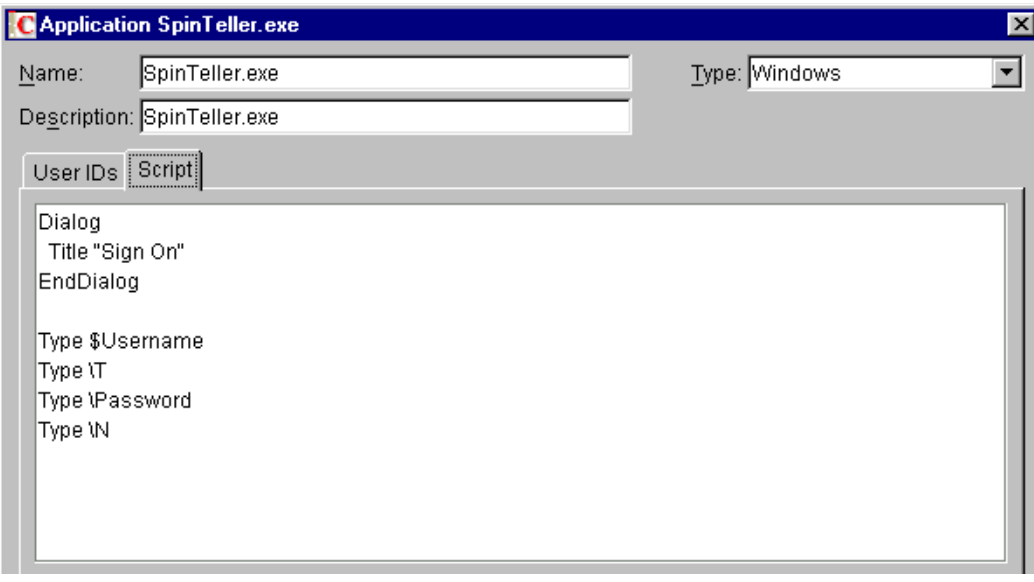

4 Make changes.

For commands used in scripts, along with example scripts for those commands, see Chapter 5, ["SecureLogin Commands," on page 37.](#page-36-1)

To experiment with a sample script and a test application, see [Chapter 6, "Practicing Your](#page-108-2)  [Scripting Skills," on page 109](#page-108-2).

For a scenario to enable authentication to MyRealBox through single sign-on, see [Using Novell](http://developer.novell.com/research/appnotes/2002/may/02/apv.htm#1228584)  [SecureLogin to Enable Web Applications for Single Sign-On](http://developer.novell.com/research/appnotes/2002/may/02/apv.htm#1228584) (http://developer.novell.com/ research/appnotes/2002/may/02/apv.htm#1228584) in the May 2002 issue of *AppNotes*

### <span id="page-27-0"></span>**Using Corporate Scripts**

Corporate scripts are normal scripts that are assigned to a Container object instead of to a User object. Corporate scripts differ from other scripts in two ways:

- The application is added in an Organization or Organizational Unit (OU) object instead of a User object.
- You use ConsoleOne, MMC, or SecureLogin Manager to add the application.
- User objects in the Organization or OU object, or objects lower in the directory tree, inherit settings from corporate scripts.

Windows Application, Web, Startup, and Terminal Launcher scripts can all be implemented as corporate scripts.

#### **Where to Locate Corporate Scripts**

In a corporate environment, all of the applications deployed to the users should match. You can ensure this by using Novell® ZENworks<sup>®</sup>. This means that the scripts for the applications will be identical. In a large tree, this could mean putting a copy of all of the scripts into each User container. You can copied these scripts, but only as a block. If you then need to update a single script you would have to copy all of the scripts to each container.

To eliminate this administrative overhead, you can point all of the users to a single corporatescripts container. To make searching easy, you set this container relatively high in the tree, partition it, and replicate it to all user locations. Afterwards, when an application is introduced or modified, you need to add or modify only the script in one container. The script is then replicated out to all users.

Because they are automatically rolled out to all User objects held in the Container object, corporate scripts simplify implementing and administering SecureLogin single sign-on. By using this method, you don't have to configure applications for each individual user in your organization. All users read and use the same scripts.

#### **Inheritance and Redirection**

A corporate script is defined on a Container object. Objects within and below that container inherit the script.

After you create a corporate script, you can use the Read Corporate Scripts From edit box in ConsoleOne, MMC, or SecureLogin Manager to point to and use that script.

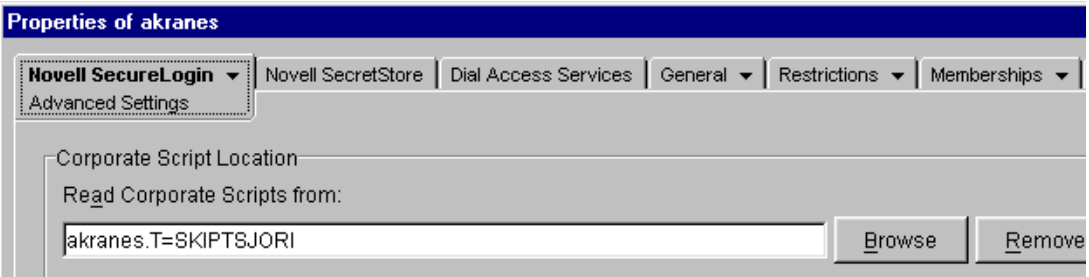

If you leave the Read Corporate Scripts From edit box empty, SecureLogin by default does the following:

- Reads the parent objects of the user (up to the object where you defined the Stop Walking Here setting as Yes).
- Applies these inherited settings to the user.

When you specify a context in this field, SecureLogin applies the settings of this context only and doesn't read any parent objects. The settings for the object are redirected from the context you specify in the Read Corporate Scripts From edit box to the object.

**Scenario.** The VMP company has 100 employees in the RDev department. VMP is a Container object, and RDev is a child Container object. Employees in the RDev department inherit settings from the VMP container.

Ten employees in the RDev department require special SecureLogin settings for the AZ application. You create a new Container object (RDevAZapps) under the VMP container. You log in as admin, select the RDevAZapps Container object, then select Properties > Novell SecureLogin > General Settings. You create a script for the application that the 10 employees will use.

Next, you select one of the 10 users and access the Advanced Settings tab. You browse to and select the new RDevAZapp container, then click OK. That user now gets settings for the AZ application from the script in the RDevAZapps container. The settings have been redirected from the RDev container to the RDevAZapps container. You redirect all 10 users.

Inheritance of SecureLogin data stops at the container or OU. Redirected containers or OUs don't inherit settings, enabled applications, or password rules that an Organizational Policy container or OU inherits from another container or OU.

#### <span id="page-29-0"></span>**Creating a Corporate Script: MMC or ConsoleOne**

- 1 Log in as Admin or an Admin equivalent.
- 2 Navigate to the Container object where you want to create the corporate script.
- 3 Right-click the Container object, then click Properties.
- 4 Click Novell SecureLogin > General Settings > Applications > New.

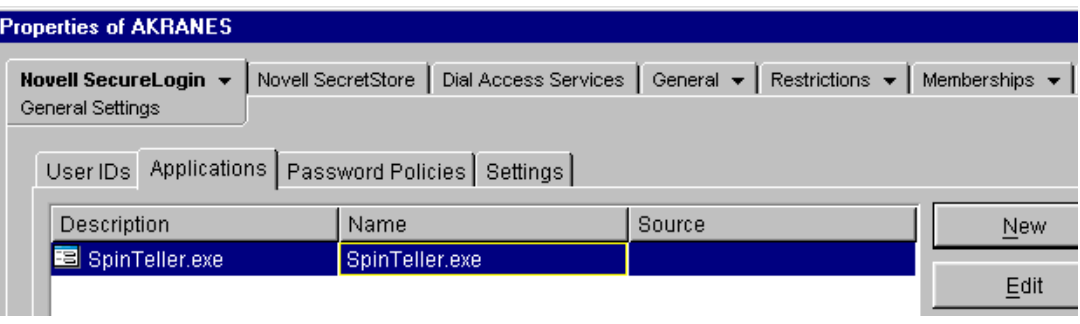

To use a prebuilt script, go to Step 5.

To create a new script for an application, without using a prebuilt script, go to Step 6.

- 5 (Optional) Add a prebuilt script to the application list.
	- **5a** Click Select a Prebuilt Application, scroll to and select the desired application, then click OK.

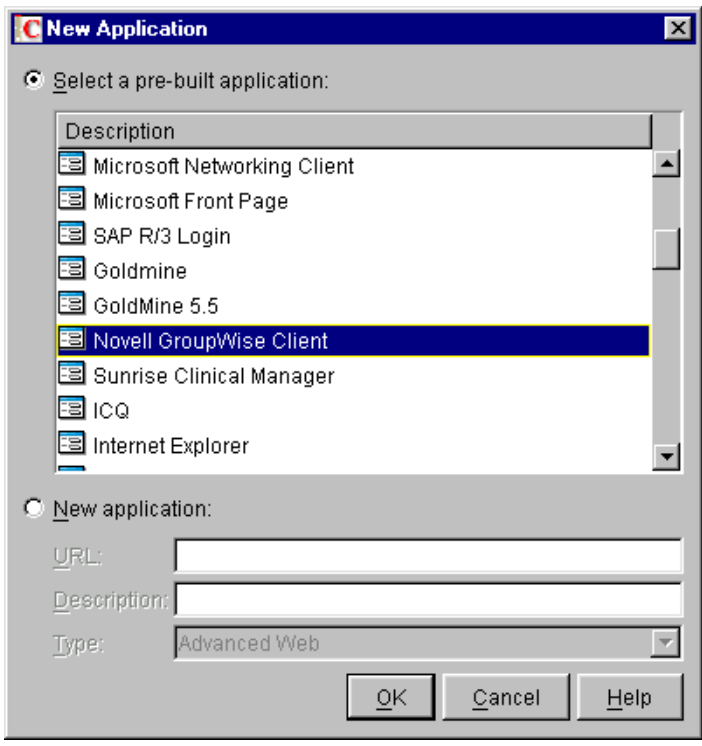

**5b** In the Applications [application name] dialog box, save the script by clicking OK. After you click OK, you return to the Applications tab. Go to Step 7.

6 (Optional) Add an application that doesn't have a script.

**6a** From the New Application dialog box, click New Application.

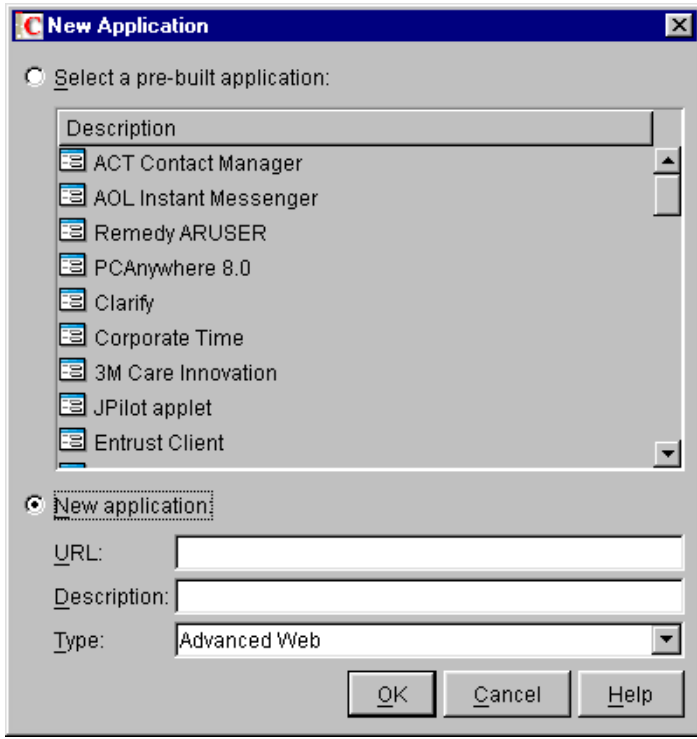

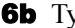

**6b** Type a name in the first text field.

For a Windows application, type the executable filename. For a Web application, type the URL. This name will display in the Description column on the Applications tab.

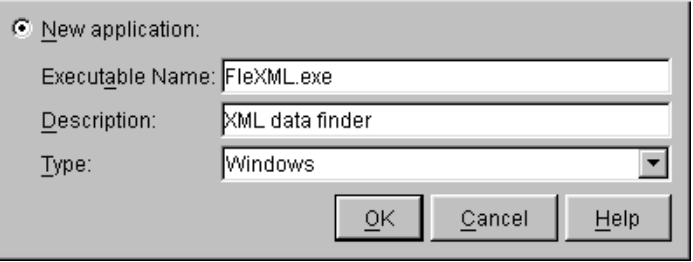

- 6c Select a type (for example, Java, Startup, Windows) from the drop-down list, then click OK.
- 7 In the Applications tab, save the data by clicking Apply.

The next time the selected application is launched, users will be prompted to enter their credentials.Whenever the application is subsequently launched, SecureLogin enters the users' credentials, as though the login process has been eliminated.

- 8 Click the newly added application, click Edit, then click Script.
- 9 Add or edit a script.

For hands-on experience with basic scripting, work through the tutorial in [Chapter 6,](#page-108-2)  ["Practicing Your Scripting Skills," on page 109](#page-108-2).

For script commands, with accompanying example scripts and explanations, see [Chapter 5,](#page-36-1)  ["SecureLogin Commands," on page 37.](#page-36-1)

#### <span id="page-31-0"></span>**Creating a Corporate Script: SecureLogin Manager**

- 1 Log in to the workstation as Admin or equivalent.
- 2 Run SecureLogin.
- 3 Launch SecureLogin Manager.

Run slmanager.exe, found in the \securelogin\client\tools directory.

4 Type the distinguished name of the object where you want to create a corporate script.

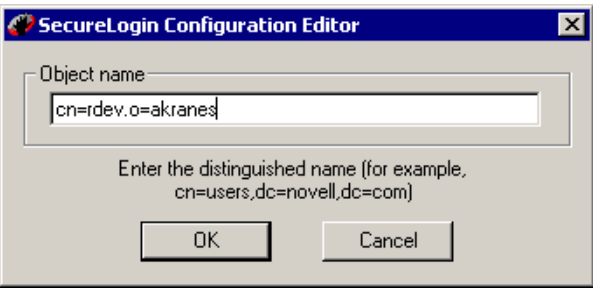

You logged in to the workstation as Admin or equivalent, then accessed SecureLogin as that user. SecureLogin Manager uses the rights of the authenticated user to create the corporate script for the context or object that you specify.

For AD and LDAP, use LDAP naming conventions (for example, cn=admin,cd=akranes). For eDirectory, use eDirectory conventions (for example, cn=admin.o=akranes).

5 Click OK

#### <span id="page-31-1"></span>**Exempting an Object from a Corporate Script**

Local scripts take precedence over corporate scripts. Occasionally, you might want a particular user to use a script other than the corporate script. To do this, create a local script for the application at the User object level.

If you have a corporate script for an application, and you have a user who should not have that application single sign-on enabled, create a blank local script for the application at the User object level.

You can also use this procedure to exempt a Container object from corporate scripts inherited from Container objects that are higher in the directory tree.

### <span id="page-31-2"></span>**Finding Control IDs**

A control ID is a number that uniquely identifies a field, such as a button, within a window. Many script commands related to logging in to Windows applications require a control ID.

To help you determine these control IDs, SecureLogin includes a tool called Window Finder. This tool displays information about a control that you have selected.

To inspect a control:

- 1 Click Start > Programs > Novell SecureLogin > Window Finder.
- 2 Right-click the SecureLogin icon and drag it over the control of interest.

The Window Finder tool displays the details of the control.

If an application page hides the Window Finder, click the WinSSO Window Finder icon on the system tray.

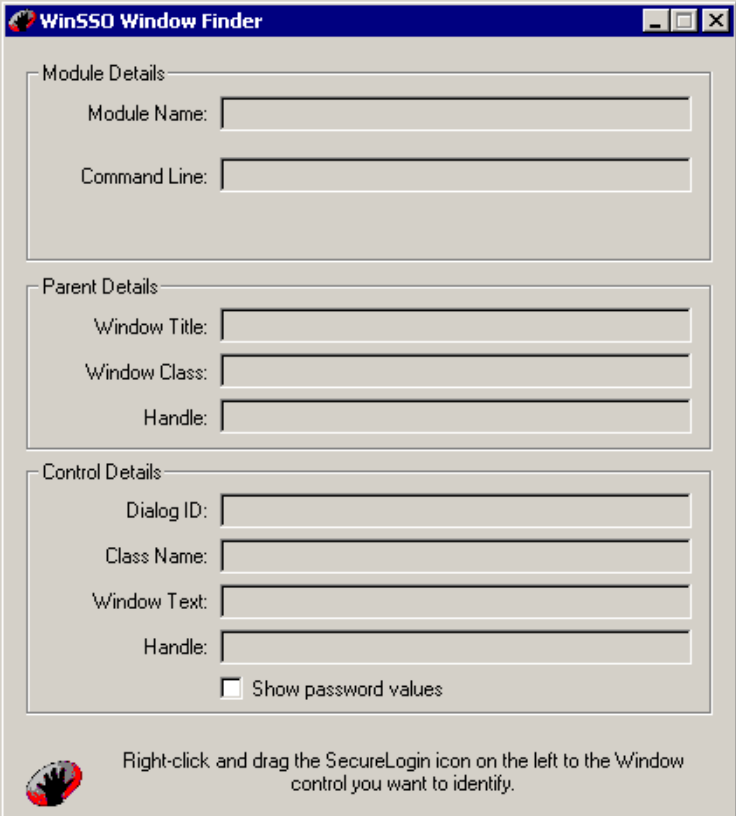

The following table provides information on fields in the dialog box:

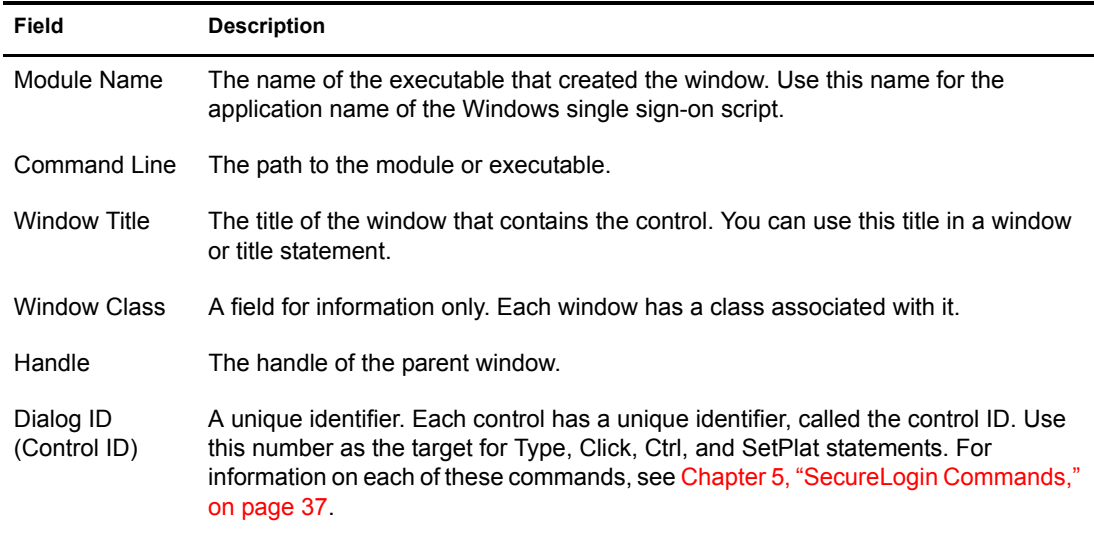

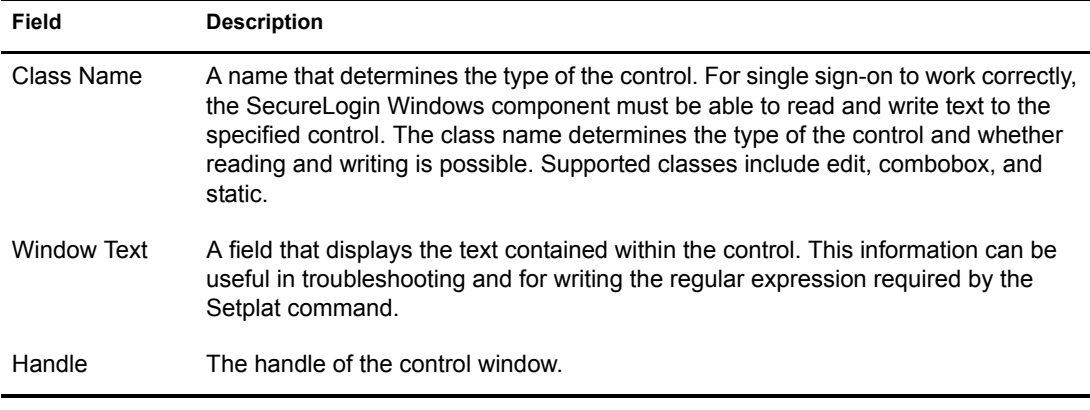

## <span id="page-33-0"></span>**Advanced Windows Scripting**

Advanced Windows Scripting (AWS) is an extension to the single sign-on scripting language. AWS enables arbitrary Windows messages to trigger scripts. In earlier versions of SecureLogin, a script written for an application was triggered when (and only when) the application sent a WM-CREATE message. AWS provides Event, which is a single new specifier.

The Event command takes exactly one parameter, which is the Windows event that triggers execution of the controlled block. The following script illustrates this block:

```
## BeginSection: "Global Script Configuration"
## EndSection: "Global Script Configuration"
## BeginSection: "Login Window"
Dialog
  Class "#32770"
  Title "Novell iFolder Login"
  Ctrl #1
  Ctrl #1092
   Event WM_ACTIVATE
EndDialog
ReadText #1092 ?Message
If ?Message eq "Place a shortcut to the iFolder on the desktop"
     If ?Failure eq 1
         Set ?Failure <notset>
         EndScript
     Else
         Setprompt "Username:"
         Type $Username #1007
         Setprompt "Password:"
         Type $Password #1079
         Setprompt "iFolder Server Name:"
         Type $Optional #1001
         Click #1
         Setprompt "Enter your iFolder account information."
     Endif
EndIf
## EndSection: "Login Window" 
Dialog
   Parent
    Title "Novell iFolder Login"
   EndParent
   Title "Novell iFolder"
   Ctrl #2
EndDialog
```

```
Readtext #65535 ?ErrorMessage
If ?ErrorMessage eq "You must enter a server address."
     Click #2
     Set ?Failure 1
EndIf
```
Advanced Windows Scripting meets two requirements:

It handles login dialog boxes that are created some time before they are displayed.

In earlier SecureLogin releases, SecureLogin launched scripts on a Create event. Whenever a window was created, SecureLogin could key off that event. When the login dialog box was created, SecureLogin was able to log in from that event.

However, some applications have a feature where the login dialog box is created long before it is displayed and before a user is able to actually log in. When this login dialog box is created, it sends a WM\_CREATE message, which triggers any associated script.

**Scenario: SecureLogin before AWS.** You log in to Novell iFolder®. The Create event fires a script and logs you in. However, iFolder creates and instantiates a subsequent login. You close iFolder but still have it running on your system tray. You log in to iFolder again. SecureLogin is unable to recognize that event.

Using AWS, you can delay execution of the login script until, for example, the login dialog box is activated (and fires a WM\_ACTIVATE message). SecureLogin 3.51.1 recognizes the second event. SecureLogin can key off Create, Activate, Destroy, mouse clicks, and other events.

It adds value to applications that SecureLogin already handles.

For example, a login system allows the user to choose from *n* different servers by using a combo box. With AWS, you can delay execution of the script until the user has selected a server from the combo box. You cause the delay by using the EM\_SETSEL message. The script can then read which server has been selected, then choose an appropriate credential set.

With AWS, SecureLogin can enable additional applications. Also, scripts no longer need to be Startup scripts so that all the applications launch. The applications can start at any time.

To use AWS, edit the application scripts by adding events. For a list of events and other information on AWS, see ["Event" on page 56.](#page-55-2)

#### <span id="page-34-0"></span>**Frame Support**

In earlier versions, Web pages were scripted as whole pages, and SecureLogin couldn't distinguish between frames within the Web page. The Advanced Web scripting feature enables you to script for a particular frame within a Web page.

**Scenario: Second Set of Fields.** A Web page has three frames in it. Two of these frames have username and password fields. Previous versions of NSL would probably have entered the username and password into the first set of fields. With SecureLogin 3.51.1, you can populate a particular frame by naming the SecureLogin application the URL of that particular frame.

To find the URL of the frame, right-click the frame and select Properties. The next time that you navigate to the Web page that contains that frame, the credentials are automatically populated into that frame.

You can usually get the address of the frame by right-clicking in the frame and selecting Properties.
# 5 **SecureLogin Commands**

This section provides information on commands used in SecureLogin scripts. The commands are listed alphabetically.

Following the command, a table provides information in the following format:

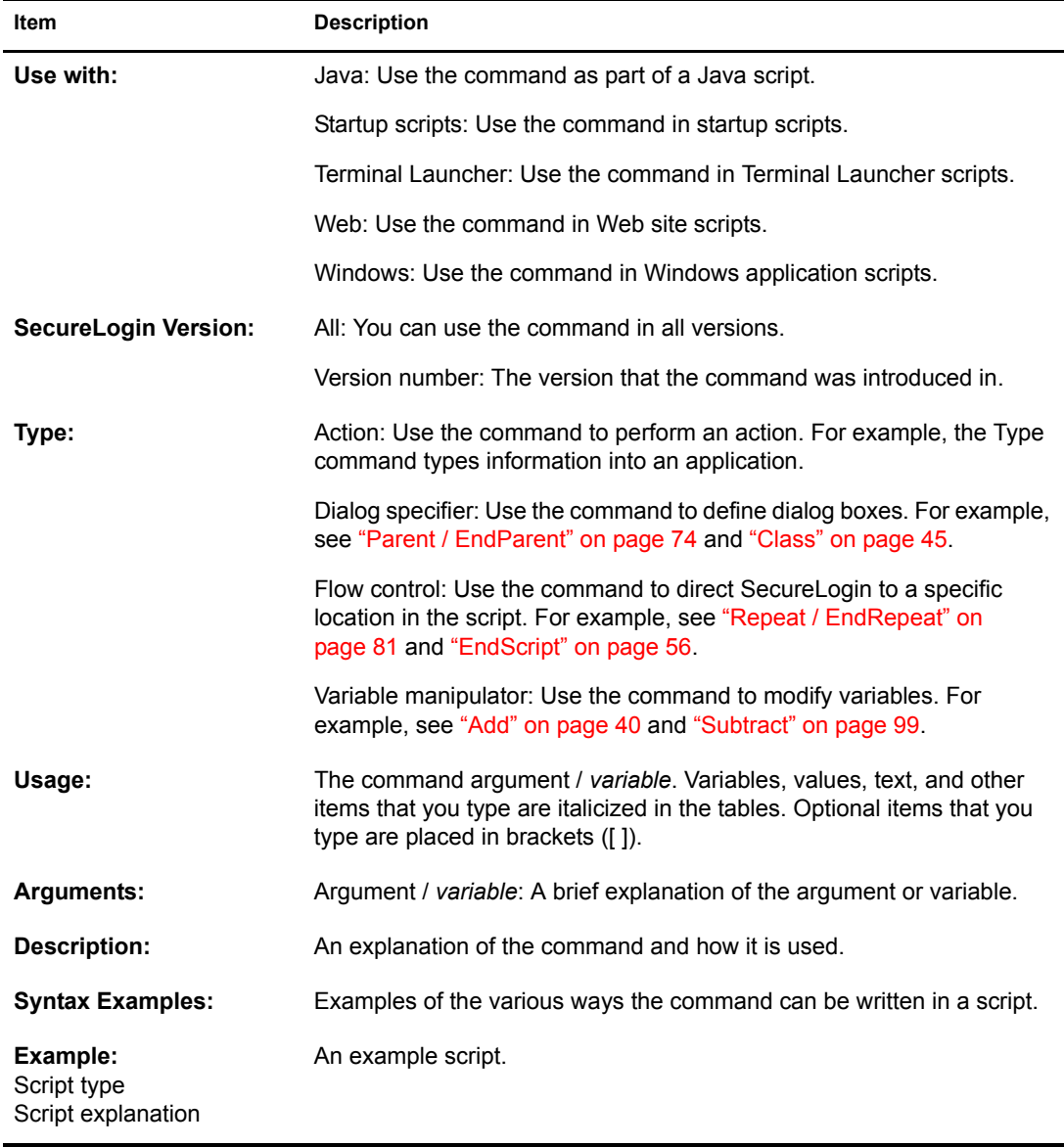

Beginning with the SecureLogin 3.51.1 release, the Eq and Noteq comparators are now case insensitive. The Seq and SNotEq comparators have been created for use when case sensitivity is required. The commands themselves are not case sensitive. You can use seq, Seq, or SEQ. However the string the command is matching with is case sensitive. The string "hello" is not equal to "Hello".

#### **AAVerify**

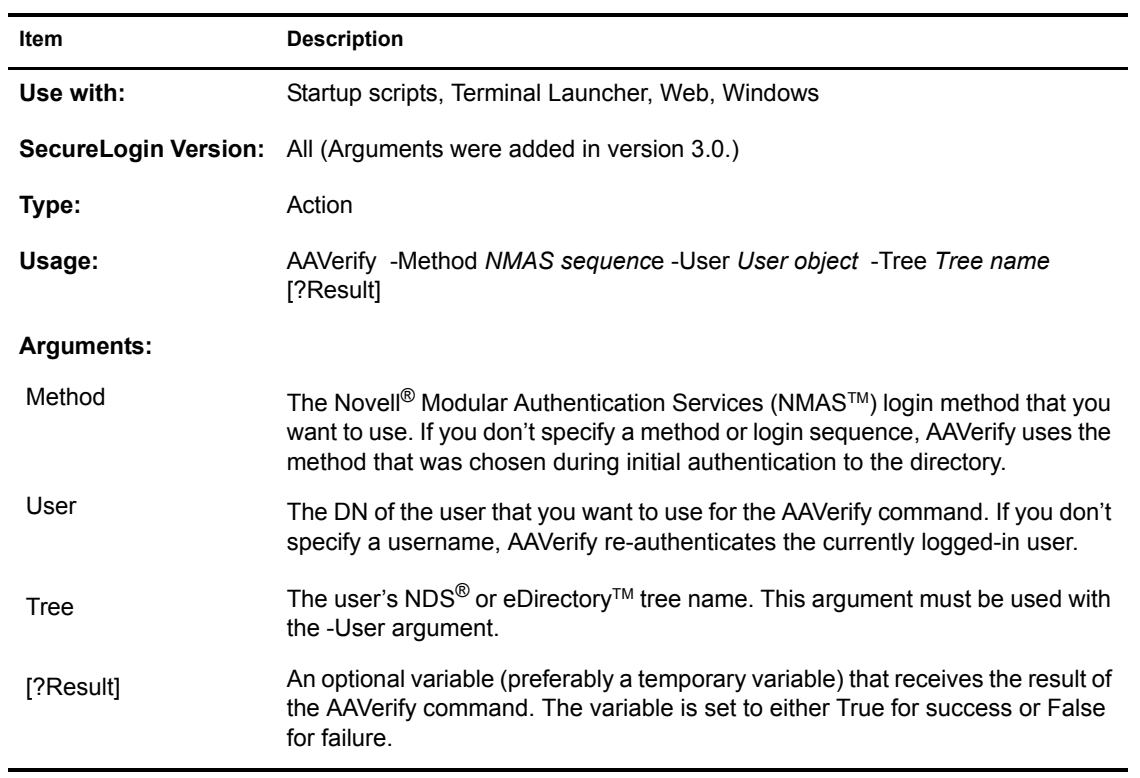

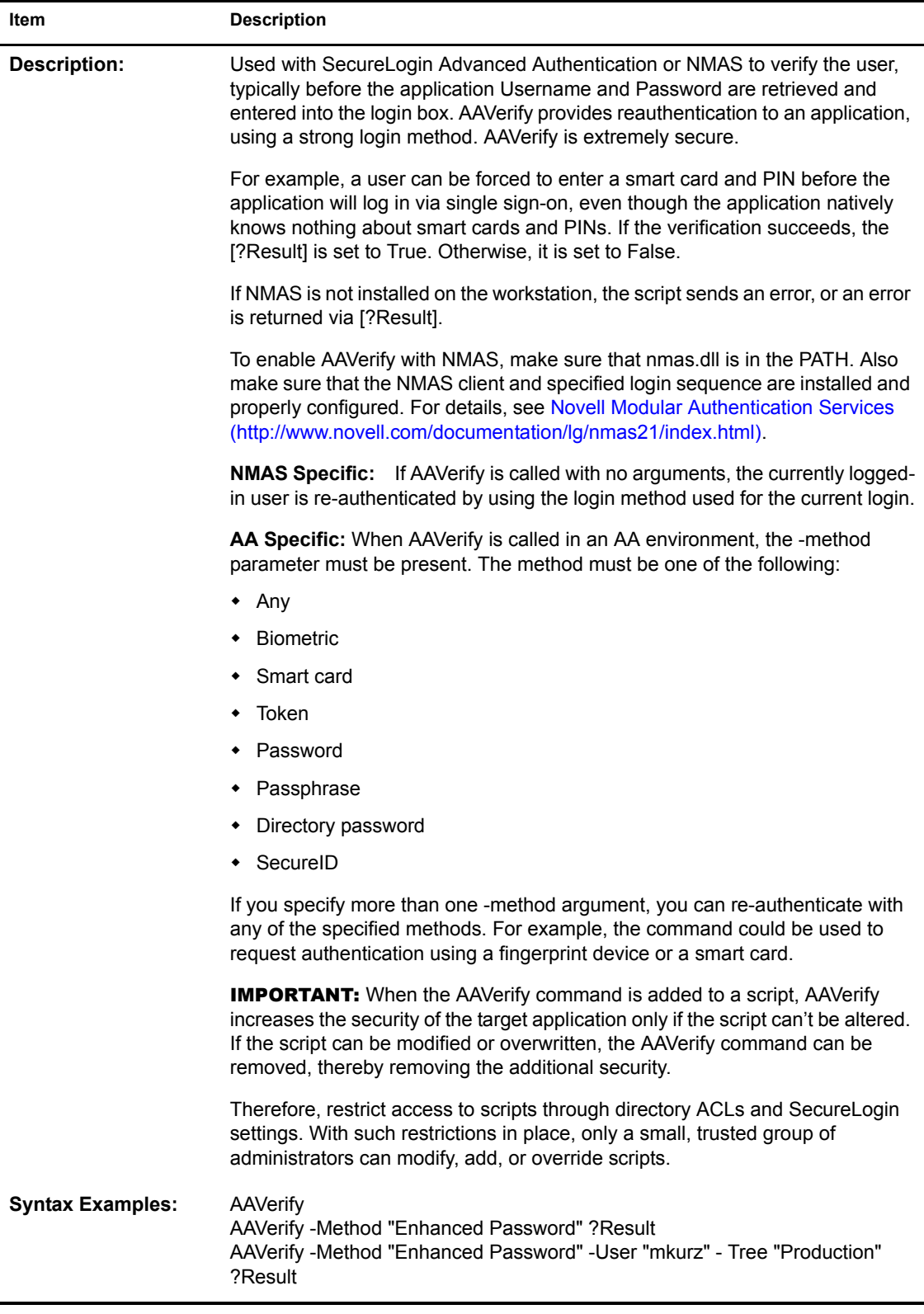

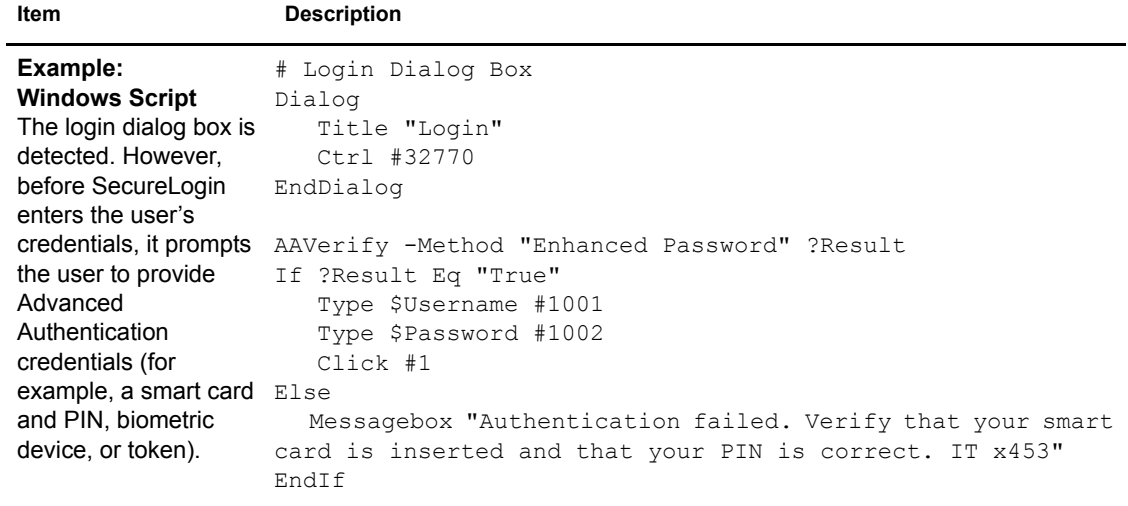

# <span id="page-39-0"></span>**Add**

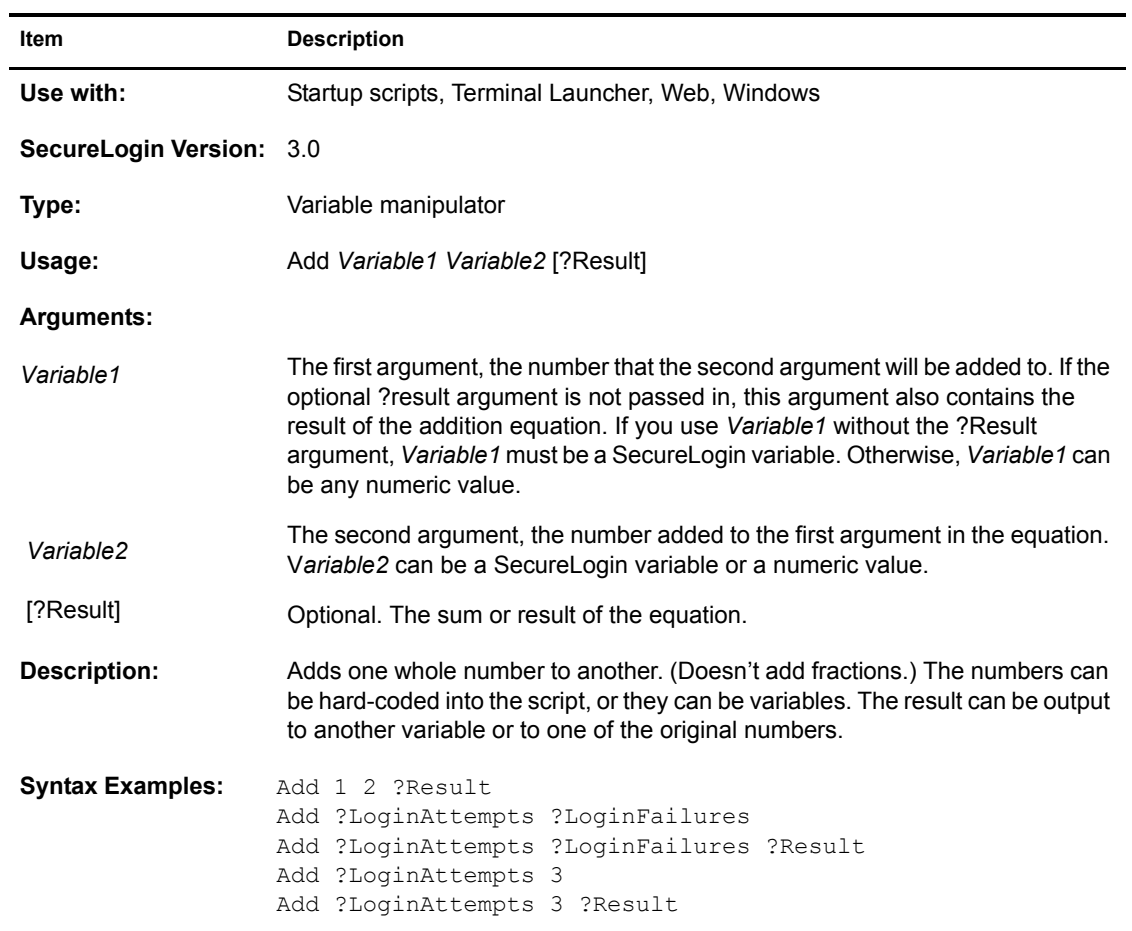

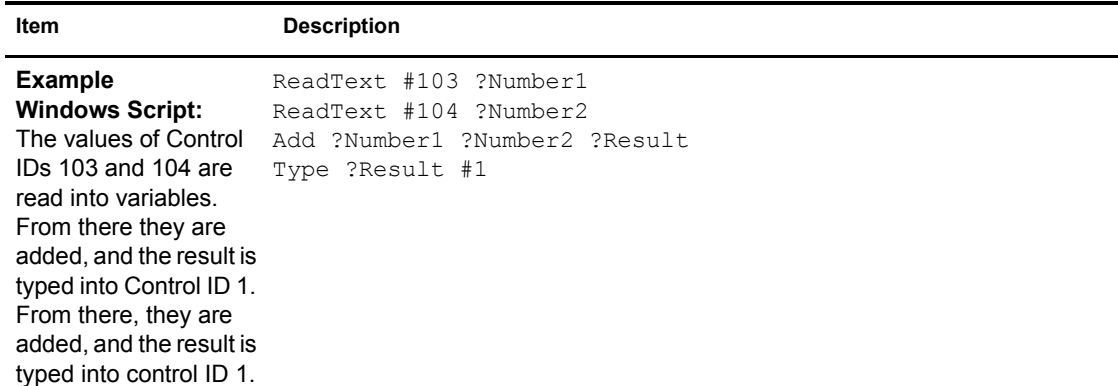

#### **Attribute**

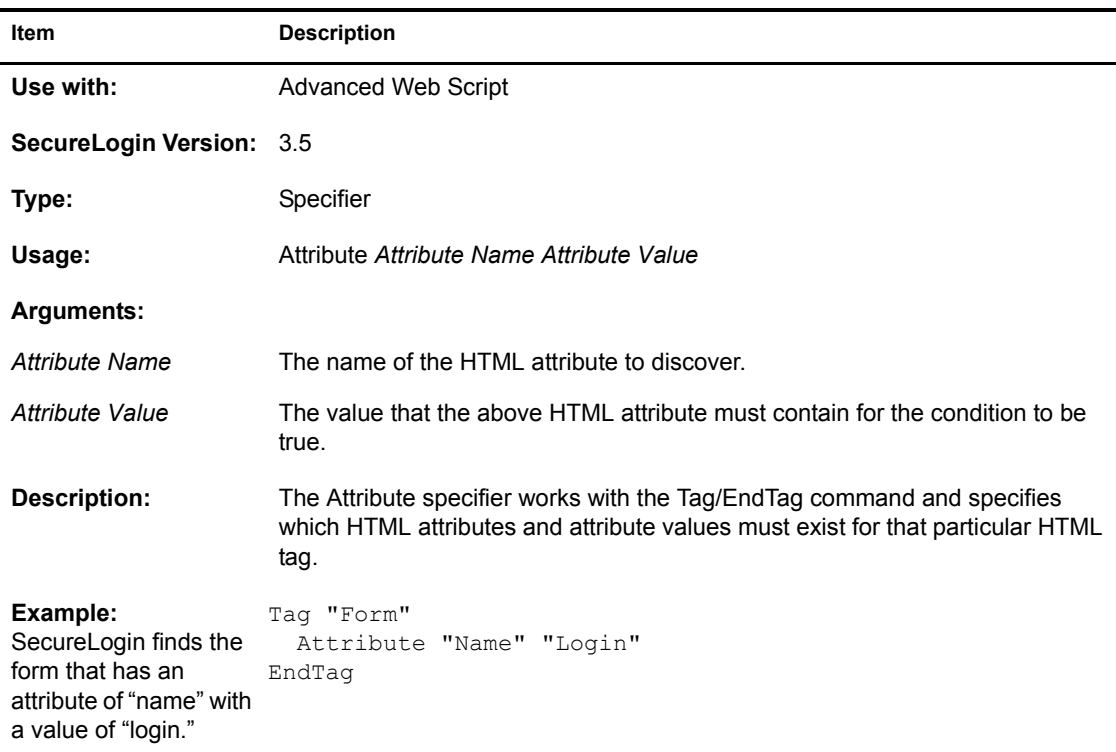

# **BeginSplashScreen / EndSplashScreen**

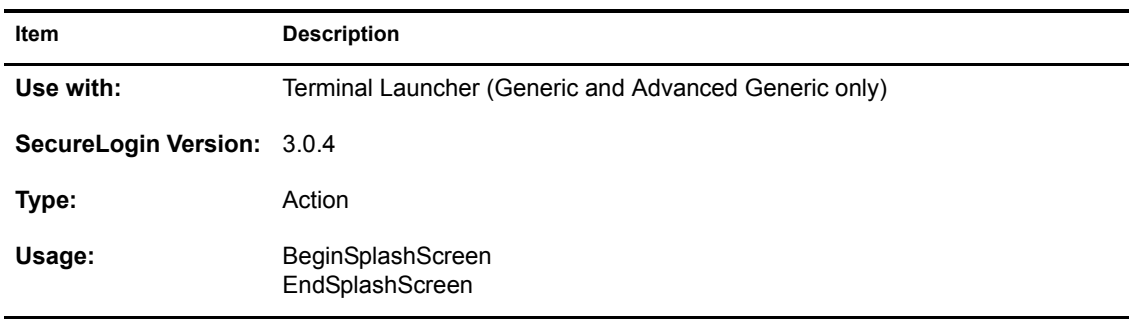

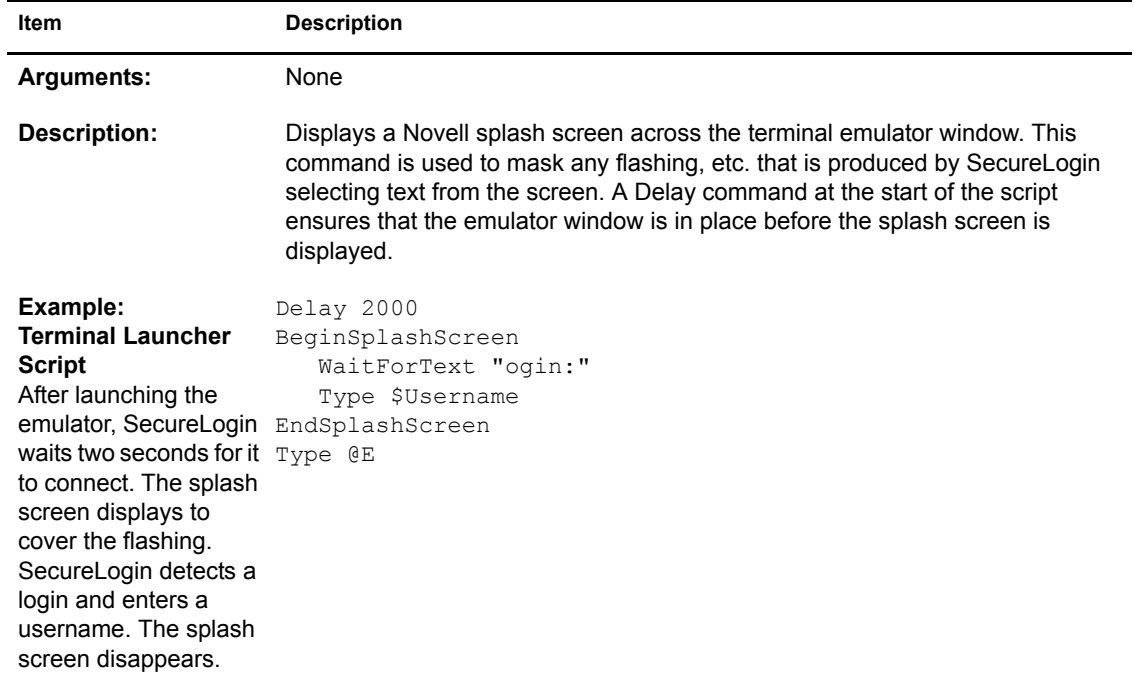

# **Break**

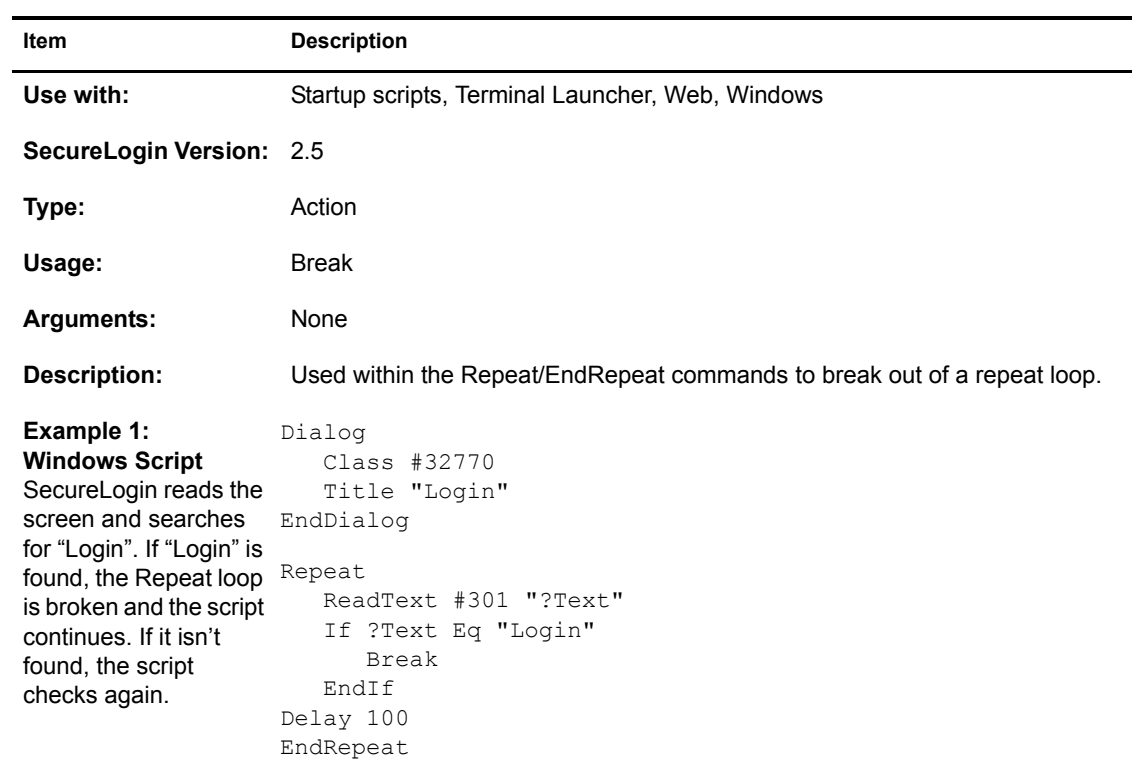

-

```
Item Description
```

```
Example 2:
Terminal Script
The terminal emulator Type $Username
screen is read and the Type @E
content is searched for 
WaitForText "assword:"
a successful login. (In 
Type $Password
this case, the 
application main menu Delay 500
appears.) After the 
user has logged in, the 
# Repeat loop for error handling
Repeat loop is broken 
and the script 
continues. If the login 
isn't successful, the 
script checks again. 
Terminal emulators use 
Repeat loops for error 
handling and Break to 
break out of the loop as 
appropriate.
                    # Initial System Login
                    WaitForText "ogin:"
                    Type @E
                    Repeat
                    #Check to see if password has expired
                         If -Text "EMS: The password has expired." 
                            ChangePassword #Password
                            Type $Password
                            Type @E
                            Type $Password
                            Type @e
                        EndIf
                    #User has an invalid Username or Password stored.
                         If -Text "Login Failed"
                            DisplayVariables "The username or password stored by 
                    SecureLogin is invalid. Verify your credentials and try 
                    again. IT x453."
                            Type $Username 
                            Type @E
                            Delay 500
                            WaitForText "assword:"
                            Type $Password
                            Type @E
                            Delay 500
                        EndIf
                    # Account is locked for some reason, possibly inactive.
                         If -Text "Account Locked"
                            MessageBox "Your account has been locked, possibly 
                    because of inactivity for 40 days. Contact the administrator 
                    at x453."
                        EndIf
                    # Main Menu, user has logged in successfully.
                         If -Text "Application Selection"
                            Break
                        EndIf
                    Delay 100
                    EndRepeat
```
#### **Call**

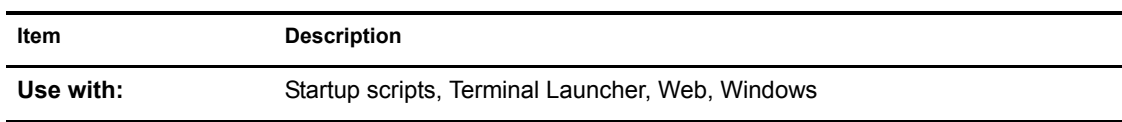

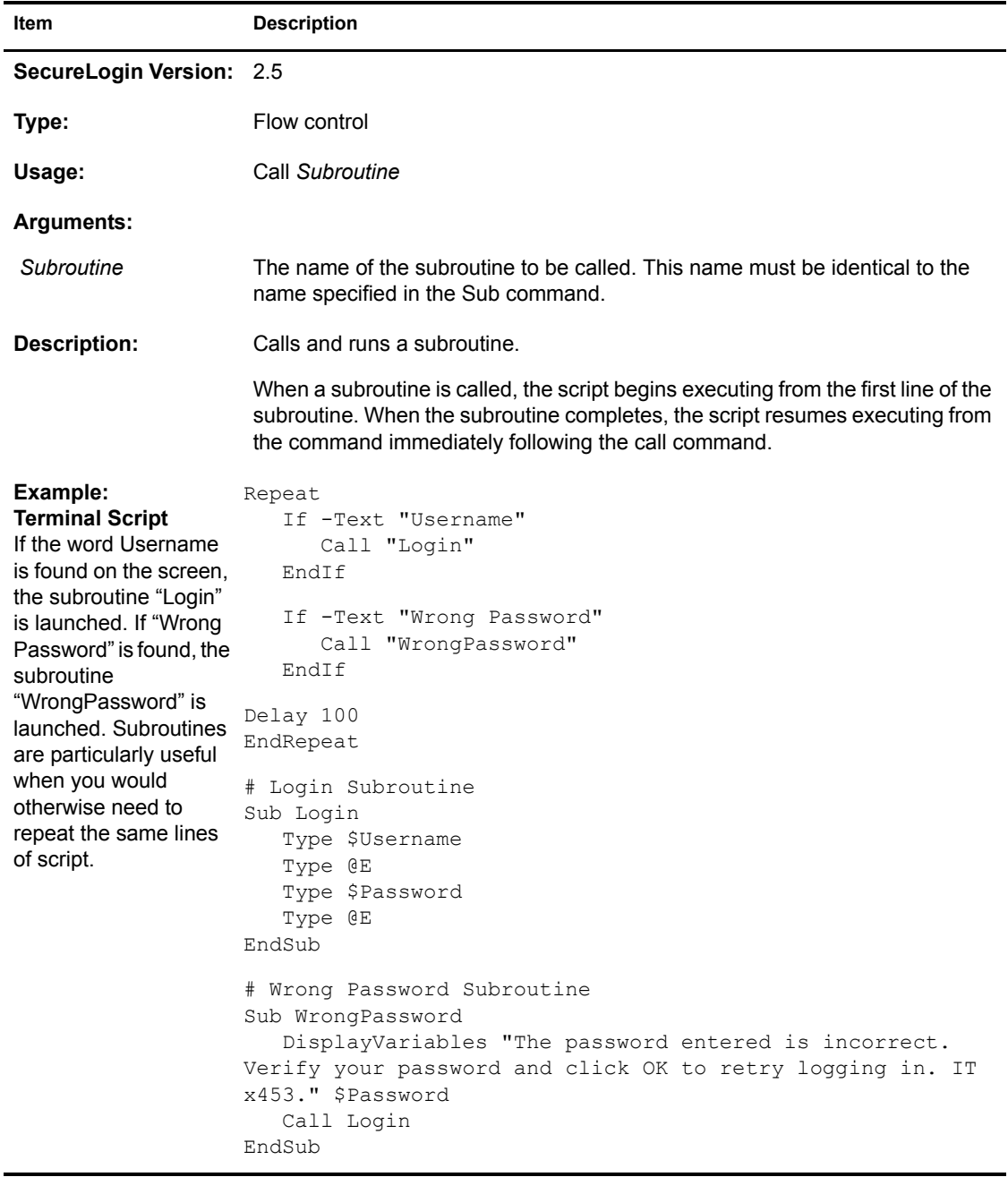

# **ChangePassword**

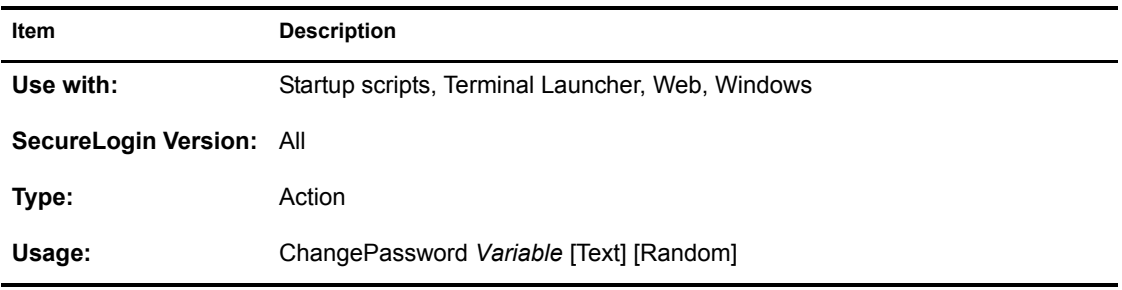

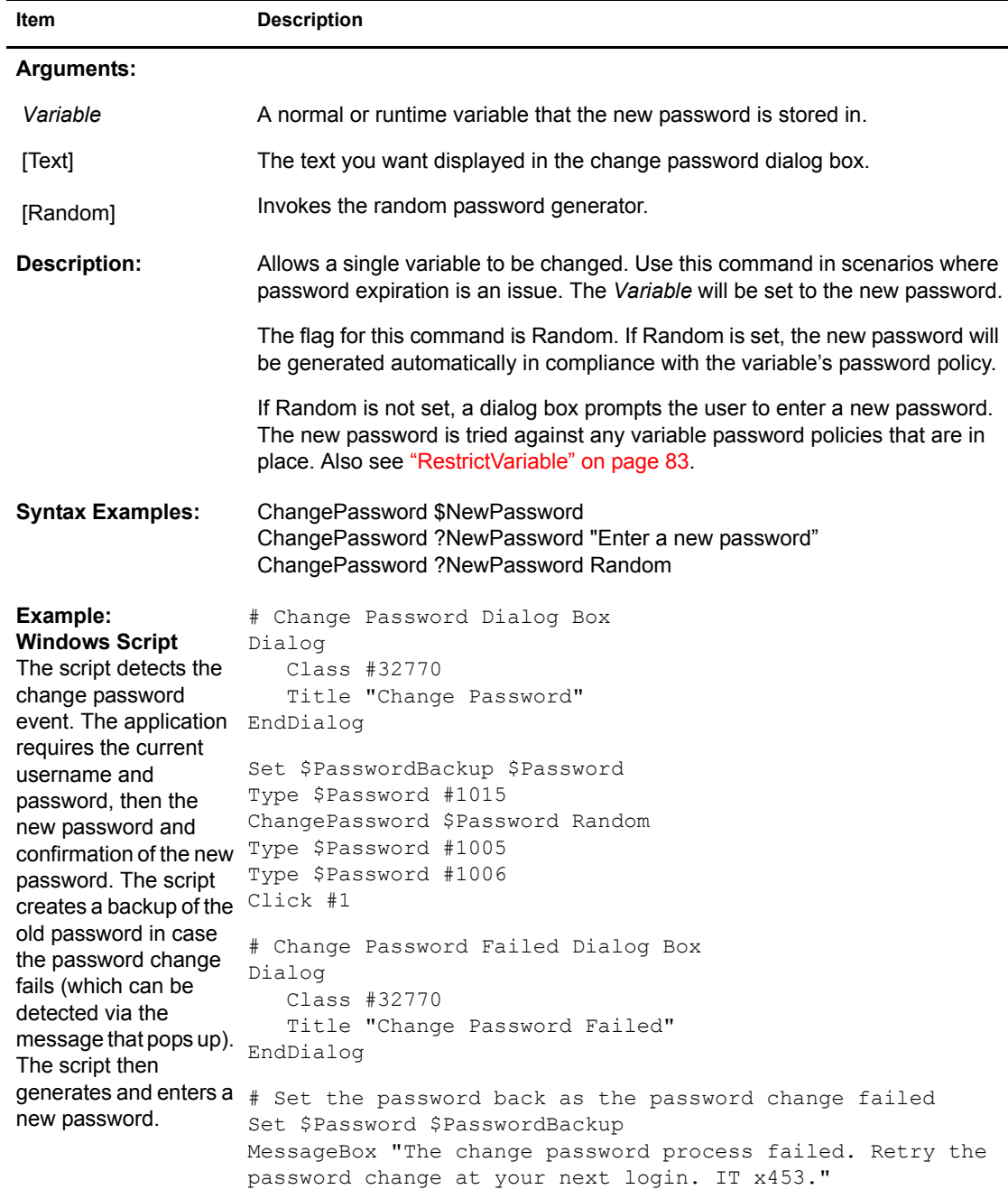

# <span id="page-44-0"></span>**Class**

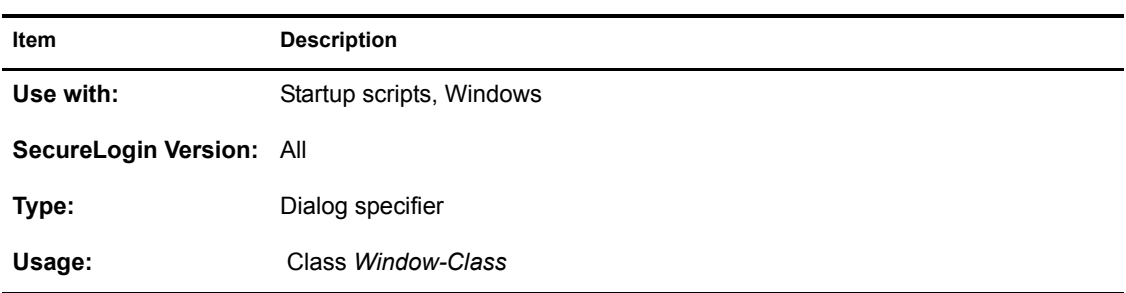

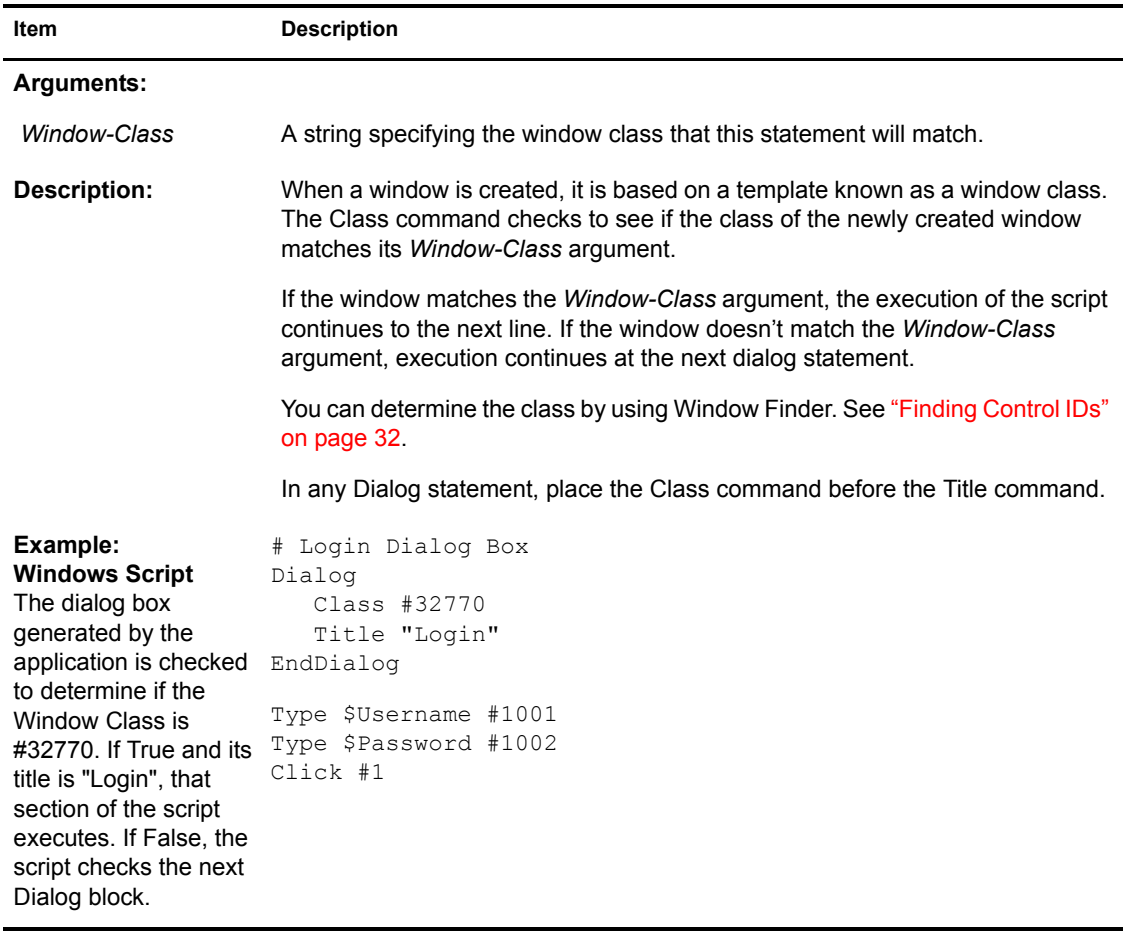

#### **ClearPlat**

For each dialog block in a script, the chosen User ID is reset and must therefore be reselected, either via a SetPlat command or by having the user reselect it from a list.

When an application first presents a login screen, SecureLogin directs the user to select an appropriate User ID from a list. SecureLogin enters the selected User ID's credentials into the application and submits them.

If the login fails due to incorrect credentials, SecureLogin prompts the user to change the credentials. SecureLogin doesn't retain User ID details and prompts the user to re-enter them. However, this could result in the user changing the wrong credentials if the user selects the incorrect User ID.

To resolve this issue, use the SetPlat, ReLoadPlat and ClearPlat commands. ReloadPlat sets the current User ID to the one which was last chosen (for the given application), or leaves the User ID unset if a User ID hasn't been selected previously. ClearPlat resets the last chosen User ID.

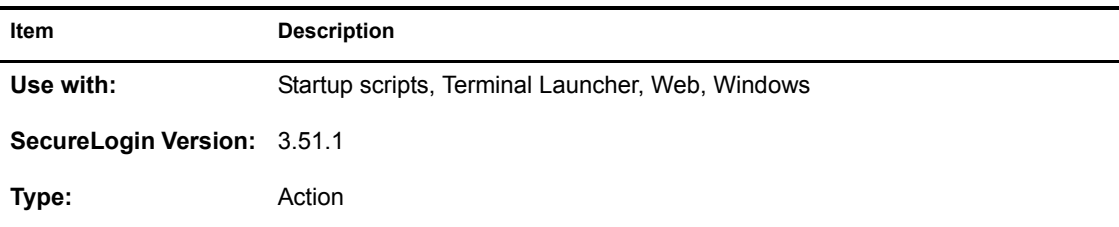

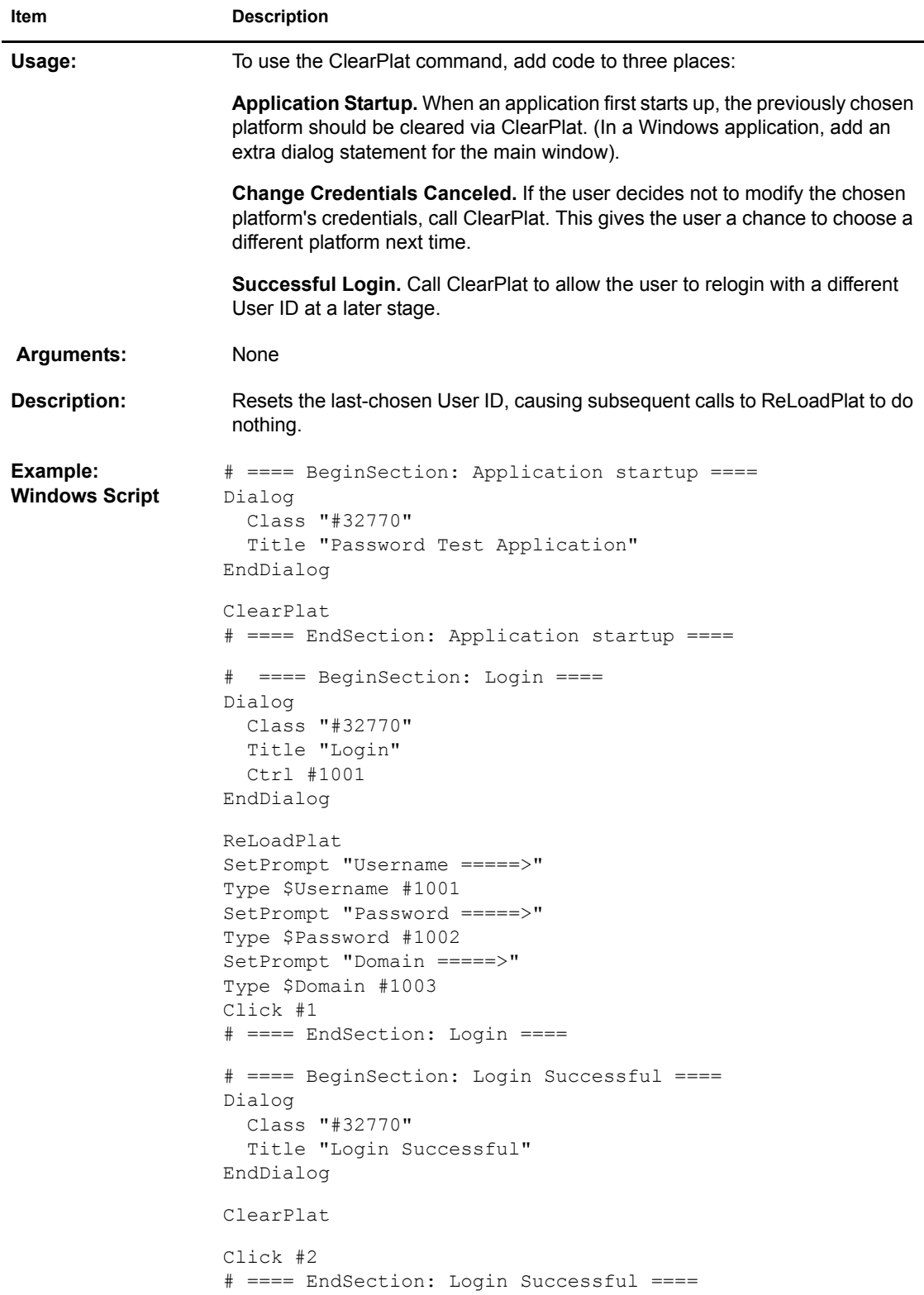

```
# ==== BeginSection: Login Failure ====
Dialog
  Class "#32770"
   Title "Login Failure"
EndDialog
Click #2
ReLoadPlat
OnException ChangePasswordCancelled Call ChangeCancelled
   ChangePassword $password
ClearException ChangePasswordCancelled 
Type -Raw \Alt+F
Type -Raw L
# ==== EndSection: Login Failure ====
# ==== BeginSection: Change Credentials Canceled ====
Sub ChangeCancelled
  ClearPlat
   EndScript
EndSub
# ==== EndSection: Change Credentials Canceled ==
```
#### **Click**

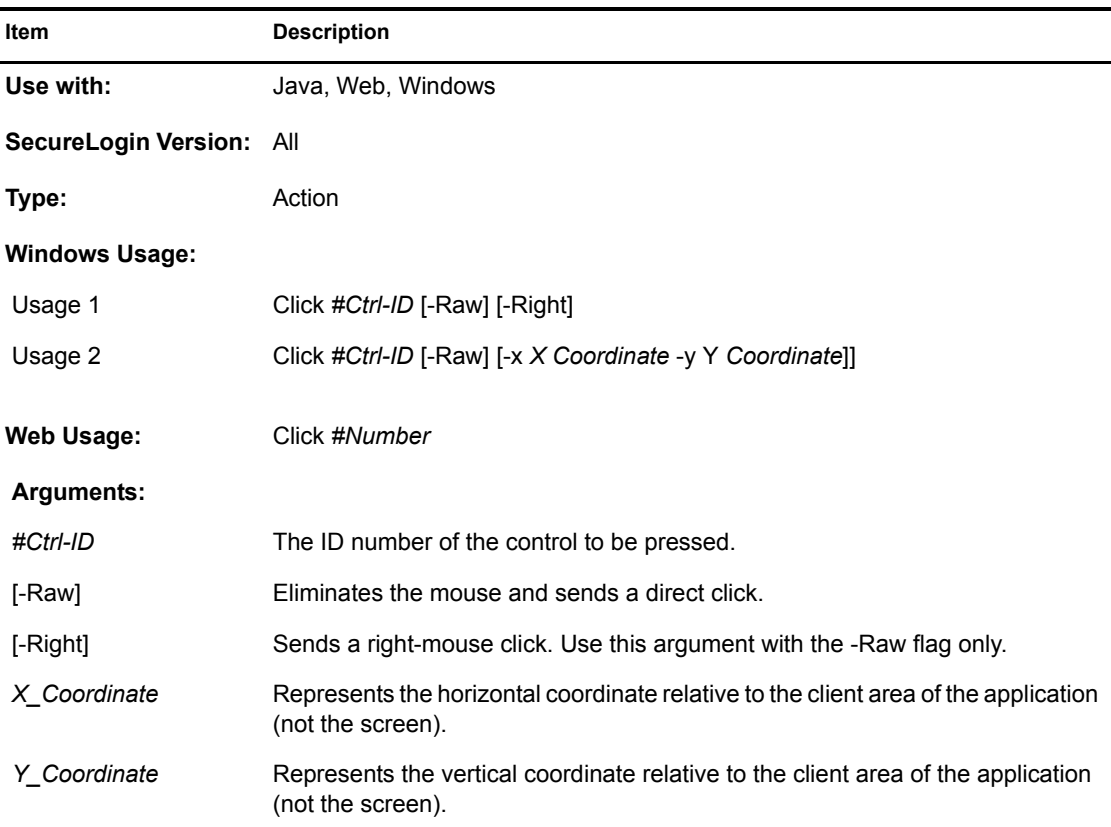

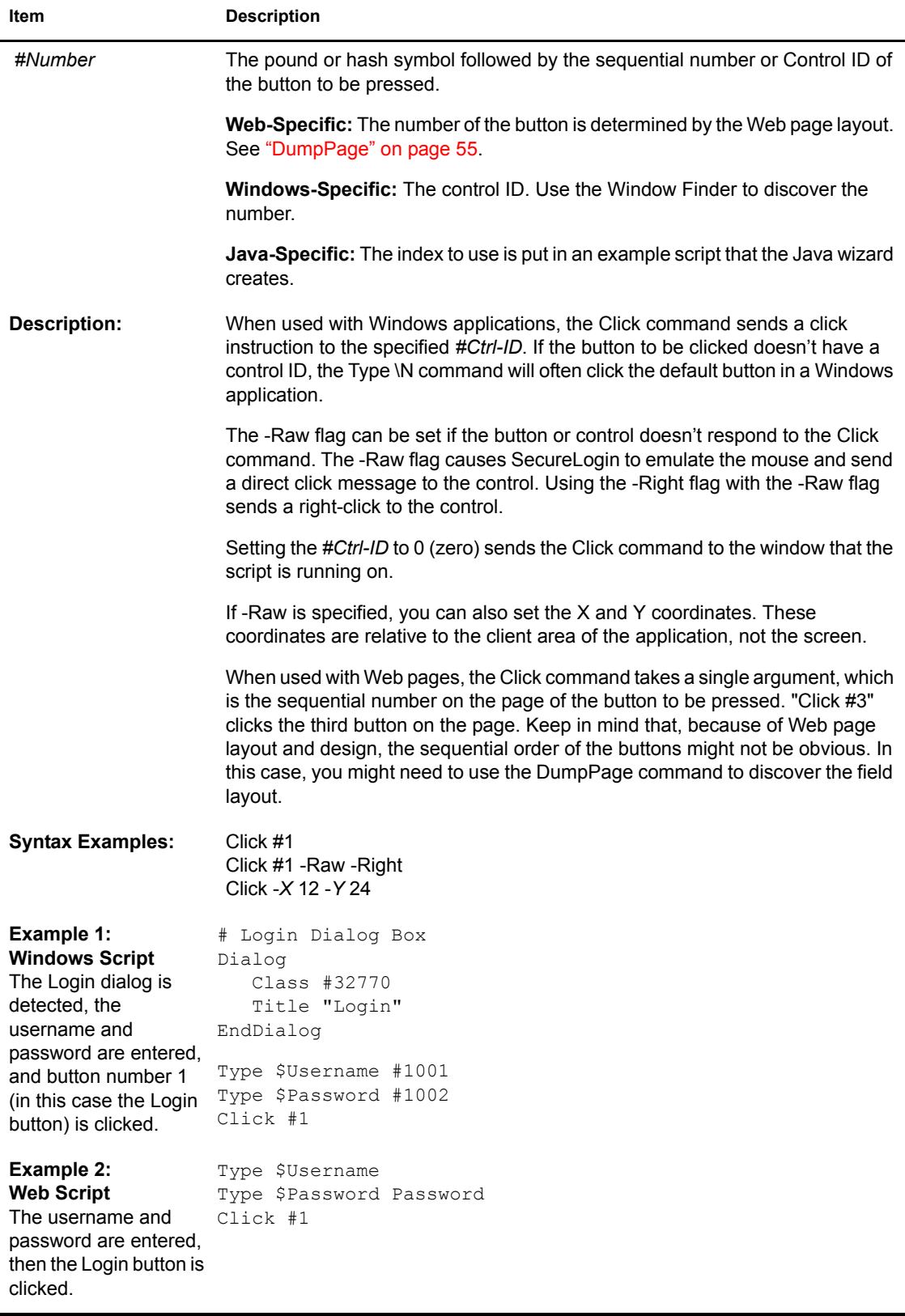

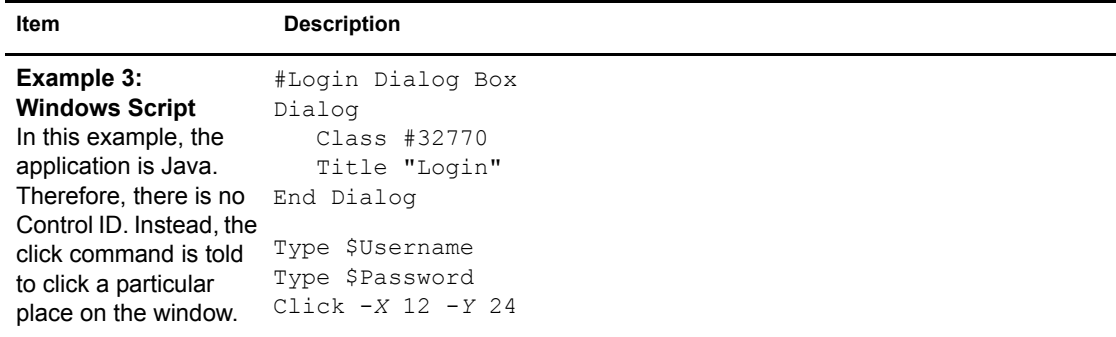

# **ConvertTime**

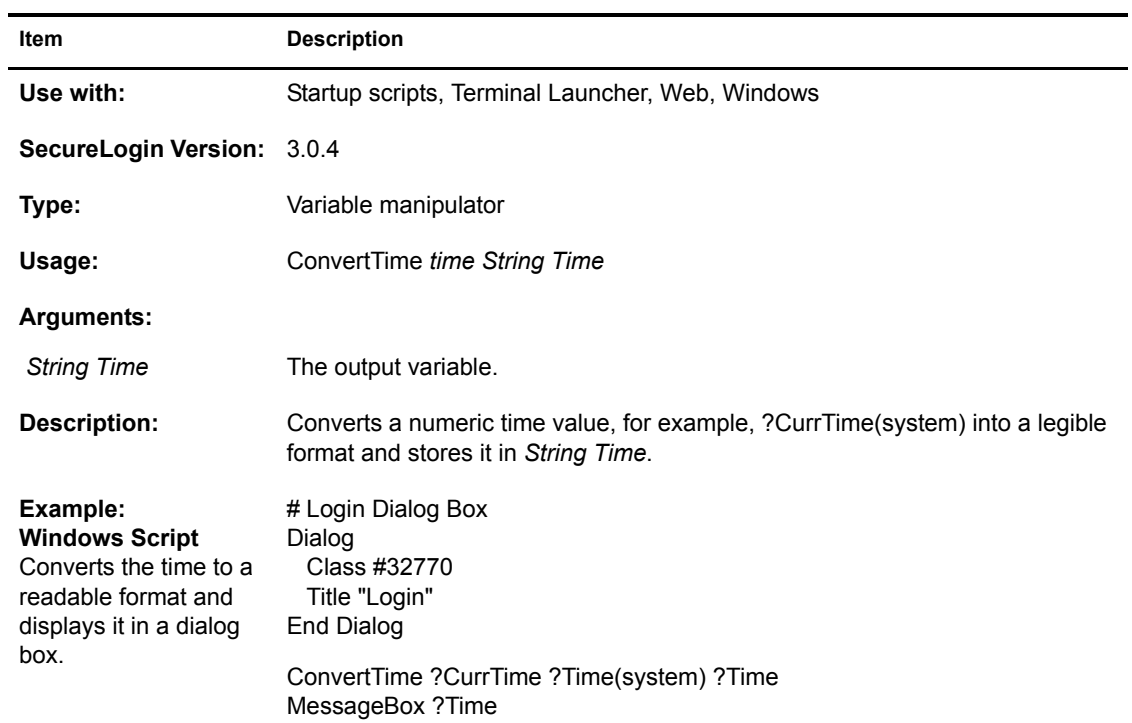

# **Ctrl**

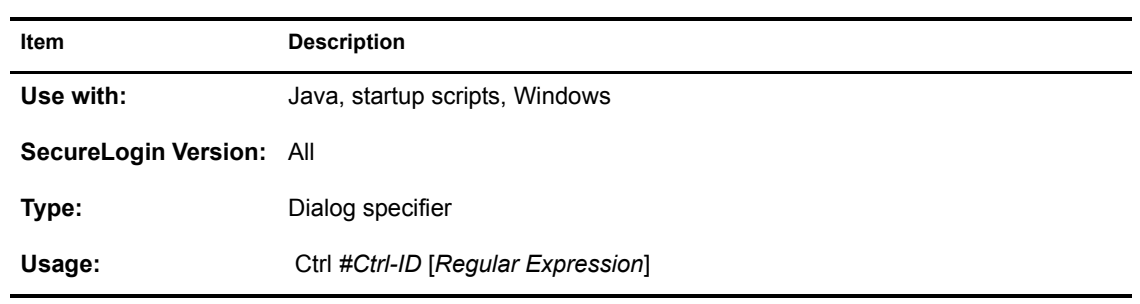

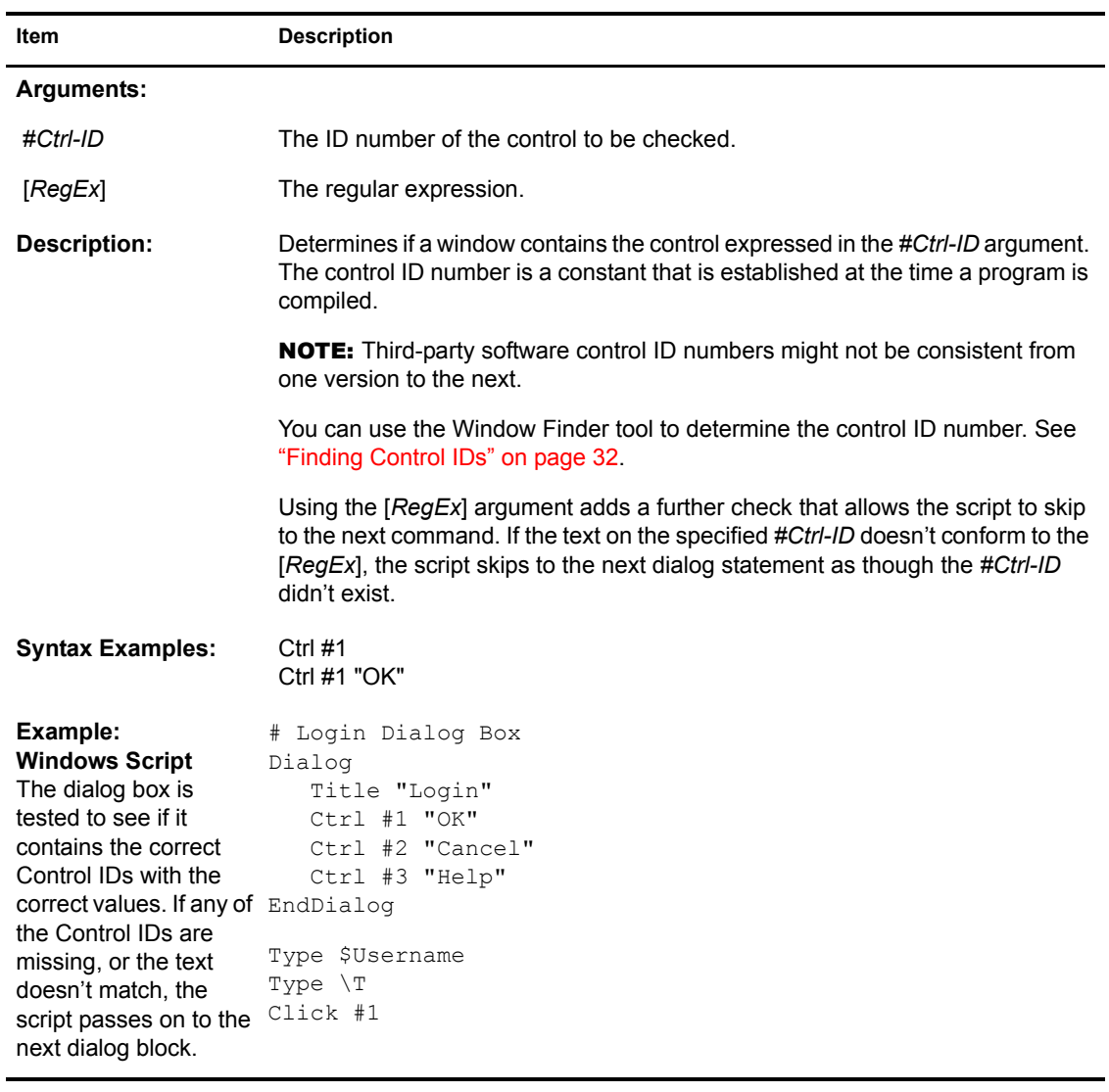

# **Delay**

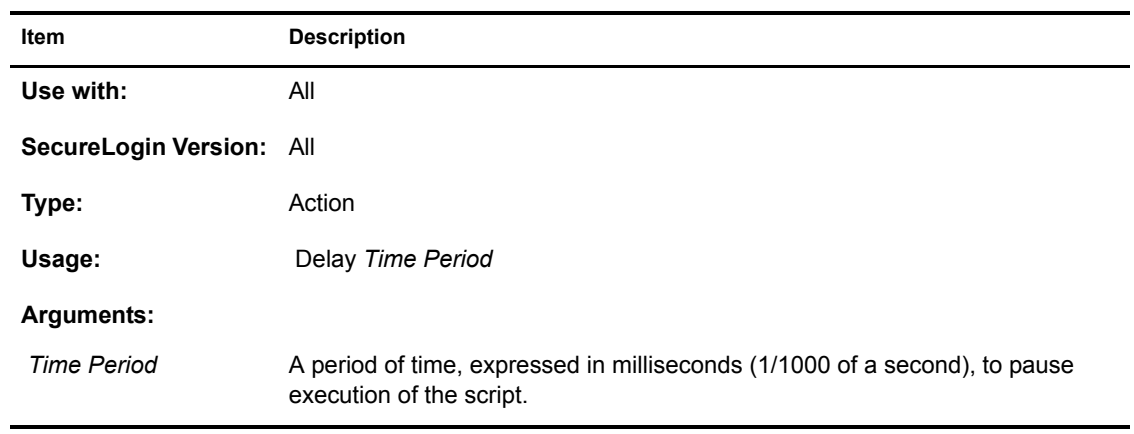

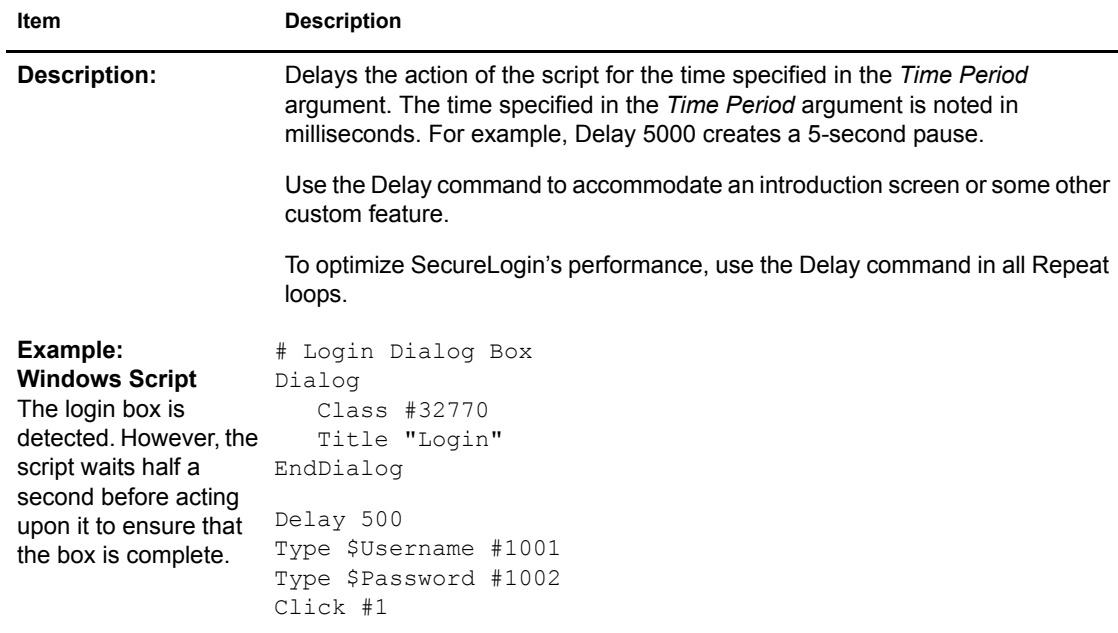

# **Dialog / EndDialog**

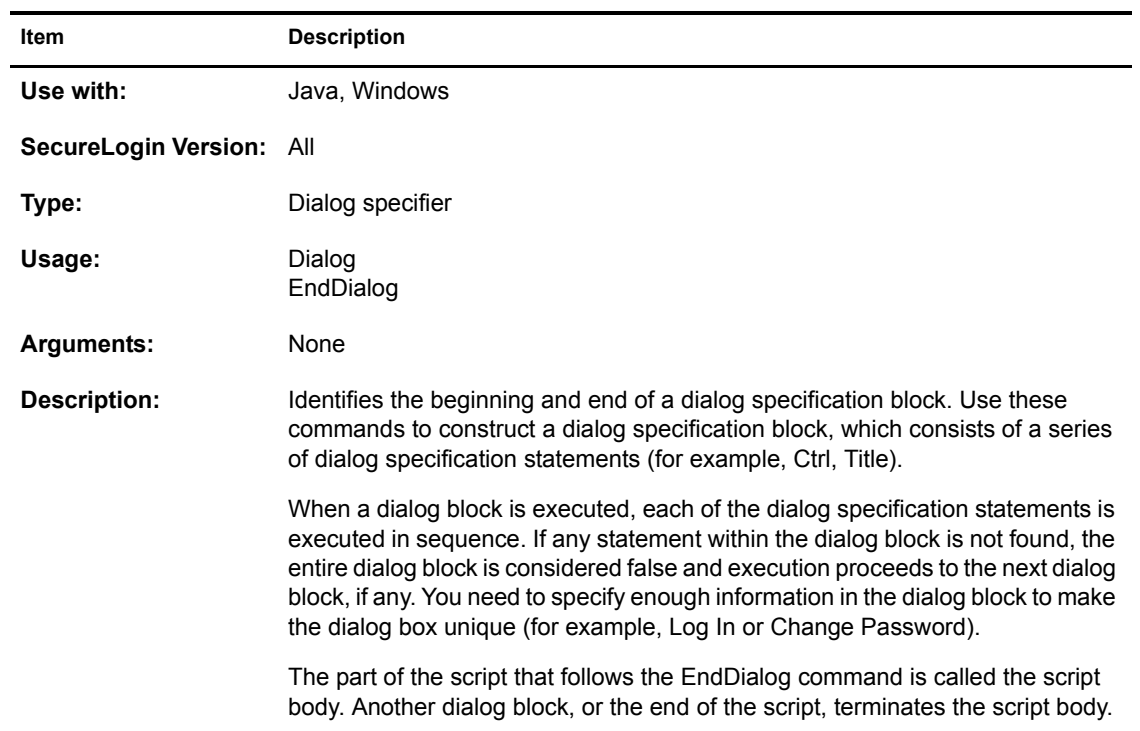

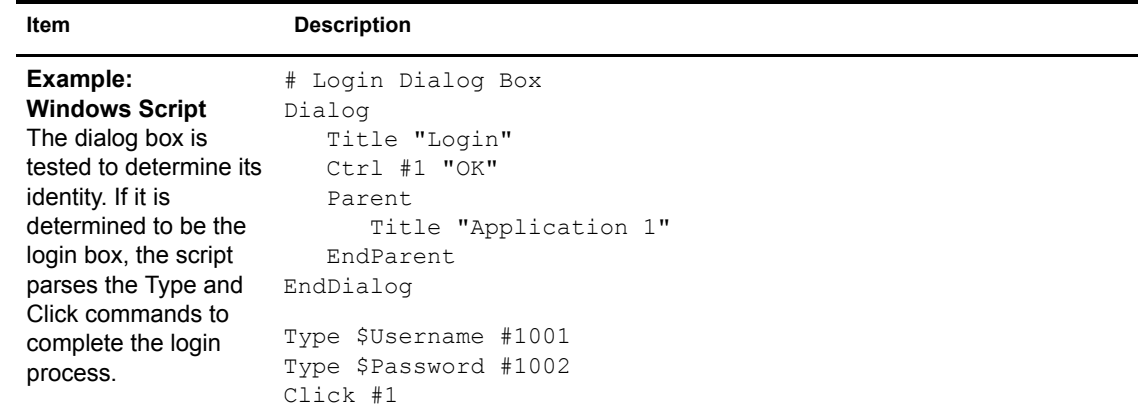

# **DisplayVariables**

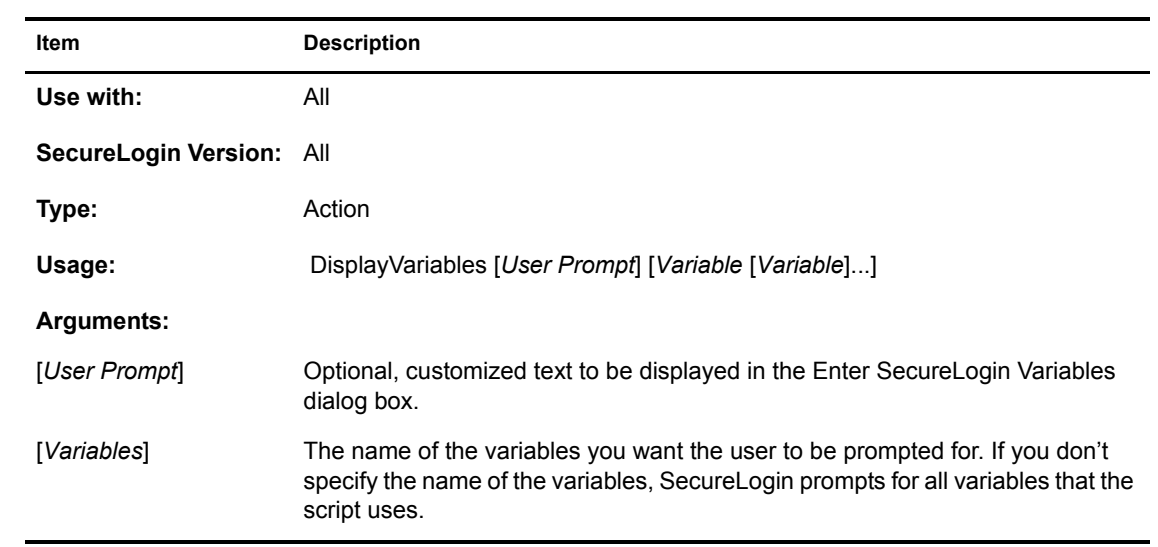

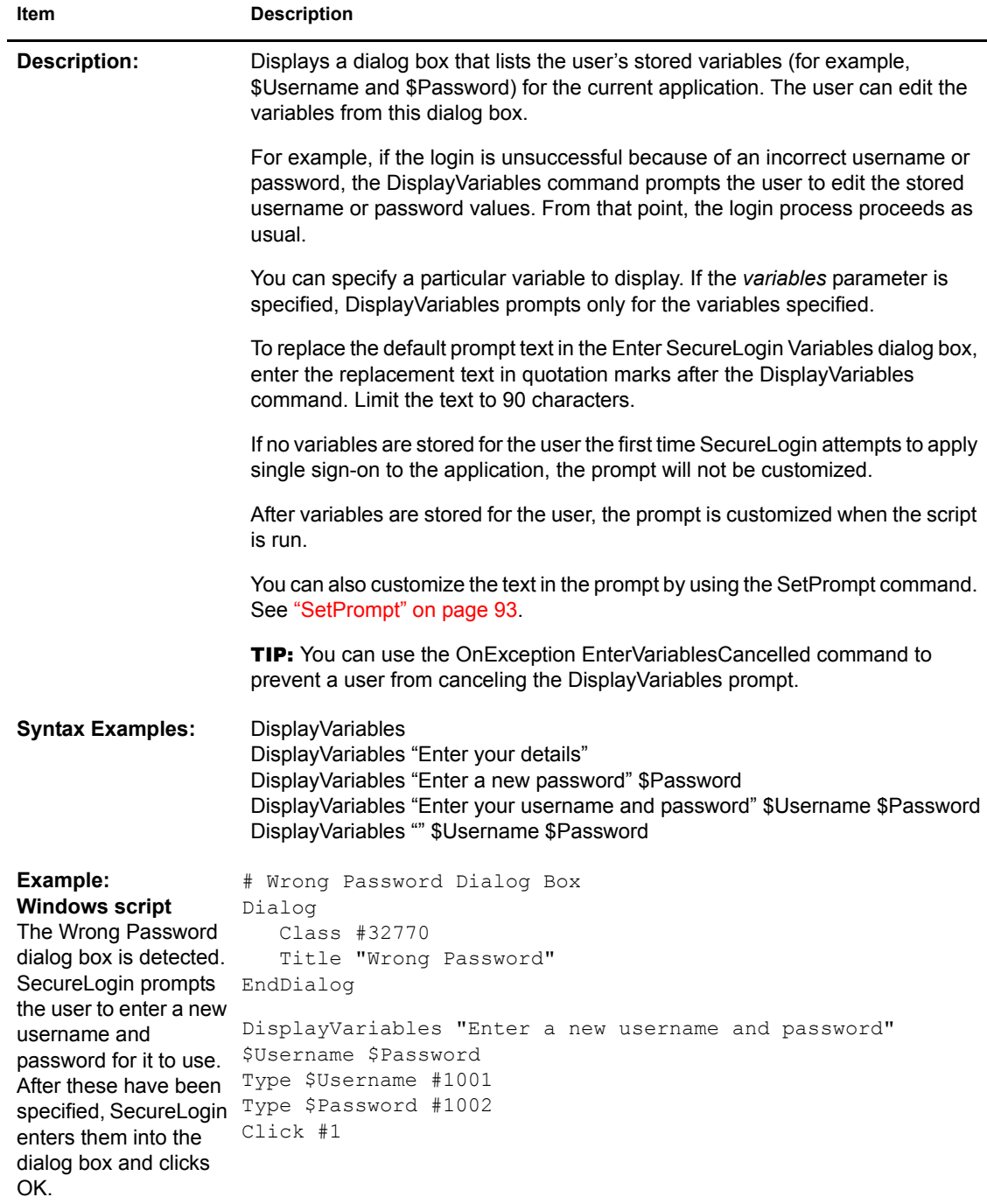

#### **Divide**

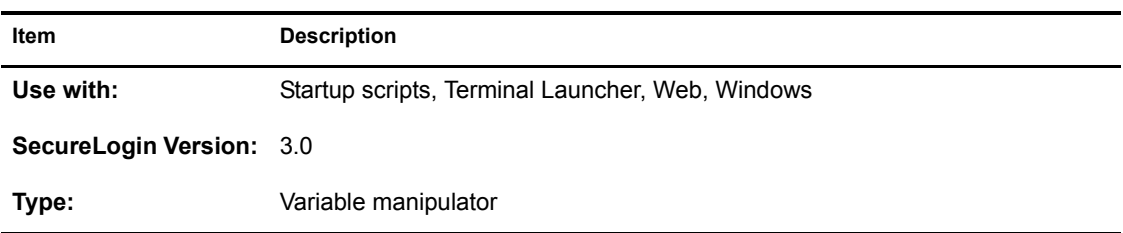

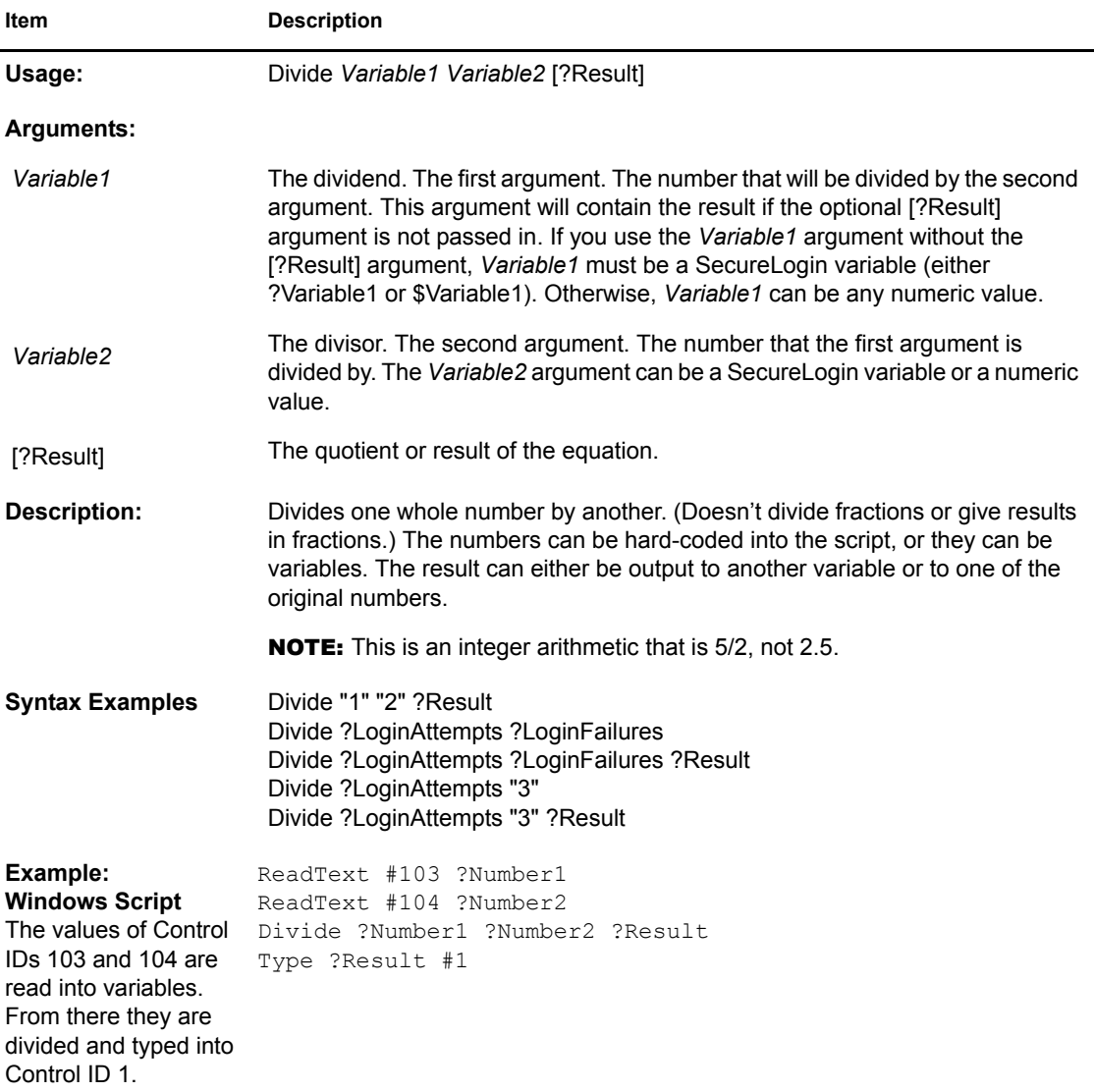

# <span id="page-54-0"></span>**DumpPage**

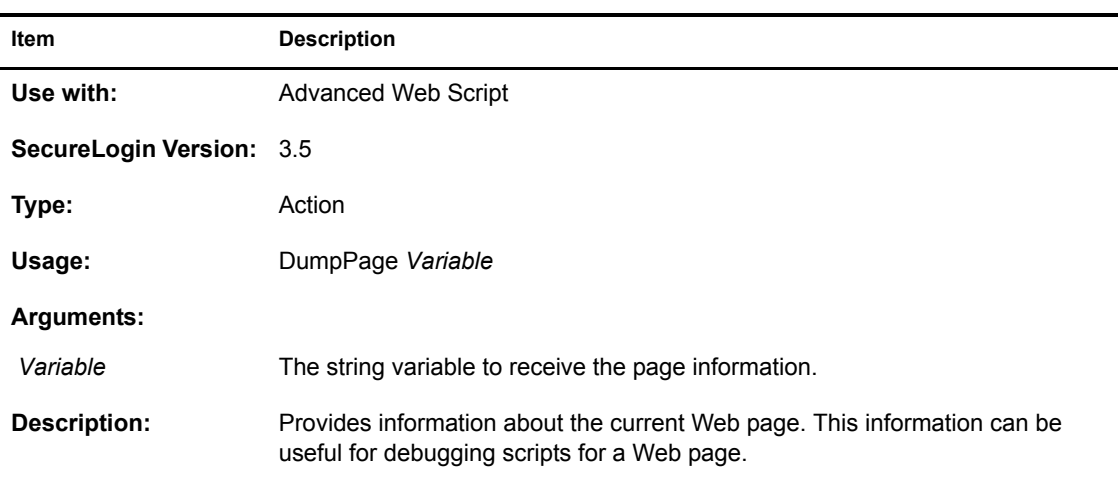

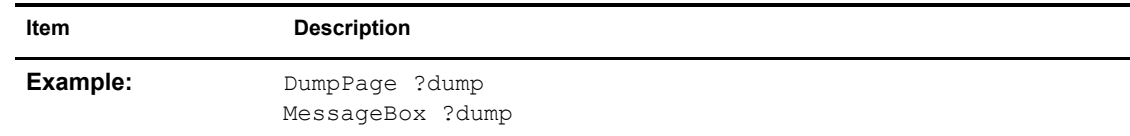

# <span id="page-55-0"></span>**EndScript**

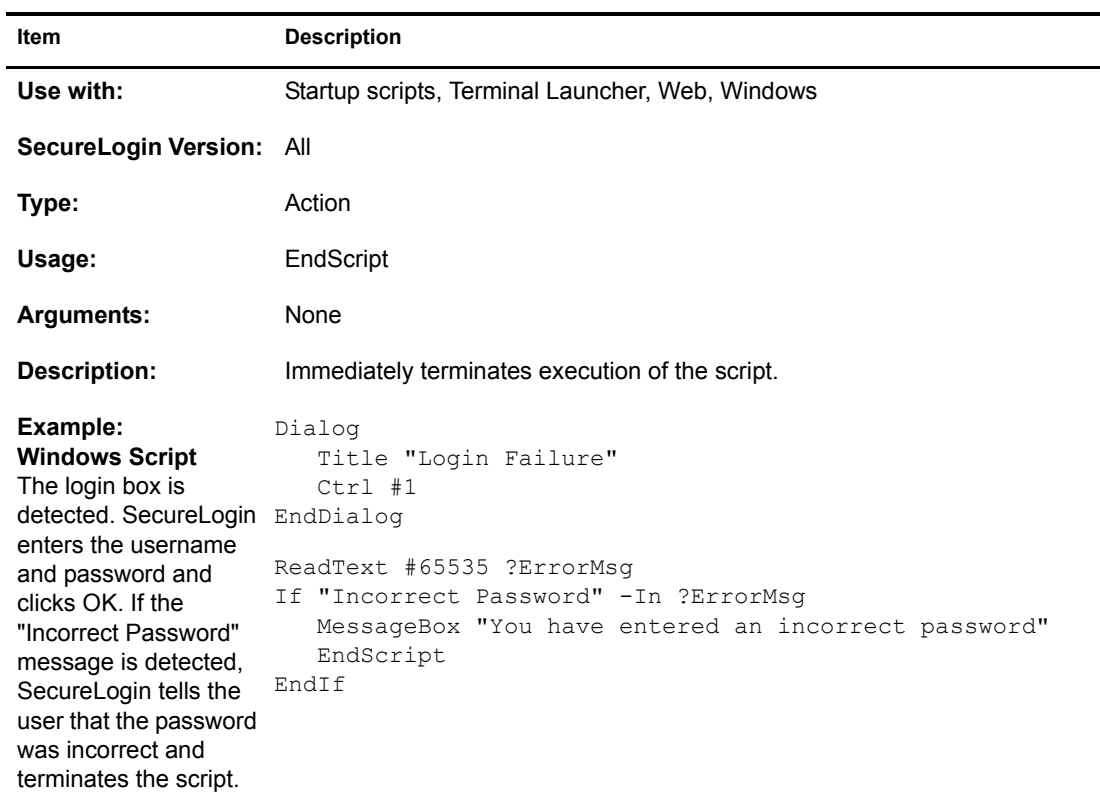

# **Event**

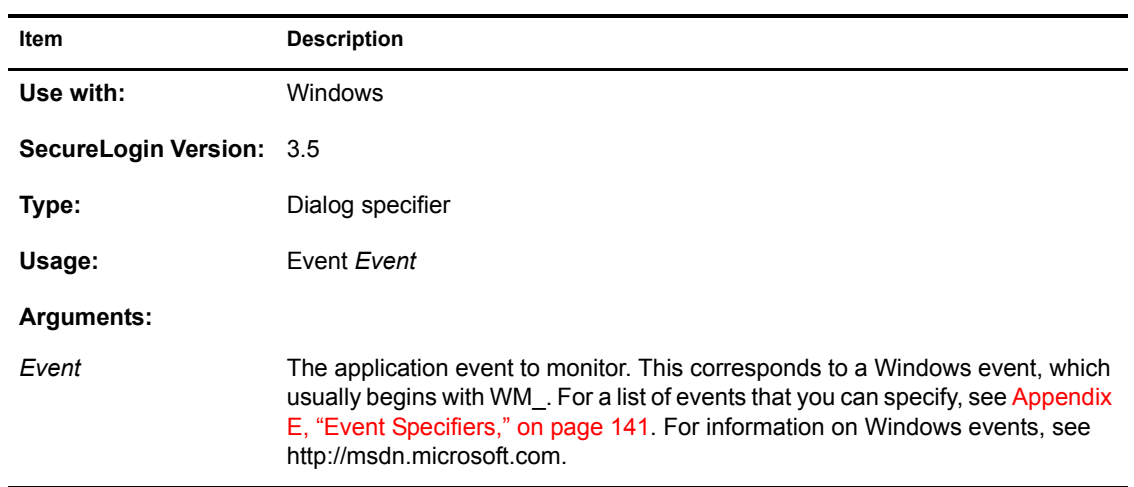

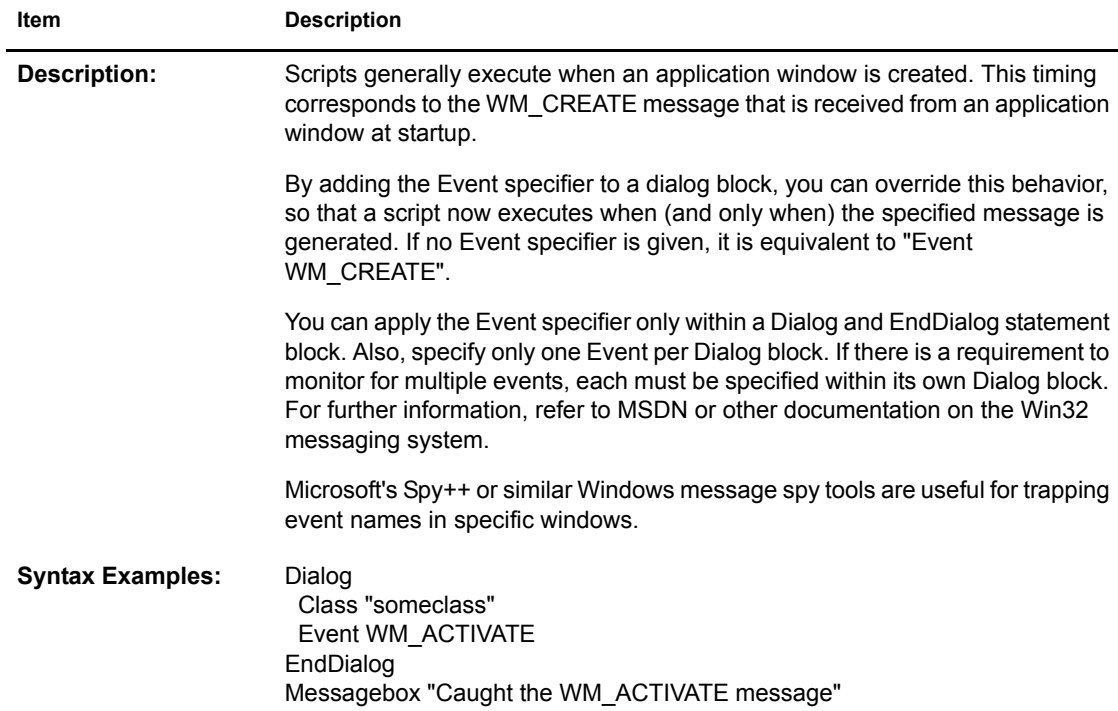

# **GetCheckBoxState**

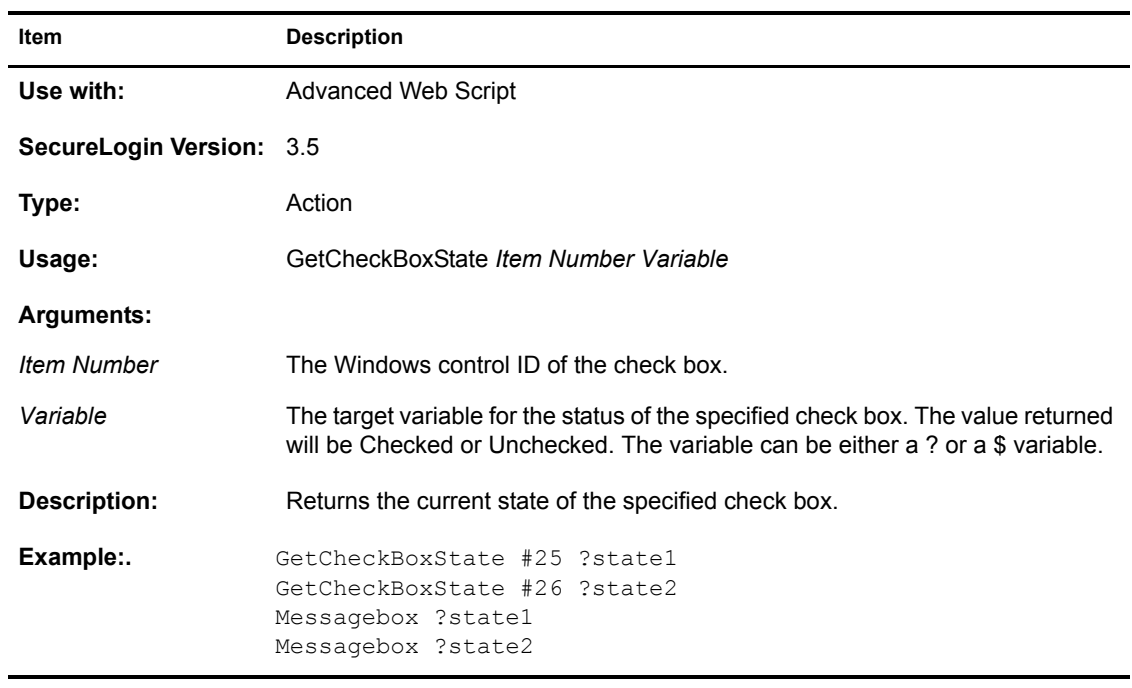

#### **GetCommandline**

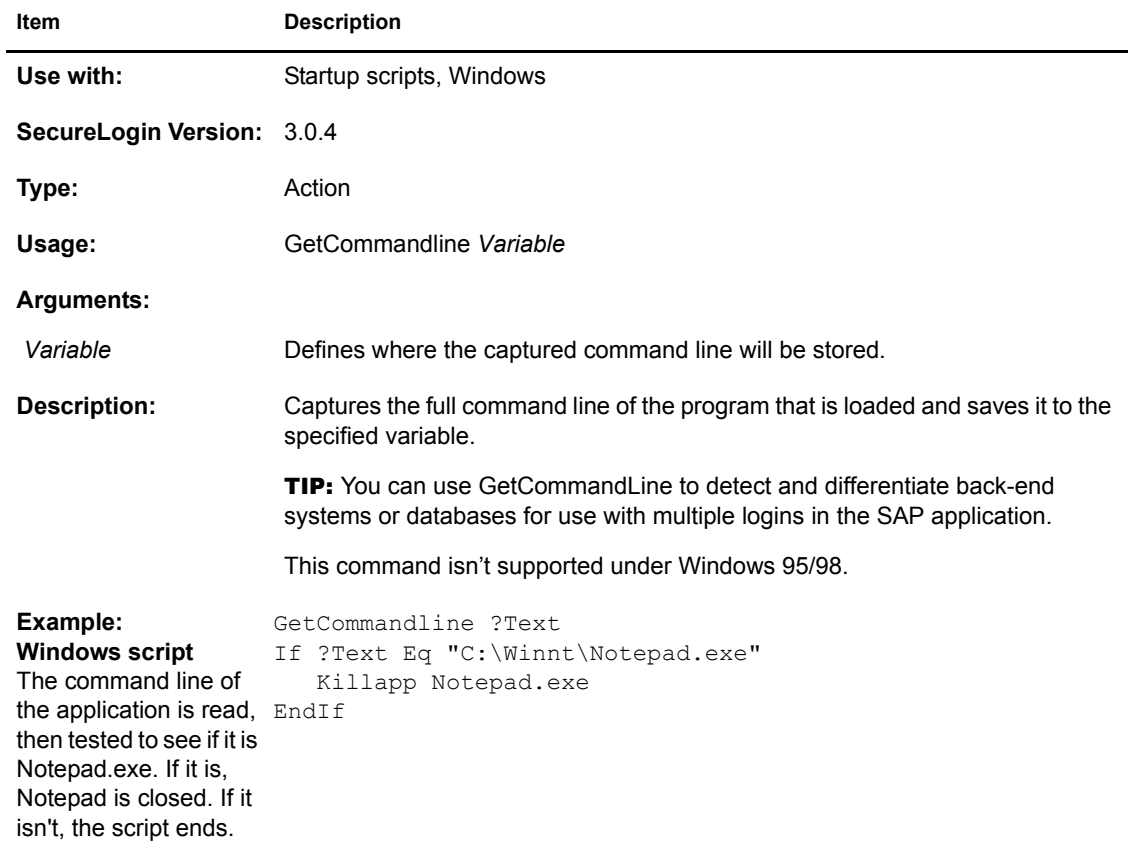

#### **GetEnv**

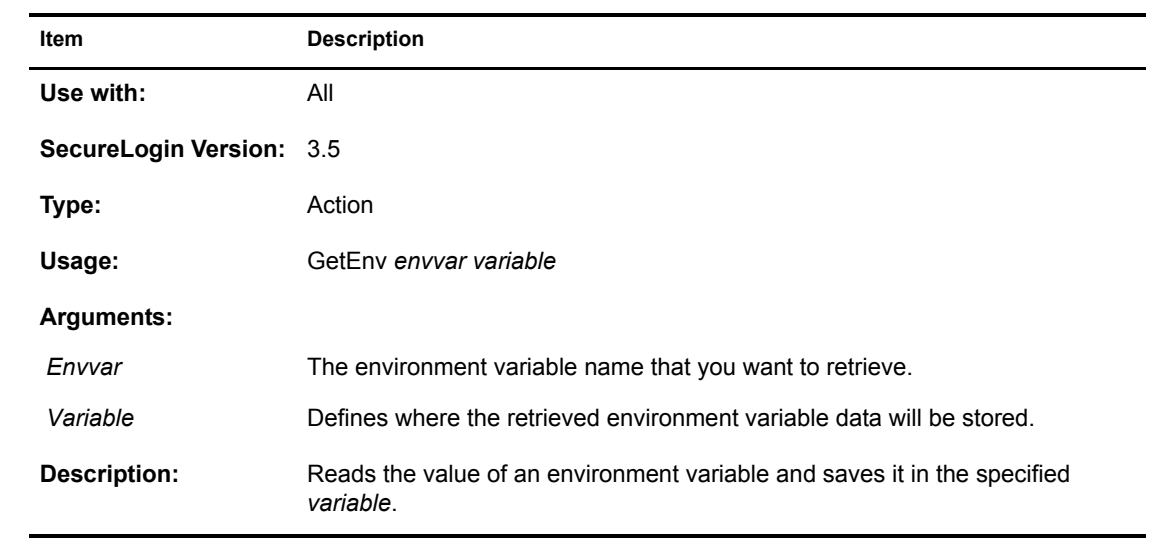

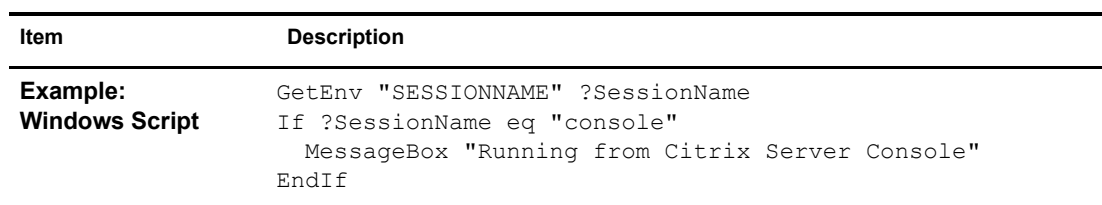

# **GetIni**

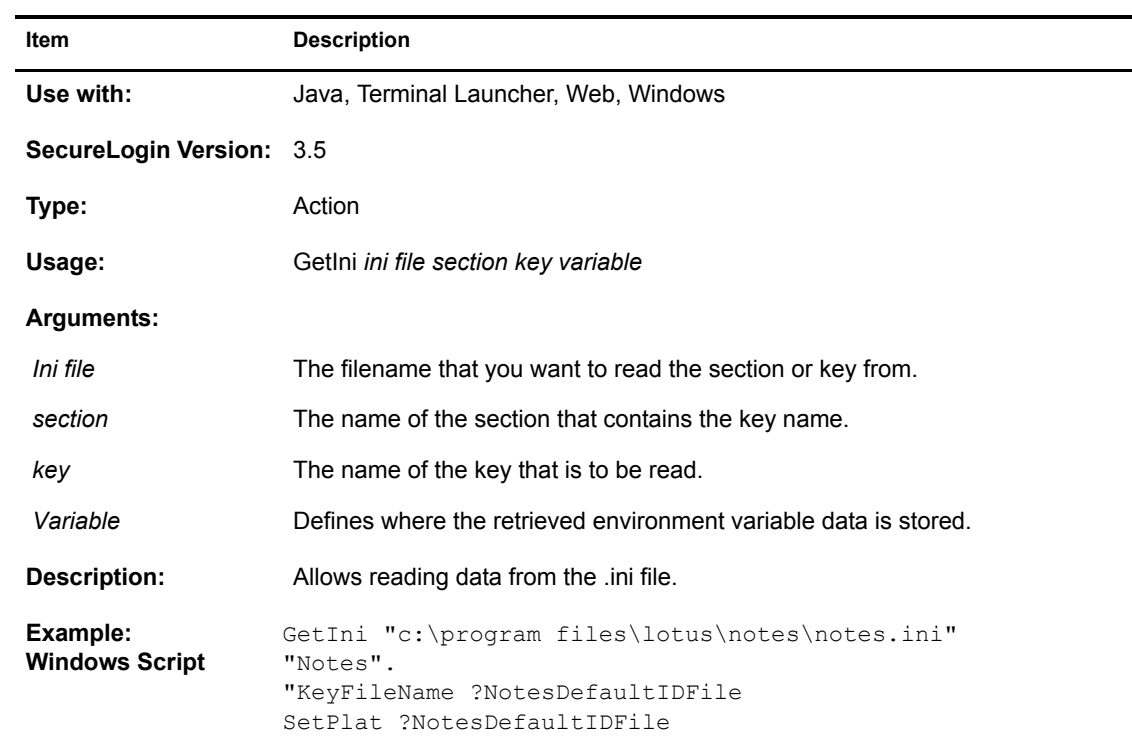

# **GetReg**

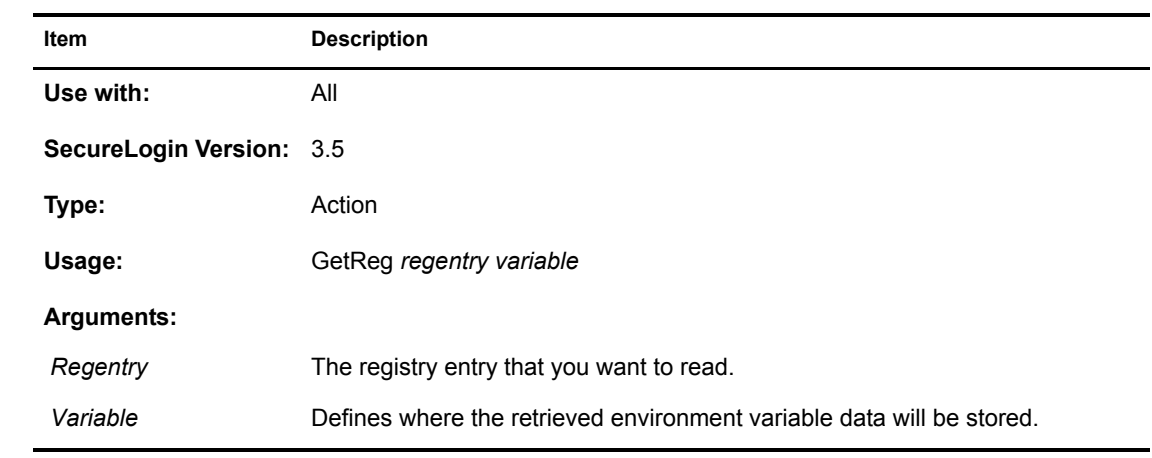

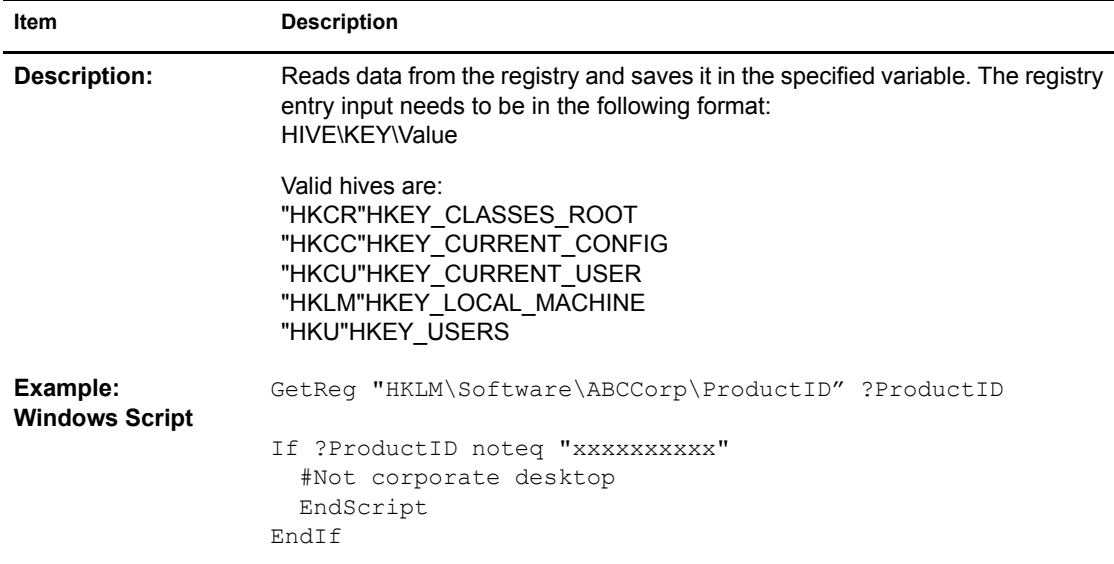

### **GetSessionName**

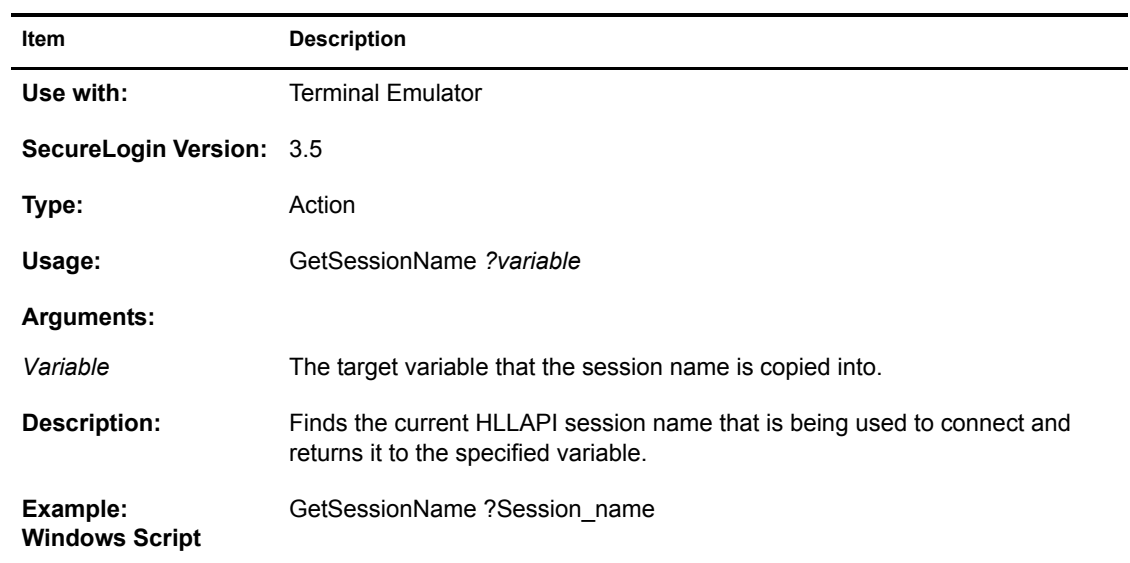

#### **GetText**

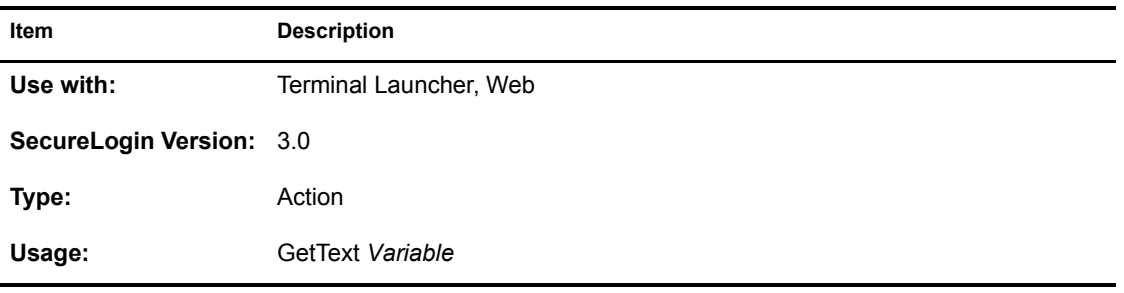

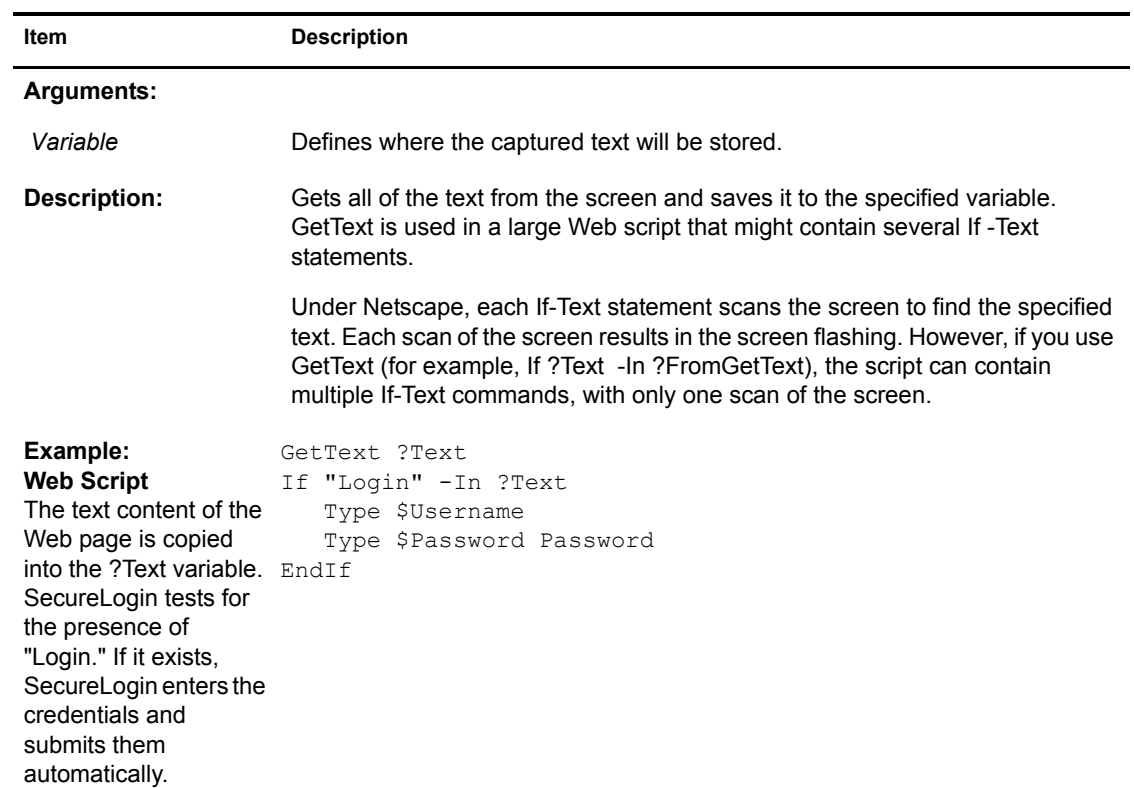

#### **GetURL**

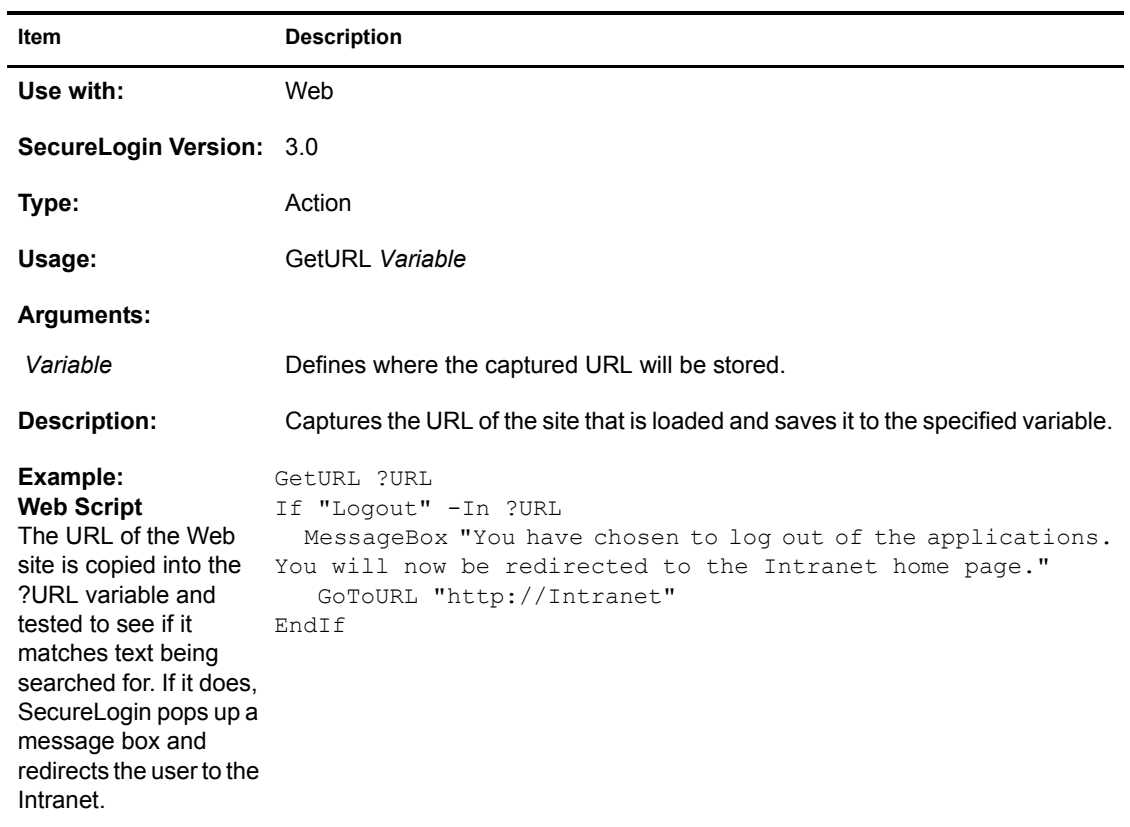

#### **GotoURL**

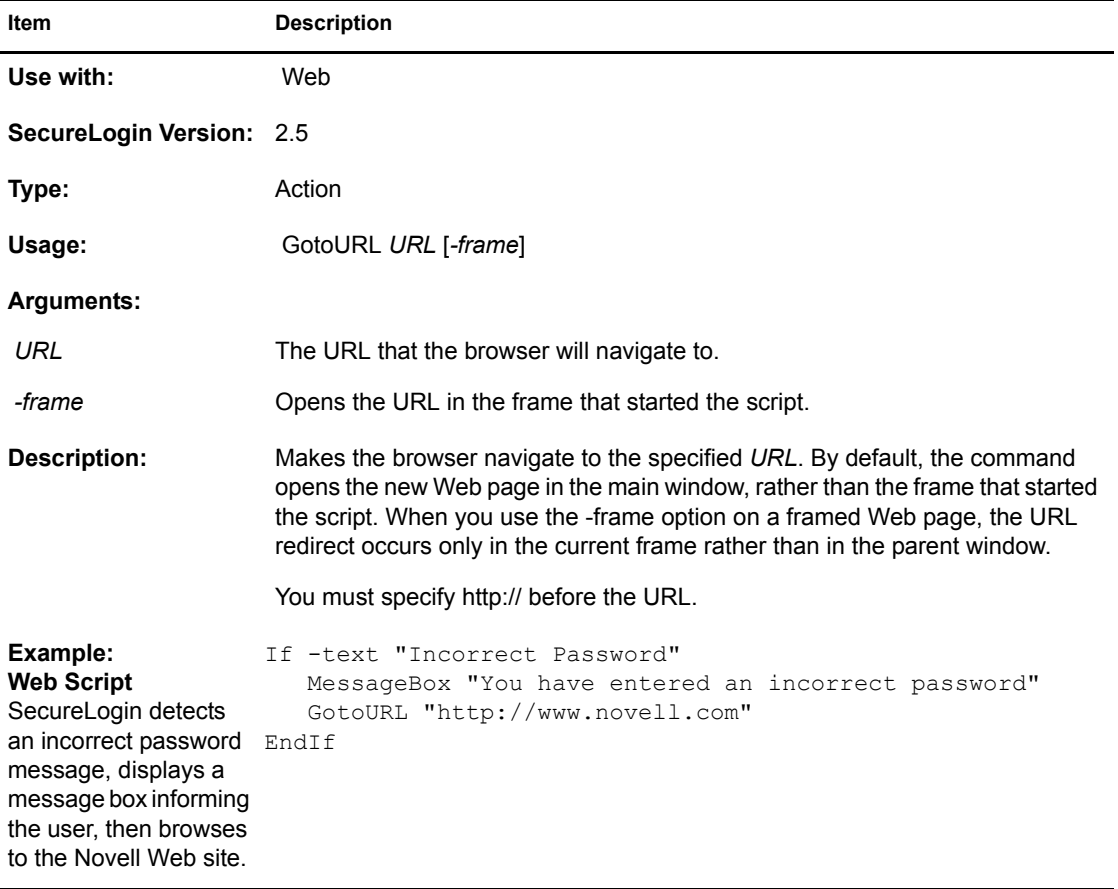

## **If / Else / EndIf**

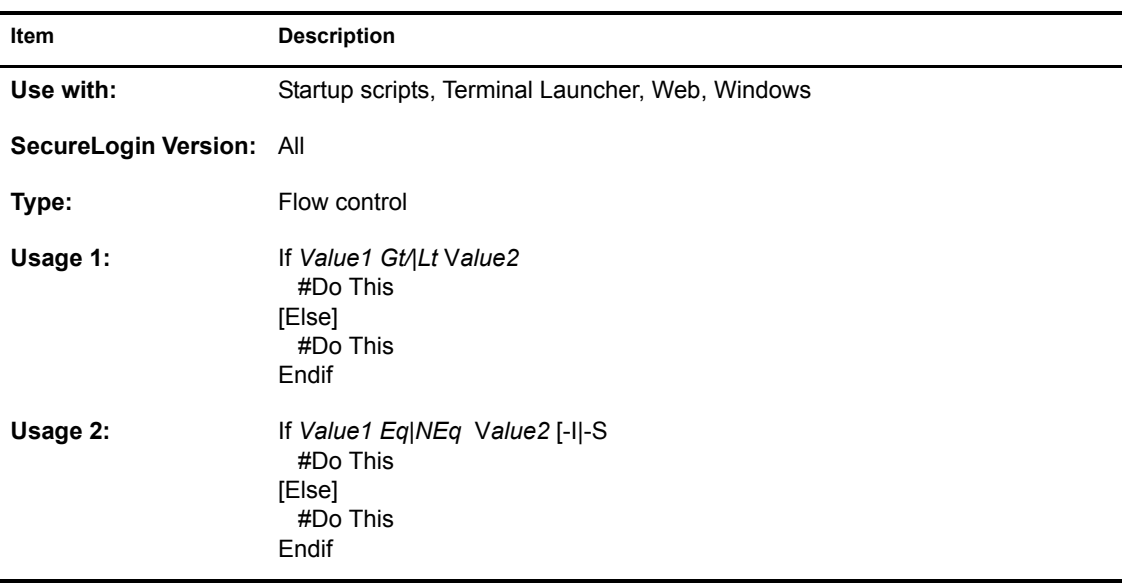

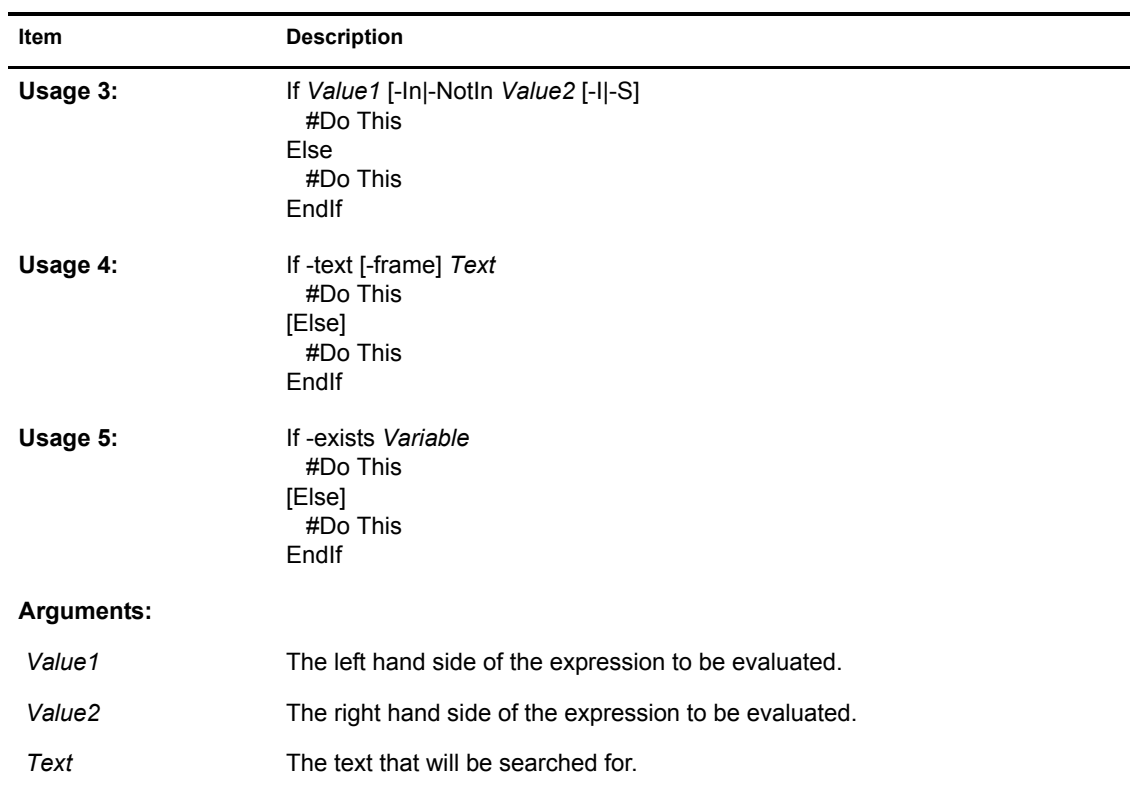

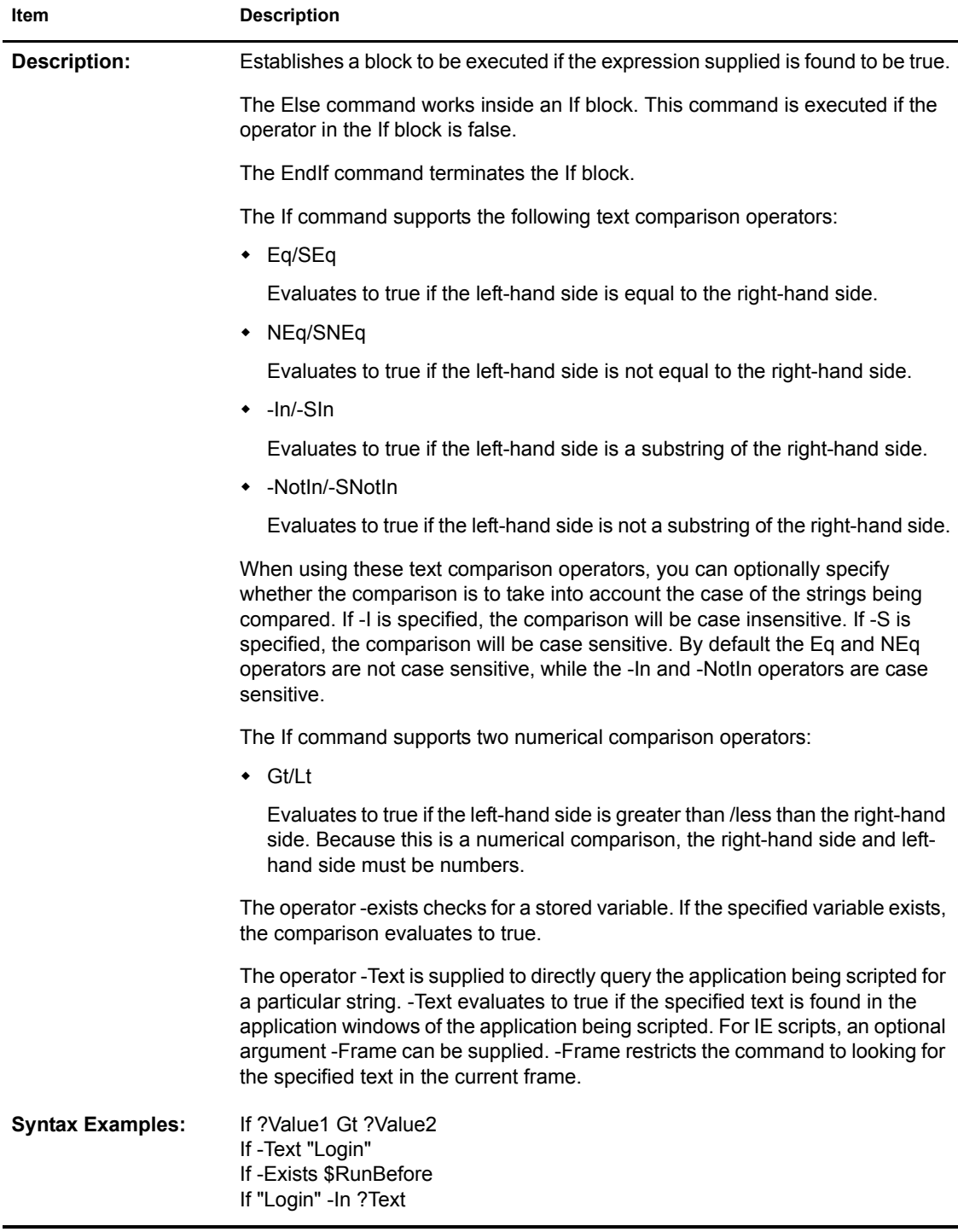

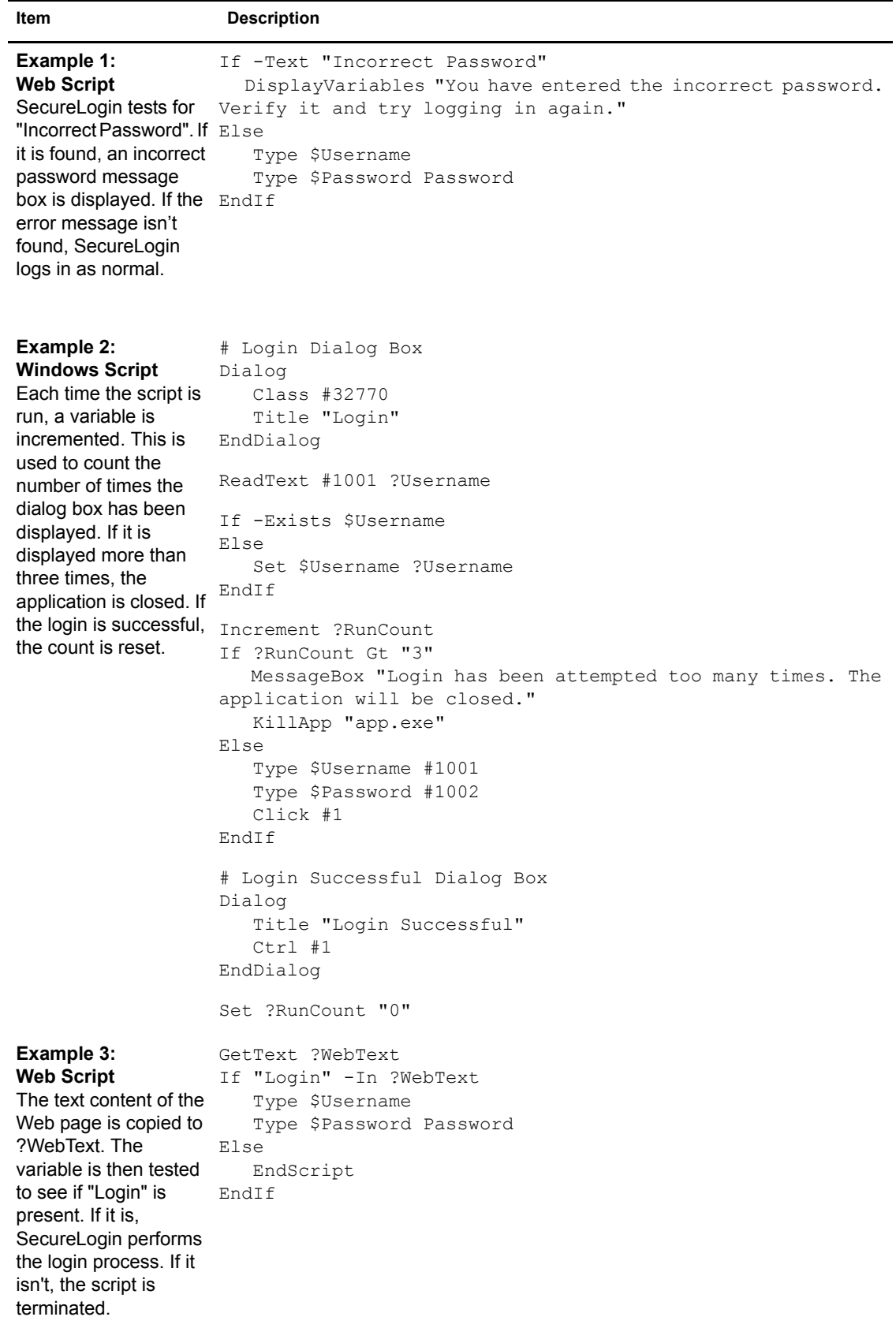

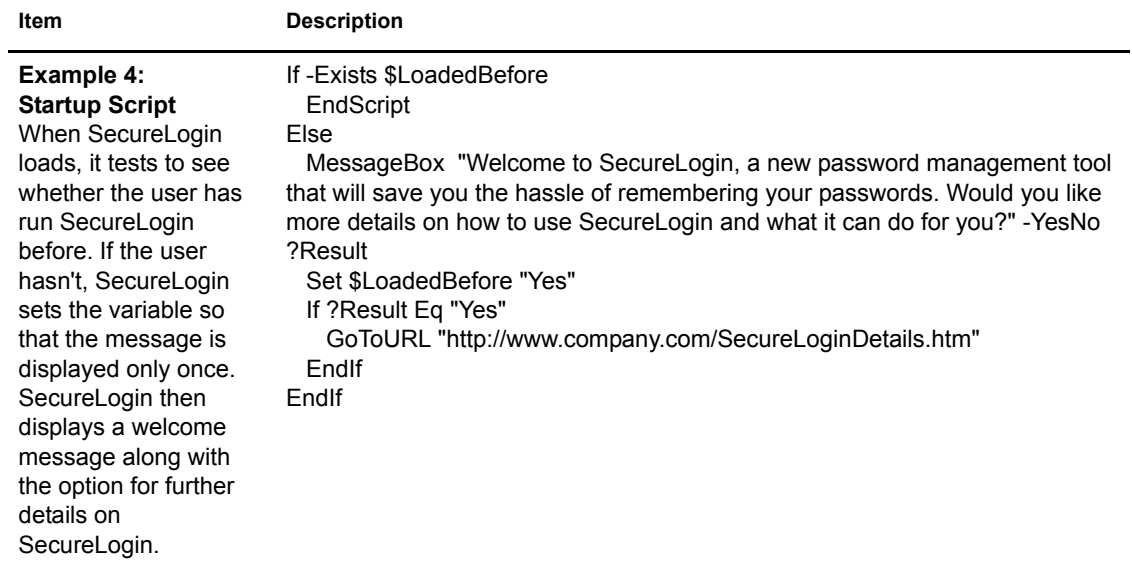

#### **Include**

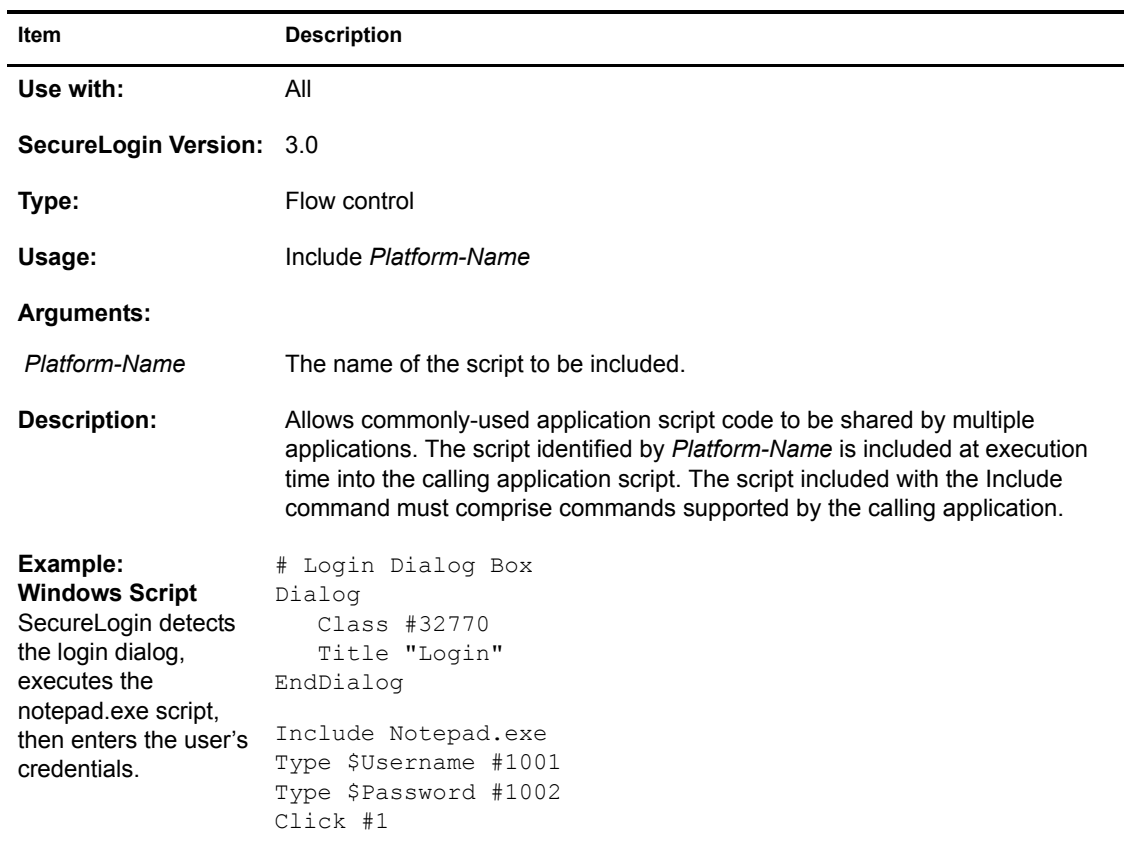

#### **Increment / Decrement**

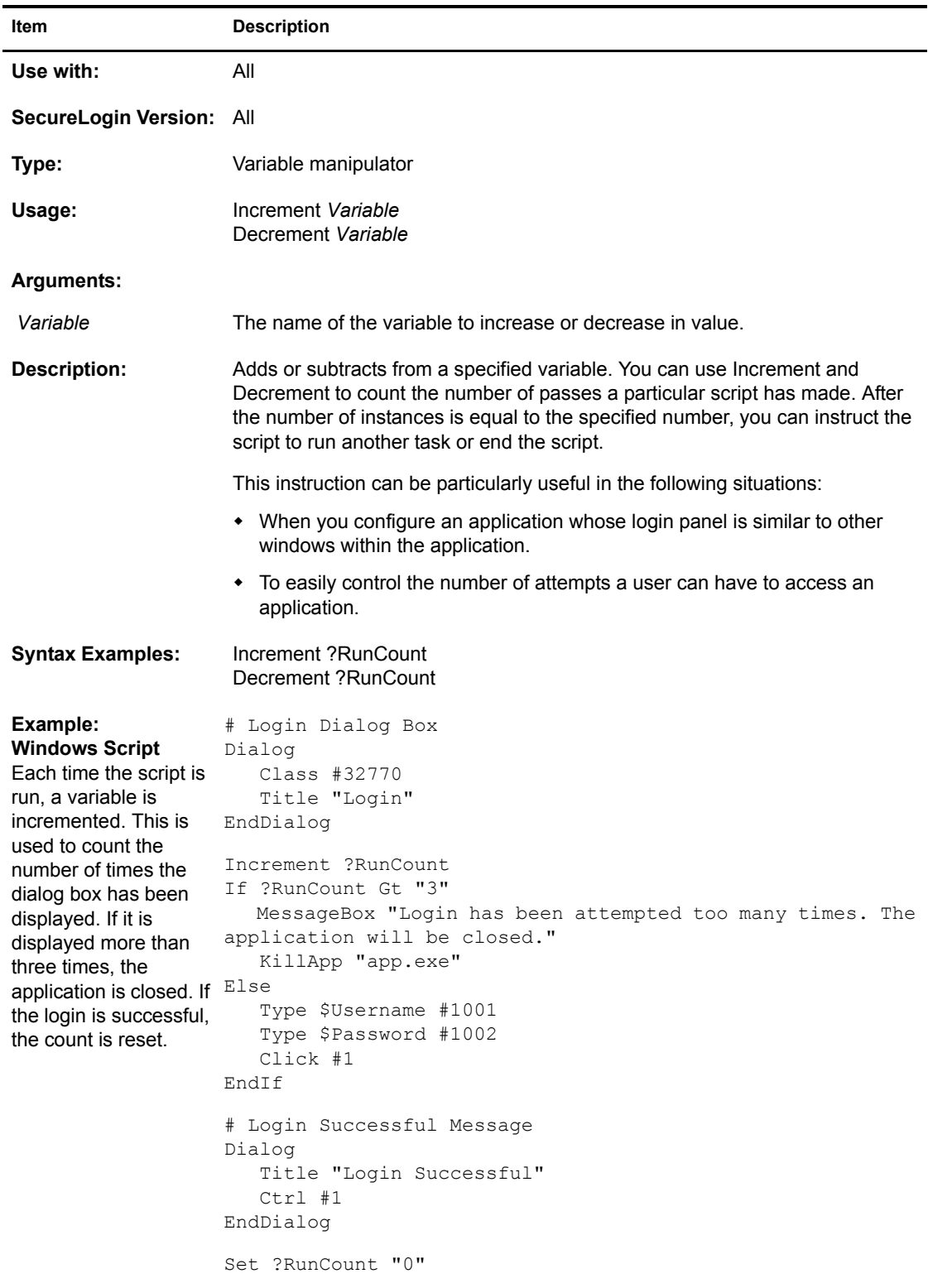

# **KillApp**

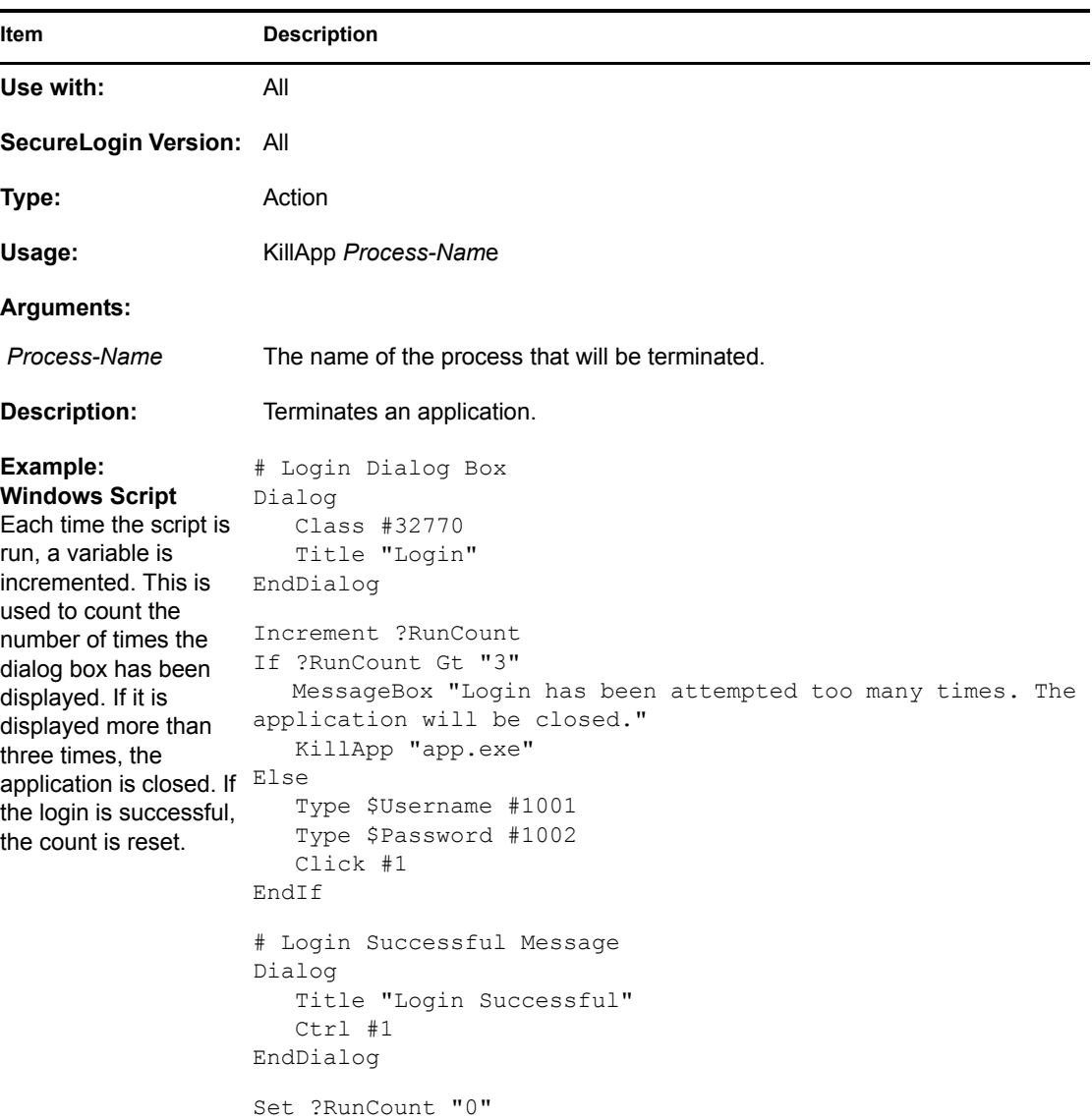

# **Local**

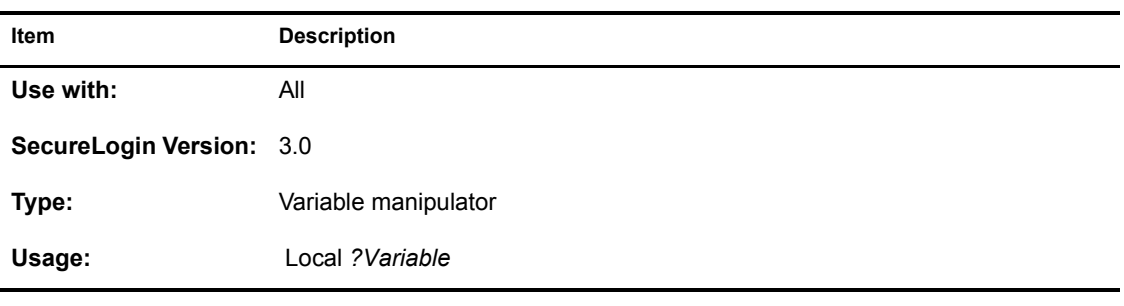

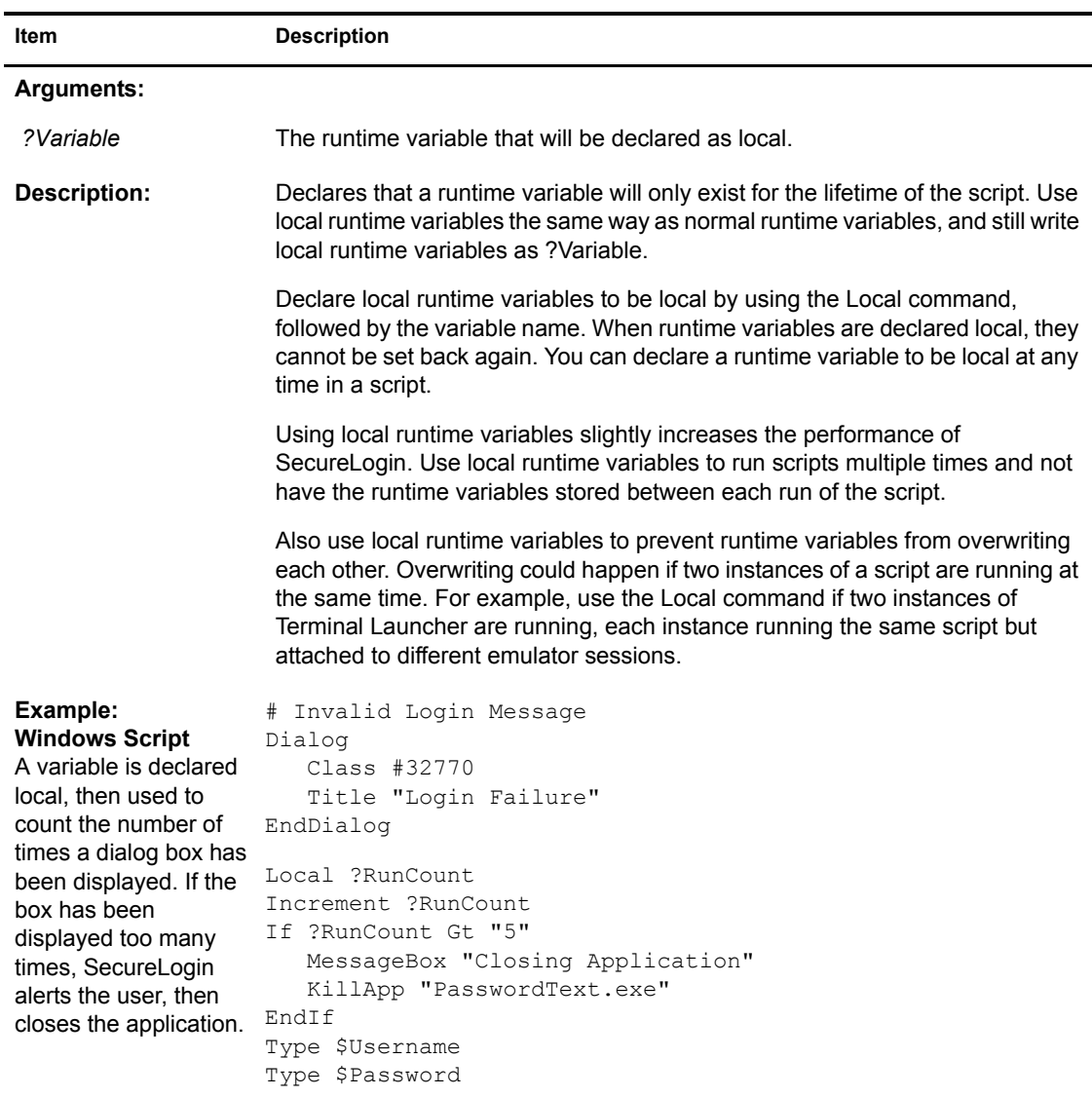

# **MessageBox**

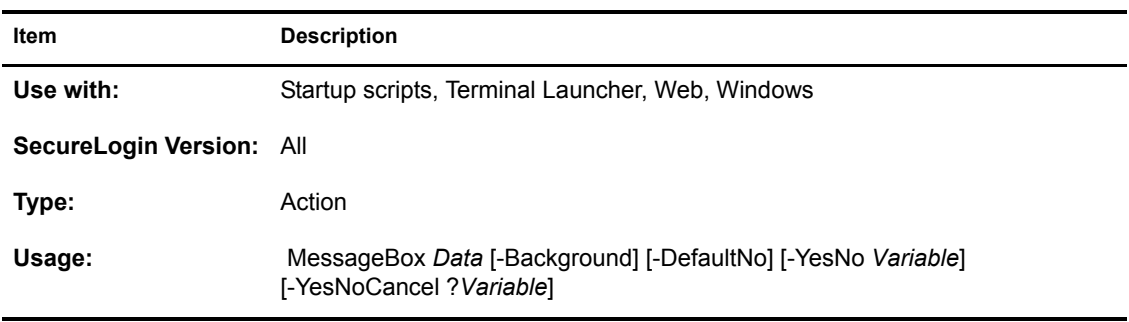

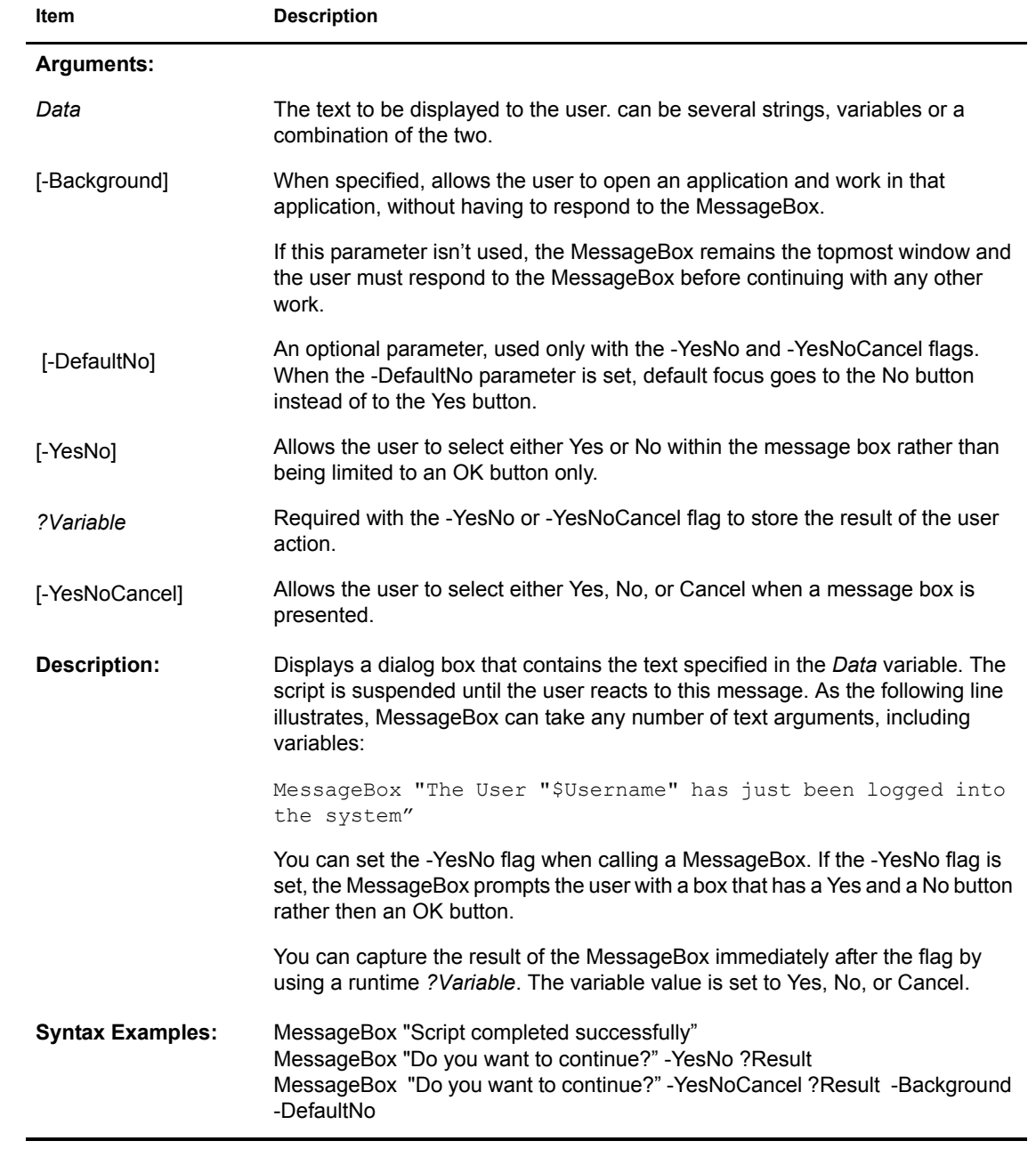

**Item Description**

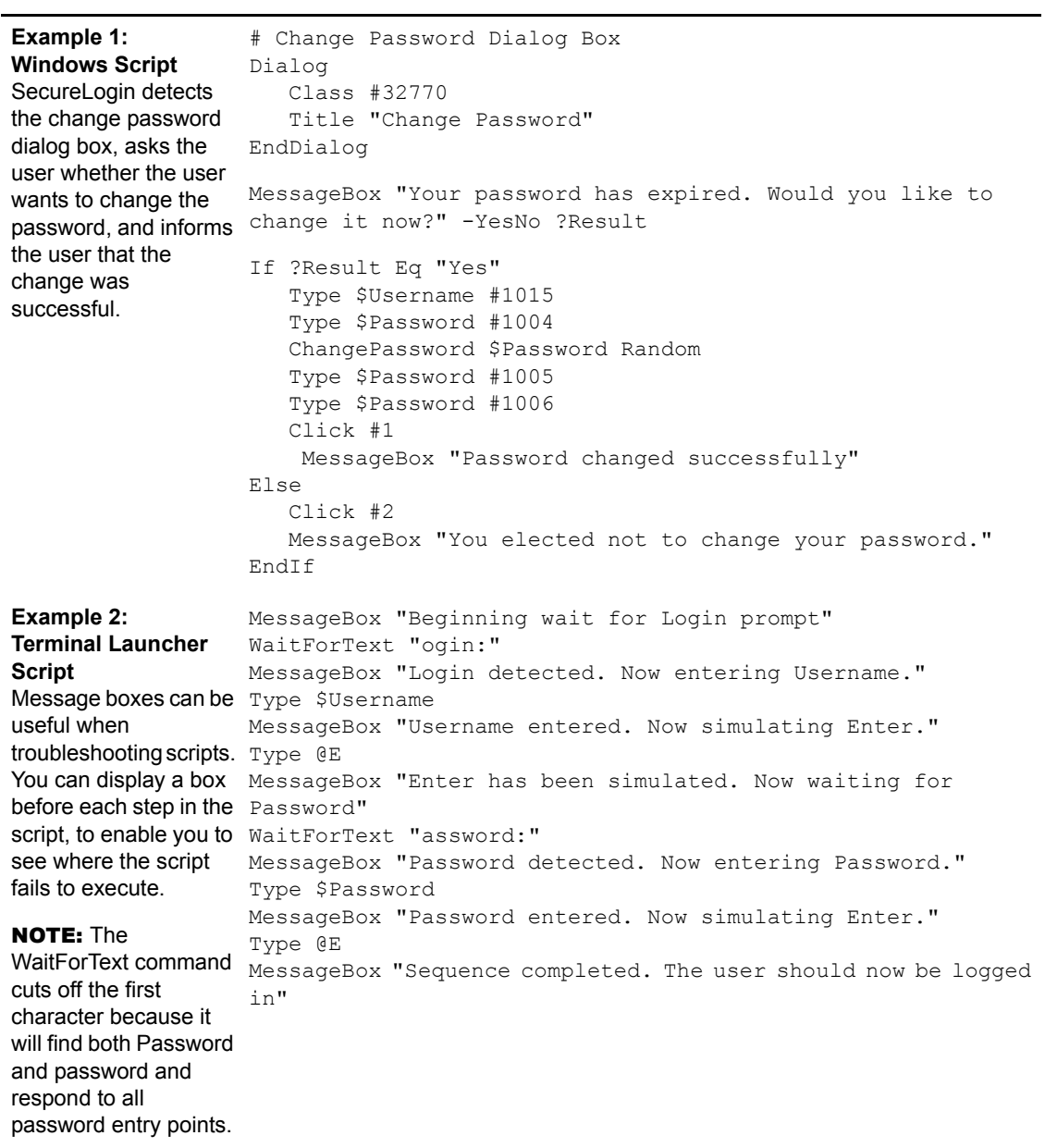

# **Multiply**

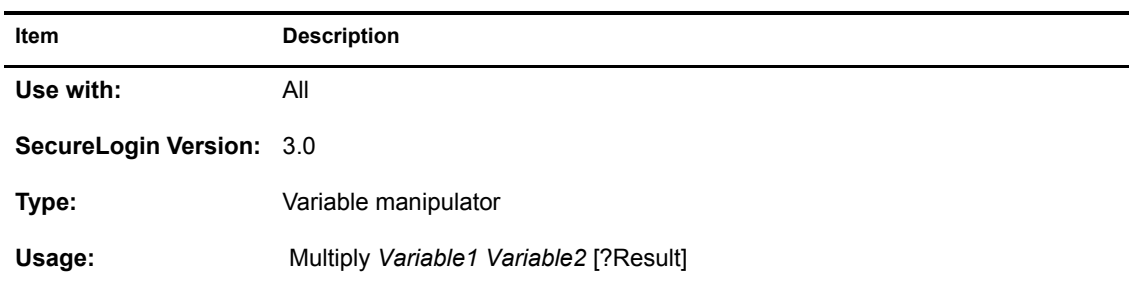

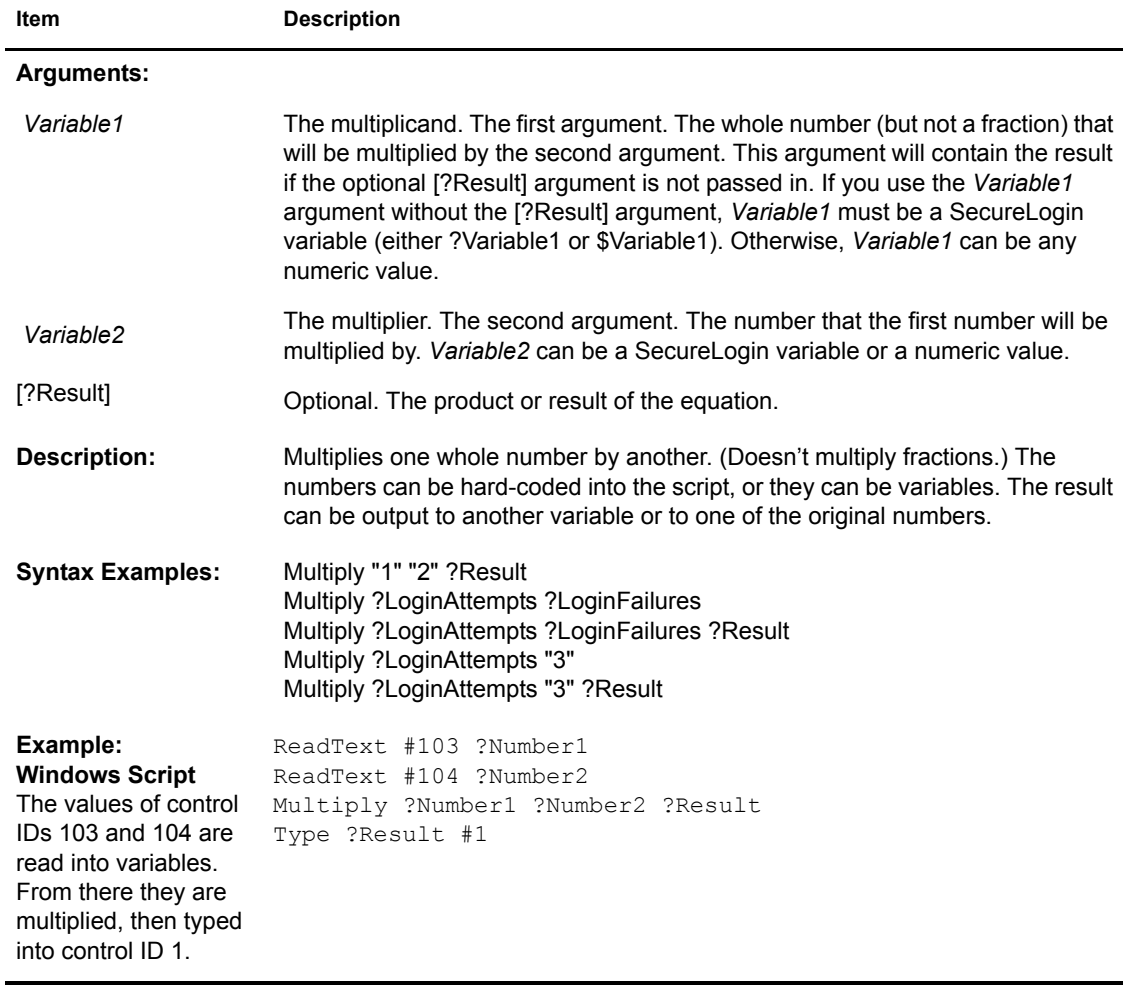

# **OnException/ClearException**

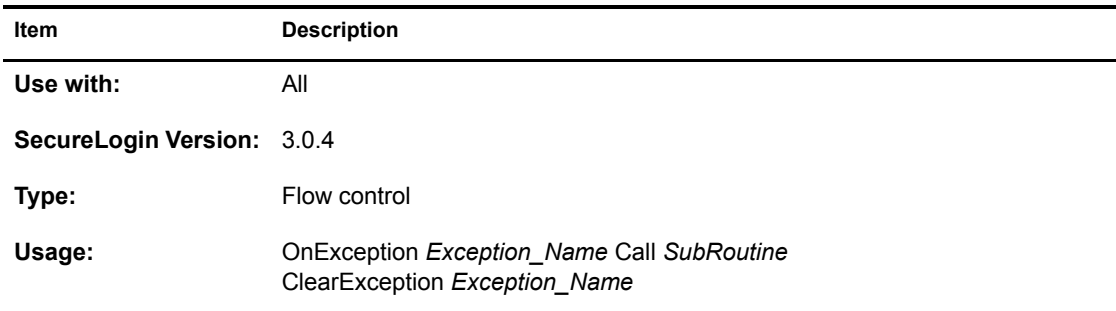
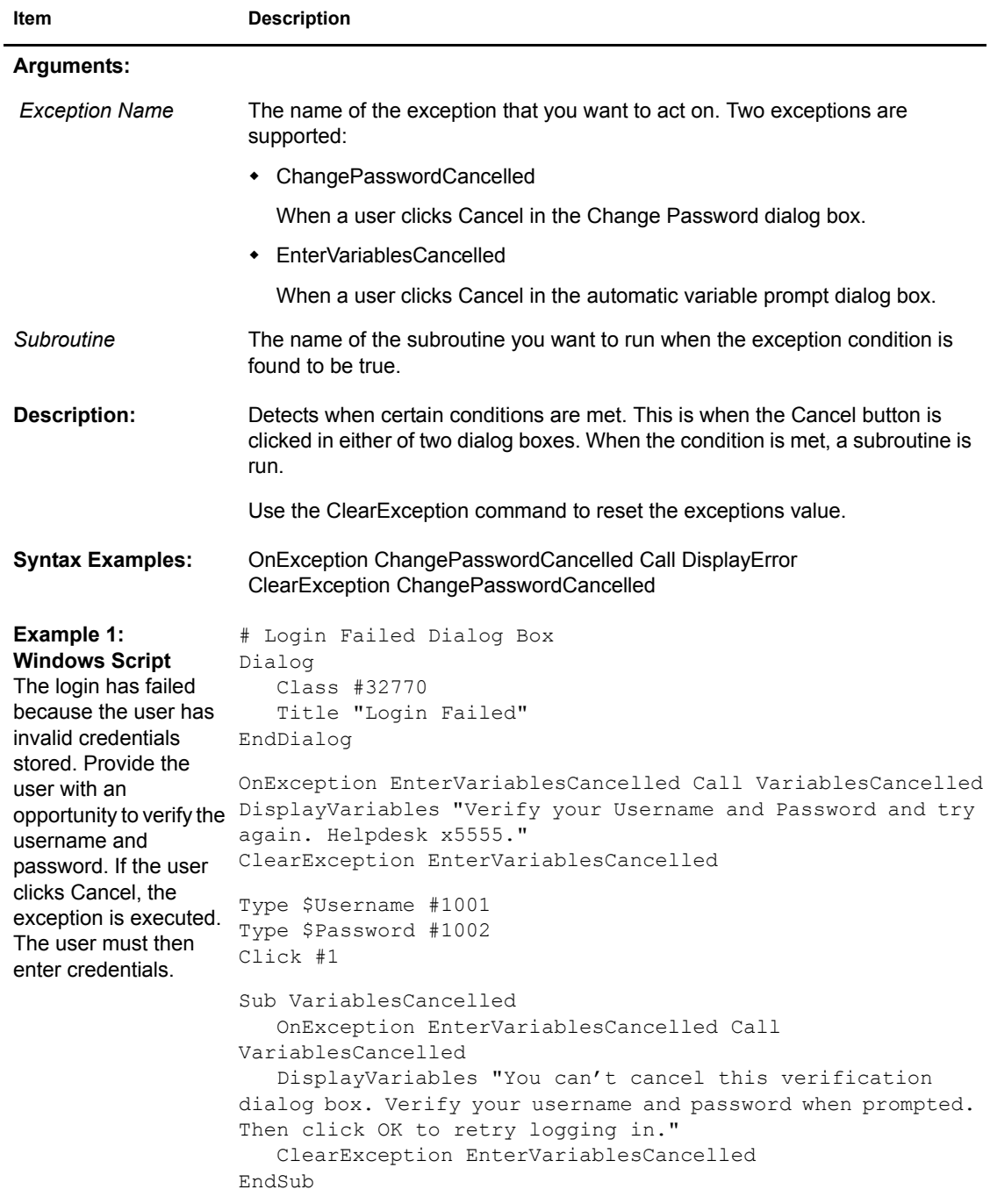

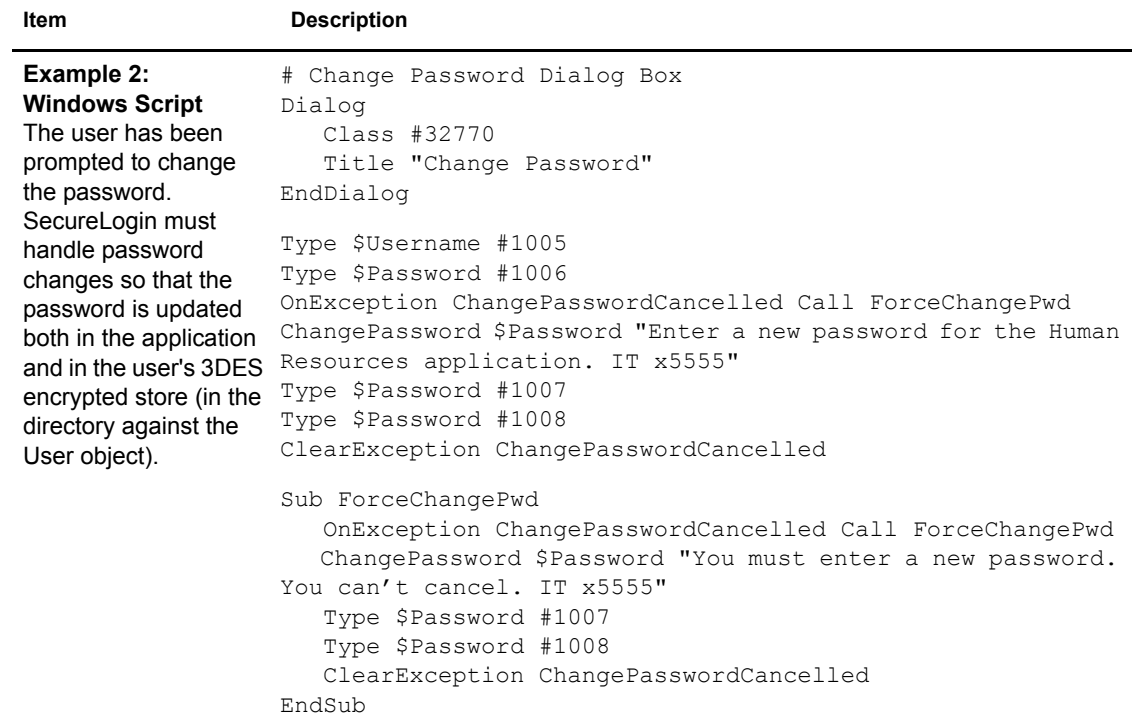

## **Parent / EndParent**

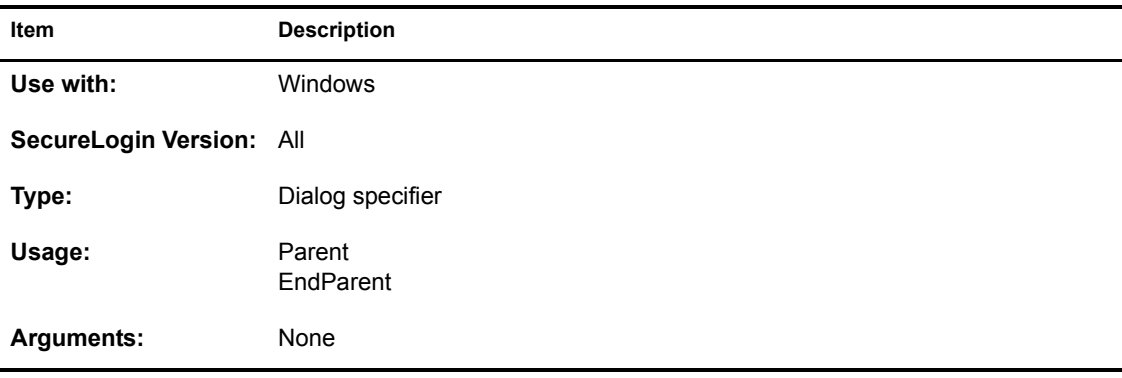

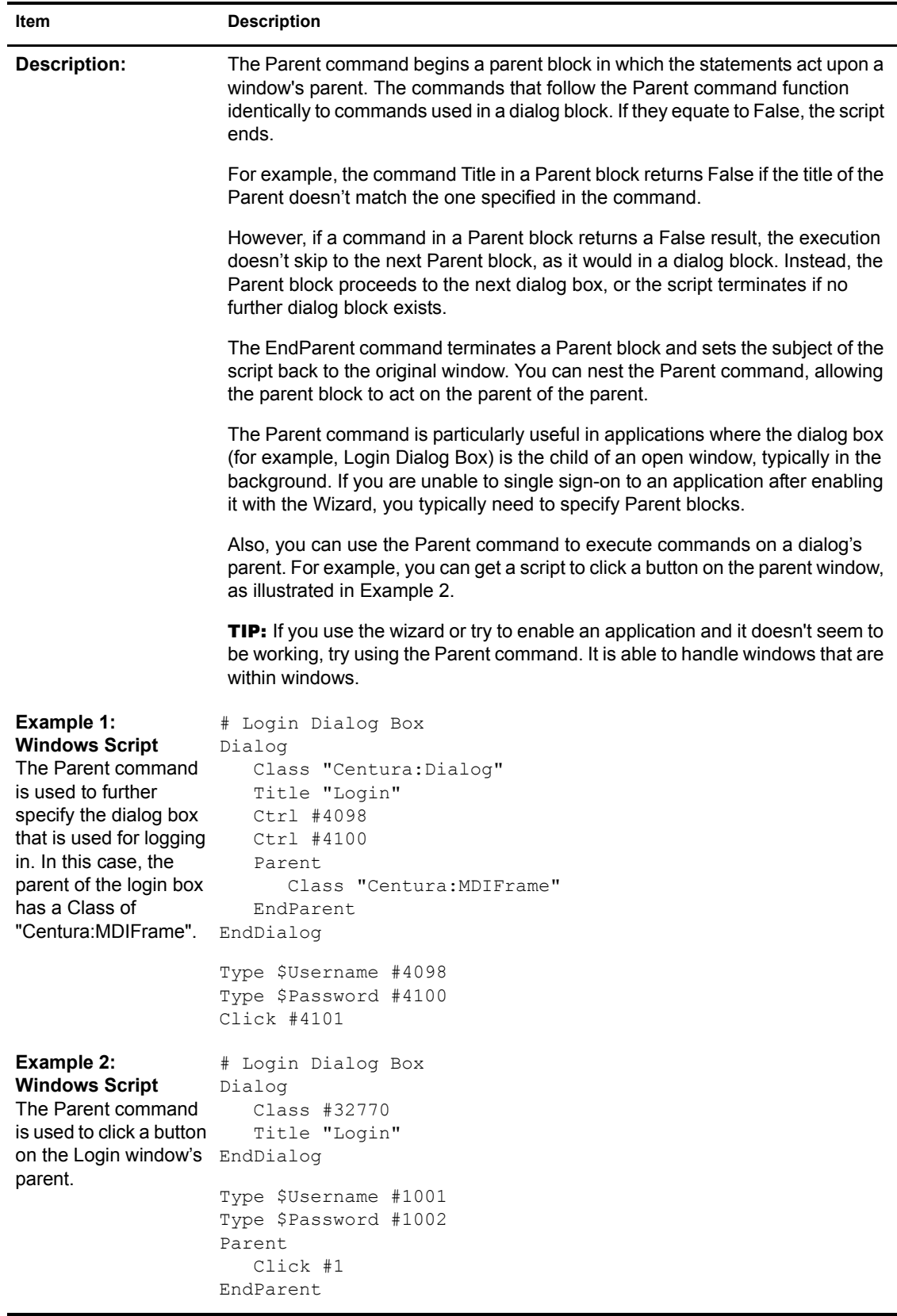

#### **PickListAdd**

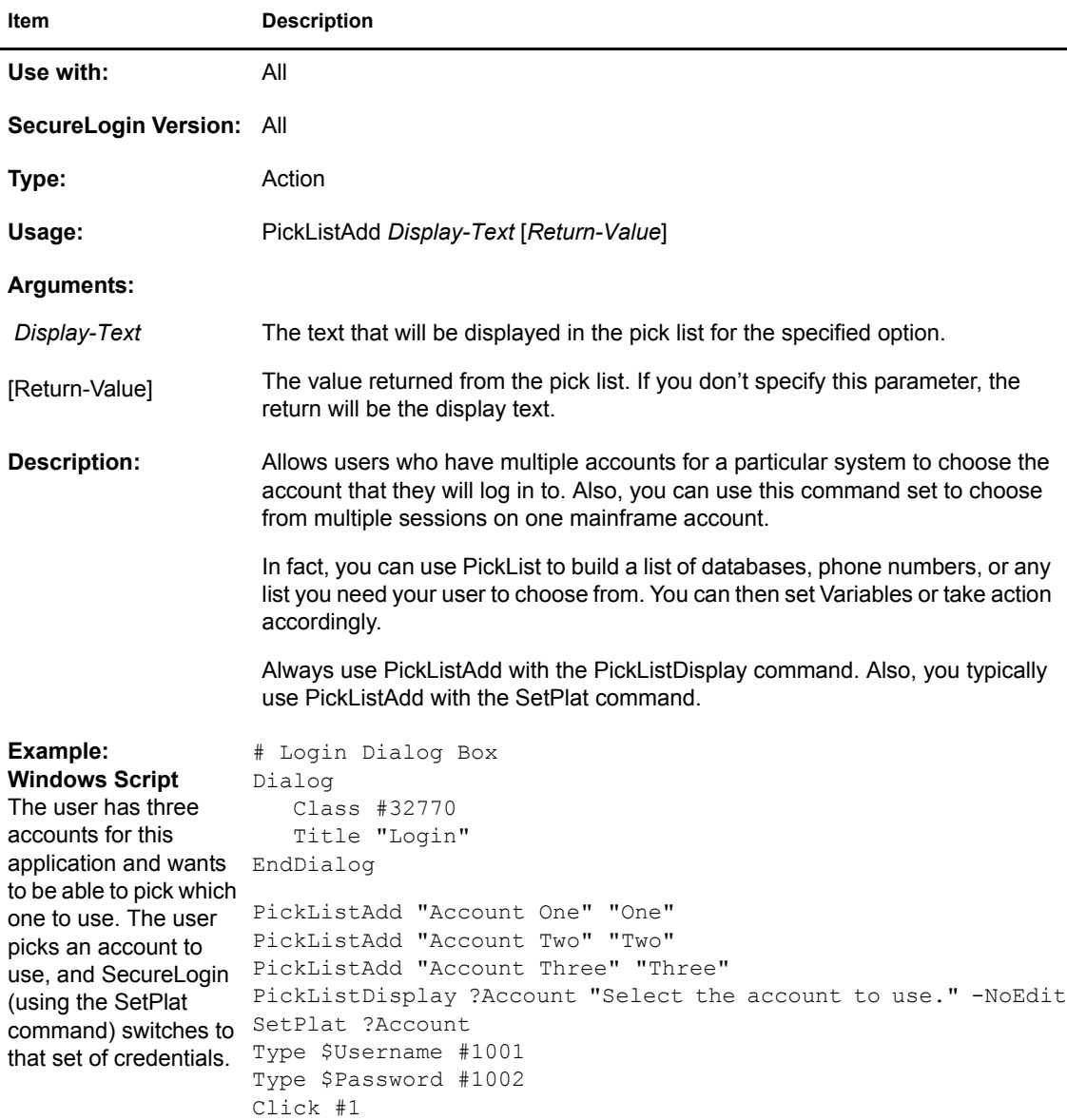

## **PickListDisplay**

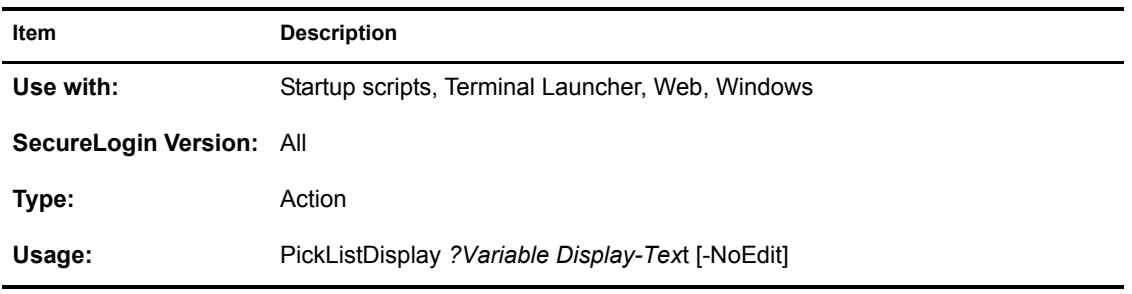

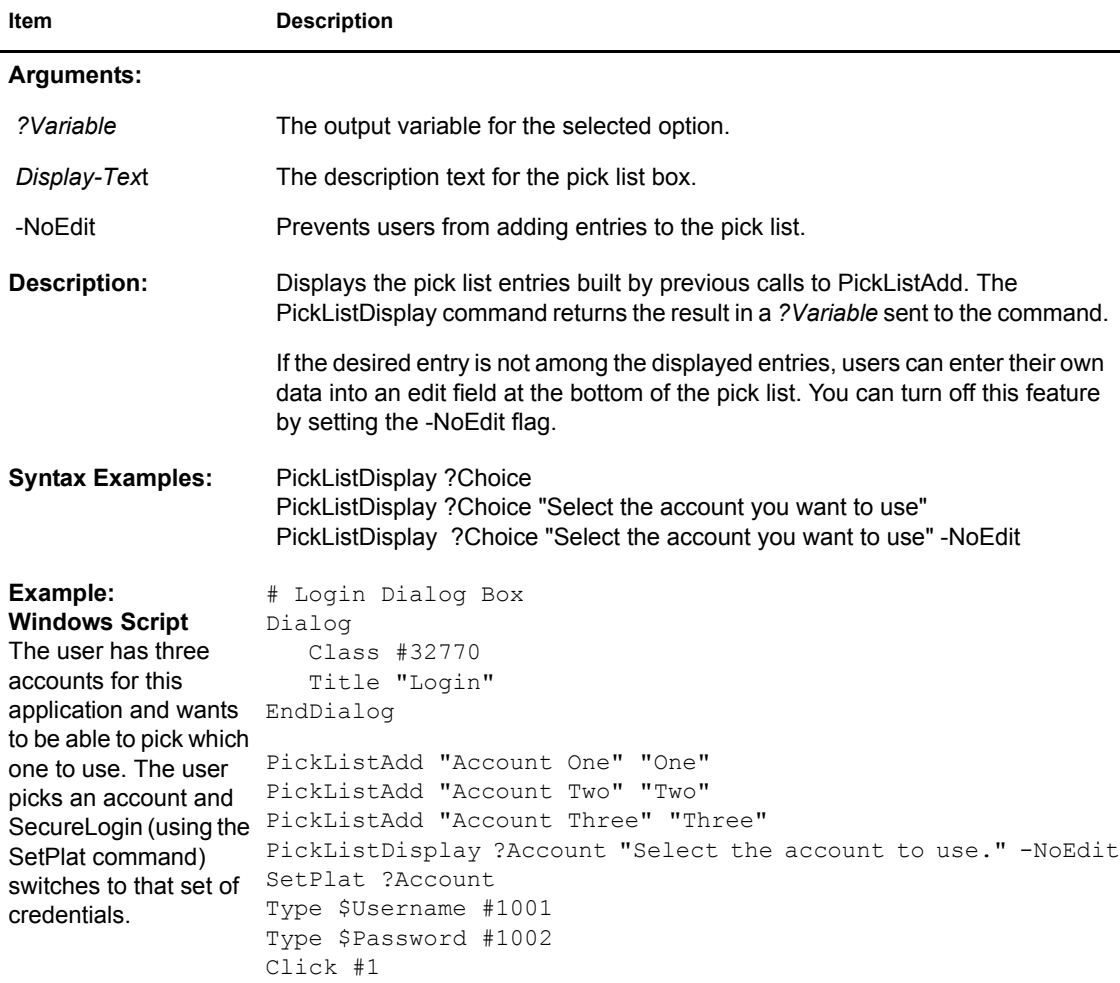

## **PositionCharacter**

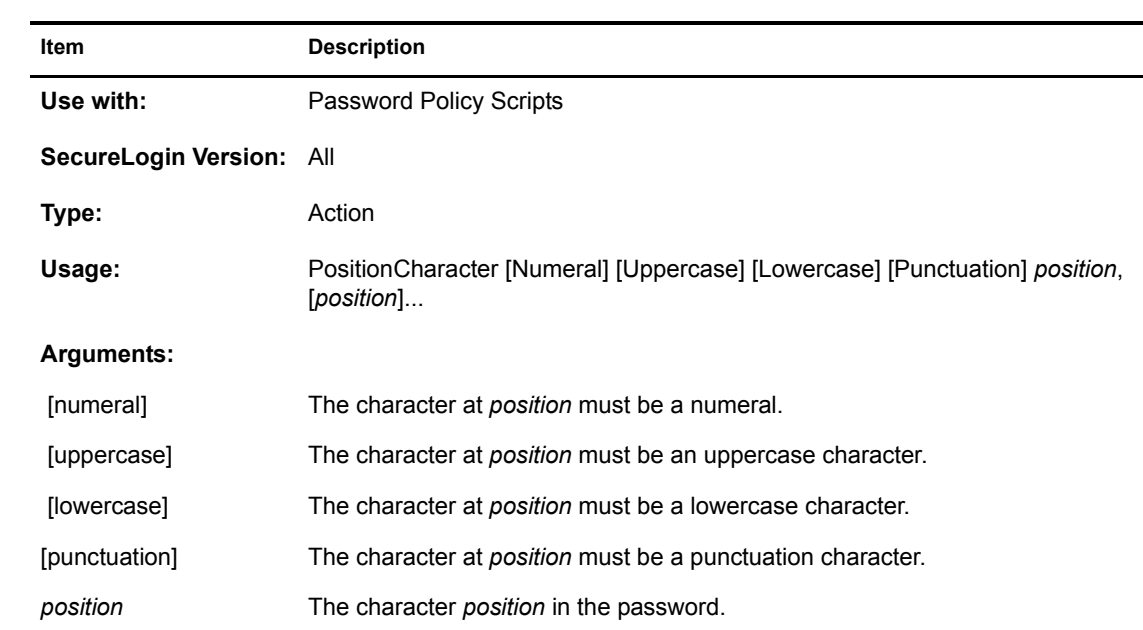

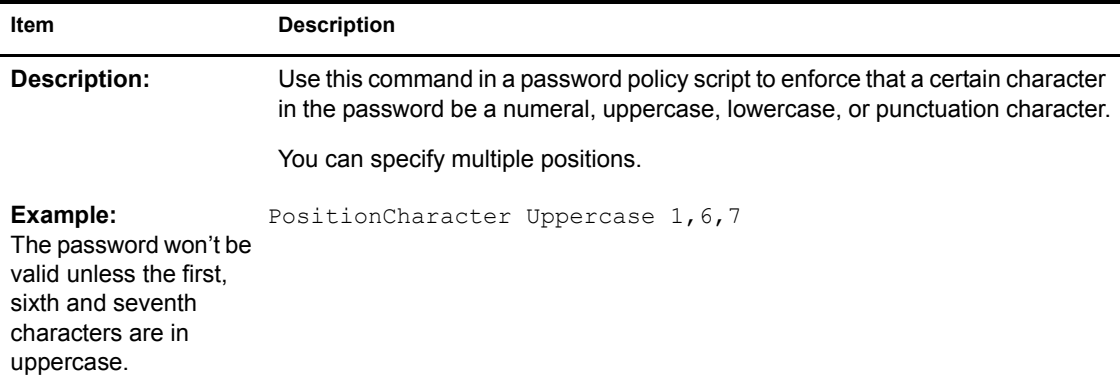

## **ReadText**

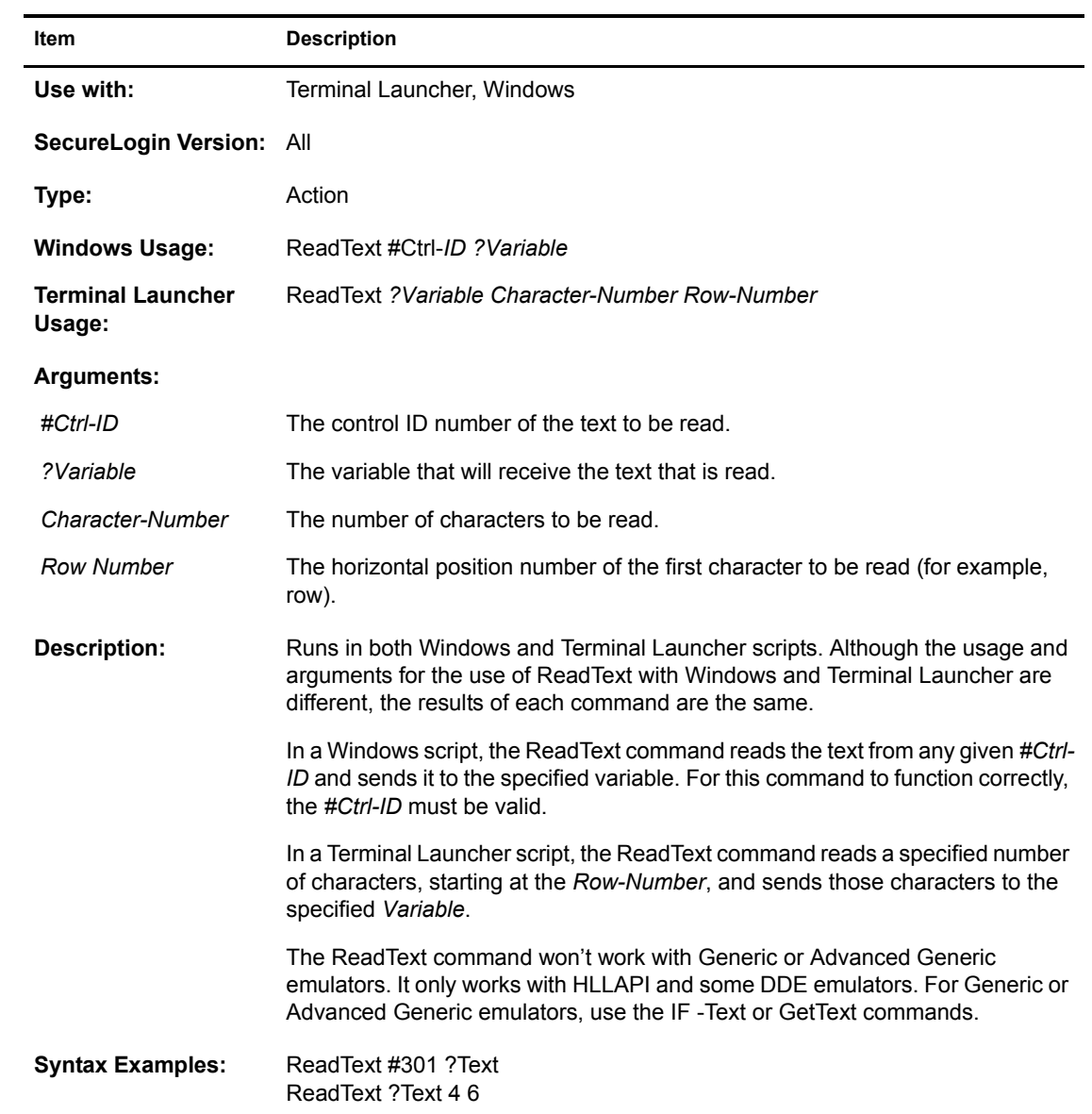

```
Item Description
```
**Example 1: Windows Script** The same Title and Class appear in the error message dialog box when a user fails to log in. To distinguish among errors and provide users with more specific information (rather than a general message stating that the username and password are incorrect, or the account is locked), SecureLogin can read the actual error message, clear it <sub>SPassword</sub> by clicking OK, and prompt the user with a customized message. # Login Failed Message Dialog Class #32770 Title "Login Failed" EndDialog ReadText #65535 ?ErrorMsg Click #1 If "Invalid Username" -In ?ErrorMsg DisplayVariables "Verify your username and try again." \$Username Type \$Username #1001 Type \$Password #1002 Click #1 EndIf If "Invalid Password" -In ?ErrorMsg DisplayVariables "Verify your password and try again." Type \$Username #1001 Type \$Password #1002 Click #1 EndIf If "Account Locked" -In ?ErrorMsg MessageBox "Your account is locked. Contact the Helpdesk at x3849." Endscript EndIf **Example 2: Windows Script** Read the text from a control ID and set the Database variable so the user isn't prompted to. # Login Dialog Box Dialog Class #32770 Title "Login" EndDialog ReadText #15 ?Database If -Exists \$Database Else Set \$Database ?Database EndIf Type \$Username #1001 Type \$Password #1002 Type \$Database #1003 Click #1 **Example 3: Terminal Launcher Script** Read a message in a Terminal Emulator and display it in a user-friendly format. ReadText ?Message 30 24 2 MessageBox ?Message

### **RegSplit**

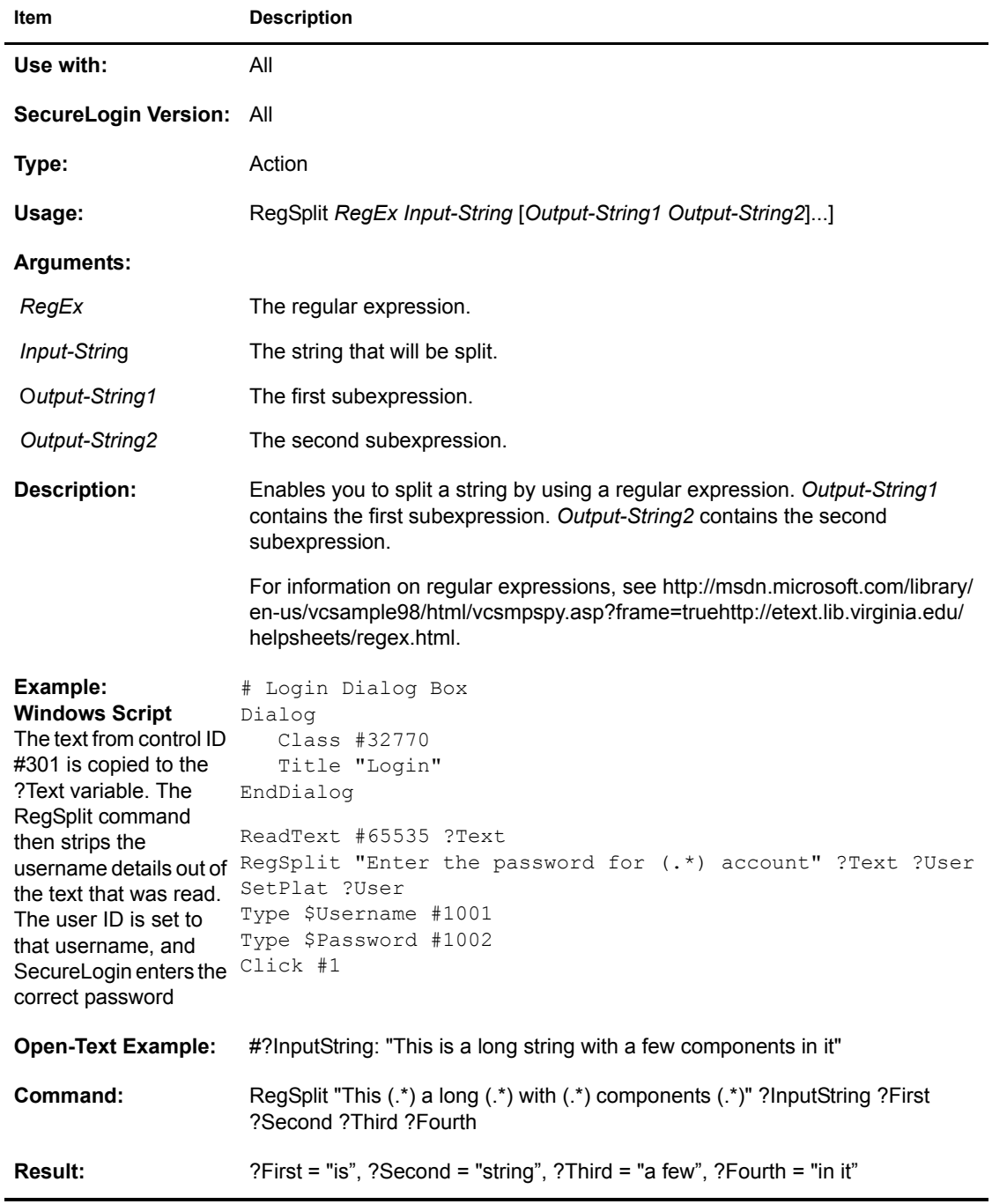

## **ReloadPlat**

For each dialog block in a script, the chosen User ID is reset and must therefore be reselected, either via a SetPlat command or by having the user reselect it from a list.

When an application first presents a login screen, SecureLogin directs the user to select an appropriate User ID from a list. SecureLogin enters the selected User ID's credentials into the application and submits them.

If the login fails due to incorrect credentials, SecureLogin prompts the user to change the credentials. SecureLogin doesn't retain User ID details and prompts the user to re-enter them. However, this could result in the user changing the wrong credentials if the user selects the incorrect User ID.

To resolve this issue, use the SetPlat, ReLoadPlat and ClearPlat commands. ReloadPlat sets the current User ID to the one which was last chosen (for the given application), or leaves the User ID unset if a User ID hasn't been selected previously.

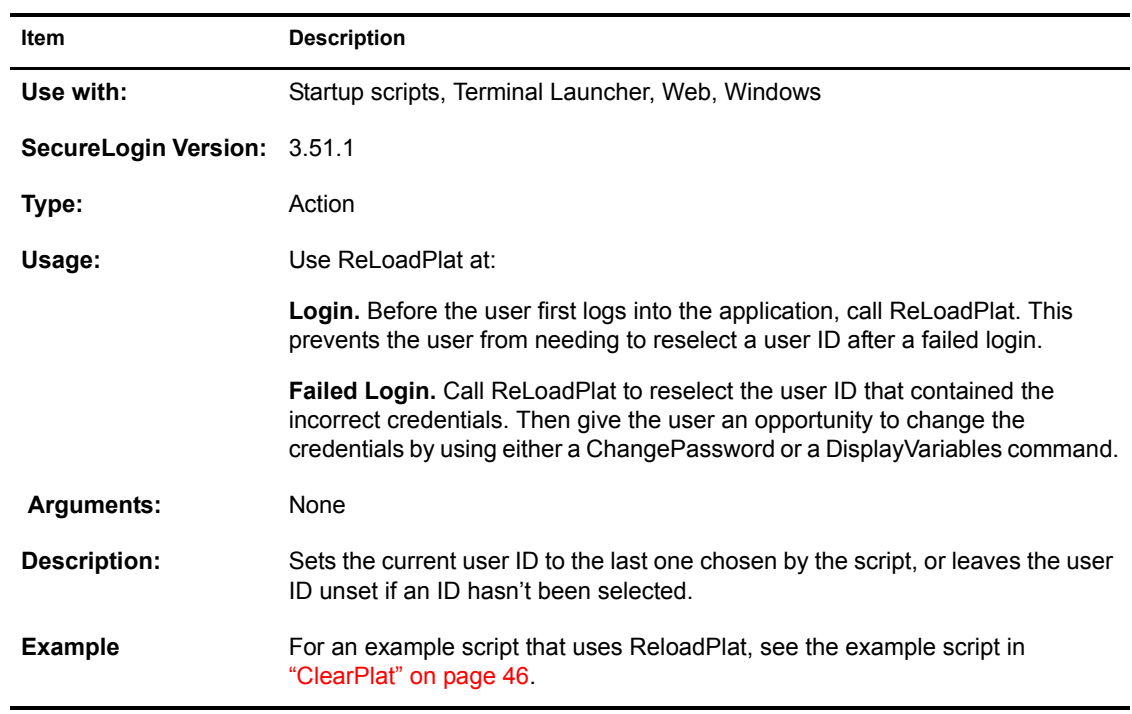

#### **Repeat / EndRepeat**

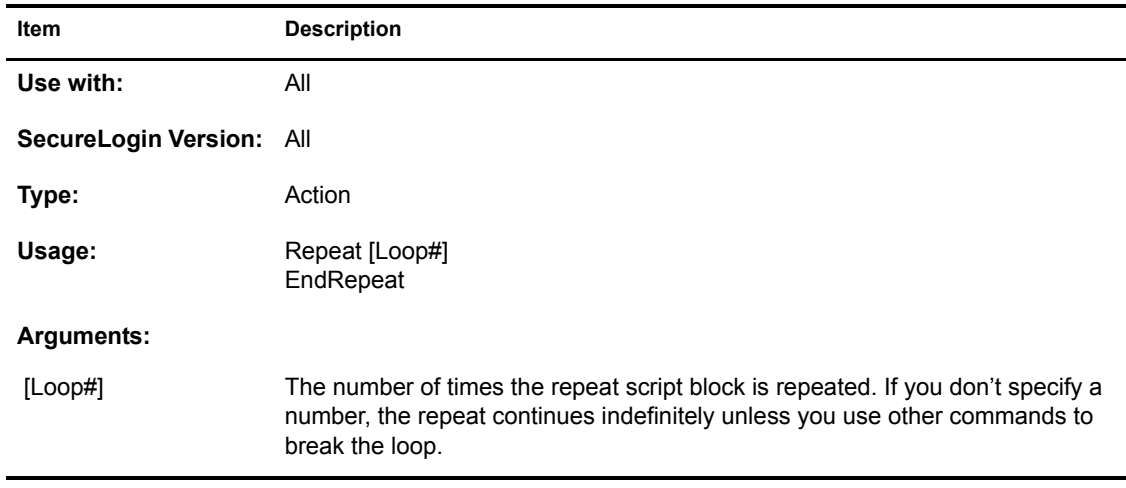

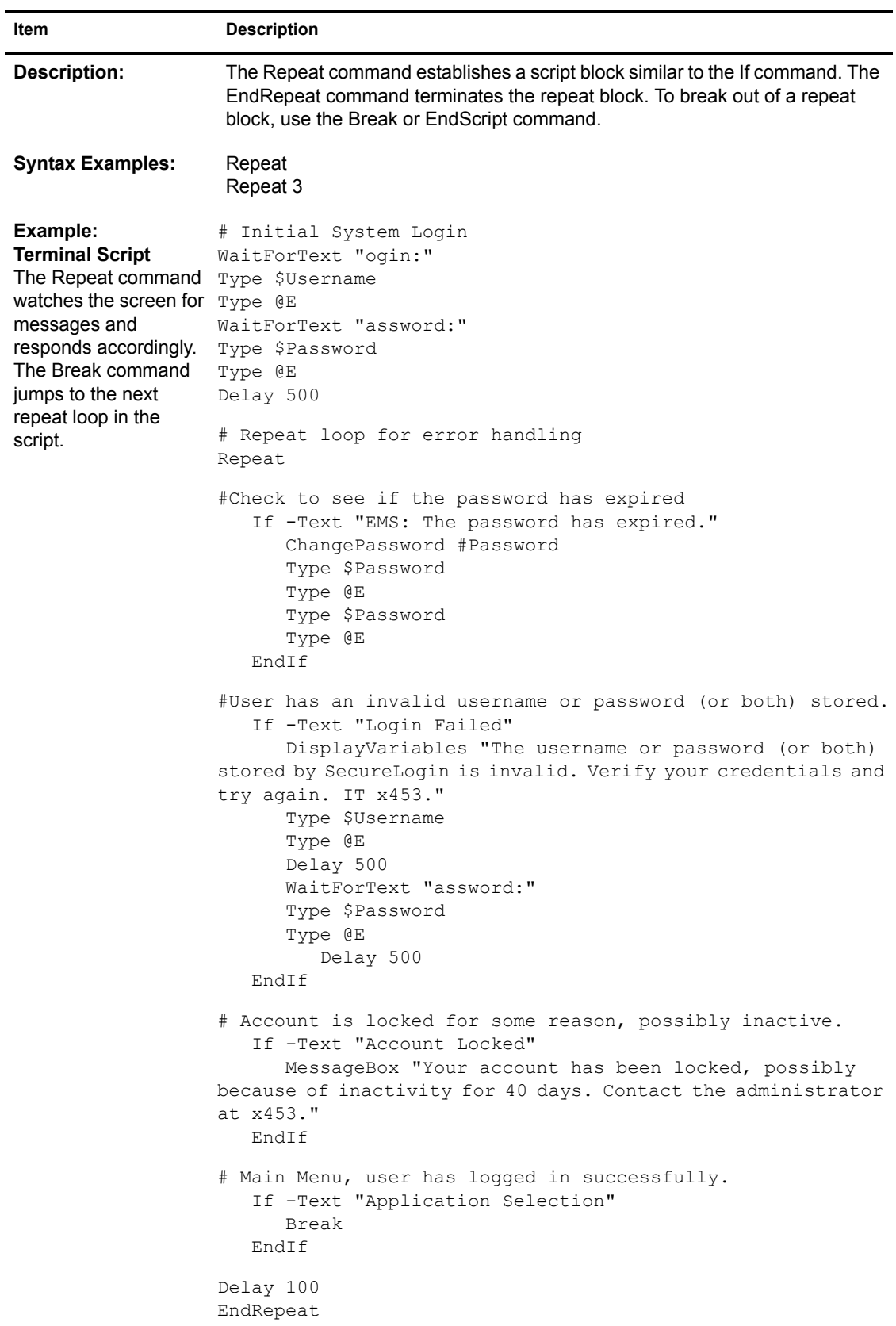

### **RestrictVariable**

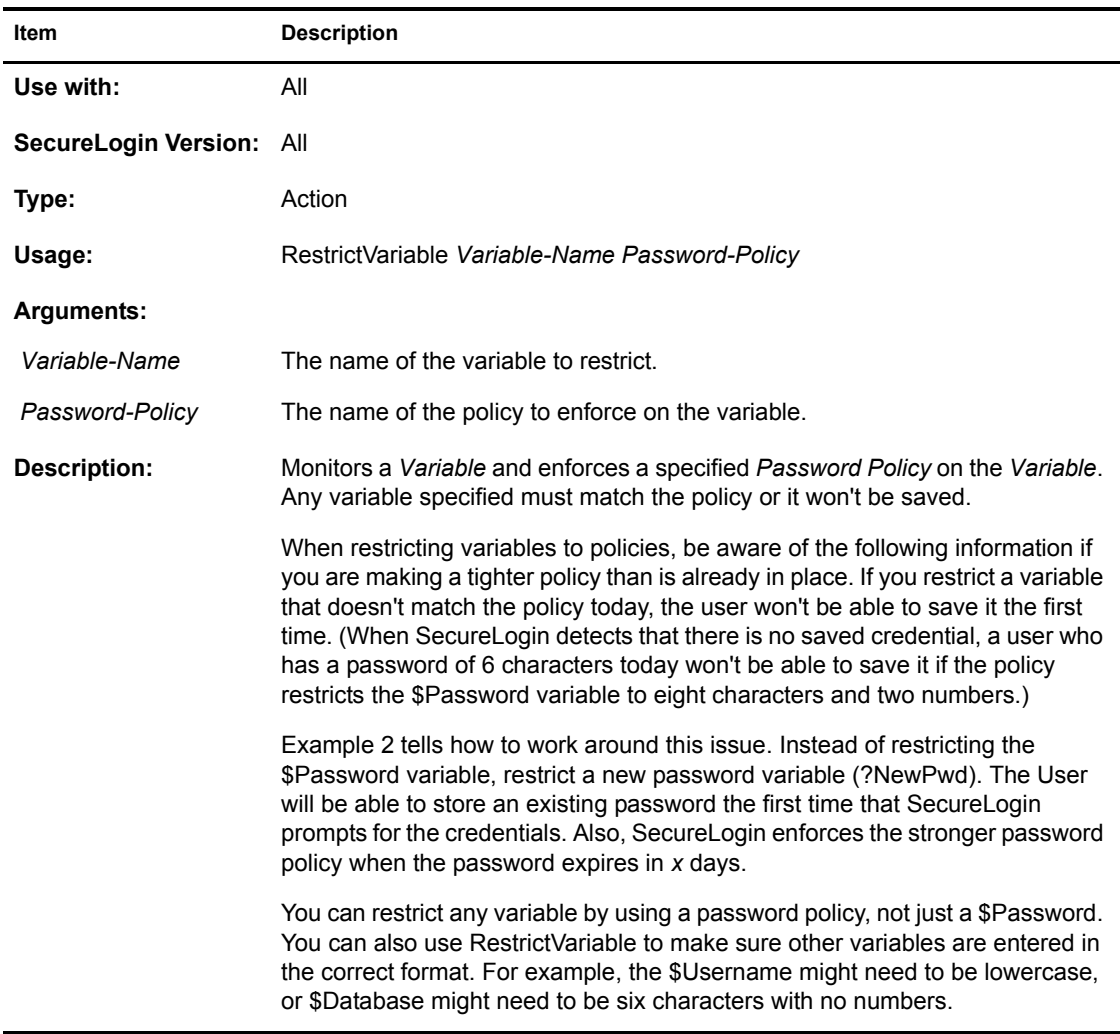

#### **Item Description**

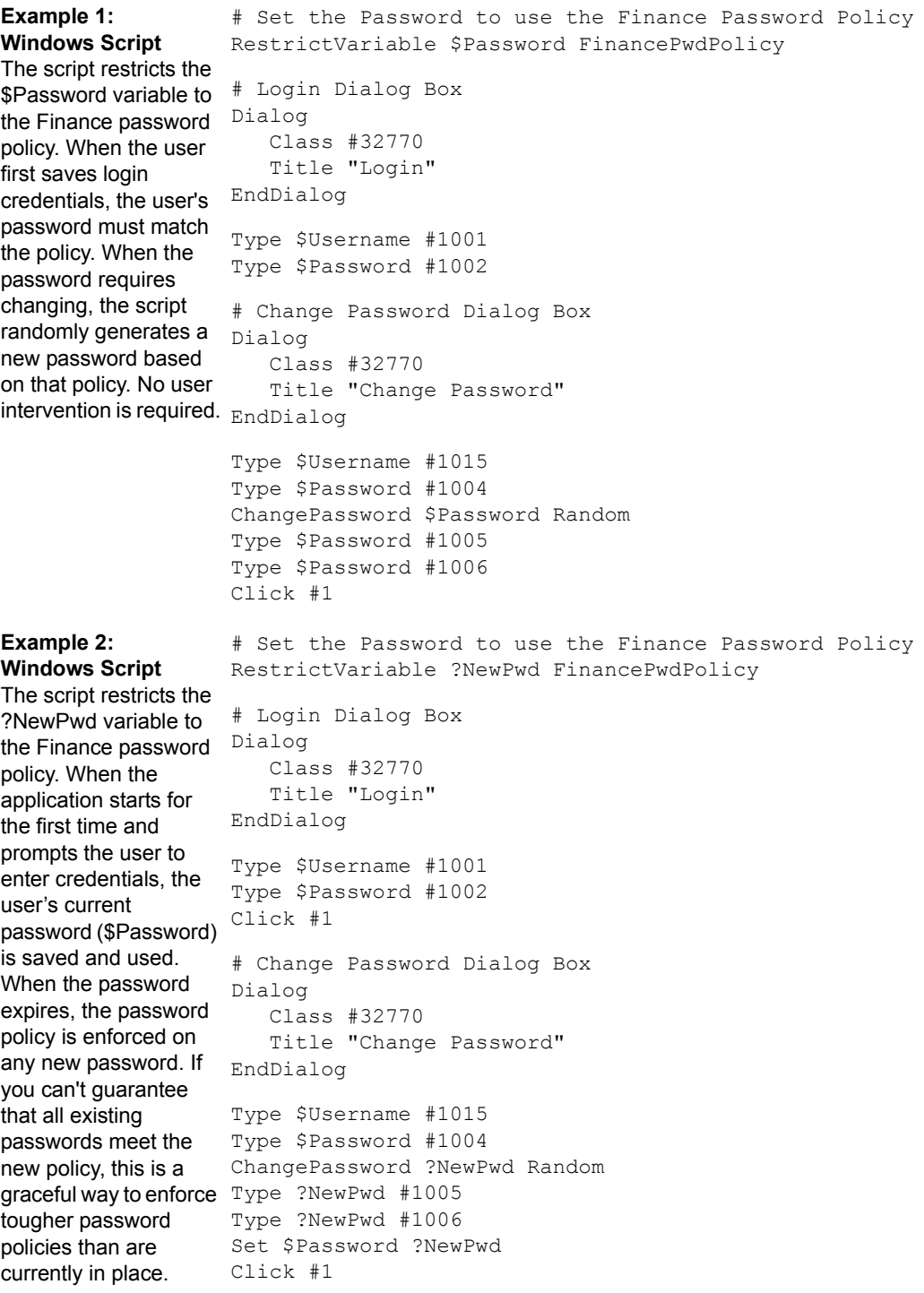

## **Run**

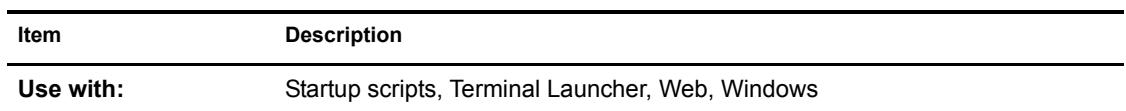

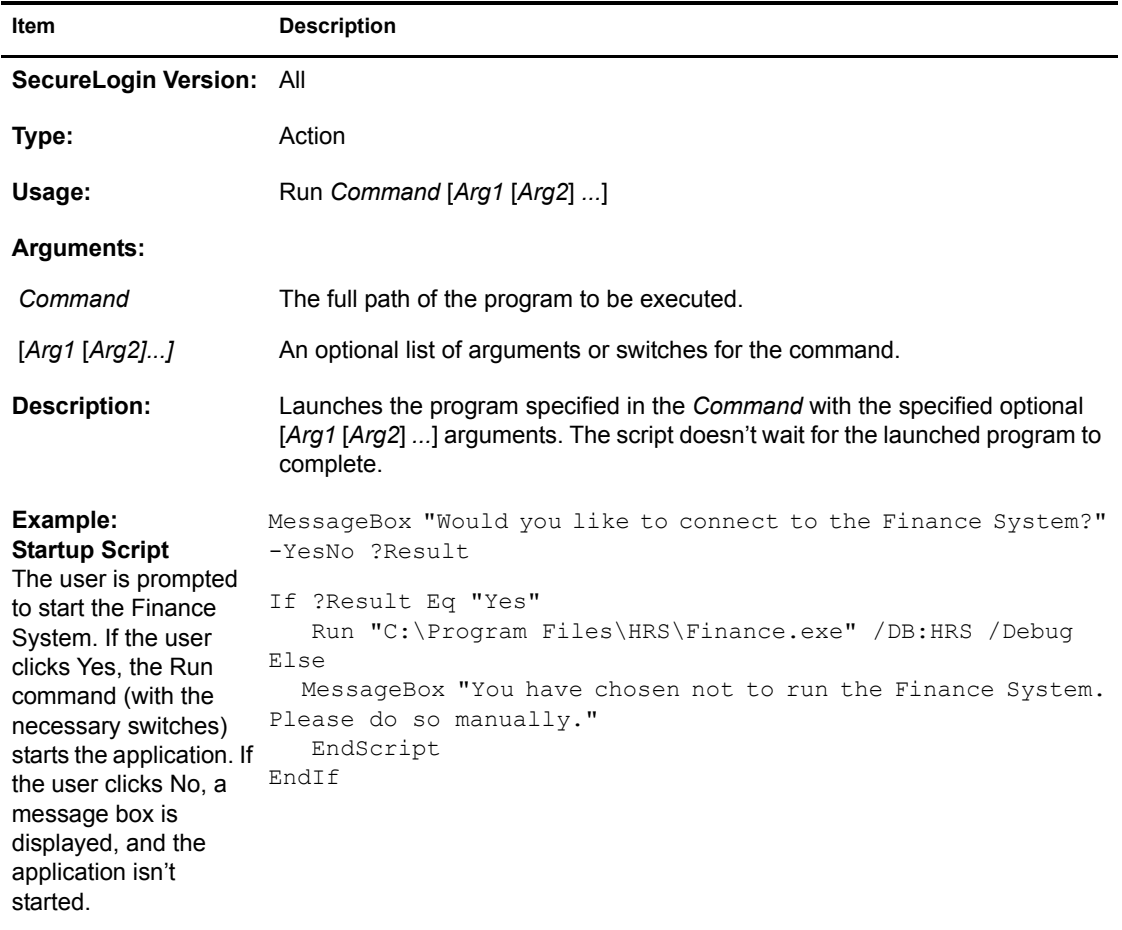

## **SelectListBoxItem**

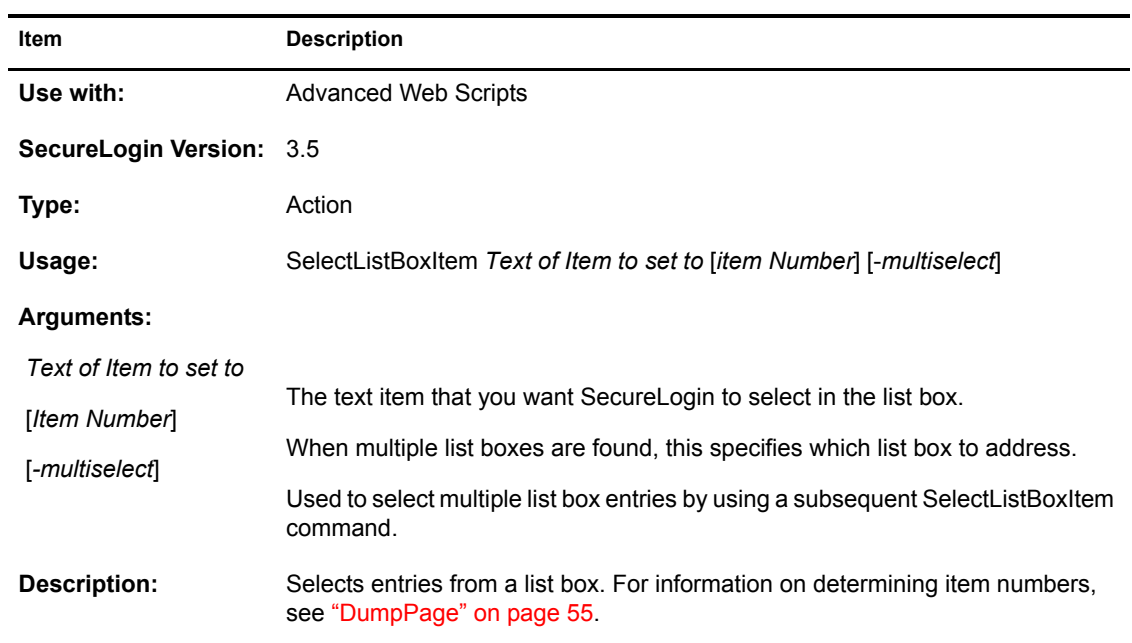

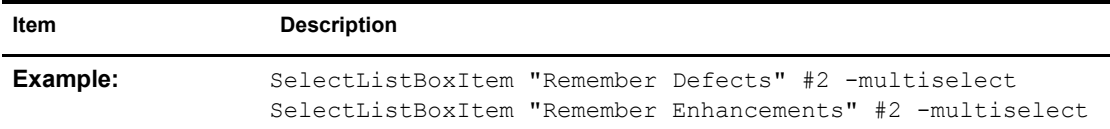

# **SendKey**

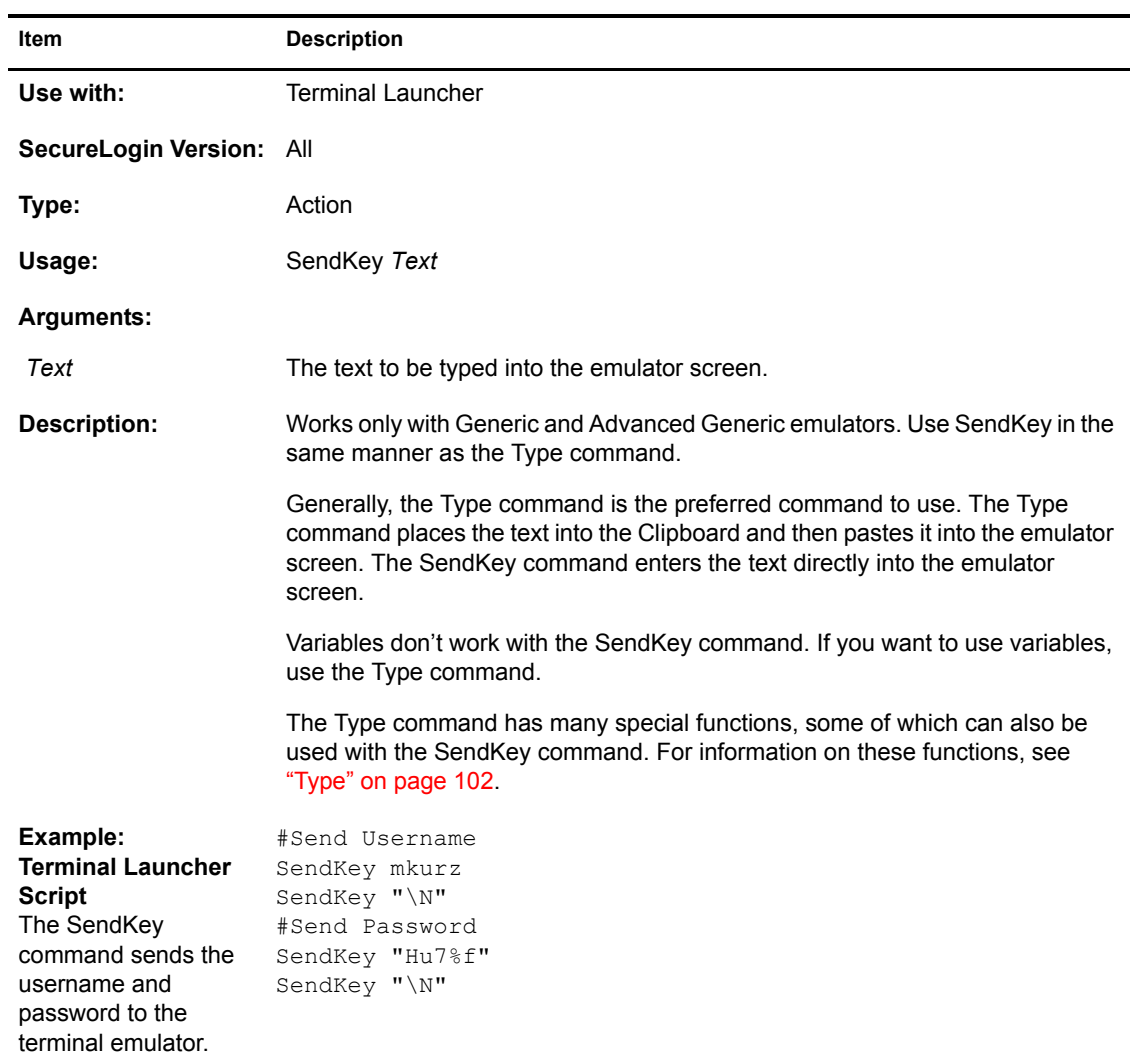

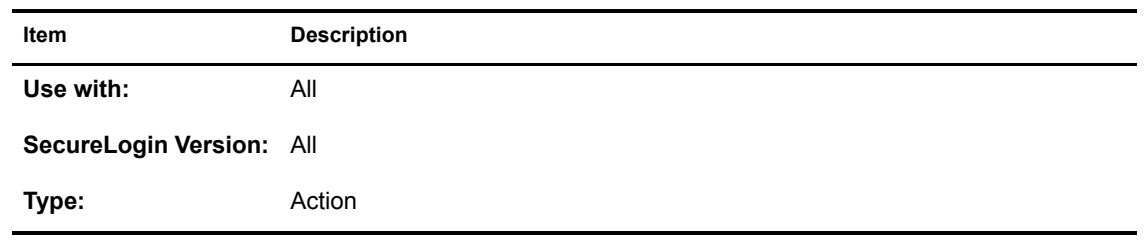

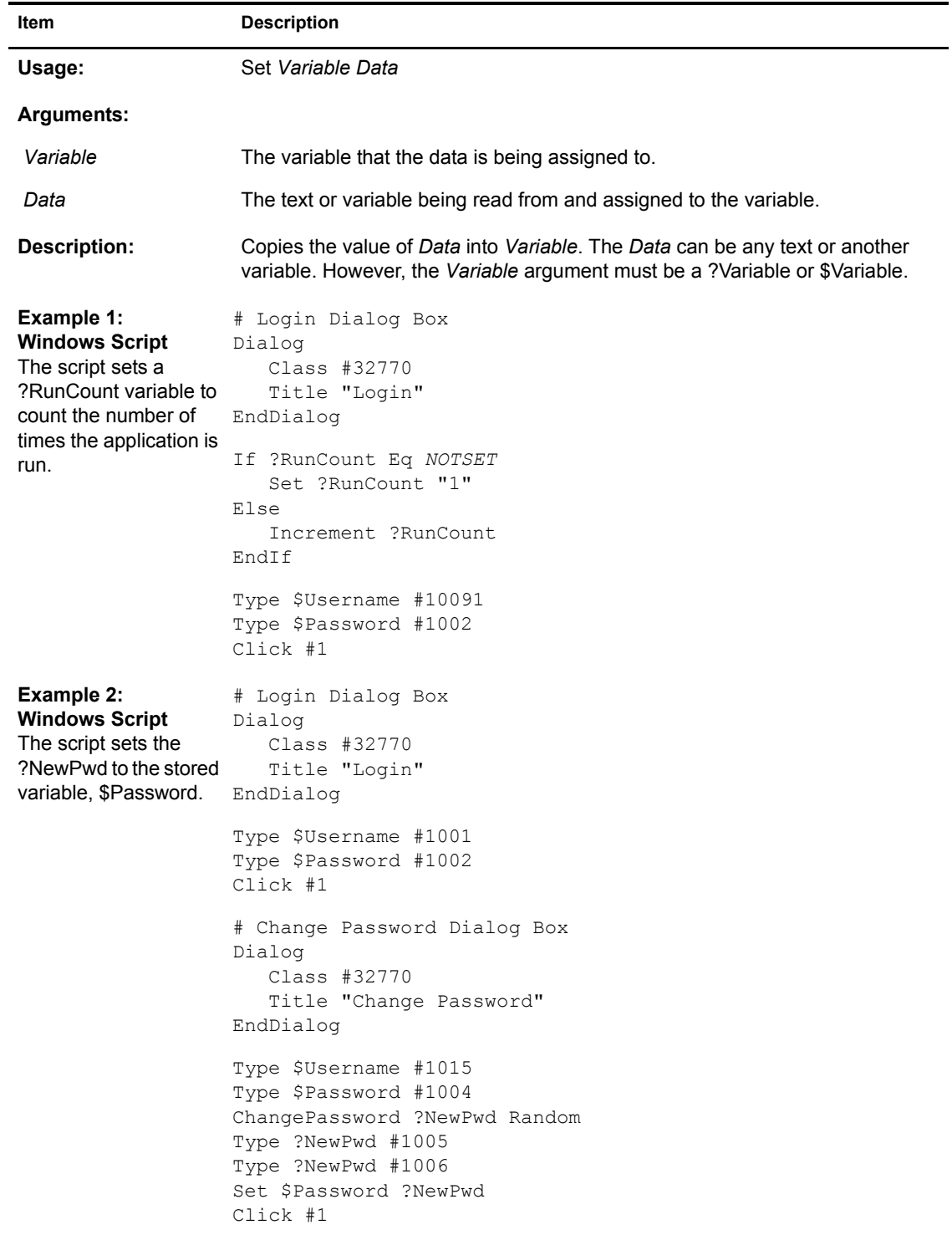

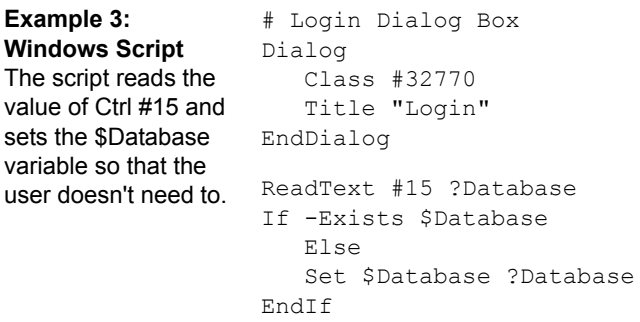

### **SetCheckBox**

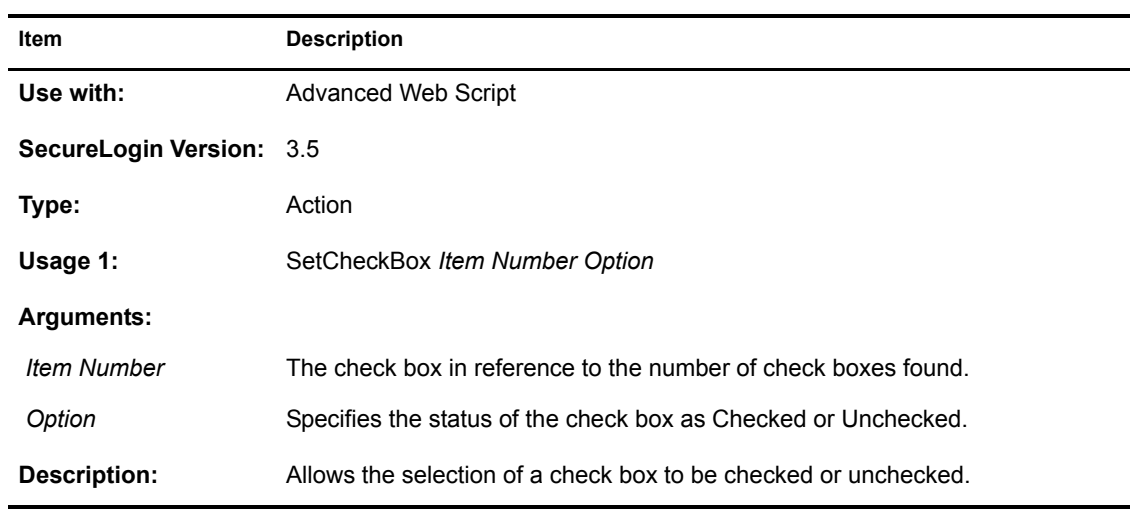

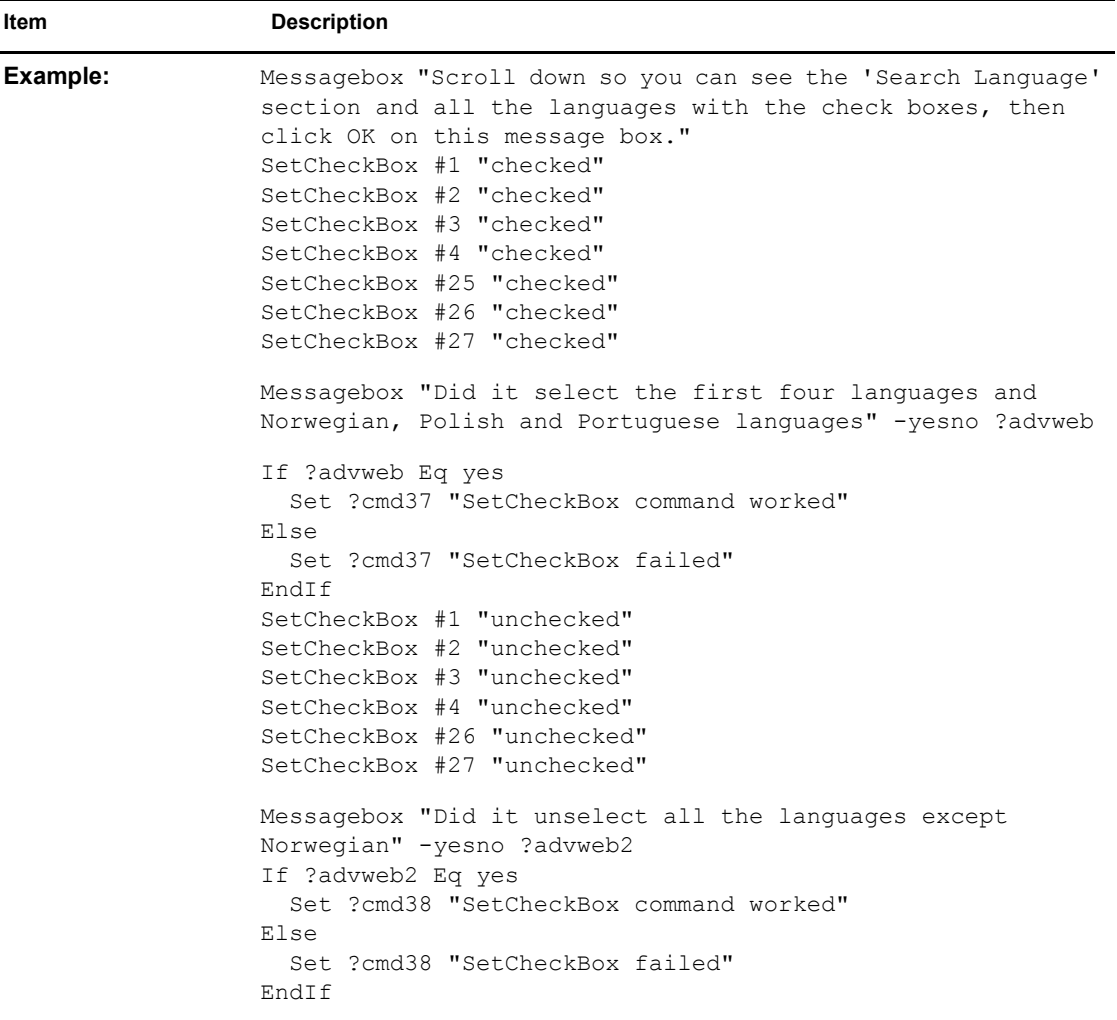

## **SetCursor**

 $\blacksquare$ 

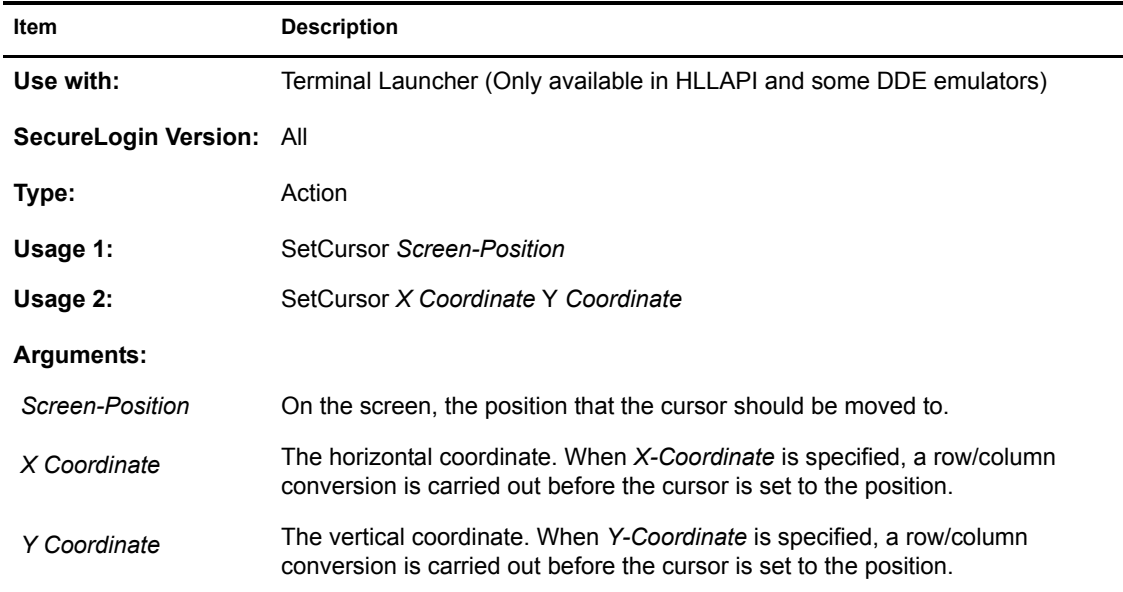

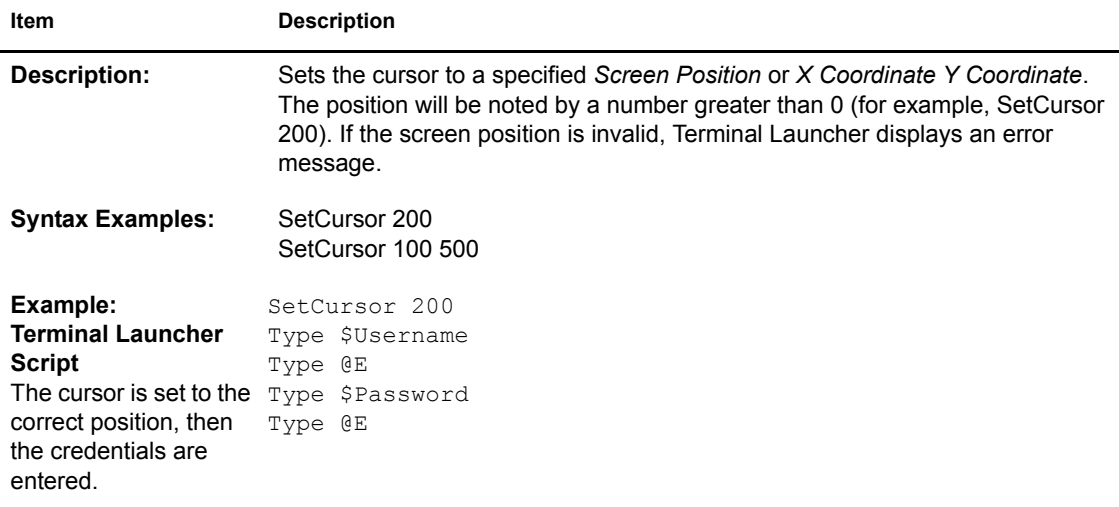

## **SetFocus**

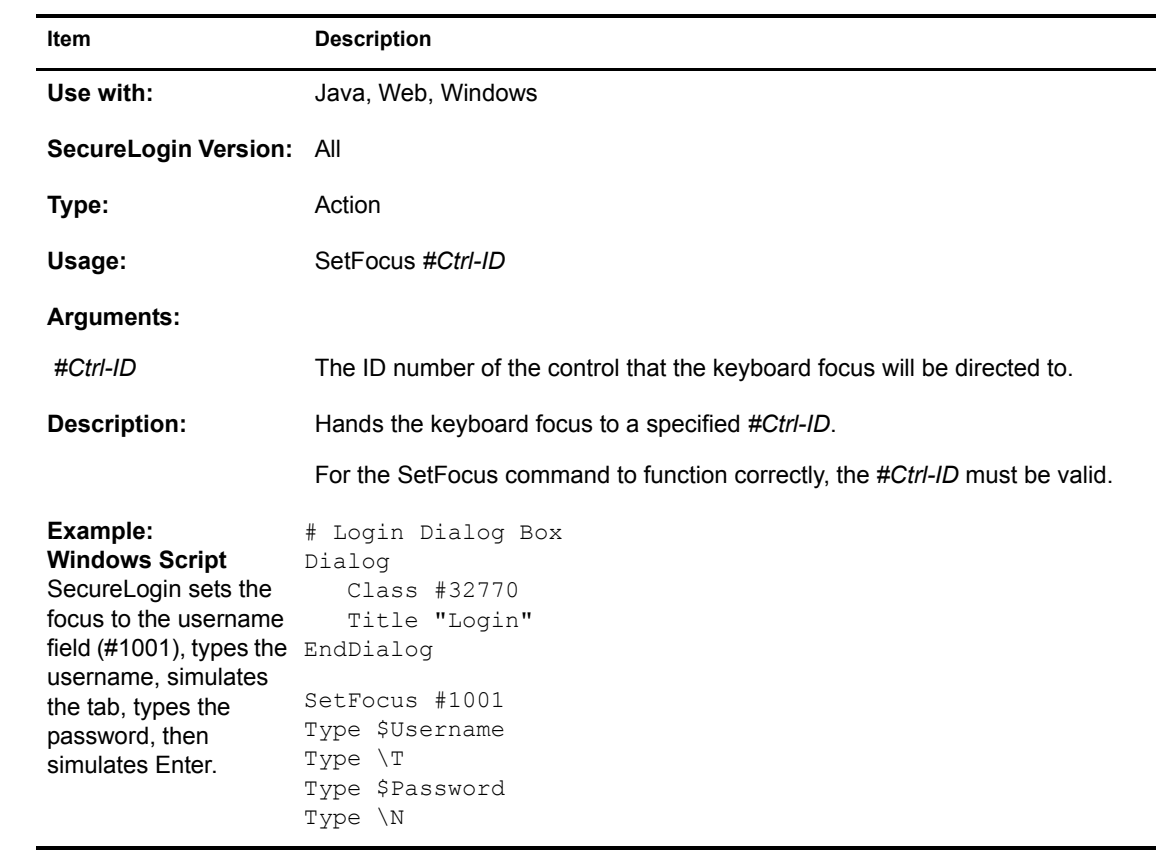

## **SetPlat**

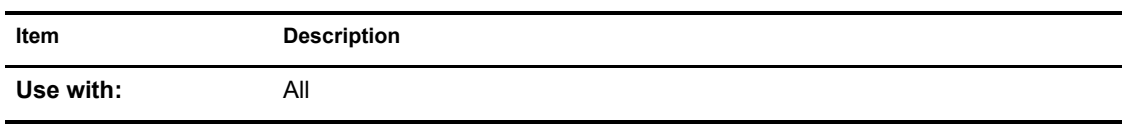

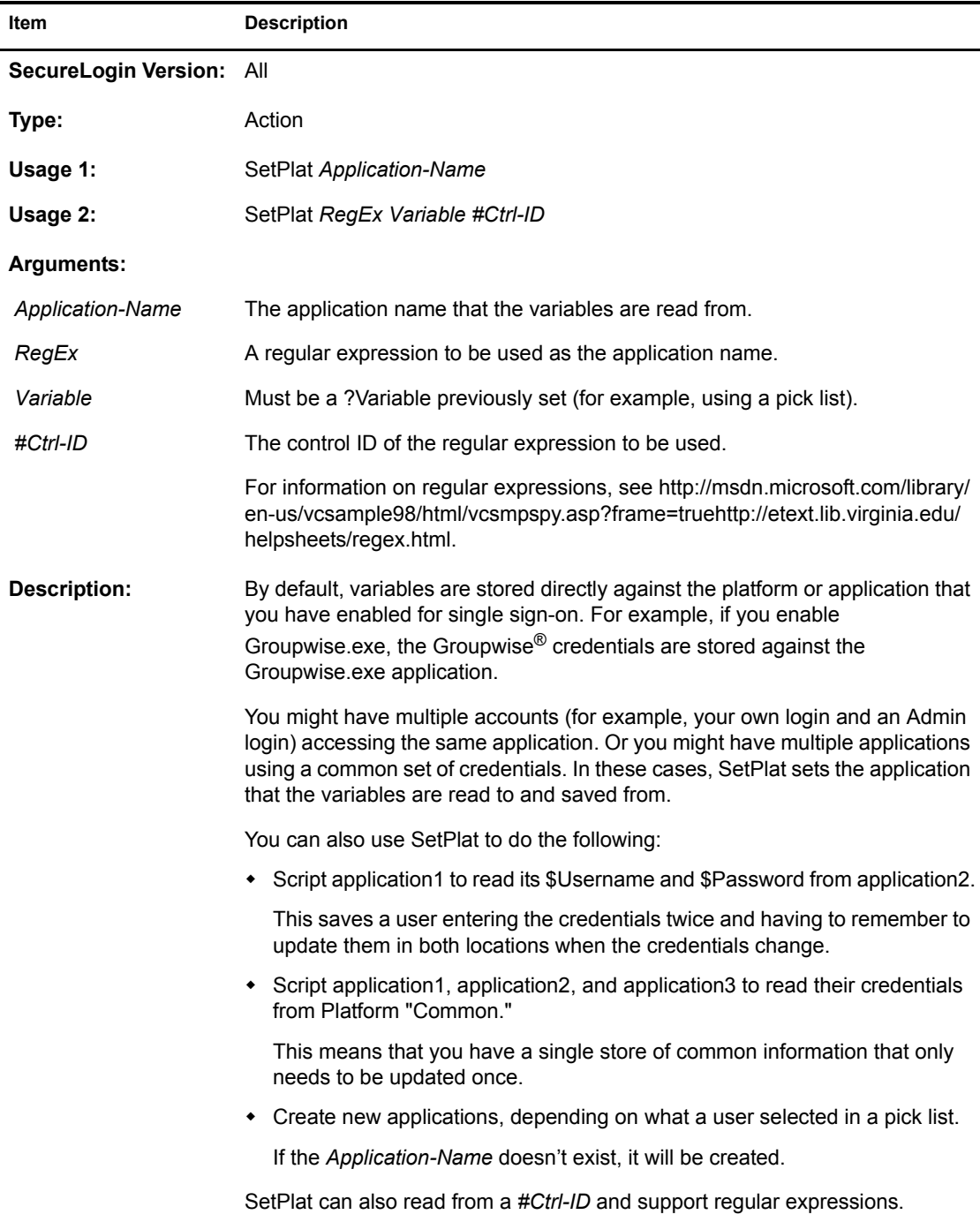

**Example 1: Windows Script** SecureLogin displays a Class #32770 pick list and sets a new Title "Login" user ID so that multiple EndDialog users can log in to the application. In this case, SetPlat creates a PickListAdd "Global Administrator" new use ID called Default User, Global PickListDisplay ? Choice "Select the account to use." - NoEdit Administrator, or Regional Administrator. The respective \$Username and Password are saved there. # Login Dialog Box Dialog PickListAdd "Default User" PickListAdd "Regional Administrator" SetPlat ?Choice Type \$Username #1001 Type \$Password #1002 Click #3 **Item Description**

#### **Example 2: Web Script**

The following figure illustrates a standard dialog box for accessing a password-protected site using Netscape Navigator.

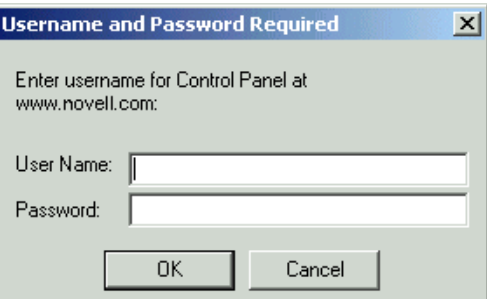

When you specify the Title, Class, Username, and Password fields of this dialog box, they will always be the same. If you stored the Username and Password against this application without using the SetPlat command, the Username and Password for www.novell.com would be entered to log in to any site (and are invalid for any other site).

However, the dialog box pictured above always contains the name of the Web site to log in to. This can be used as the unique identifier, to set a new SecureLogin platform, and save login credentials to.

The solution to this problem is to use a dialog block with a SetPlat statement similar to the following:

```
Dialog
    Title "Username and Password Required"
    Ctrl #330
    Ctrl #214
    Ctrl #331
    Ctrl #1
    Ctrl #2
    Setplat #331 "Enter username for .* at (.*):"
EndDialog
```

```
Type $Username #214
Type $Password #330
Click #1
```
The power of this script is in the following line:

Setplat #331 "Enter username for .\* at (.\*):"

The script first reads the following line from dialog control ID 331:

Enter username for Control Panel at www.novell.com:

The script then applies the regular expression to this text. Regular expressions are a powerful way to manipulate text strings. However, for most purposes you can use the basic commands listed in the following table:

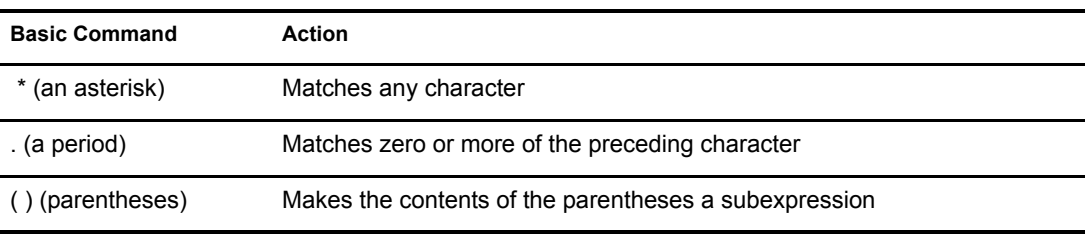

After running the script, the user sees the username and password saved as www.novell.com.

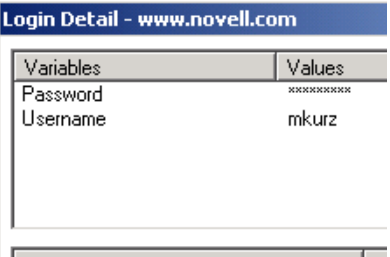

The text that is matched inside the parentheses then becomes the symbol application. If a dialog *#Ctrl-ID* is not specified, the symbol application is unconditionally changed to the application specified in the *RegEx*. An unconditional SetPlat command is only valid if specified before Dialog/ EndDialog statements.

#### **SetPrompt**

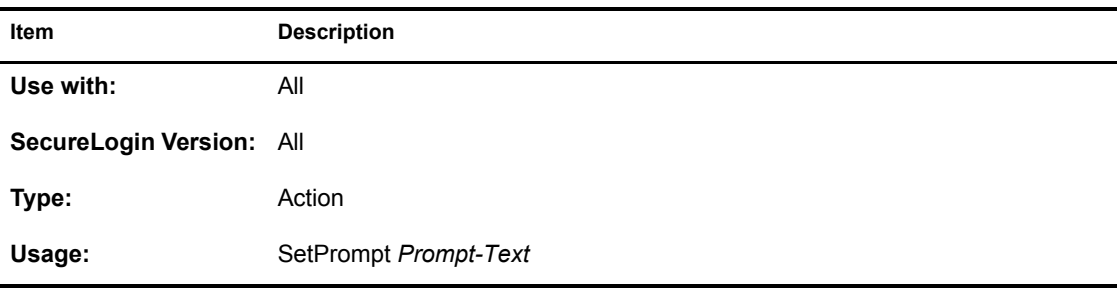

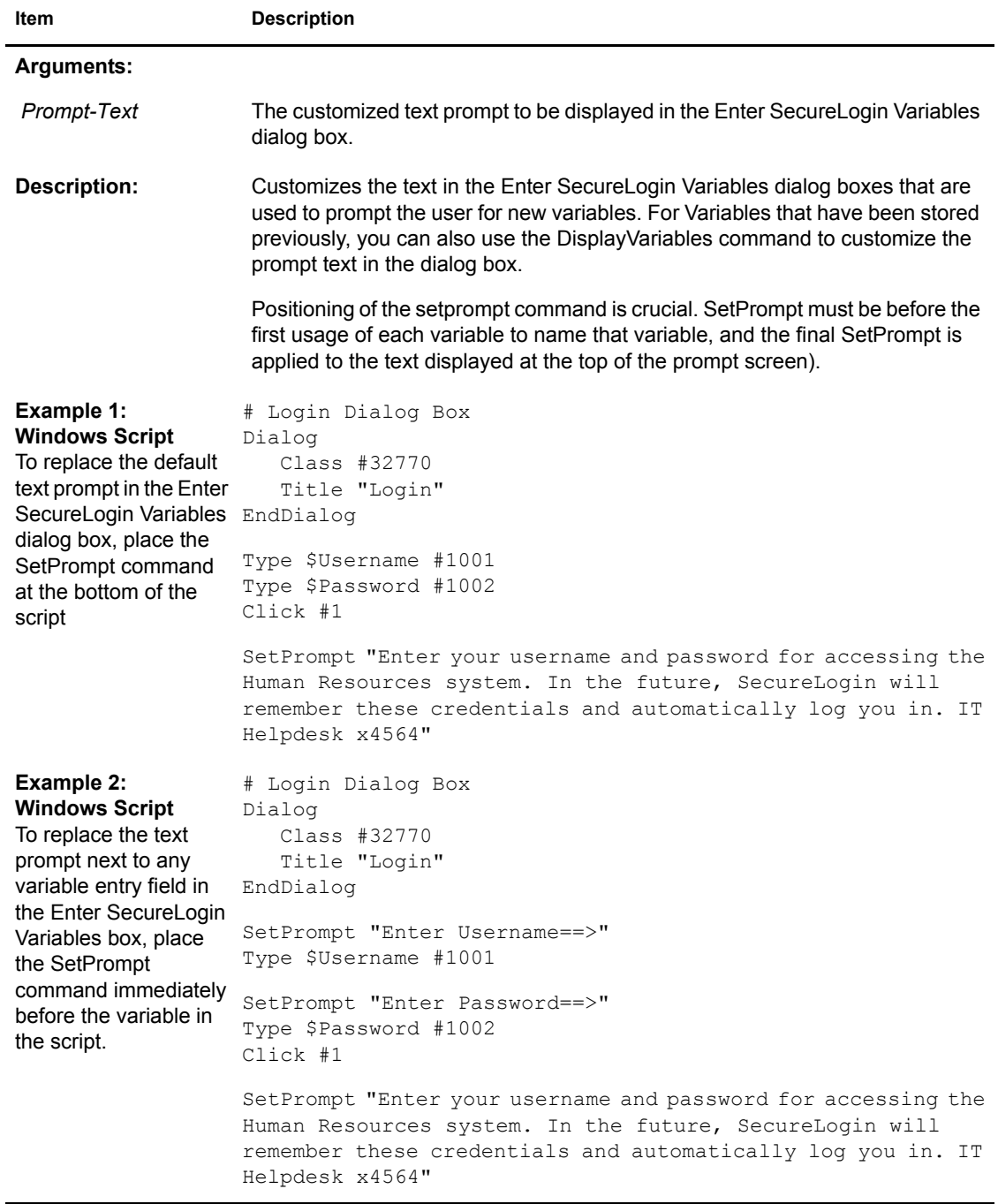

### **Strcat**

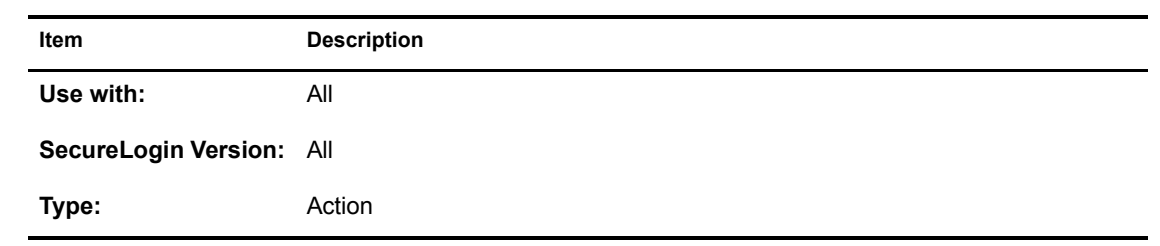

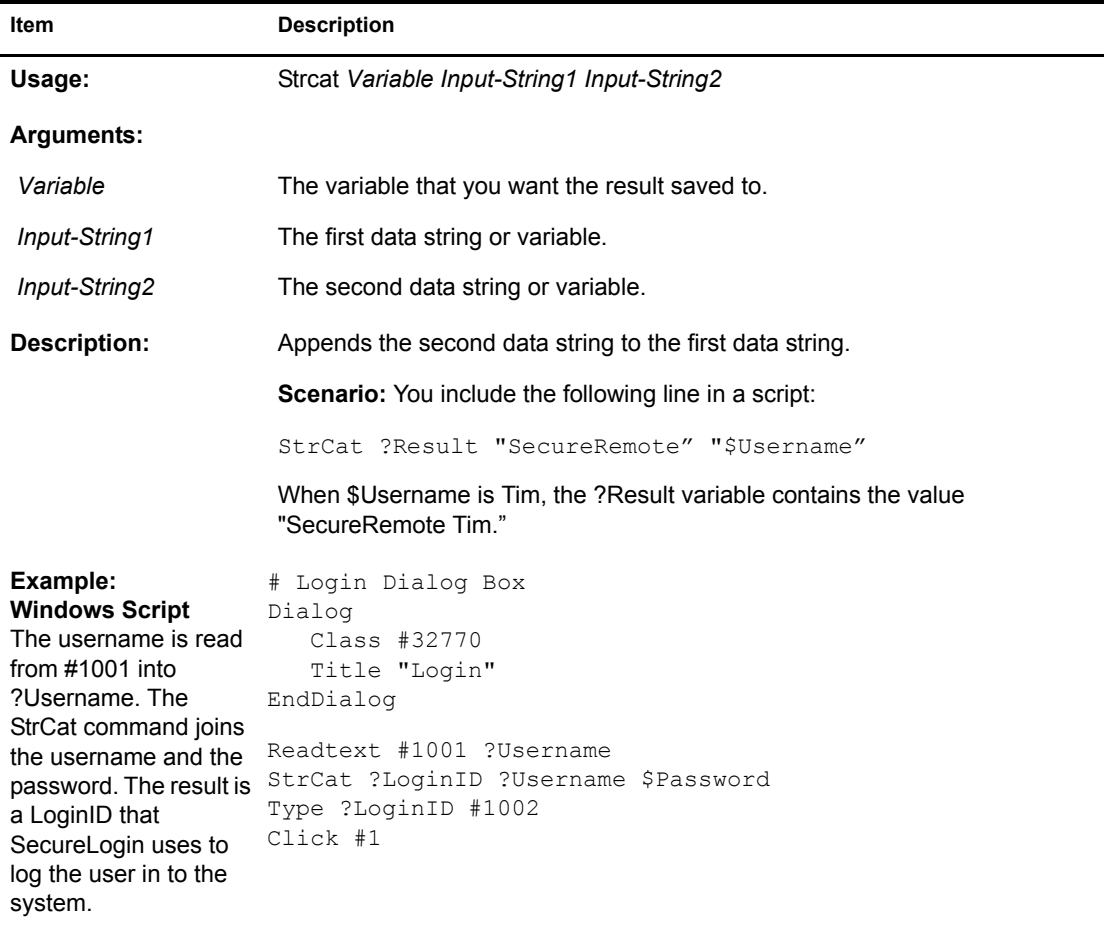

# **StrLength**

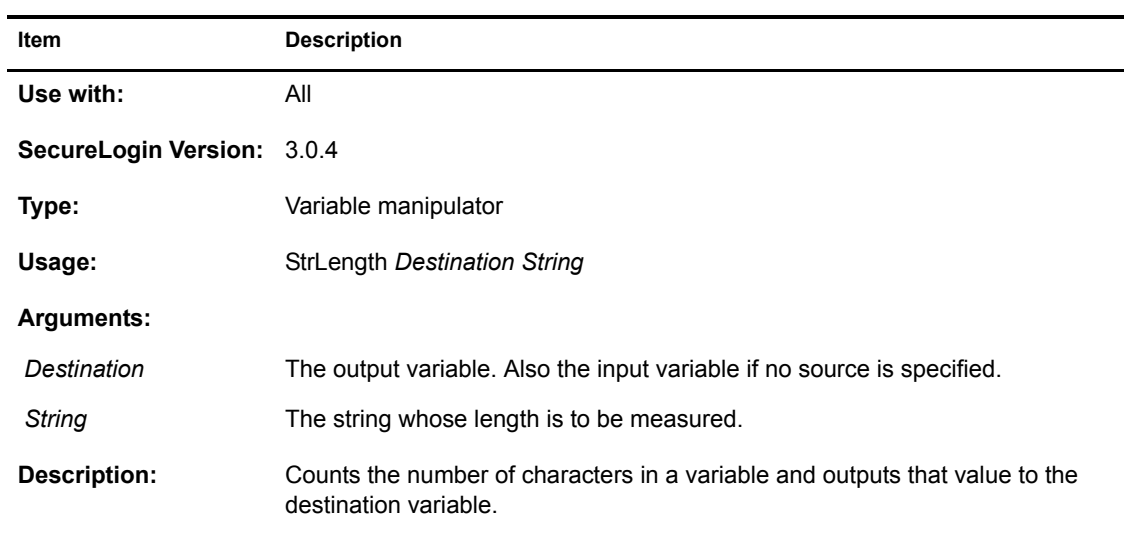

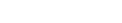

**Item** 

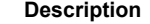

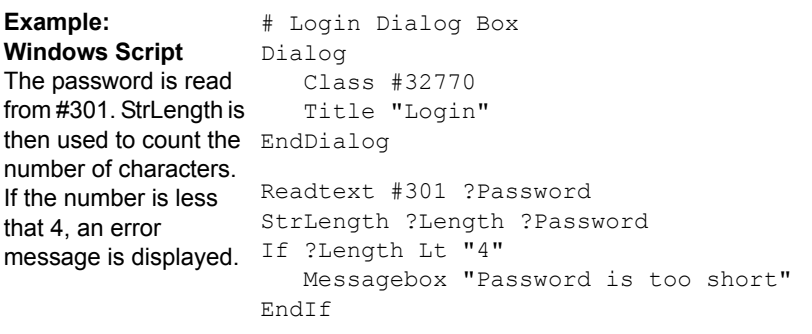

### **StrLower**

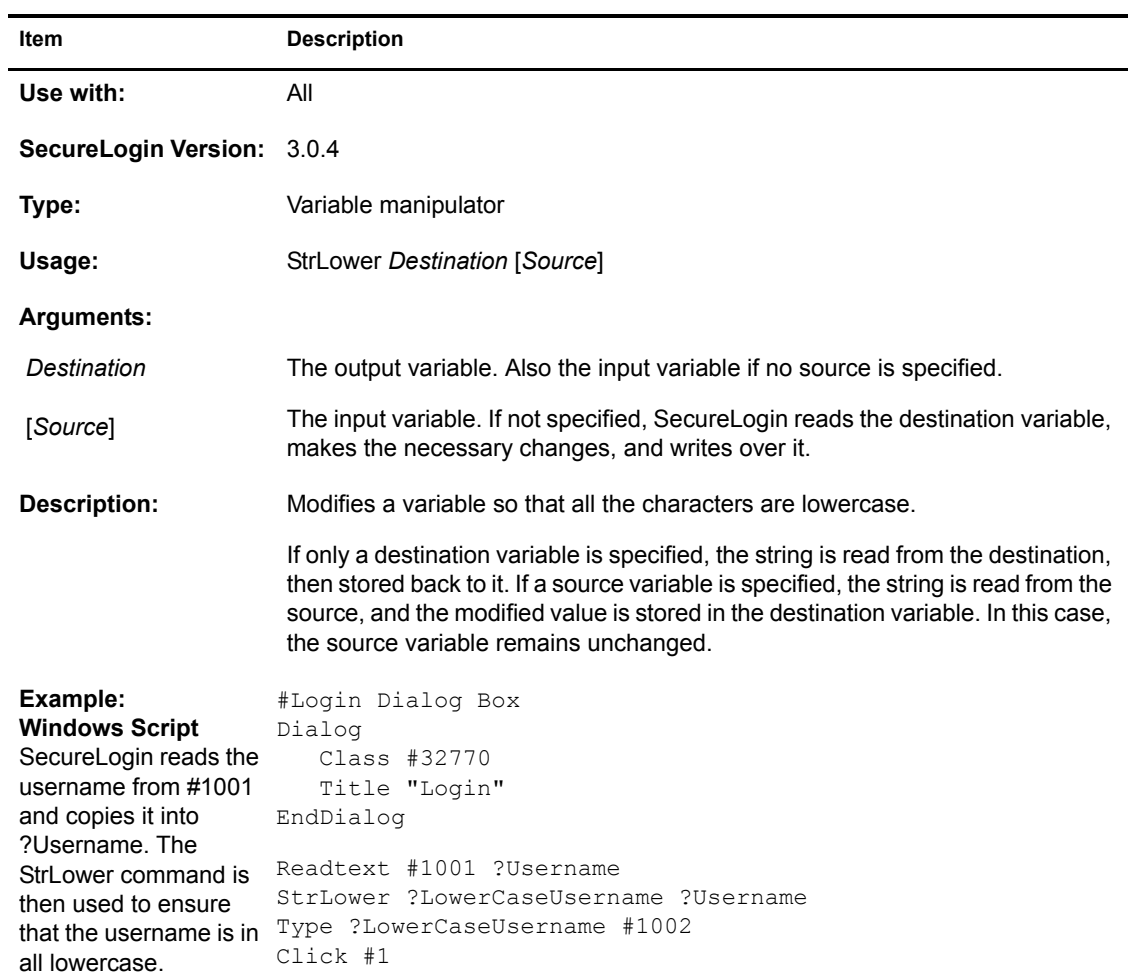

## **StrUpper**

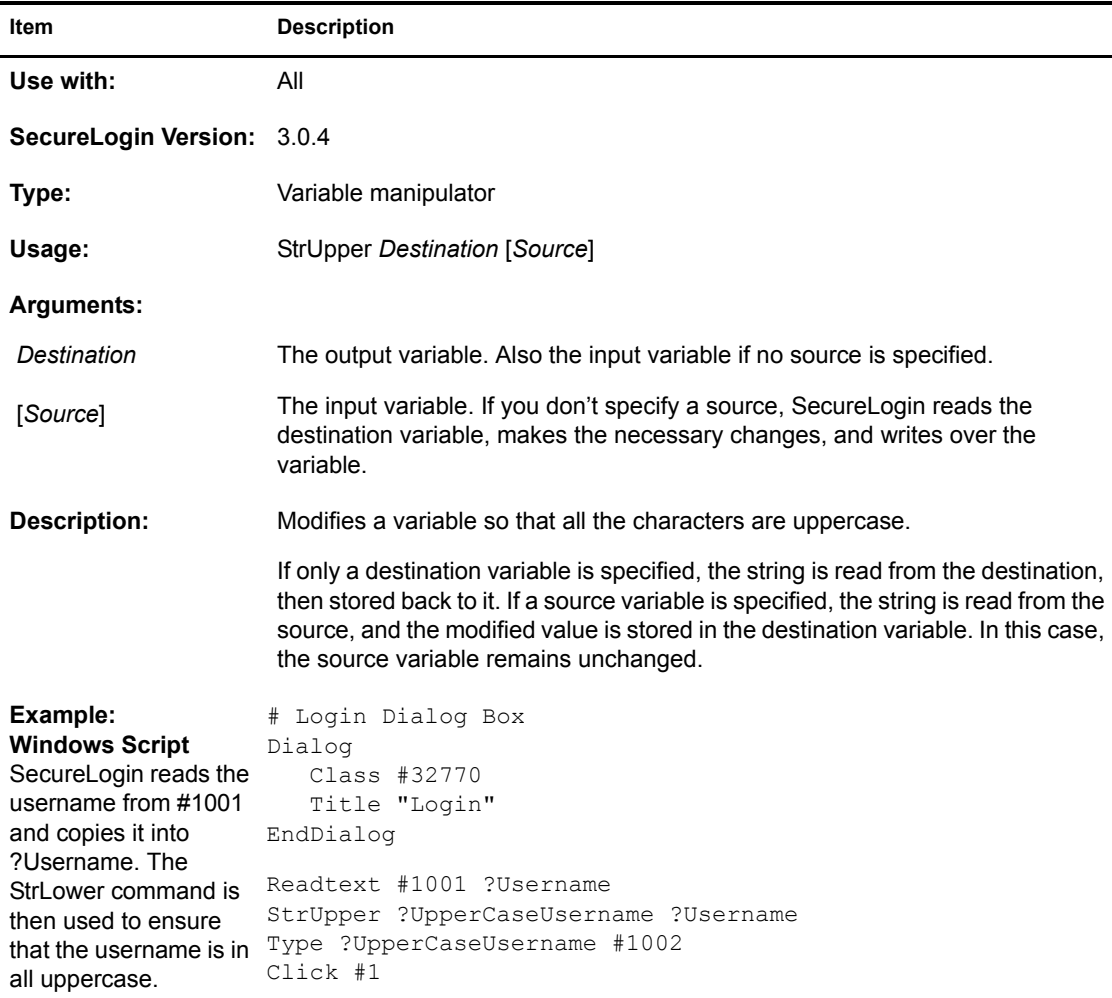

## **Sub / EndSub**

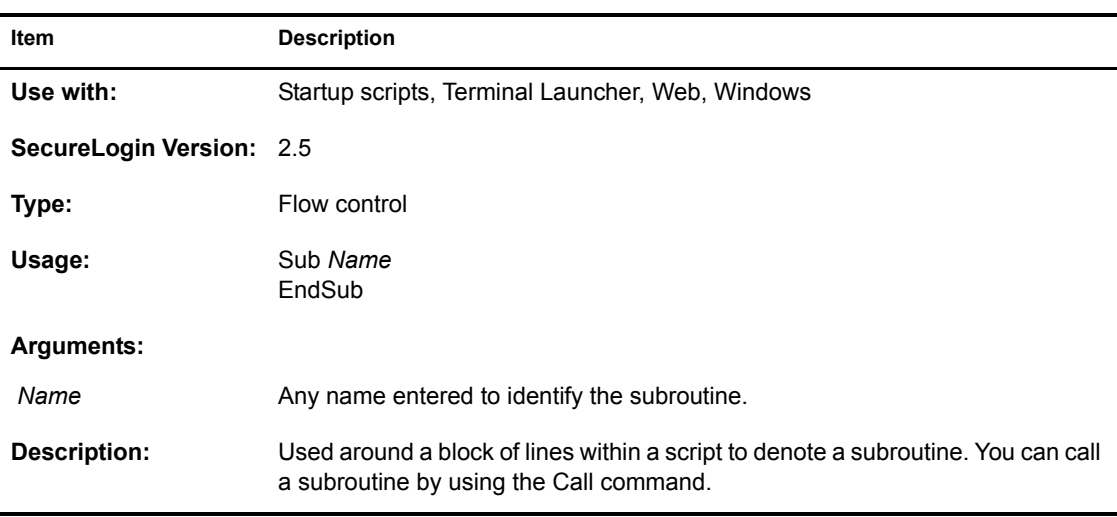

۰ ÷.

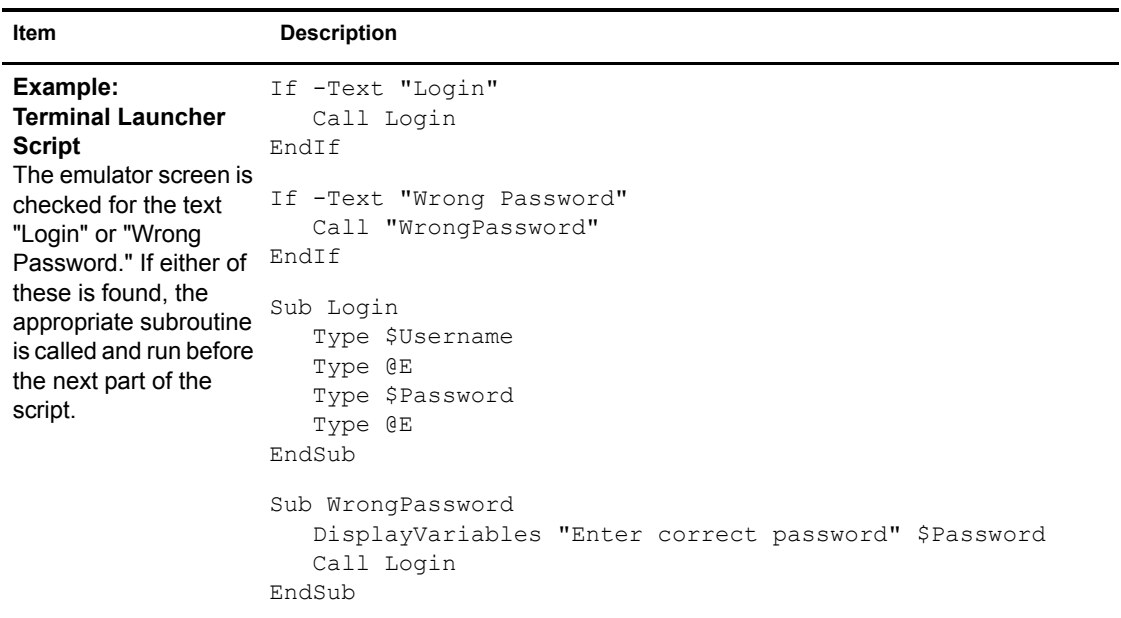

## **Submit**

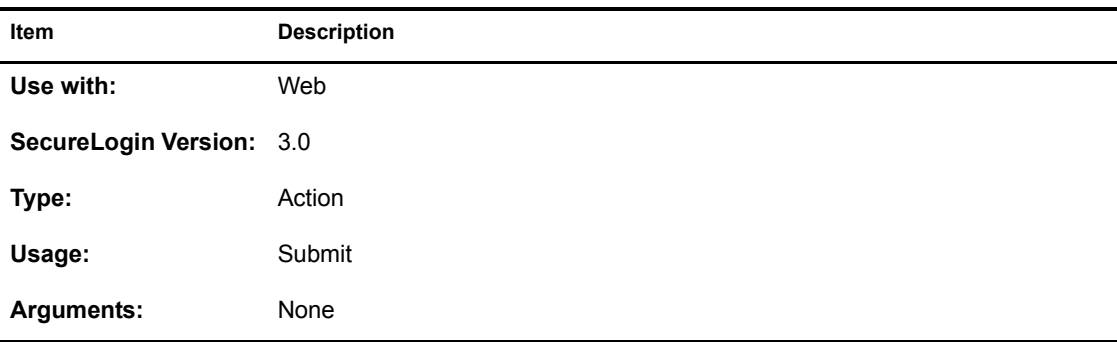

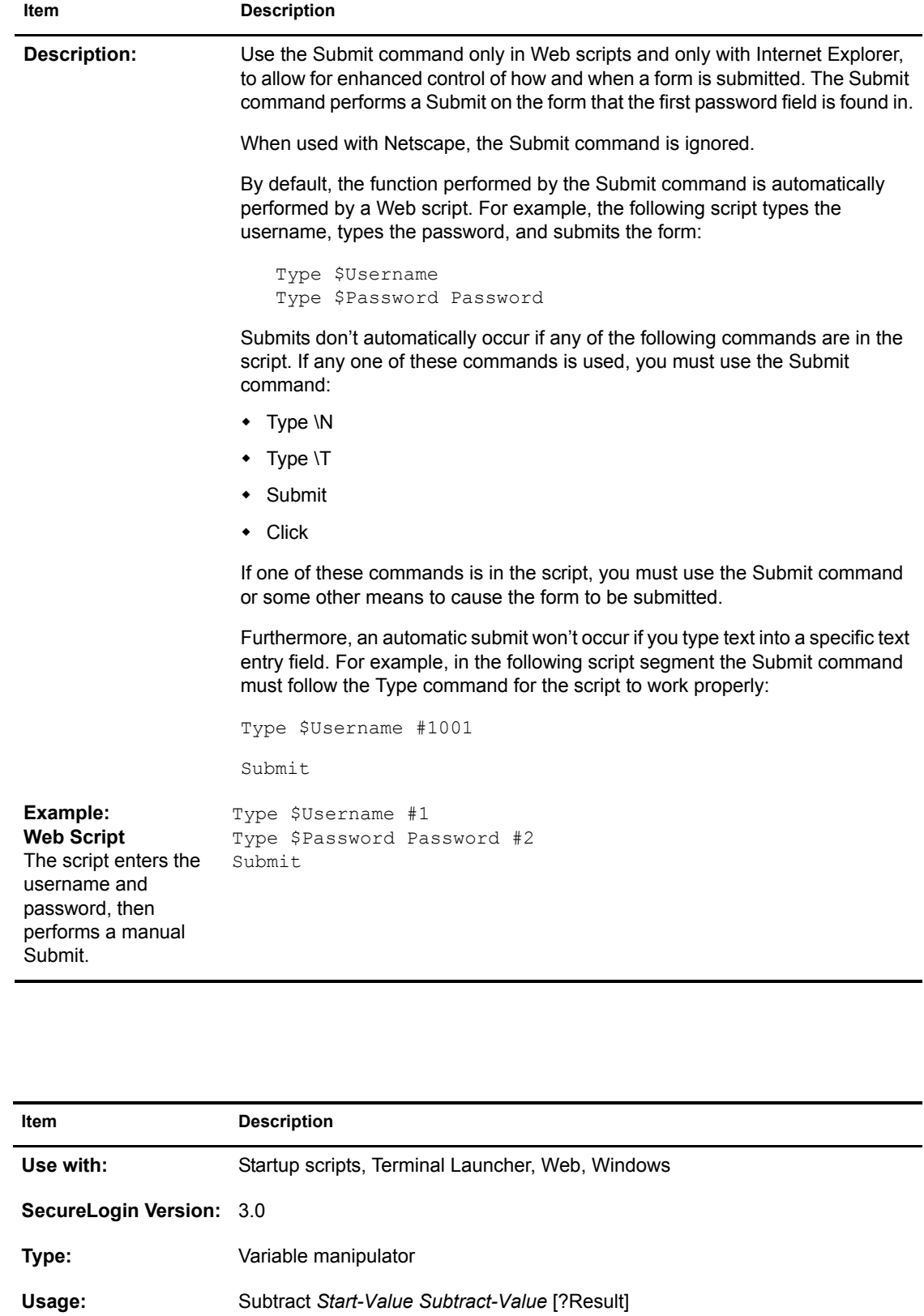

**Subtract**

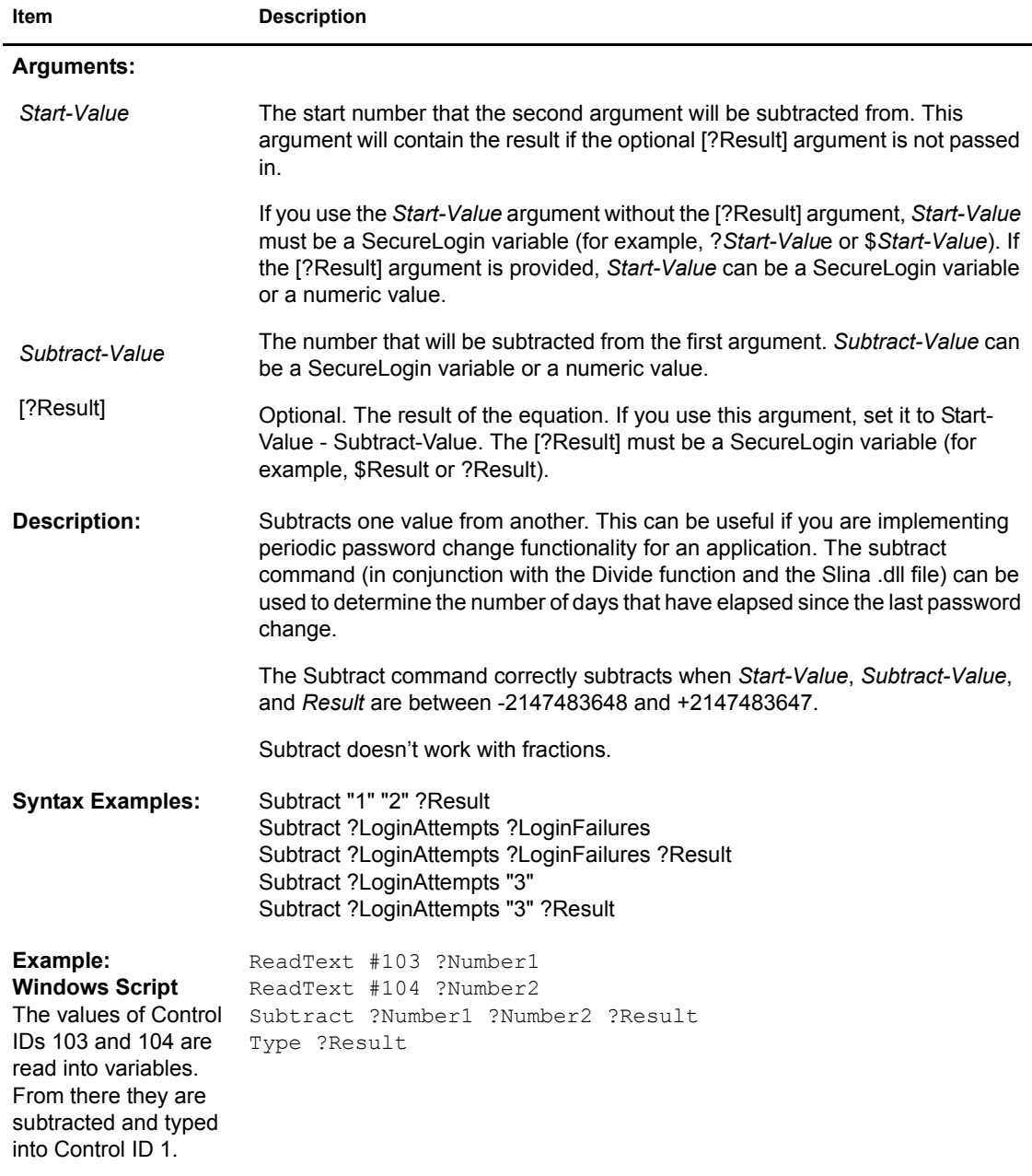

# **Tag/EndTag**

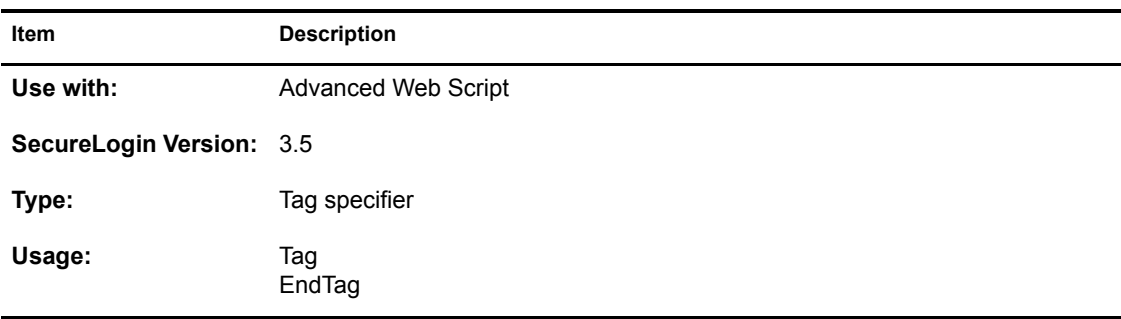

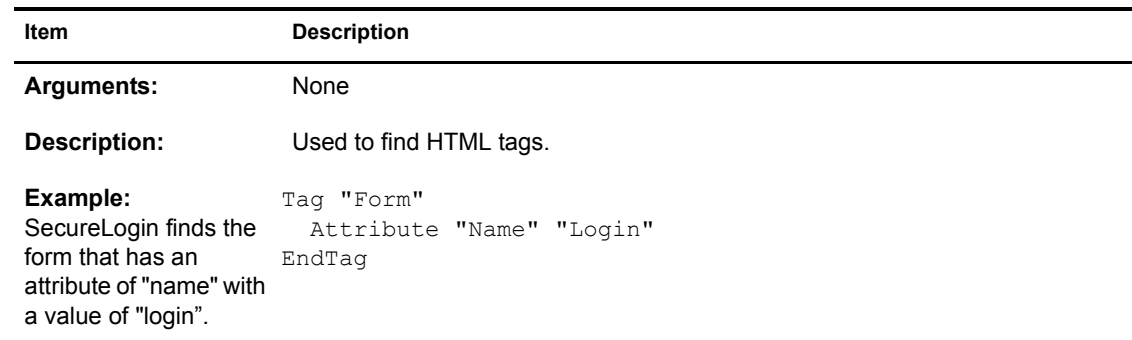

## **Title**

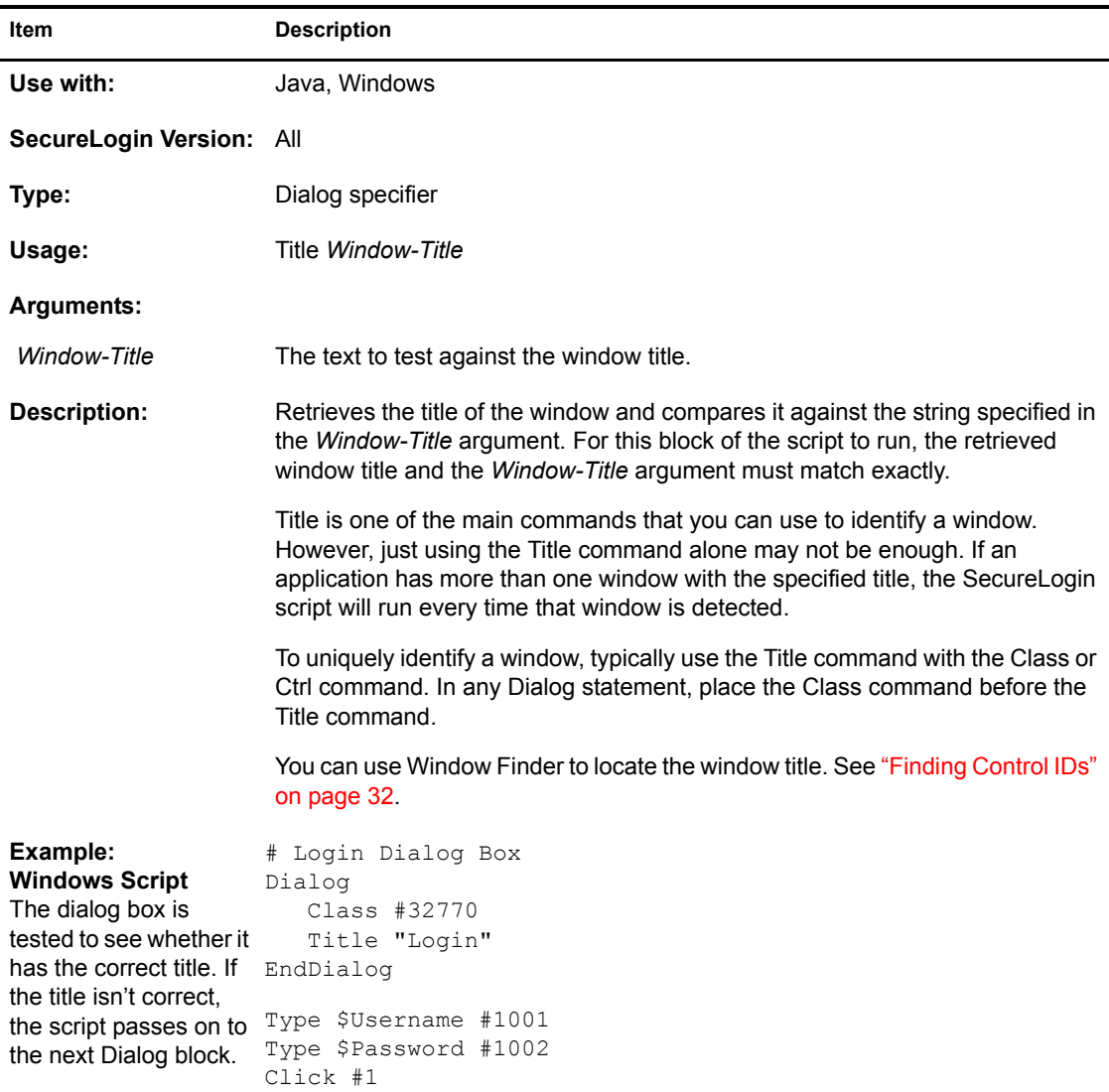

## <span id="page-101-0"></span>**Type**

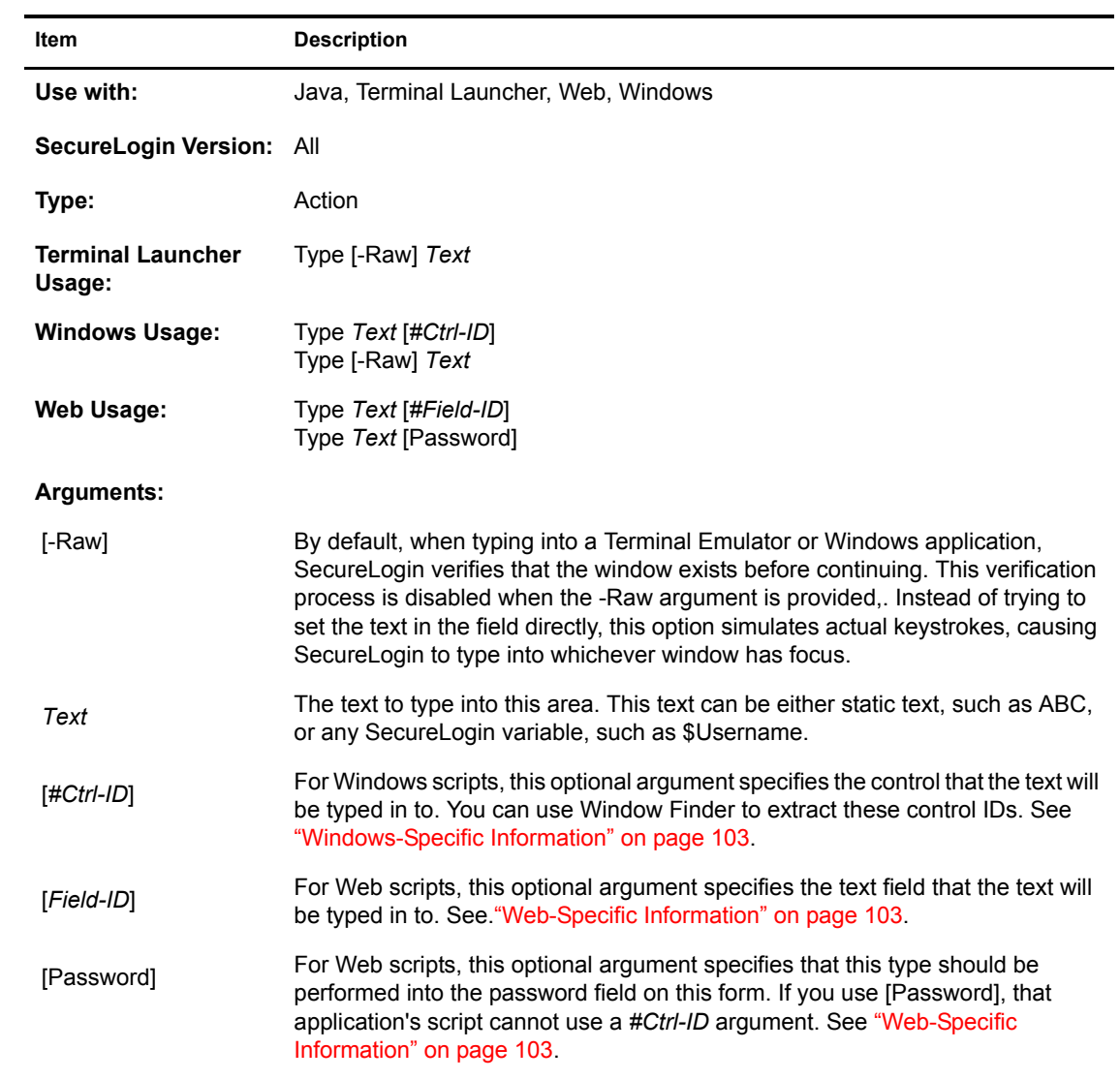

<span id="page-102-1"></span><span id="page-102-0"></span>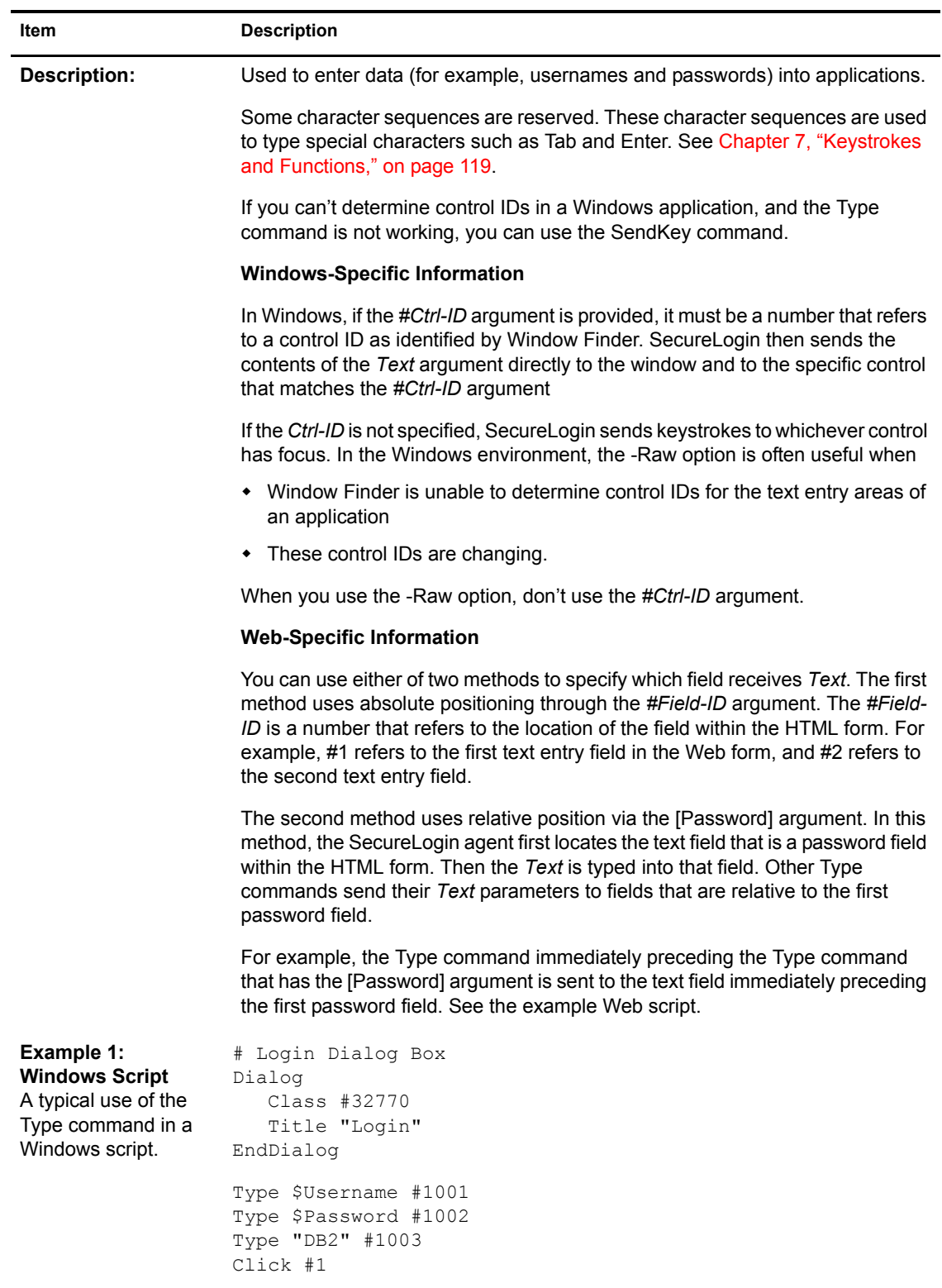

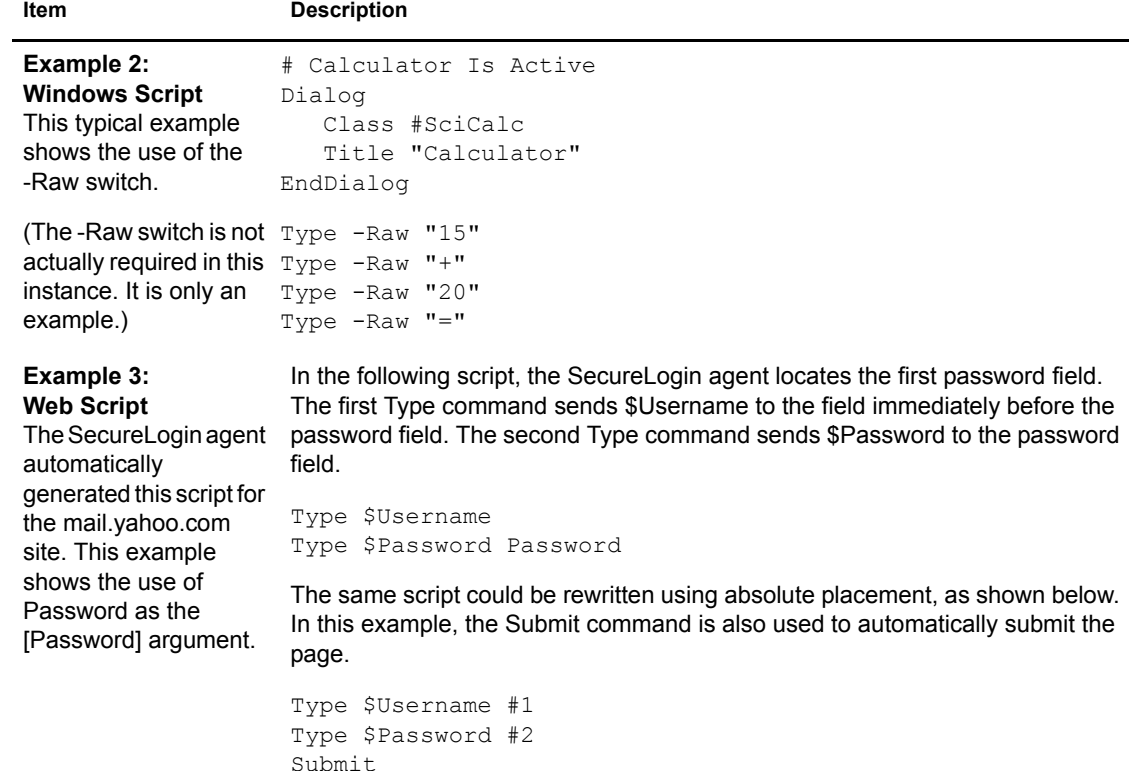

#### **Sending Keyboard Commands by Using Type**

#### **Type Commands Used with Windows**

SecureLogin can send special keyboard keystrokes to Windows and Internet-based applications to emulate the user's keyboard entry. The Type command can pass keystrokes through to the window that the script is working in. These special commands include the ability to select Menu items, send Alt, and send other keyboard combinations.

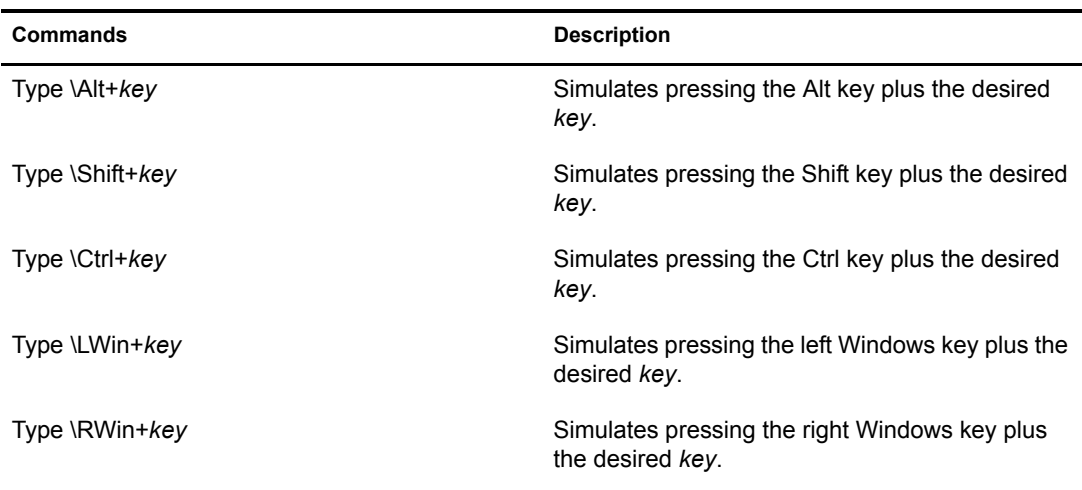

#### **Special Key Commands**

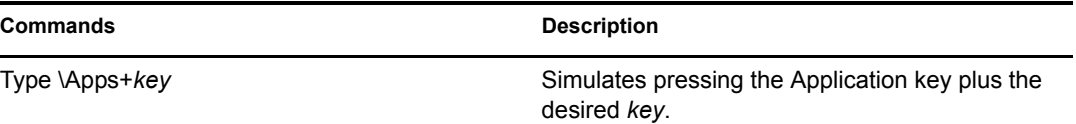

#### **Raw Key Commands**

You can also use the Type command to send a combination of raw key commands.

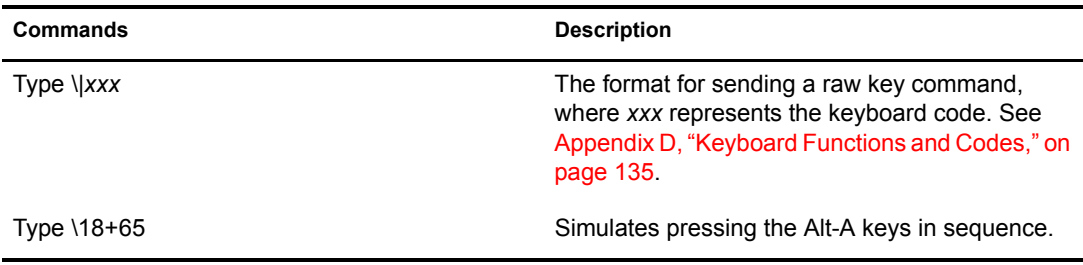

#### **Type Commands Used with Terminal Launcher**

Terminal Launcher uses the High Level Language Application Programming Interface (HLLAPI) to interface with a wide range of mainframe emulators that implement this programming standard. The table in " $\hat{a}$  Commands Used with Emulators" on page 120 lists the  $\hat{a}$  commands that you can use in the SecureLogin script Type command. These commands perform specific emulator and mainframe functions. For example, you can send an Enter, Tab, or cursor key, or issue a mainframe emulator print screen or reset function.

The  $\omega$  commands are used in script language in the following format:

- Type @ *command*
- WaitForText "Login:"
- Type \$Username
- $\bullet$  Type  $@T$
- Type \$Password
- $\bullet$  Type  $@E$

#### **WaitForFocus**

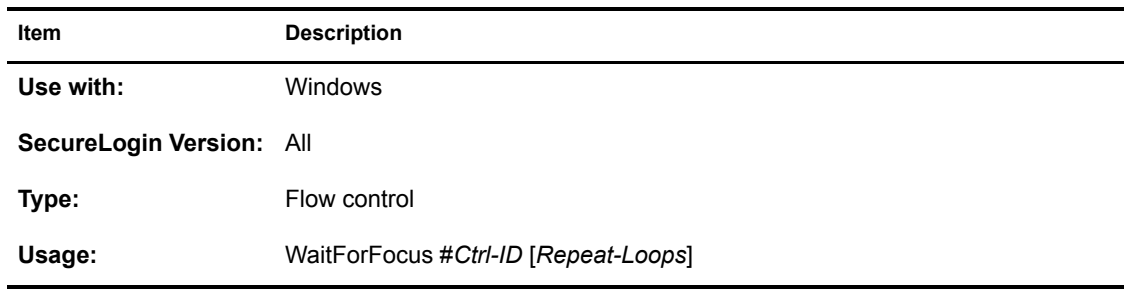

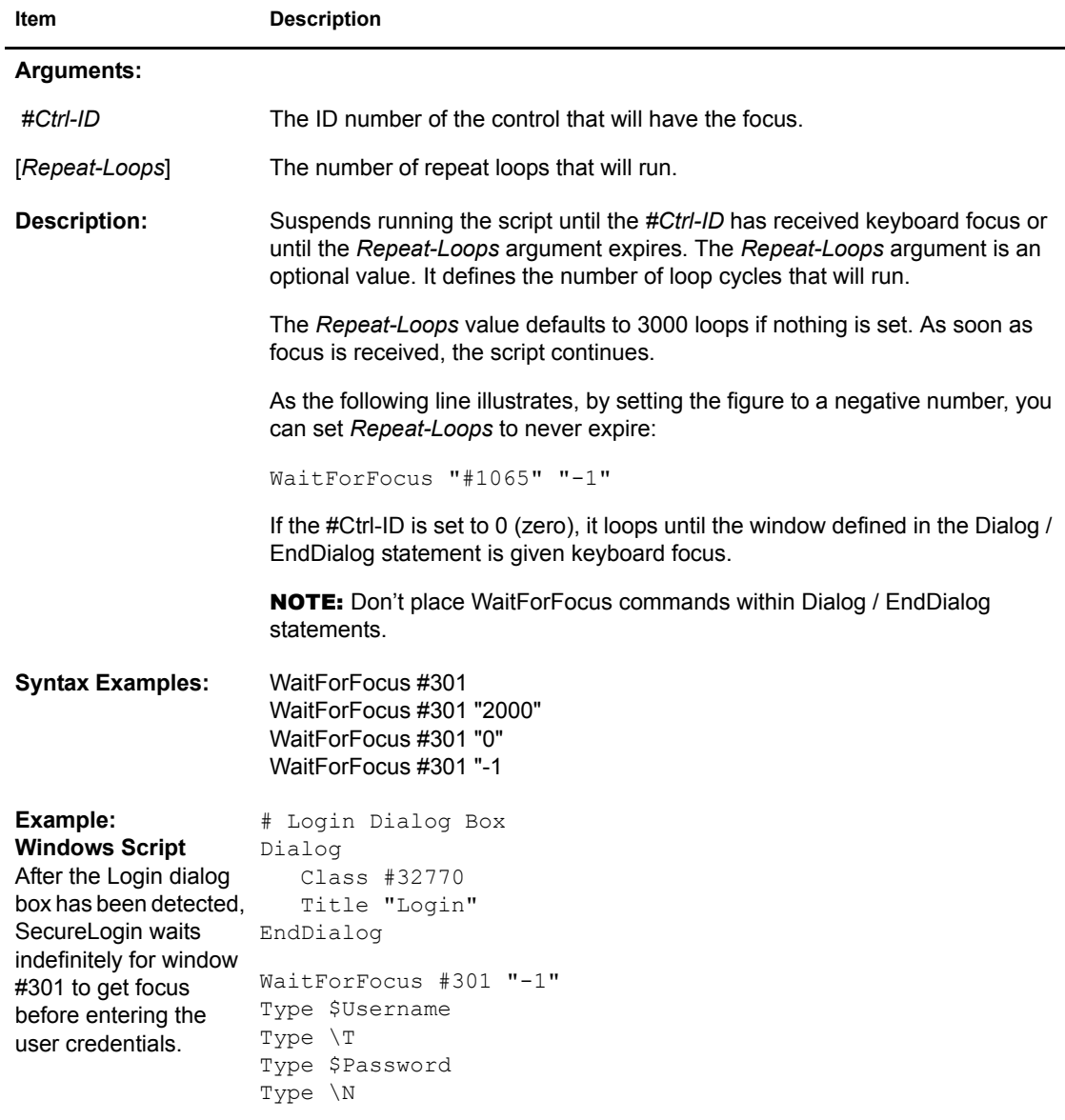

## **WaitForText**

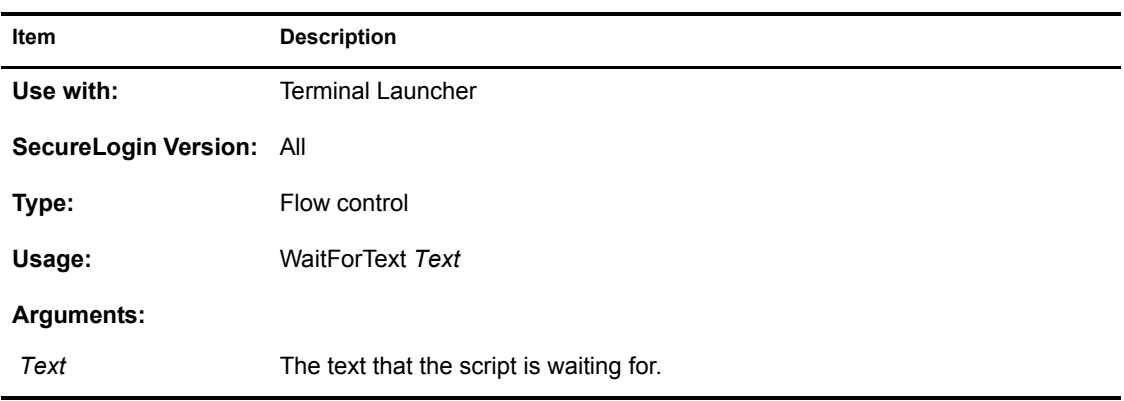

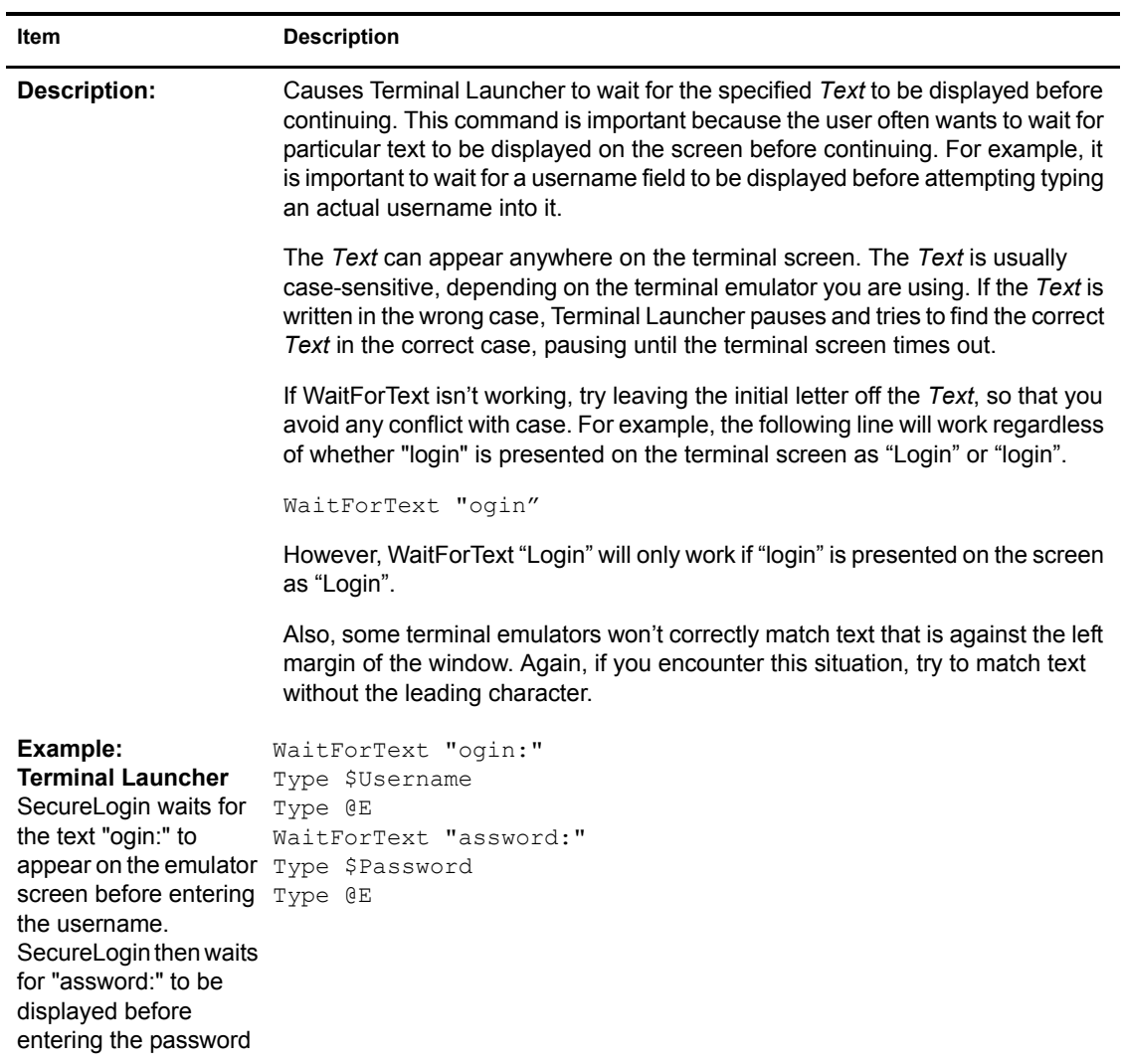
# 6 **Practicing Your Scripting Skills**

This section enables you to practice your scripting skills by using the Password Test Application (PasswordTest.exe) and SecureLogin. Password Test Application replicates an application login panel. The script is a typical example of scripting for a Windows application.

## **Using the Wizard to Create a Script**

In this section, you will use the Add Application Wizard to create a script for Password Test Application.

**1** Run SecureLogin.

Click Start > Programs > Novell SecureLogin > Novell SecureLogin. The SecureLogin icon is active on the system tray.

2 Run PasswordTest.exe.

The file is in the \securelogin\tools directory.

The following figure illustrates Password Test Application's main window.

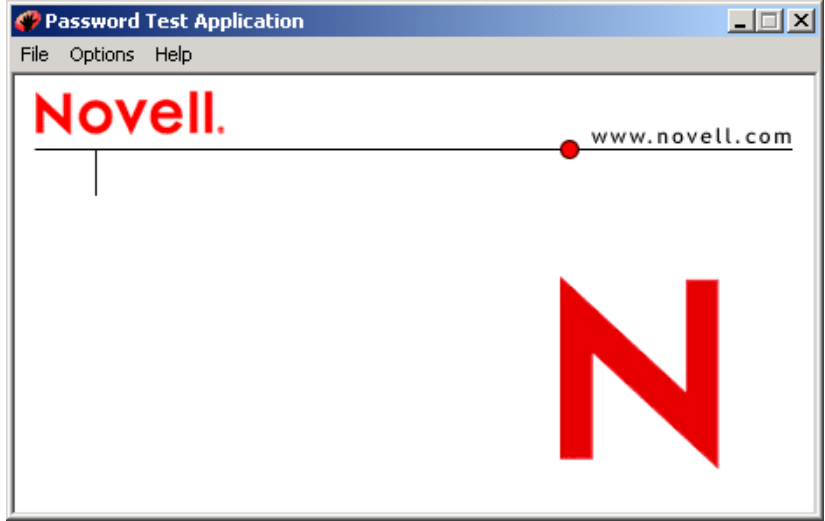

3 Create login credentials for Password Test Application.

**3a** In the Password Test Application window, click File > Log In.

Because SecureLogin is active on the system tray, SecureLogin prompts you to use the Add Applications Wizard (SSO wizard) to add a login for Password Test.

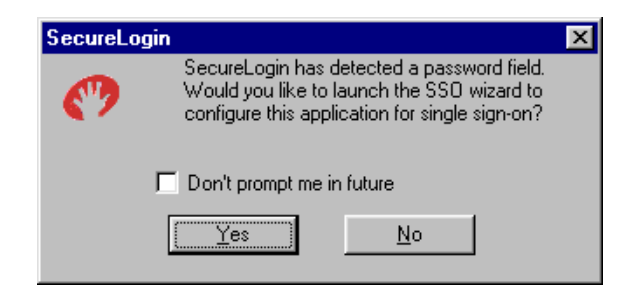

- **3b** Launch the Add Application Wizard by clicking Yes.
- **3c** In the Select Window Function dialog box, select Login Window, then click Next.
- **3d** Click and drag the Add Application Wizard to one side of your screen, so that you can also view and work with the PasswordTest.exe dialog box.
- **3e** Enter your username and password (novell) in the Password Text Application text boxes, but don't click OK.

**IMPORTANT:** The password for Password Test is "novell" until you change it. When you change the password, the new password is written to c:\passwordtest.txt. If you forget the current password, refer to this file or use Options > Display Password.

For this exercise, leave the Other Field text box blank.

3f Drag hands from the Add Application Wizard to the corresponding Username, Password, and OK fields in the Password Test Application.

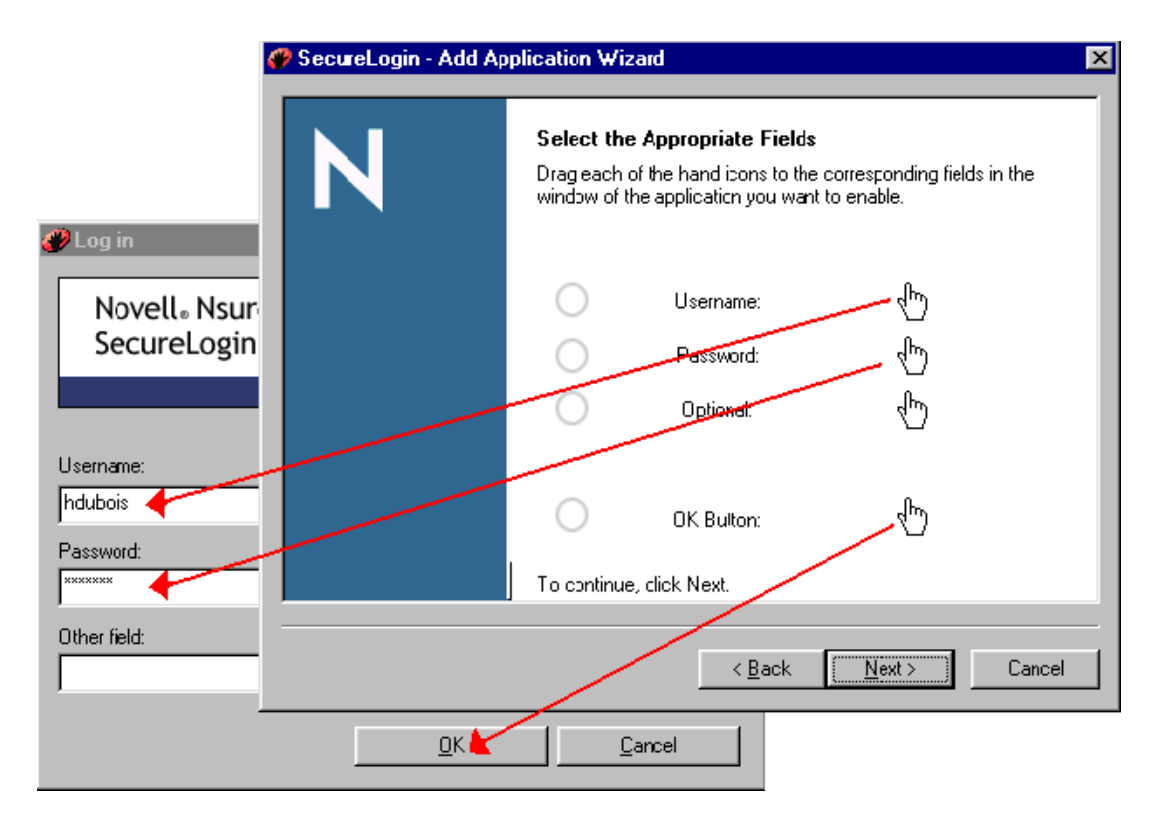

For this exercise, you don't need to drag a hand to the Other Field text box.

For additional details about the prompts and adding a login, see "Enabling a Windows Application" in the *Nsure SecureLogin 3.51.1 User Guide*.

- **3g** In the Add Application Wizard, click Next.
- **3h** In the Confirm Login Details dialog box, click Next.
- **3i** In the Name the Script window, select a descriptive name (for example, Password Test Application), then click Finish.
- 4 Finish logging in to the Password Test Application by clicking OK at the Log In dialog box.

The following window indicates a successful login.

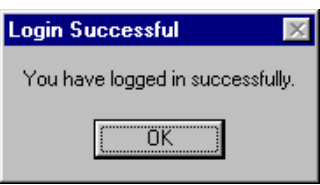

If the login isn't successful, you probably entered your customary password instead of "novell." Right-click the SecureLogin icon on the system tray, click Manage Logins, click Applications, select the PasswordTest application, delete it, click OK to save the changes, then start over.

**5** Verify that the script is working.

In the Password Test Application dialog box, click File > Log in. SecureLogin quickly types your stored username and password, clicks OK, logs you in, and again displays the Login Successful window.

## **Viewing the Wizard's Script**

When you used the Add Application Wizard to create a login for Password Test, SecureLogin created a script for the application. You can view the script.

- 1 Right-click the SecureLogin icon on the system tray, click Manage Logins, then click Applications.
- 2 Click PasswordTest.exe > Edit > Script.

While you were using the Add Application Wizard earlier, SecureLogin created and saved this script for you. When you click File  $>$  Log in (in the Password Test Application), this script automatically logs you in to the Password Test Application. To gain experience with basic SecureLogin script commands, you will replace this script with one that you create.

## **Experimenting with a Script**

### **Creating a Password Policy**

Create a password policy named PwdTestPolicy.

- 1 Right-click the SecureLogin icon on the system tray, then click Manage Logins.
- 2 Click Password Policies > New.
- **3** Type PwdTestPolicy in the New Password Policy text box, then click OK.

The example script you will be working with in the Creating Your Own Script section requires a password policy called PwdTestPolicy.

- 4 Click PwdTestPolicy > Edit.
- 5 Click Minimum Password Length > Edit.
- 6 Type 6 in the Value text box, then click OK.

So that you can use "novell" as a password, the policy must require a minimum of 6 characters but no complex rules.

**7** Click OK to save the policy, then click OK to save the data.

For additional information on creating a password policy, see "Creating or Editing a Password Policy" in the *Nsure SecureLogin 3.51.1 Administration Guide*.

### **Creating Your Own Script**

During this exercise, you will create a script for the Password Test Application.

- 1 Delete PasswordTest.exe from the applications enabled for single sign-on in SecureLogin.
	- 1a Right-click the SecureLogin icon on the system tray, then select Manage Logins.
	- **1b** Click Applications, then select PasswordText.exe.
	- **1c** Click Delete, click Yes, then click OK to save the changes to SecureLogin.
- 2 Create a new PasswordTest.exe application.

You will enable this application for single sign-on by creating a script.

- **2a** Right-click the SecureLogin icon on the system tray, then select Manage Logins.
- **2b** Click Applications > New.
- **2c** In the Create a New Application dialog box, select New Application.

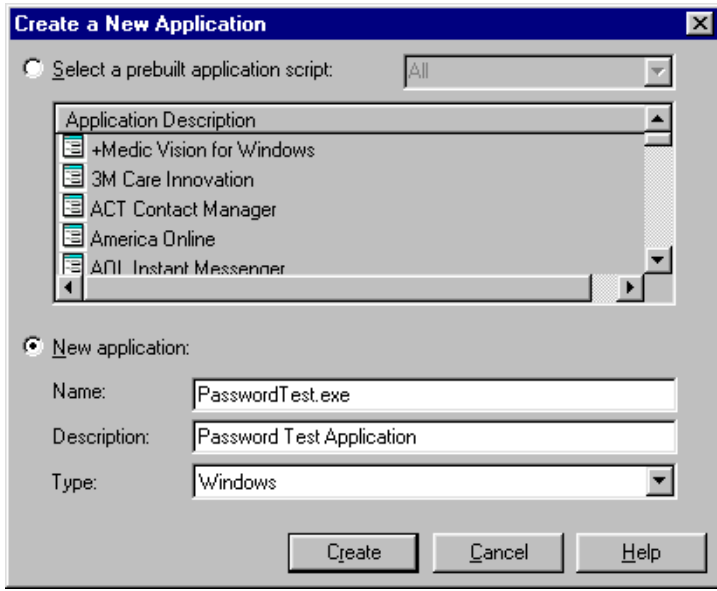

- 2d In the Name edit box, type PasswordTest.exe.
- 2e In the Description edit box, type Password Test Application.
- 2f Leave the default (Windows) as the Type, then click Create.

#### 3 Click Script.

As the following figure illustrates, you are ready to type a script.

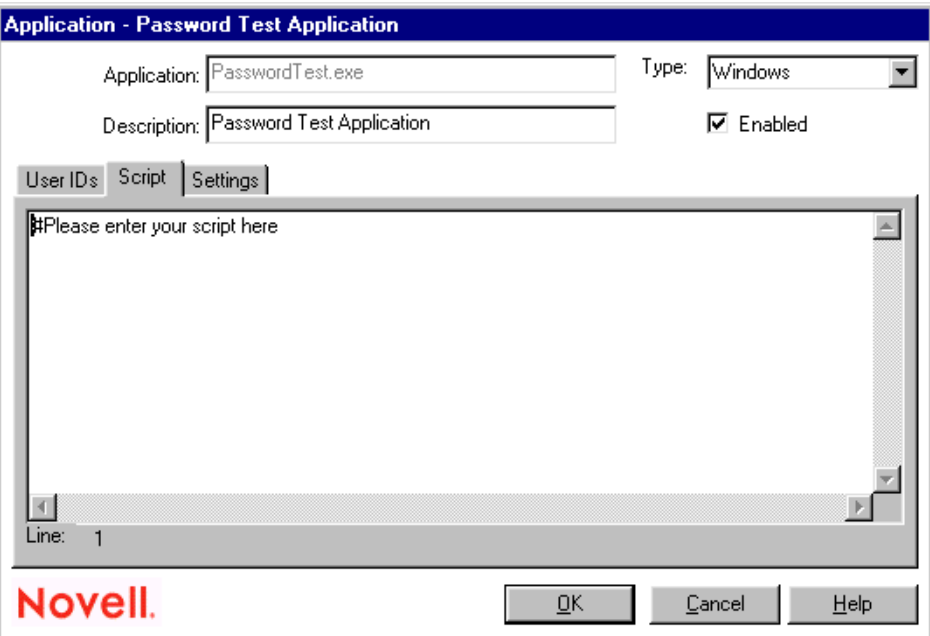

4 Type the Password Policy section.

Replace "#Please enter your script here" with the following lines:

# Set the password policy RestrictVariable \$Password PwdTestPolicy

**RestrictVariable:** This command restricts the \$Password variable according to the restrictions you set in PwdTestPolicy.

For more information on this command, see ["RestrictVariable" on page 83.](#page-82-0)

**5** Type the Dialog/EndDialog block.

```
# ==== BeginSection: Login Window====
Dialog
   Class "#32770"
    Title "Log In"
EndDialog
```
**Dialog/EndDialog:** This block defines a Windows dialog box (a dialog box that pops up on the screen). When the dialog box appears, SecureLogin detects this dialog box based on the information found within the dialog block.

When passwordtest.exe runs, SecureLogin watches for dialog boxes that appear and matches the information defined between the Dialog/EndDialog commands.

Beginning script writers commonly ask how much information is required in the Dialog/ EndDialog block. The block must have enough information for the block to be unique. Otherwise, the script runs when other dialog boxes owned by the same executable with the same information appear.

When SecureLogin detects that all the information between Dialog/EndDialog is contained in the dialog box on the screen (for example, an application login box, change password box, or

failed logon box), SecureLogin runs the script commands until it sees the next dialog statement or the end of the script, whichever is applicable.

The order doesn't matter in Windows scripts. SecureLogin watches for all dialog boxes while the executable is running. For troubleshooting purposes, you'll most likely want to use a logical order.

For more information on this command, see ["Dialog / EndDialog" on page 52](#page-51-0).

**Title:** The Title command in the script identifies the title of the window that SecureLogin needs to enter information into. In this case, the title is "Log In".

For information on this command, see ["Title" on page 101.](#page-100-0)

**Class:** The class of the Login window is #32770.

For information on this command, see ["Class" on page 45.](#page-44-0)

6 Type information for the login window.

```
SetPrompt "Username:"
Type $Username #1001
SetPrompt "Password:"
Type $Password #1002
SetPrompt "Other:"
Type $Other #1003
Click #1
SetPrompt "Type missing information. SecureLogin remembers what you type 
and automatically logs you in. IT Helpdesk x4546."
```
# ==== EndSection: Login Window ====

**TIP:** When entering long strings after SetPrompt, type the text continuously on one line. It doesn't wrap. If you press Enter to break the line, the SecureLogin script parser will report an error at Step 6.

**SetPrompt:** This command customizes the window that the user sees when the user has no credentials stored. When the user first runs a newly single-sign-on-enabled application, SecureLogin prompts the user for login credentials, stores those credentials, and remembers them for future login attempts.

For information on this command, see ["SetPrompt" on page 93](#page-92-0).

**Type:** The Username field is Control ID #1001, and the Password field is Control ID #1002. The script types the stored \$Username variable into Control ID #1001 and types the stored \$Password variable into Control ID #1002.

For information on this command, see ["Type" on page 102](#page-101-0).

**Click: The OK button is Control ID #1.** The Click command sends a click instruction to this Control ID.

For information on this command, see ["Click" on page 48.](#page-47-0)

- **7** Close and save the script by clicking OK twice.
- 8 View the results of the script by clicking File > Log In in the Password Test Application.

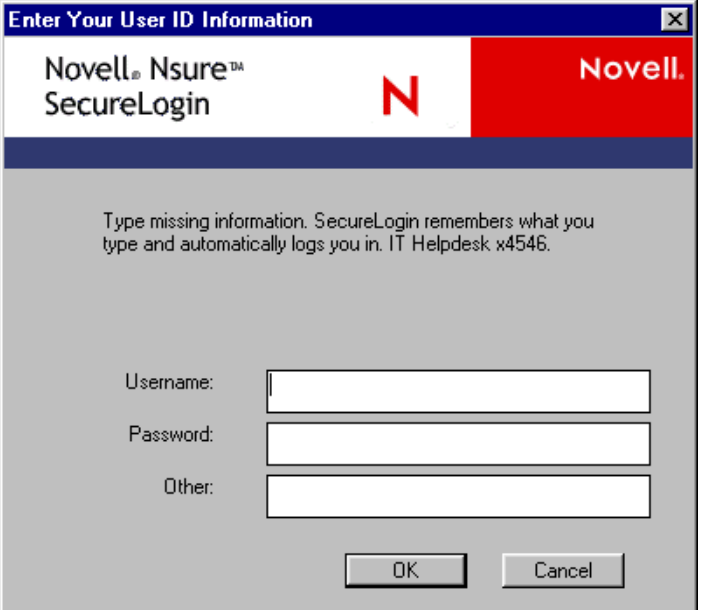

This window appears because you haven't yet entered a username, password, or text for the Other field. SecureLogin will store the information and then automatically enter it as the new script calls for it.

If the script contains an error, the Enter SecureLogin Variables dialog box doesn't appear. Instead, SecureLogin displays an error message, specifying the script line that contains the error. Return to the script and resolve the problem.

Before you enter a domain name and complete the login, use Window Finder to identify the Control ID of the Domain edit box.

### **Experiment: Using Window Finder**

Verify that the Other Field in the Login window is control ID 1003, which appears as #1003 in the script that you created.

- 1 Click Start > Programs > Novell SecureLogin > Window Finder.
- 2 Right-click the hand icon in Window Finder and drag it to the Other Field's edit box.

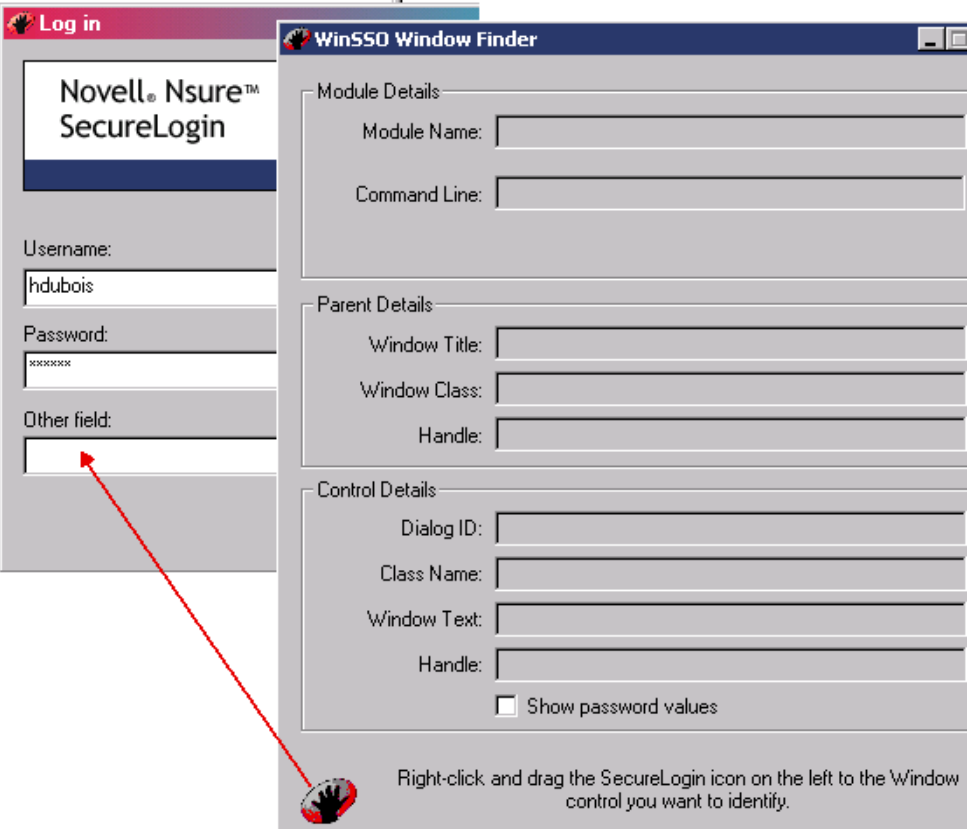

As the following figure illustrates, Window Finder displays the control ID (1003). After discovering a control ID number, you can type it in a script.

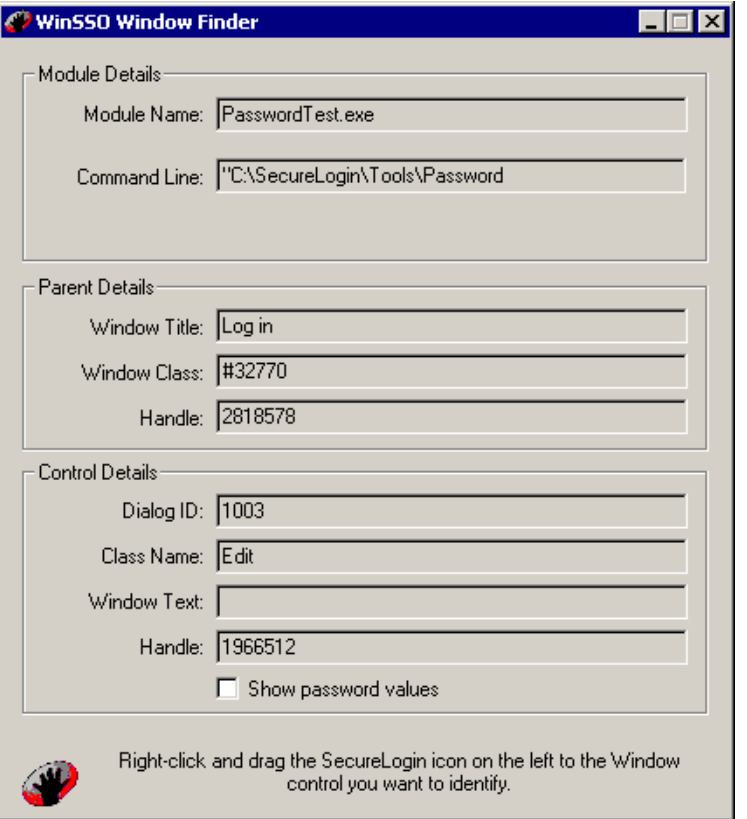

### **Adding a MessageBox**

The MessageBox command helps you troubleshoot scripts. You can pinpoint problem lines in your script.

**1** Add a MessageBox command after the  $# ==$  EndSection: Login  $==$  line.

MessageBox "Completed the Login section. Ready for the Change Password section."

- 2 Save and close the script by clicking OK twice.
- 3 Observe the feedback by logging in again to the Password Test Application.

If the message box doesn't appear, close and restart SecureLogin, then click File > Log In in the Password Test Application.

4 Exit the MessageBox feedback window by clicking OK.

Also close the Login Successful window.

For additional information on this command, see ["MessageBox" on page 69.](#page-68-0)

### **Changing Passwords**

1 Add a comment and the Dialog/EndDialog block for the Change Password section.

```
# ==== BeginSection: Change Password ====
# The Change-Password Dialog Box
Dialog
   Title "Change Password"
```

```
 Class "#32770"
EndDialog
```
2 Add a backup and ChangePassword block.

```
# Back up password, fill in the Old Username and Password, then start the 
change password routine.
Set ?PwdBackup $Password
Type $Username #1015
Type $Password #1004
ChangePassword ?NewPwd "Enter a new password for Password Test."
Type ?NewPwd #1005
Type ?NewPwd #1006
Click #1
```
Set: For information on this command, see ["Set" on page 86.](#page-85-0)

**ChangePassword:** For information on this command, see ["ChangePassword" on page 44](#page-43-0).

**3** Add a message block.

```
# Change Password Successful message
Dialog
   Title "Change Successful"
    Class "#32770"
    Ctrl #65535 "You have changed the password successfully."
EndDialog
```
4 Add the remainder of the script.

```
# Clear the application-owned message and accept the new password
Click #2
Set $Password ?NewPwd
# ==== EndSection: Change Password ====
```
- 5 Save and close the script by clicking OK twice.
- **6** Click File > Change Password.

The following figure illustrates the Enter New Password dialog box that you specified in the script:

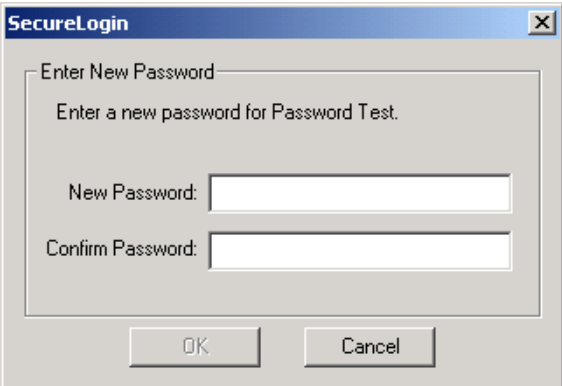

Move the Enter New Password window to one side of the screen so that you can observe behavior in the Change Password window.

**7** Type and confirm the new password, then click OK.

Provide a password that meets the criteria specified in PwdTestPolicy.

# **7 <b>Keystrokes and Functions**

This section provides information on the following:

- ["Sending Special Keystrokes" on page 119](#page-118-0)
- ["@ Commands Used with Emulators" on page 120](#page-119-0)

## <span id="page-118-0"></span>**Sending Special Keystrokes**

SecureLogin can send special keyboard keystrokes to Windows and Internet applications that emulate the user's keyboard entry. These special commands include the ability to select Menu items and send Alt and other keyboard combinations.

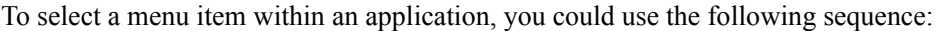

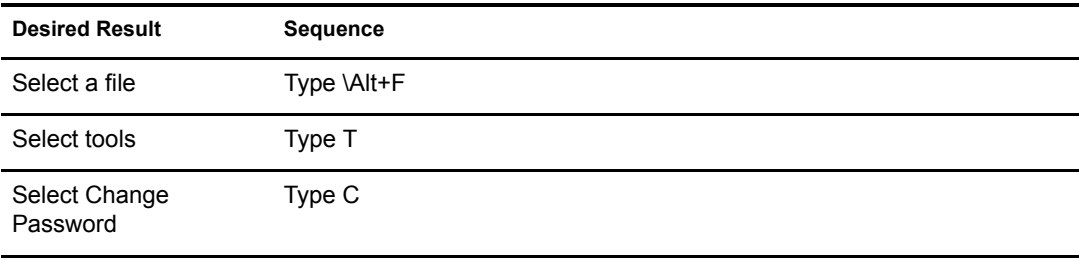

The following table illustrates keyboard sequences that you can use:

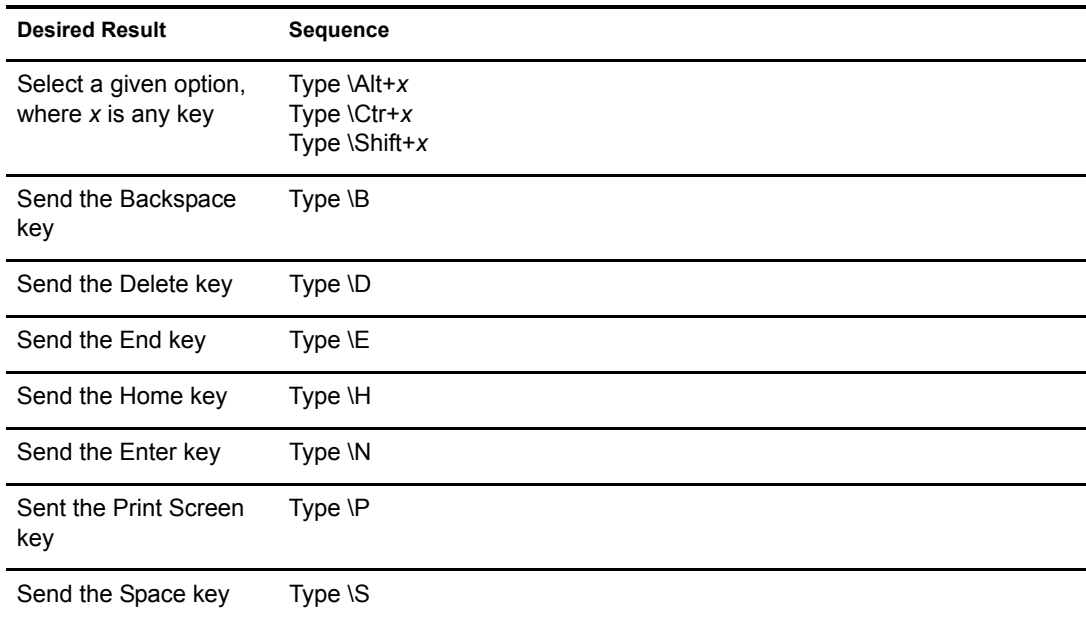

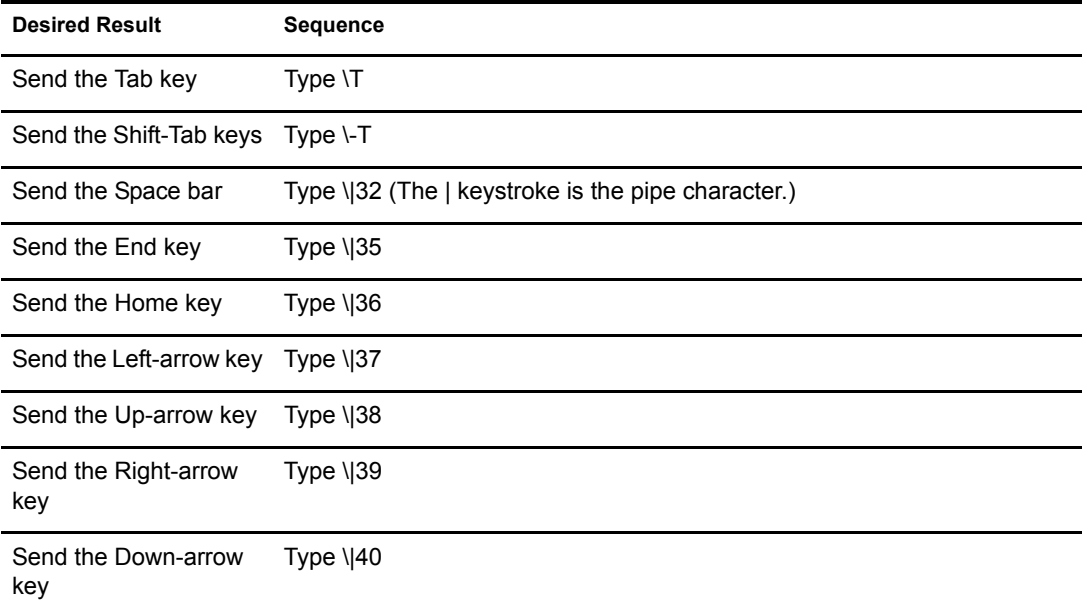

## <span id="page-119-0"></span>**@ Commands Used with Emulators**

The following table lists the @ commands that you can use in the SecureLogin script Type. These commands perform specific emulator and mainframe functions. For example, you can send an Enter key, Tab key, or cursor, or issue a mainframe emulator print screen or reset function.

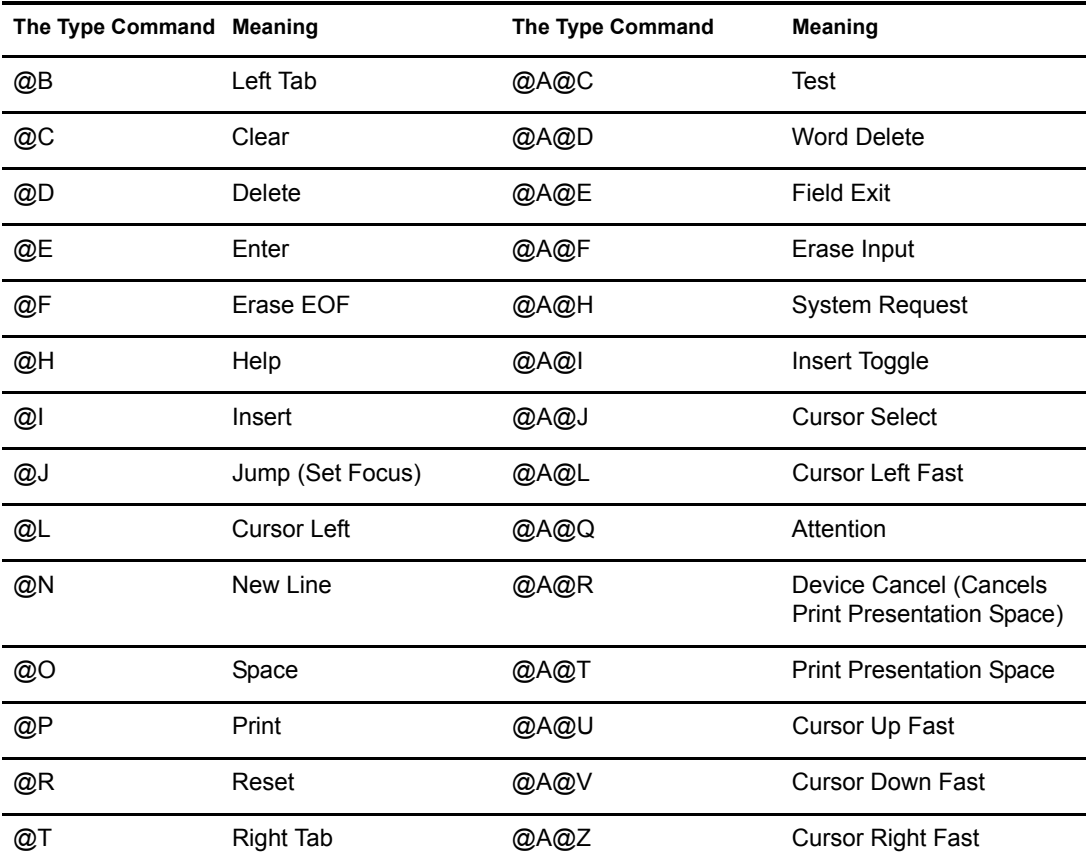

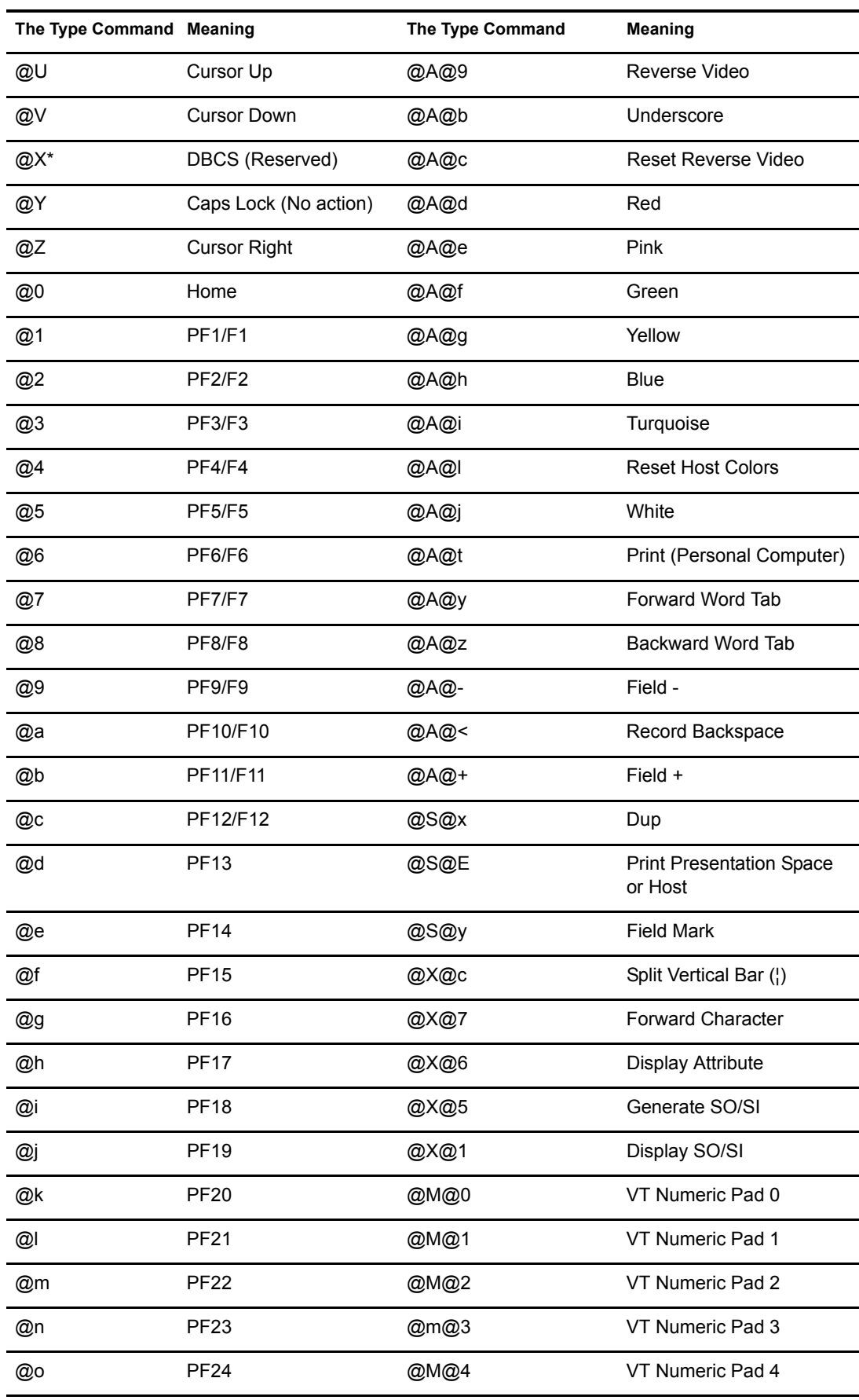

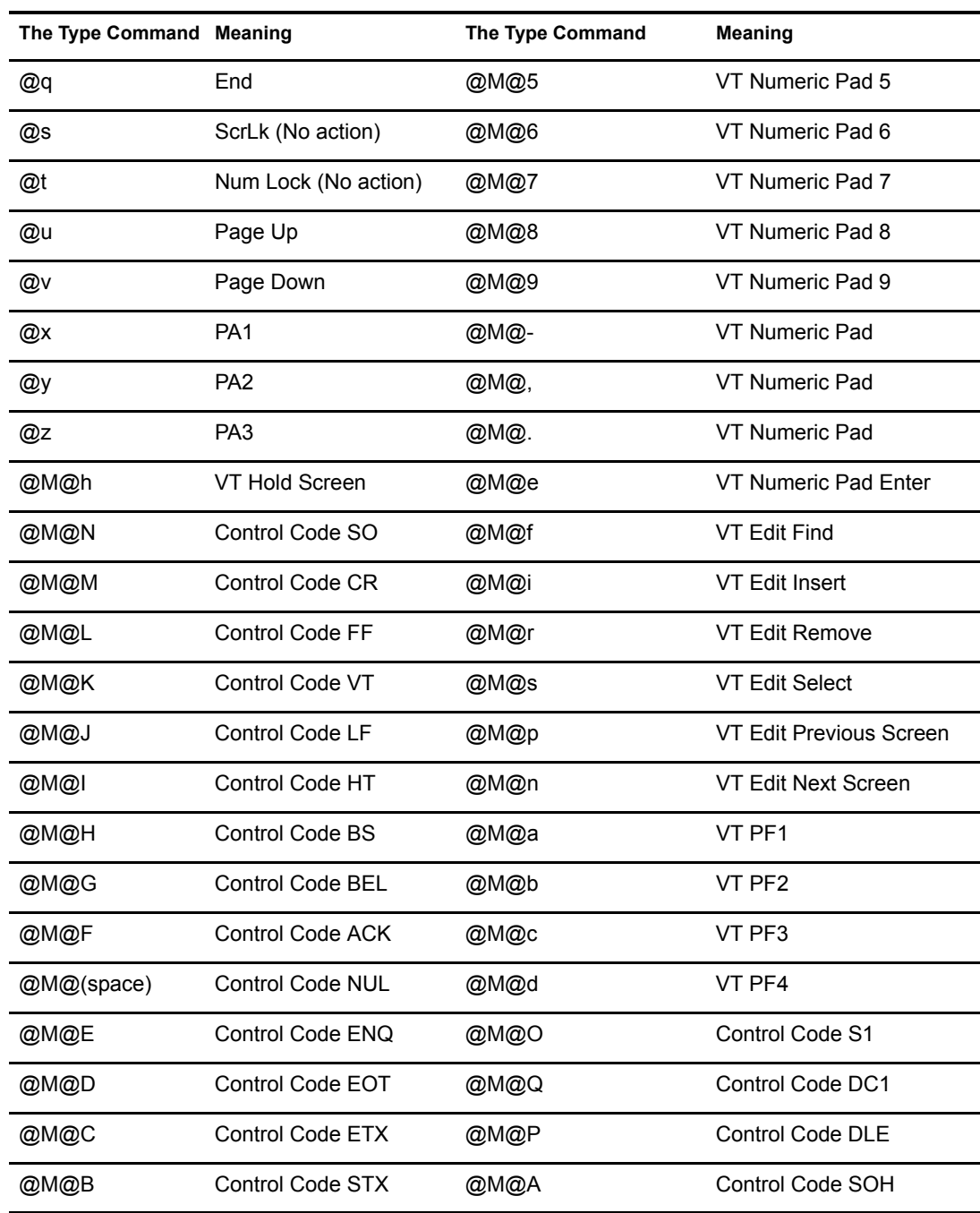

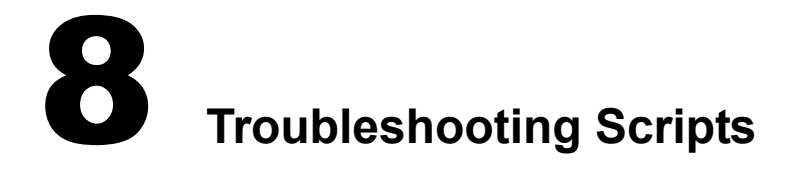

This section provides information on the following;

- ["Logging In to Web Sites" on page 123](#page-122-0)
- ["Deriving Application Names from Strings" on page 124](#page-123-0)
- ["Using the -NoEdit Switch" on page 125](#page-124-0)
- ["Using Microsoft JVM and Internet Explorer" on page 125](#page-124-1)

### <span id="page-122-0"></span>**Logging In to Web Sites**

#### **What's the best way to log in to Web sites?**

**Answer:** Because SecureLogin recognizes a login panel on a Web page, the easiest method to create scripts for Web sites is to use the pop-up wizard. The second option is to run the wizard manually.

If for some reason you need to examine or modify scripts, you can use the following scripts to enable most HTML Web sites to use SecureLogin. Script One works for more than 95% of HTML Web pages.

#### **Script One**

```
Type $Username
Type $Password password
```
The password flag always follows the variable that contains the password.

If the first eight letters of a variable are password, the password is masked. If the first eight letters of a variable are not Password, the entry is displayed normally, unless the Web page masks the entry with asterisks.

The following table illustrates uses of the \$password variable:

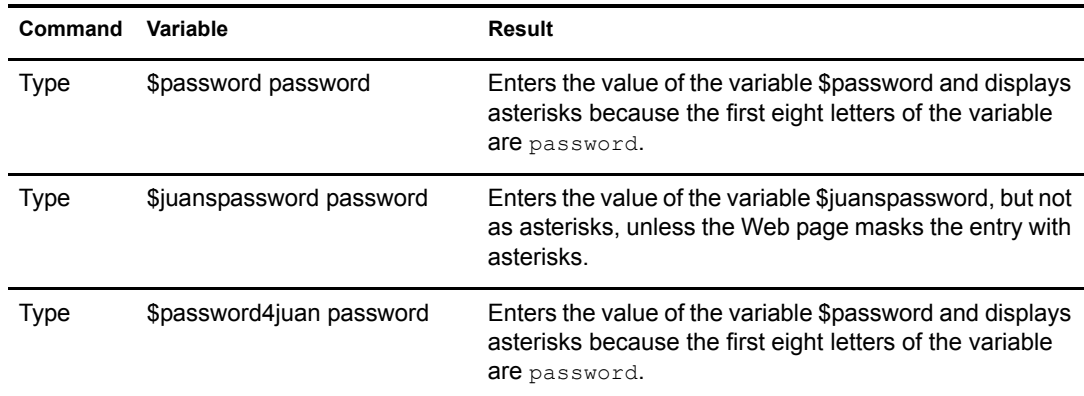

#### **Script Two**

```
Type $Username #1
Type $Password #2
Click #1
```
This script is also successful for Web sites. The parameter #1 instructs SecureLogin to enter the value of the variable \$password into the first (from top to bottom) entry field on the page.

TIP: If a Web page uses frames, "top to bottom" might not be obvious. In this case, try different numbers until one works.

The parameter #2 instructs SecureLogin to enter the value of the variable \$password into the second entry file on the page.

Using the #1 parameter with the click command instructs SecureLogin which button on the page to click.

The script submits automatically. If a problem occurs, use the following commands:

 $\blacktriangleright$  Type \N

This option presses Enter.

Type \n *control position* (for example, Type \N #1)

This option presses Enter for the specified button for field number. You can also try changing the #1 to #2, #3, and so on to make sure that SecureLogin presses the correct button.

- Click *control position* (for example, Click #2)
- "Submit"

This option forces a submit.

### <span id="page-123-0"></span>**Deriving Application Names from Strings**

#### **Why do I get error -217 when logging in to a Web site?**

**Answer:** The application name is derived from text strings in the login screen (for example, VERDE CENTRAL VMP or Clarify LODGE lodge).

When loaded into a temporary variable, these values work as expected in SetPlat statements and If-Exists statements (for example, SetPlat ?Clarify). However, if the literal value is used in an If-Exists statement in a Web script, error -217 occurs.

The following script shows the problem:

```
If-Exists $Username(Clarify LODGE lodge)
MessageBox a
Else
MessageBox b
EndIf
```
If you modify the first line as follows, the script works. You won't receive an error.

If-Exists "\$Username(Clarify LODGE lodge)"

**IMPORTANT:** Use quotation marks around the string that follows If-Exists.

## <span id="page-124-0"></span>**Using the -NoEdit Switch**

In the SecureLogin 3.51 release, the -NoEdit switch required you to use NoEdit.

However, for the SecureLogin 3.51.1 release, use -NoEdit (with a hyphen).

## <span id="page-124-1"></span>**Using Microsoft JVM and Internet Explorer**

If you are running Microsoft JVM and Internet Explorer, place a Class or Ctrl command (or both) at the beginning of each Dialog/EndDialog statement for any Java application scripts and the iexplore.exe script.

For example, type

```
Dialog
   Class #32770
   Title "Login"
   Ctrl #65535 "Enter Login information"
EndDialog
```
Failure to follow this procedure when using the Microsoft JVM instead of the SUN JVM will result in the following symptoms:

After SecureLogin has logged into a Java-based application or Web page, SecureLogin no longer interacts with any Win32-based applications. SecureLogin appears to stop working because the Microsoft JVM is not replying to the calls that SecureLogin makes to gather title information. Therefore, SecureLogin waits for the JVM to reply. Because the JVM doesn't reply, SecureLogin continues to wait, and will wait endlessly.

Closing the Java Web page or application causes SecureLogin to stop waiting and start responding to Win32-based applications again. In a future update, SecureLogin will timeout on the request if it receives no response in a specified time.

# A **Quick-Reference Chart**

This section provides a quick-reference chart of commands used in SecureLogin scripts. The chart lists the following:

- The platform that the command is used with (Startup scripts, Terminal Launcher, Web, Windows, or Java)
- The type of command (action, dialog specifier, flow control, or variable manipulator)
- $\bullet$  The SecureLogin version that the command is used with (All, 2.5 and later, 3.0, or 3.0.4, 3.5, )

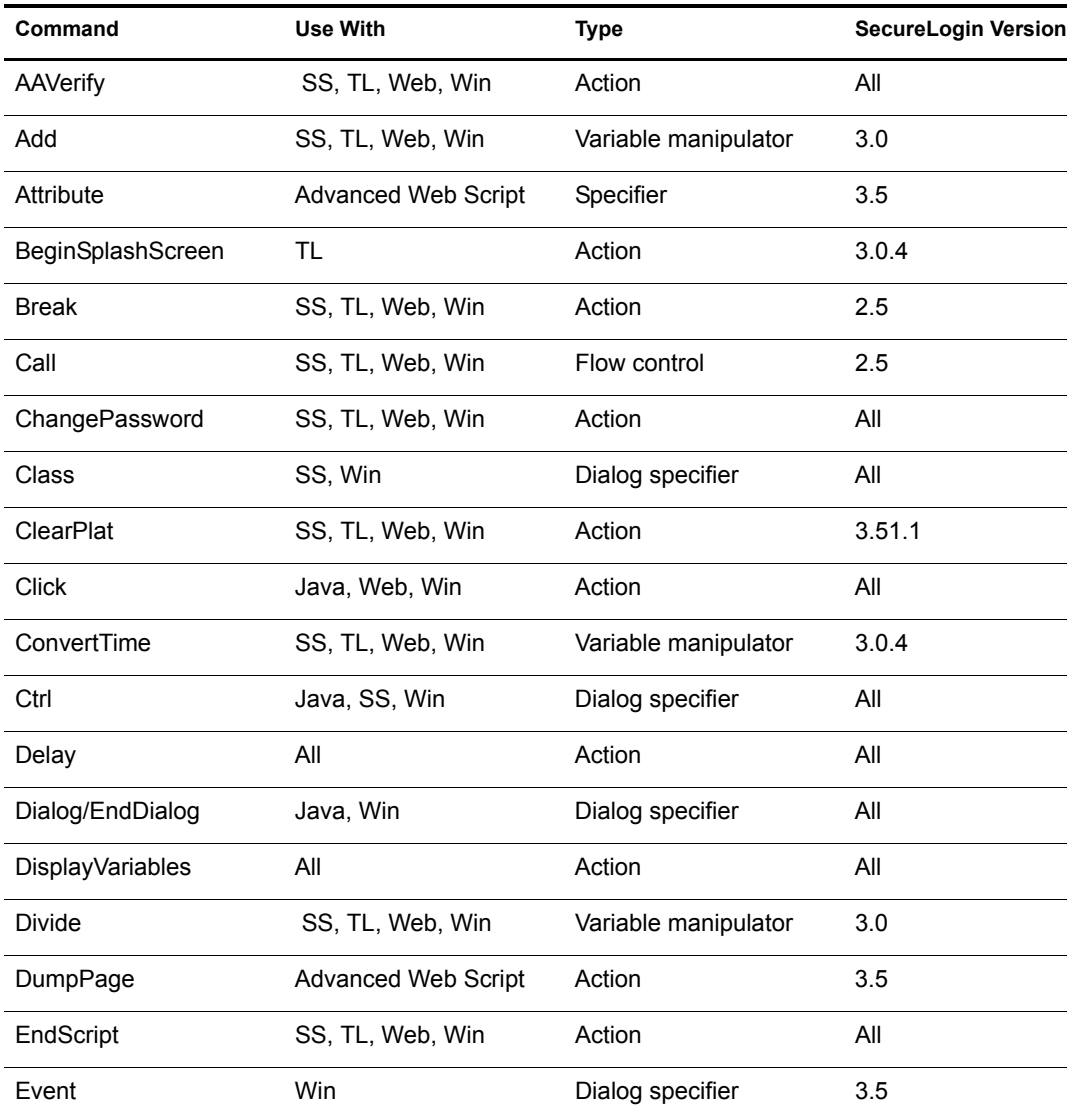

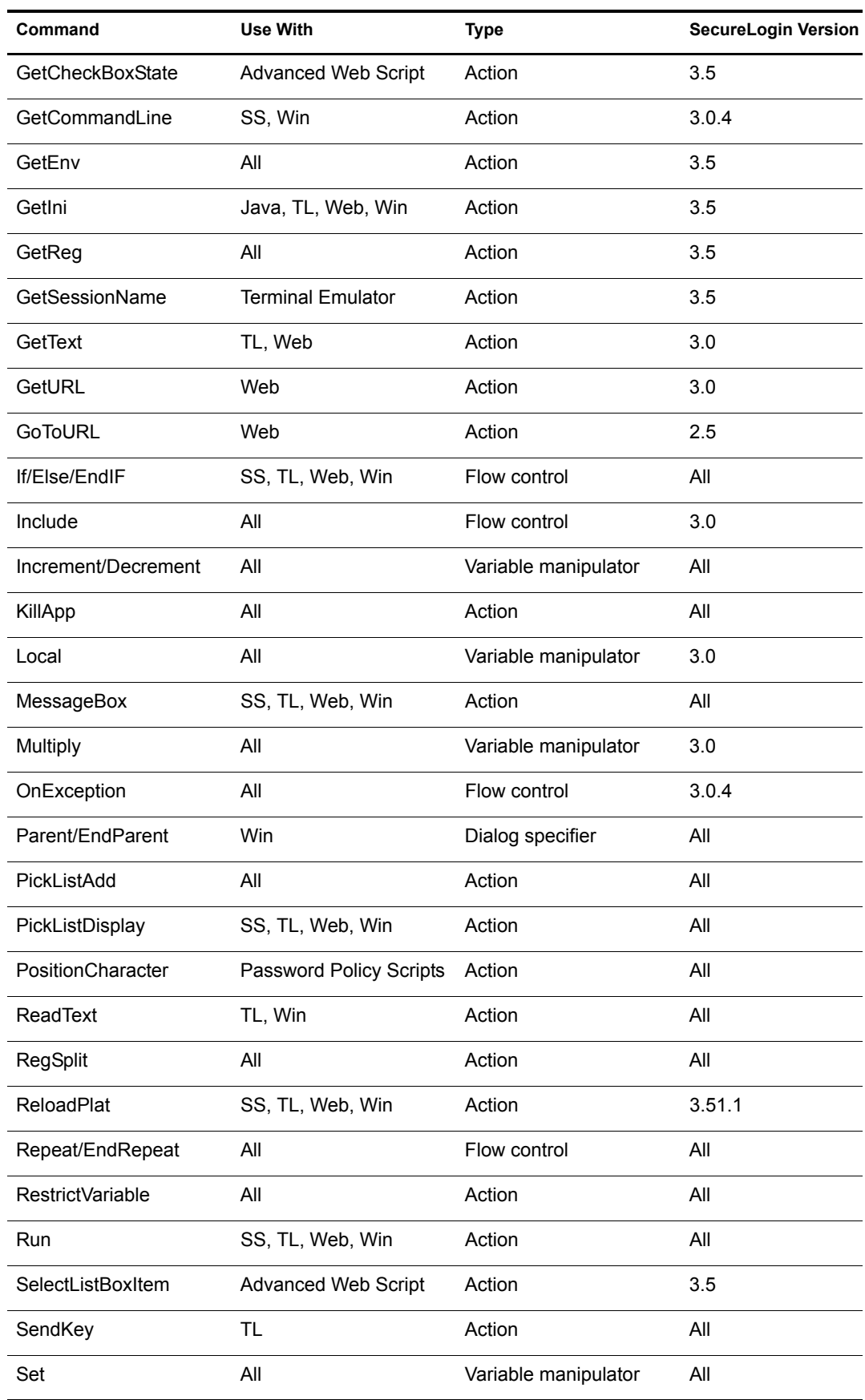

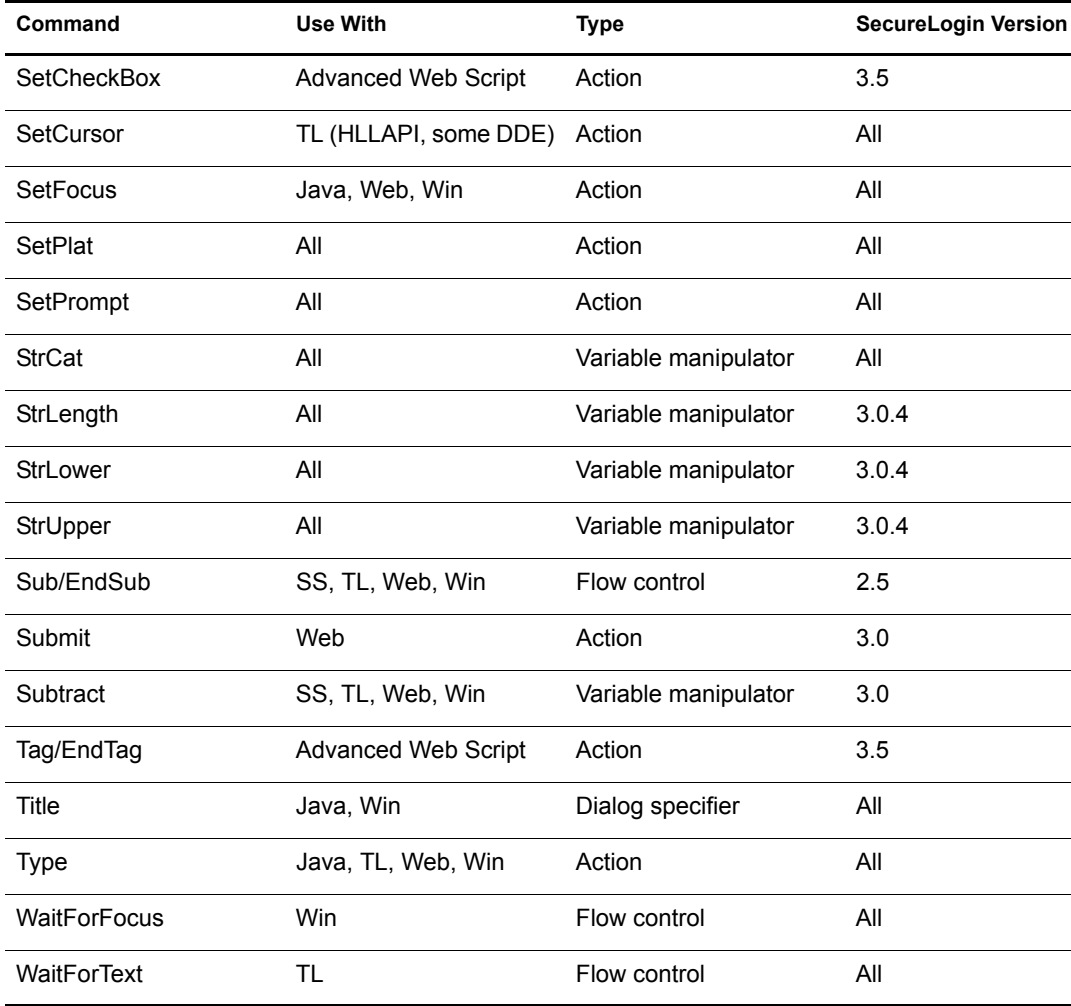

## **FAQs on Scripting**

This section provides information on the following:

- ["One Script, Two Sets of Credentials" on page 131](#page-130-0)
- ["Cache All Passwords, Prompt for Each Application" on page 131](#page-130-1)

## <span id="page-130-0"></span>**One Script, Two Sets of Credentials**

**Question:** How do you use the same script to use one set of credentials for login to a Web URL, and then when it redirects to another page without changing the URL address, have it present another set of credentials?

**Answer:** Use the setplat command as part of the script. When you recognize where you are on the correct Web page, issue a setplat command to set the user ID and Password to the field that you require. Then use the Type command to enter that detail.

## <span id="page-130-1"></span>**Cache All Passwords, Prompt for Each Application**

Question: My company would like SecureLogin to cache all passwords in Novell<sup>®</sup> eDirectorv<sup>™</sup>. but we would like to have SecureLogin prompt for either the Passphrase or the eDirectory password each time someone opens an application.

In essence this would give users the impression that they have one password for all their applications. Is this feasible, or would it cause too much overhead in authenticating to the network?

**Answer:** Try one of the following:

- Store and compare a variable.
	- 1. Instead of inputting the application password, prompt the user for input.
	- 2. Store the input as a new variable (for example, \$*Inputpw*).
	- 3. Compare this variable with ?Syspassword.
	- 4. If the variable is true, input \$Password into the correct field.
- Use AAVERIFY to prompt for the eDirectory password.

# C **Trapping SNMP Alerts**

SecureLogin is able to produce SNMP alerts so that network monitoring software can trap them. A simple script command sends the alerts upon any event you want.

NOTE: For SNMP support to work, you might have to copy the libsnmp.dll file to the Windows\System32 directory.

## **Producing an Alert**

To produce an SNMP alert, place the following command in the script where you want the alert to be created:

```
Run c:\Progra~1\Novell\Secure~1\slsnmp.exe Community Name Host IP Address
Text
```
- *Community Name* is the case-sensitive community name that this computer will send trap messages to.
- *Host IP Address* is the IP address of the SNMP host.
- *Tex*t is the text to be displayed as the message at the host.

## **Example Script**

```
Dialog
  Class #32770
   Title "Incorrect Password"
EndDialog
```

```
Run C:\Progra~1\Novell\Secure~1\Slsnmp.exe SNMPCommunity1 192.168.156.23 
"PSL - Incorrect password in finance system."
MessageBox "You have entered an incorrect password. The administrator has been 
notified. Restart the application and try again."
KillApp "PasswordText.exe"
```
# **D Keyboard Functions and Codes**

The following table is a reference on keyboard functions from within Windows. You can use these functions with the Type command.

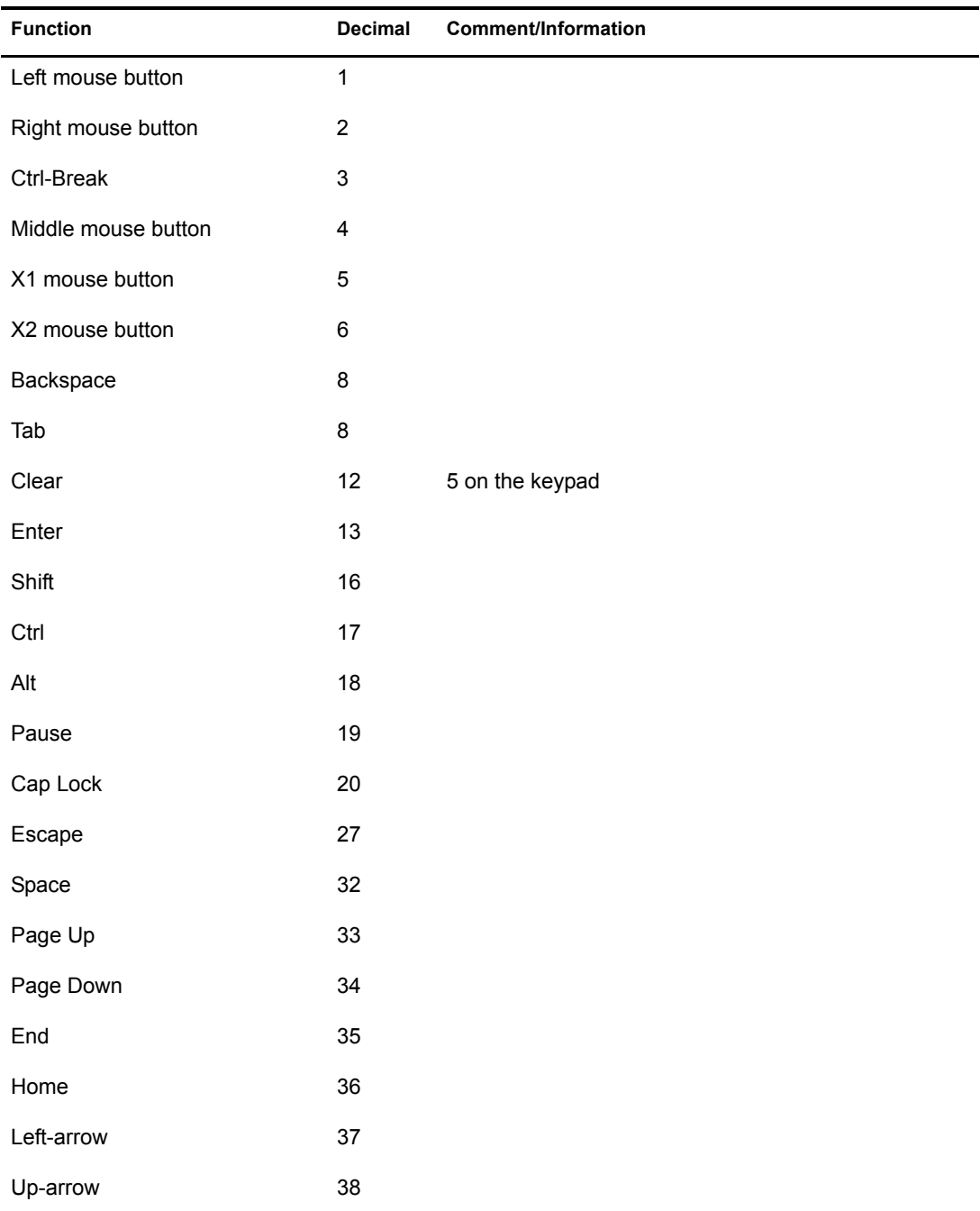

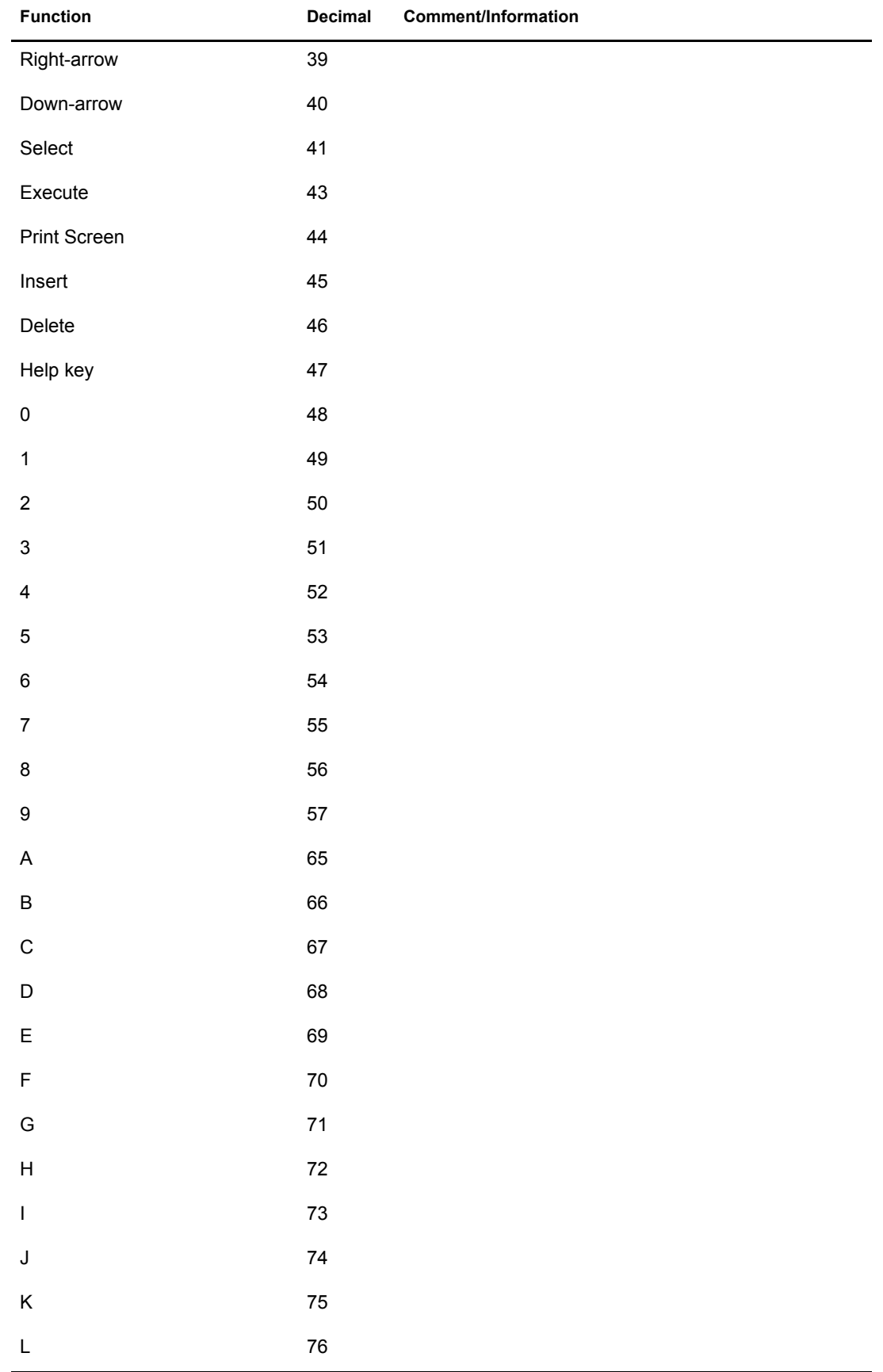

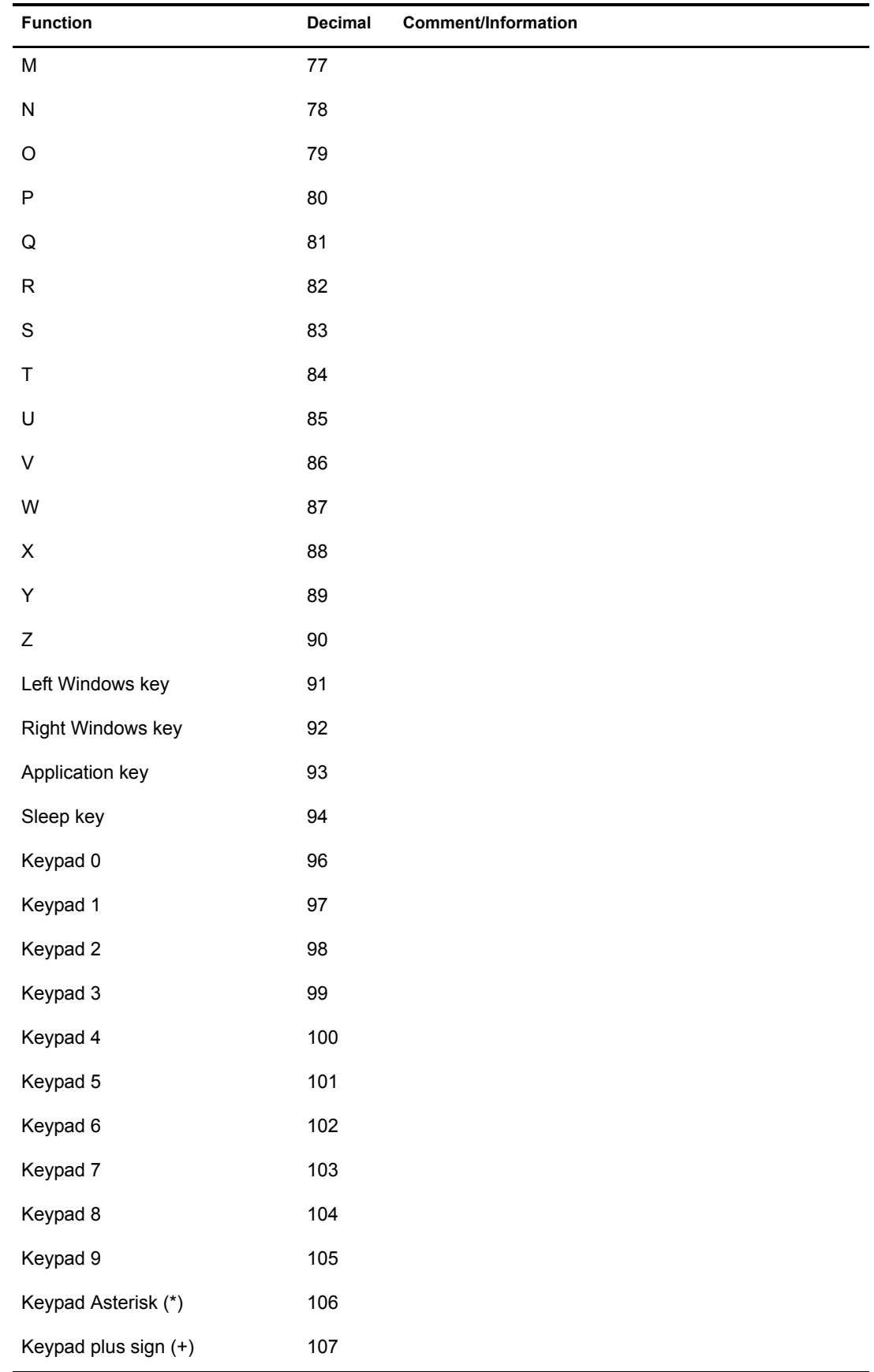

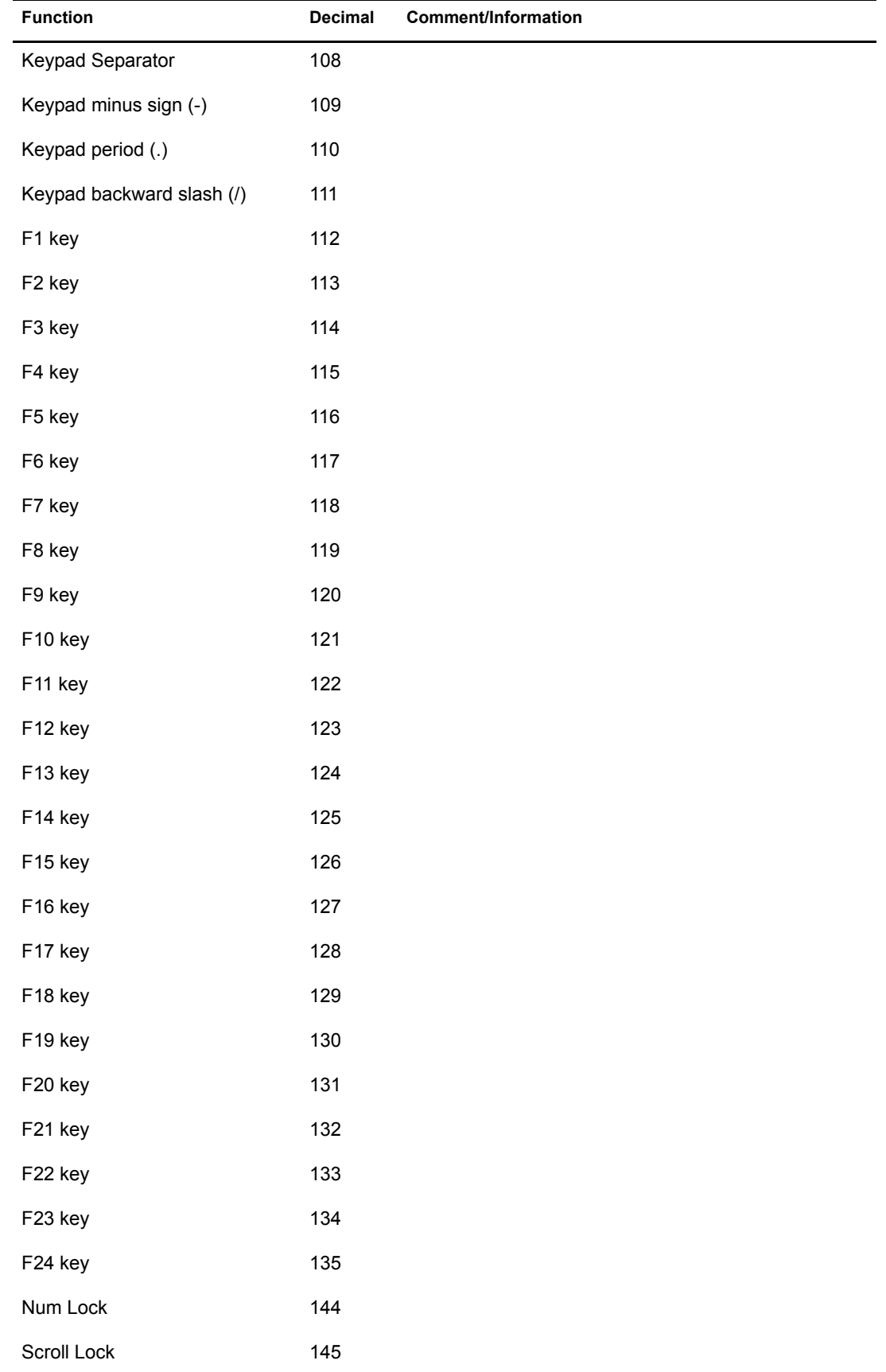

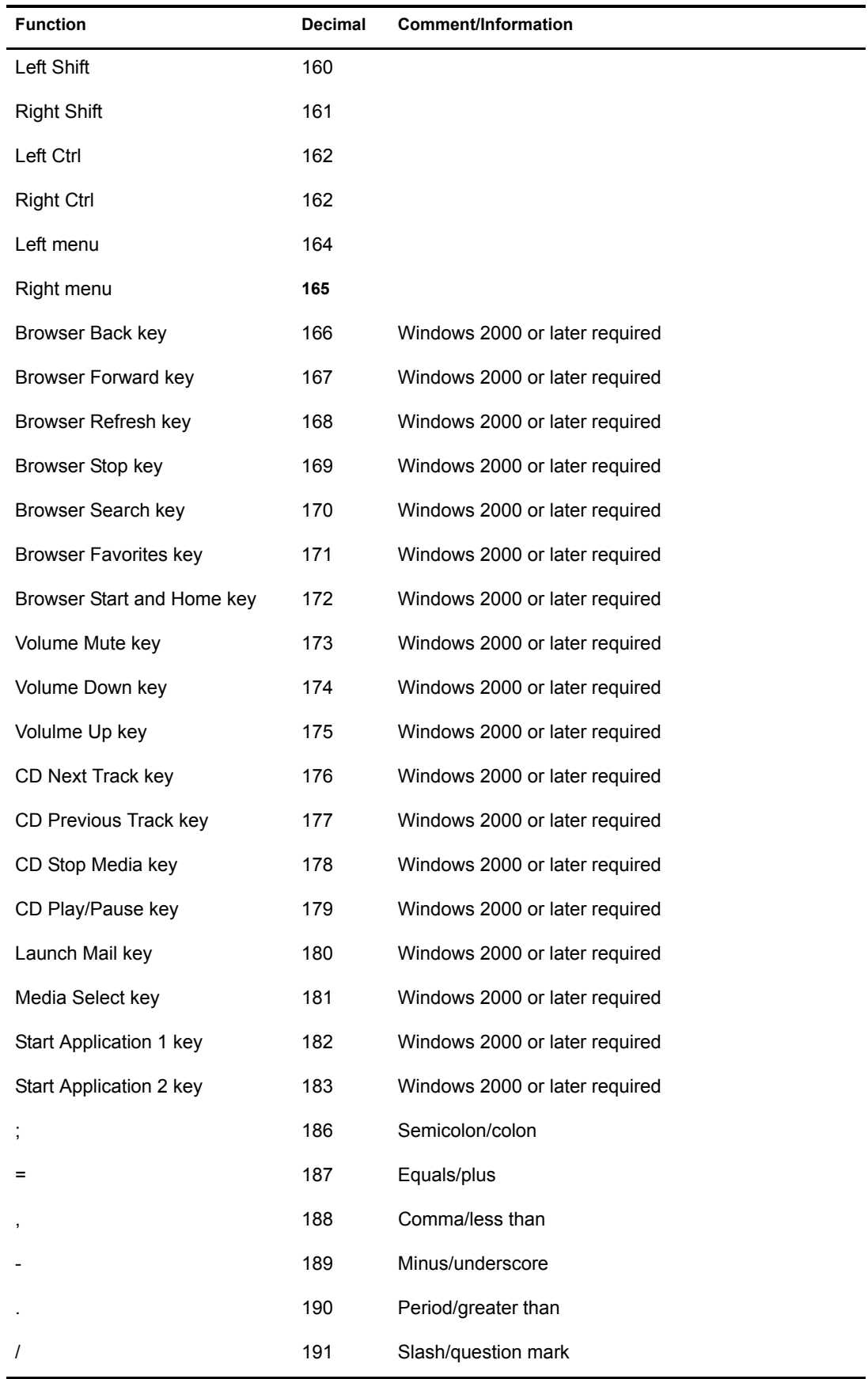

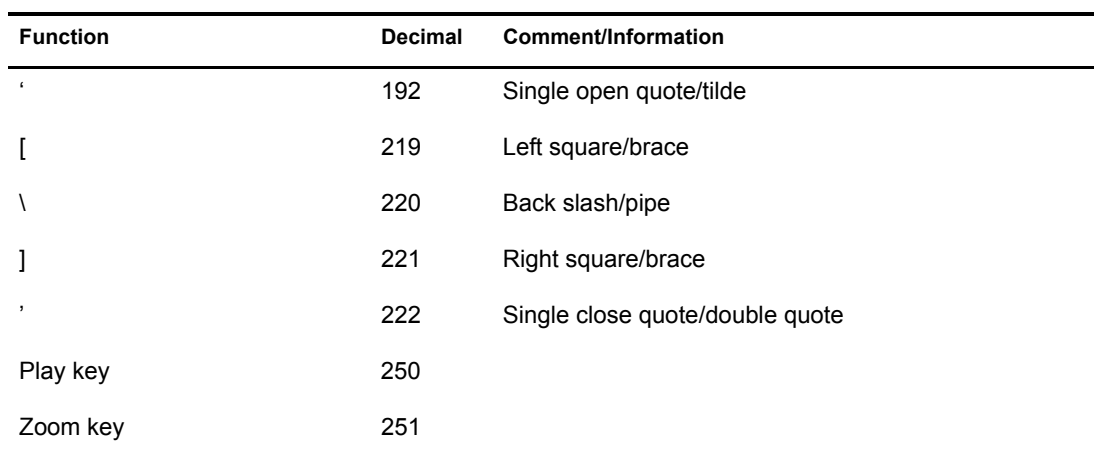

# E **Exent Specifiers**

The following table illustrates Windows application events that you can monitor by using the Event command.

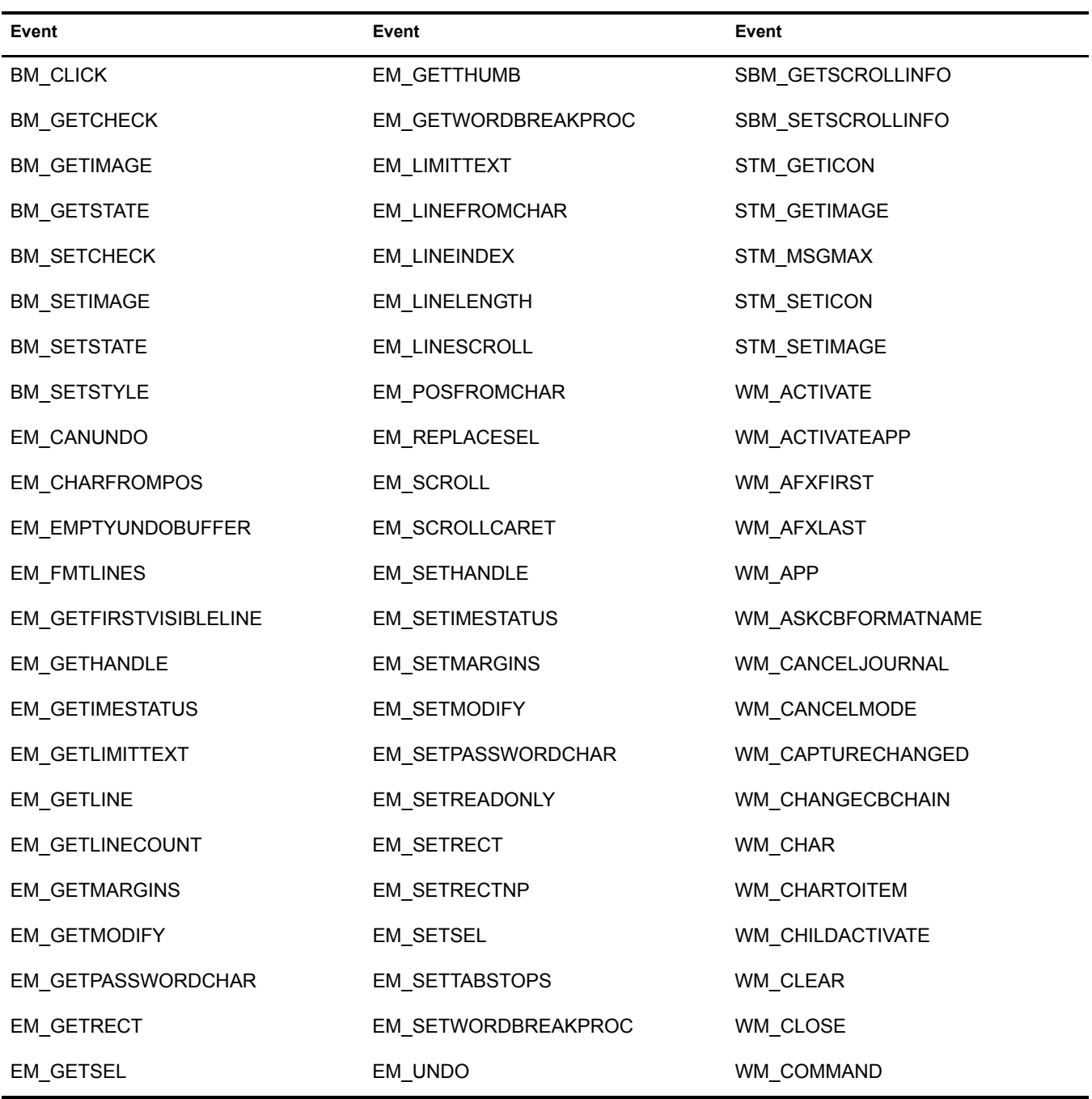

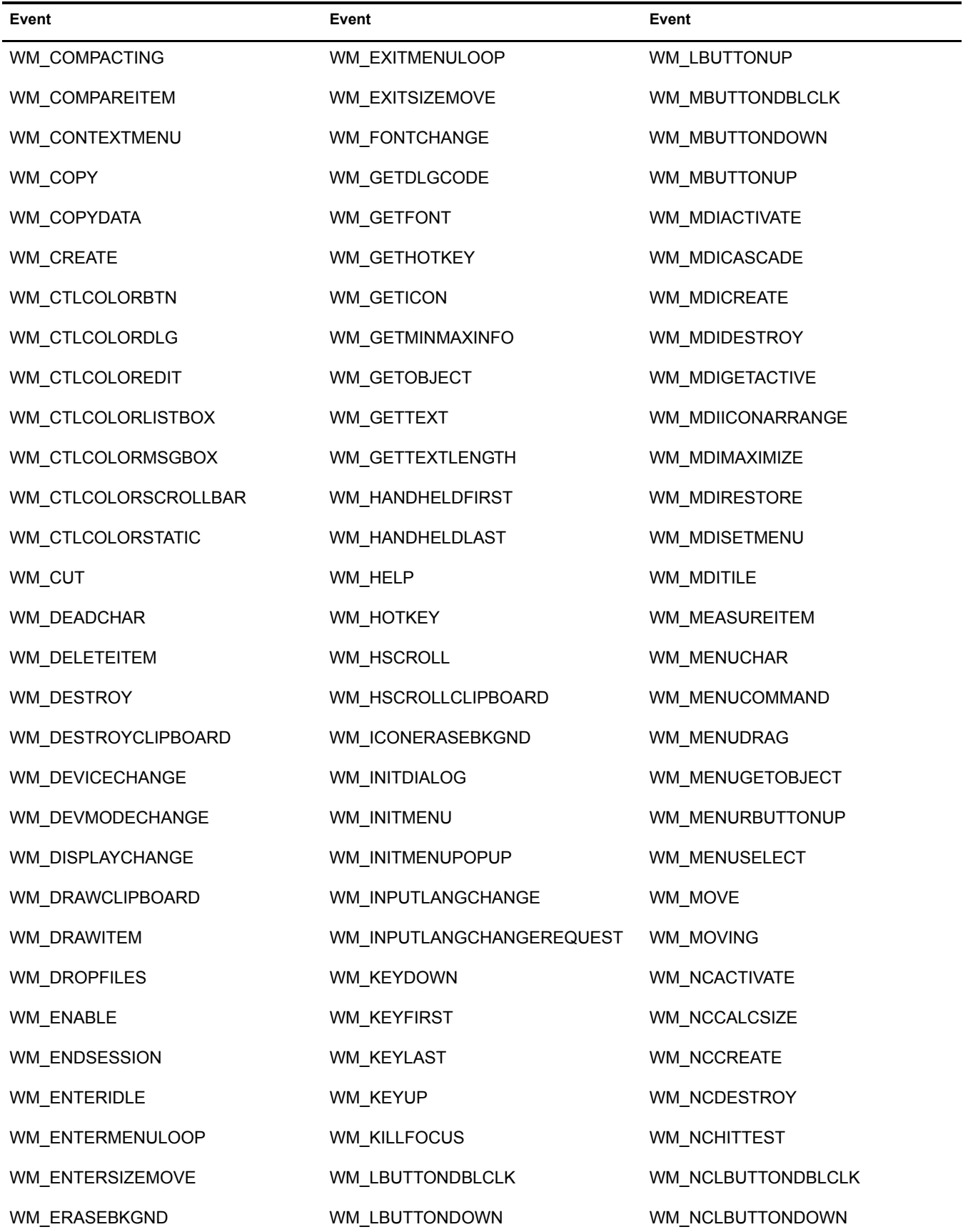

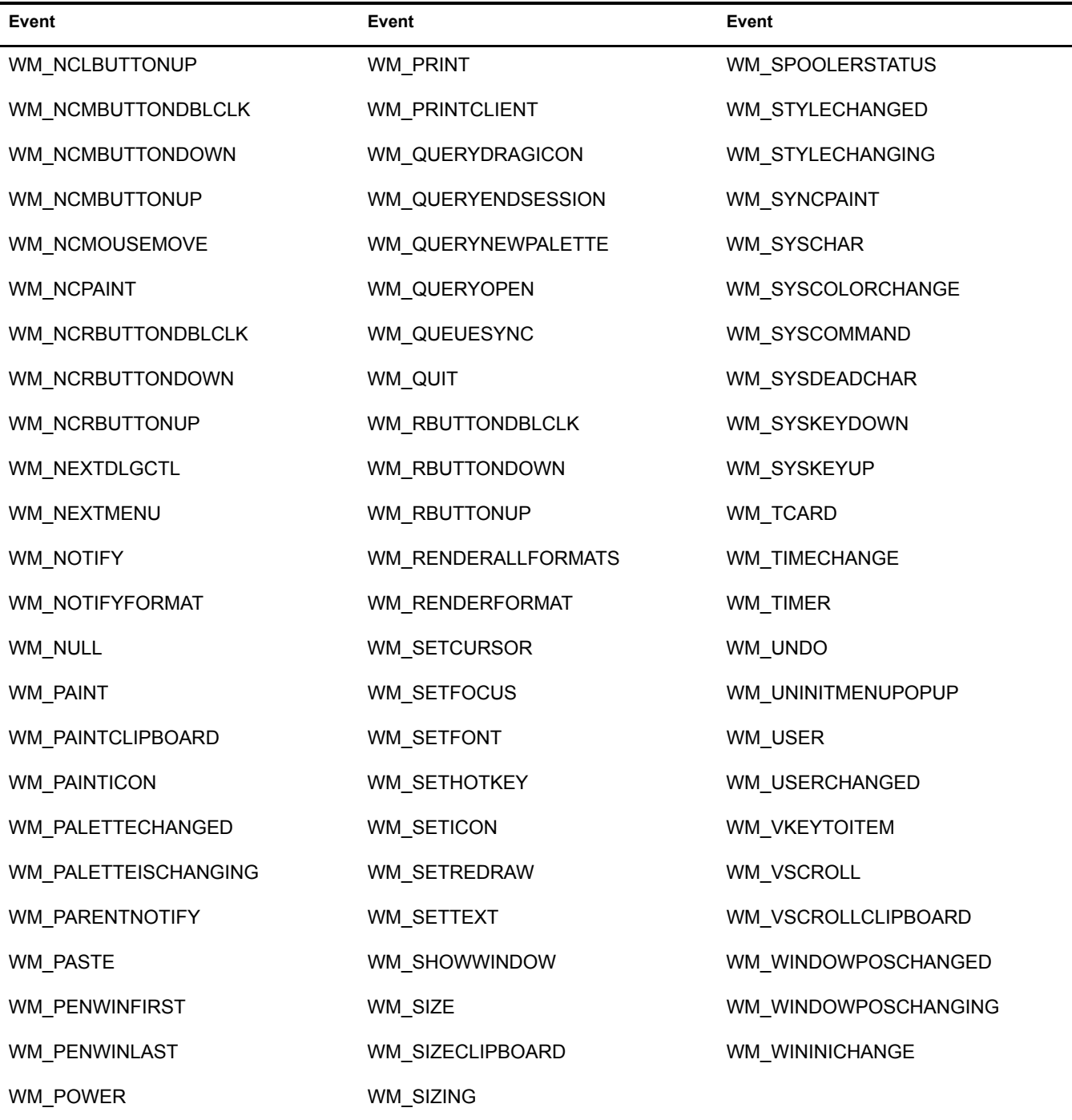
# F **Error Codes**

This section contains error codes for Terminal Launcher.

For a full list of SecureLogin error codes, see "Error Codes" in the *Nsure SecureLogin 3.51.1 Administration Guide*.

# **Error Codes with Tips**

# **-102 BROKER\_NO\_SUCH\_ENTRY**

- Possible Cause: You tried to load a script or variable that doesn't exist. For example, you set up Terminal Launcher to run from a shortcut or to run a particular script, but the script doesn't exist.
	- Action: Check that the name of the script is actually defined is SecureLogin. Verify that the name is the same as specified in the script editor.

# **-220 BROKER\_HLLAPI\_FUNCTION\_NOT\_FOUND**

- Possible Cause: You used an incorrect function when you defined the emulator. In the Terminal Launcher configuration, you specified a HLLAPI.DLL and the name of the function in that DLL. The name of the function cannot be found in the DLL.
	- Action: Using the *Nsure SecureLogin 3.51.1 Guide for Terminal Emulation* on the [Novell Documentation](http://www.novell.com/documentation)  [Web site](http://www.novell.com/documentation) (http://www.novell.com/documentation), check the configuration for the emulator. Make sure that you typed the HLLAPI function correctly.

# **-222 BROKER\_HLLAPI\_DLL\_LOAD\_FAILED**

- Possible Cause: Terminal Launcher was unable to load the HLLAPI.DLL that you specified.
	- Action: Make sure that the path and file that you entered for the DLL are correct.
- Possible Cause: The HLLAPI.DLL for that emulator is looking for other DLL files that don't exist or haven't been installed for that emulator.
	- Action: You have probably chosen the wrong .DLL file or have specified the wrong HLLAPI function (for example, HLLAPI or WinHLLAPI). Find the correct .dll and function. Check the vendor's documentation for information about that emulator.

To find control IDs, see "Finding Control IDs and Offsets of an Emulator" in the *Nsure SecureLogin 3.51.1 Administration Guide*.

# **-224 BROKER\_ERROR\_DURING\_WINHLLAPICLEANUP**

Possible Cause: Terminal Launcher has called the WinHLLAPI cleanup function for a WinHLLAPI emulator.

Action: Check the vendor's documentation for information about that emulator.

#### **-225 BROKER\_CANNOT\_FIND\_WINHLLAPISTARTUP\_FUNCTION\_IN\_DLL**

- Possible Cause: In the Terminal Launcher configuration, you incorrectly specified that the emulator is a WinHLLAPI emulator.
	- Action: Using the *Nsure SecureLogin 3.51.1 Guide for Terminal Emulation* on the [Novell Documentation](http://www.novell.com/documentation)  [Web site](http://www.novell.com/documentation) (http://www.novell.com/documentation), check the configuration for the emulator. Specify the correct emulator type.

#### **-226 BROKER\_ERROR\_DURING\_WINHLLAPISTARTUP**

Action: Check the vendor's documentation for information about that emulator.

#### **-227 BROKER\_CANNOT\_FIND\_WINHLLAPICLEANUP\_FUNCTION\_IN\_DLL**

- Possible Cause: In the Terminal Launcher configuration, you incorrectly specified that the emulator is a WinHLLAPI emulator.
	- Action: Using the *Nsure SecureLogin 3.51.1 Guide for Terminal Emulation* on the [Novell Documentation](http://www.novell.com/documentation)  [Web site](http://www.novell.com/documentation) (http://www.novell.com/documentation), check the configuration for the emulator. Specify the correct emulator type.

#### **-264 BROKER\_DDE\_CONNECT\_FAILED**

- Possible Cause: Terminal Launcher couldn't connect to a specified DDE emulator.
	- Action: Make sure that the emulator launched correctly and the emulator's DDE support is turned on.

#### **-273 BROKER\_MSTELNET\_OPERATION\_NOT\_SUPPORTED**

Possible Cause: The generic emulator can't support a particular operation (for example, SetCursor).

Action: For generic emulators, don't use the command.

#### **-279 BROKER\_EMULATOR\_LAUNCH\_FAILED**

- Possible Cause: In Terminal Launcher, you can configure the path to the executable that will run. However, the specified executable is unable to run.
	- Action: Make sure that the path to the emulator is correct.

#### **-280 BROKER\_UNABLE\_TO\_CREATE\_EMULATOR**

- Possible Cause: You have specified an invalid terminal type in TLAUNCH.INI (or the Terminal Launcher configuration).
	- Action: Specify the correct terminal type.

#### **-281 BROKER\_INVALID\_CHARACTER\_FOUND\_IN\_PASTE\_ID\_LIST**

- Possible Cause: A comma doesn't separate decimal numbers for input and output control IDs.
	- Action: For generic emulators, you must specify a set of input and output control IDs. Use a comma to separate decimal numbers.

#### **-282 BROKER\_INVALID\_CHARACTER\_FOUND\_IN\_COPY\_ID\_LIST**

- Possible Cause: A comma doesn't separate decimal numbers for copy IDs
	- Action: For generic emulators, you must specify a set of copy control IDs. Use a comma to separate decimal numbers.

#### **-283 BROKER\_UNABLE\_TO\_READ\_TLAUNCH\_INI**

- Possible Cause: SecureLogin is unable to read the tlaunch.ini file because the file has been deleted.
	- Action: Create a blank tlaunch.ini file.
	- Action: Create a default tlaunch.ini file by reinstalling SecureLogin.

#### **-284 BROKER\_NO\_TERMINAL\_TYPE\_DEFINED**

Possible Cause: The tlaunch.ini file contains an error. The terminal type for the emulator has not been defined. Action: Using Terminal Launcher, specify a terminal type for the emulator.

#### **-290 BROKER\_FILE\_LOAD\_FAILED**

- Possible Cause: You don't have enough rights to convert an earlier tlaunch.ini file to a later format, read an earlier tlaunch.ini file, or create a new tlaunch.ini file.
	- Action: The network administrator must assign necessary rights.

#### **-349 BROKER\_UNABLE\_TO\_FIND\_SESSION\_FILE**

- Possible Cause: Terminal Launcher couldn't find a session file for an emulator.
	- Action: Configure Terminal Launcher to have the correct path to the file for the emulator session.

#### **-356 BROKER\_INVALID\_CHARACTER\_FOUND\_IN\_STARTUP\_ID\_LIST**

- Possible Cause: For generic emulators, you specify the startup control ID. A comma must separate a list of numbers. You have used a character other than a comma.
	- Action: Remove unacceptable characters.

#### **-373 BROKER\_HLLAPI\_CONNECT\_FAILED**

- Possible Cause: Terminal Launcher couldn't find the function name and was therefore unable to connect to the emulator. The function name is probably wrong.
	- Action: Make sure that the emulator has HLLAPI enabled.

#### **-380 BROKER\_HLLAPI\_NOT\_CONNECTED\_TO\_PS**

- Possible Cause: You haven't configured your emulator for an HLLAPI session. Terminal Launcher tried to use a HLLAPI function. However, the HLLAPI DLL is not connected to the emulator presentation space.
	- Action: Make sure that Terminal Launcher is set up correctly with the emulator.

#### **-381 BROKER\_HLLAPI\_SPECIFYING\_PARAMETERS\_ERROR**

Possible Cause: Incorrect parameters were given to a command that uses a HLLAPI function.

Action: Contact Novell Technical Services.

# **-382 BROKER\_HLLAPI\_INVALID\_PS\_POSITION**

- Possible Cause: Terminal Launcher was able to initialize the emulator but was unable to read the contents of the screen. An attempt was made to move the cursor or read text from an invalid (out of bounds) position on the emulator presentation space.
	- Action: Correct the positioning parameter in the script.

# **-383 BROKER\_HLLAPI\_SYSTEM\_ERROR**

- Possible Cause: Terminal Launcher is not configured correctly for the emulator.
	- Action: Make sure that Terminal Launcher is set up correctly with the emulator and that the emulator correctly supports HLLAPI.

# **-384 BROKER\_HLLAPI\_PS\_BUSY\_ERROR**

- Possible Cause: A HLLAPI function is being called while the emulator presentation space is unavailable.
	- Action: Make sure that the emulator is not being used by other HLLAPI applications.

# **-385 BROKER\_HLLAPI\_INPUT\_REJECTED**

Possible Cause: The emulator rejected an attempt to input data into the emulator presentation space.

Action: Make sure that the emulator presentation space is not locked.

# **-386 BROKER\_HLLAPI\_ERROR\_QUERYING\_SESSIONS**

- Possible Cause: SecureLogin is unable to query available HLLAPI sessions.
	- Action: Make sure that Terminal Launcher is set up correctly with the emulator.